# *Hướng dẫn sử dụng fx-580VN X*

https://edu.casio.com Trang web giáo dục toàn cầu CASIO

# https://world.casio.com/manual/calc/ Hướng dẫn sử dụng có sẵn nhiều ngôn ngữ tại

Hãy chắc chắn là giữ tất cả các tài liệu người dùng trong tay để tham khảo trong tương lai.

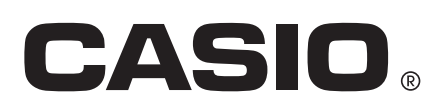

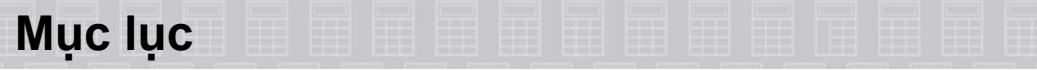

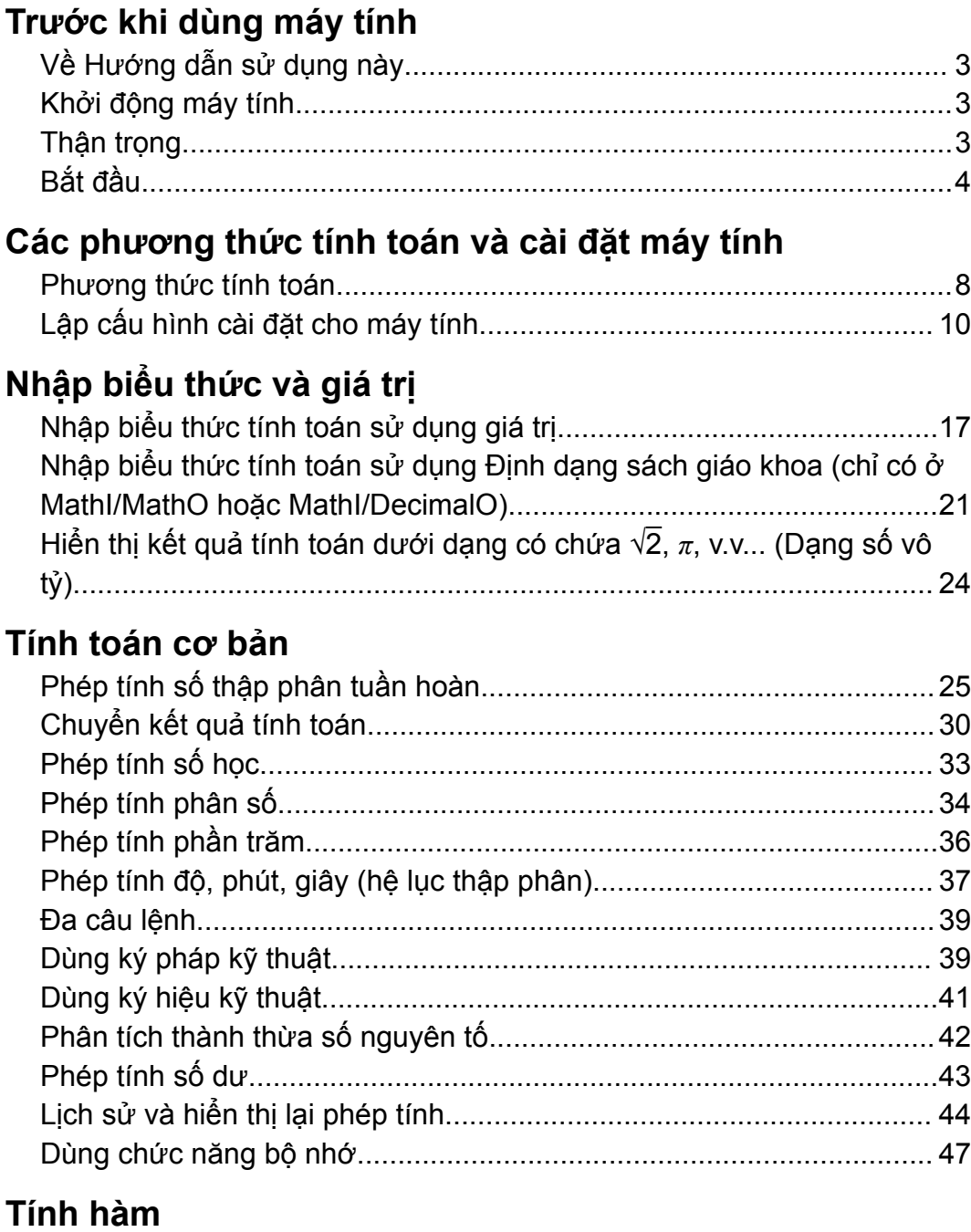

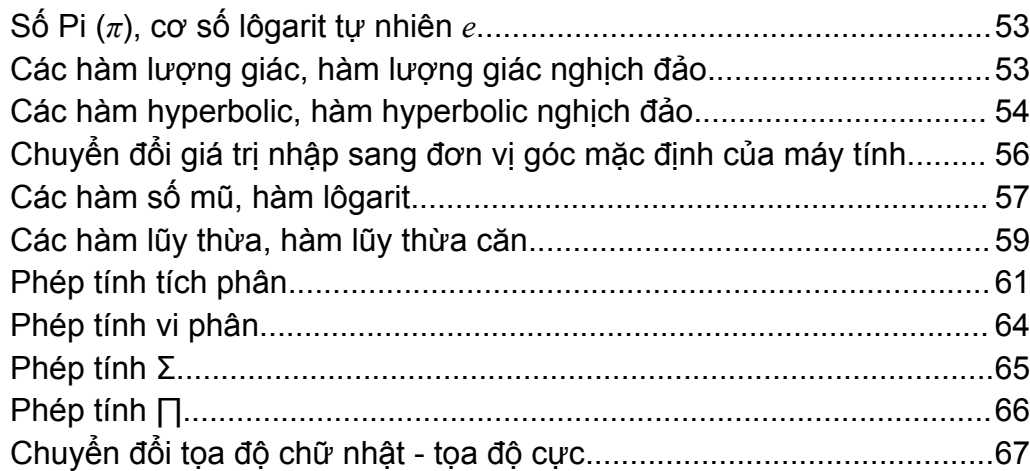

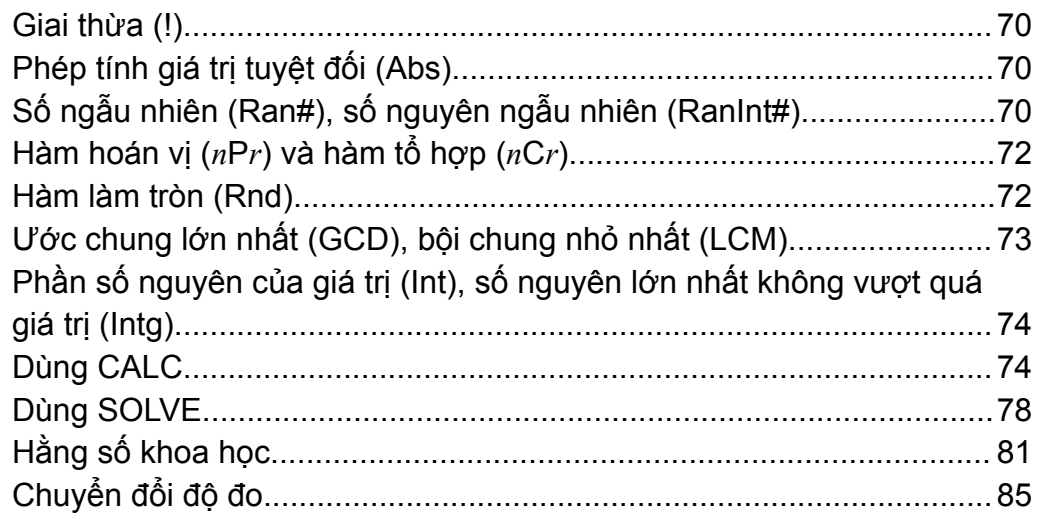

## Sử dụng phương thức tính toán

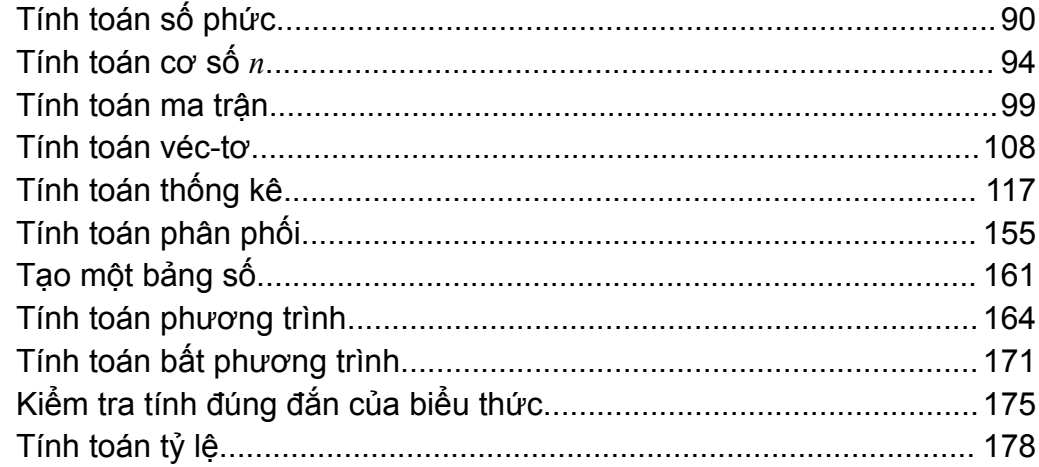

## Thông tin kỹ thuật

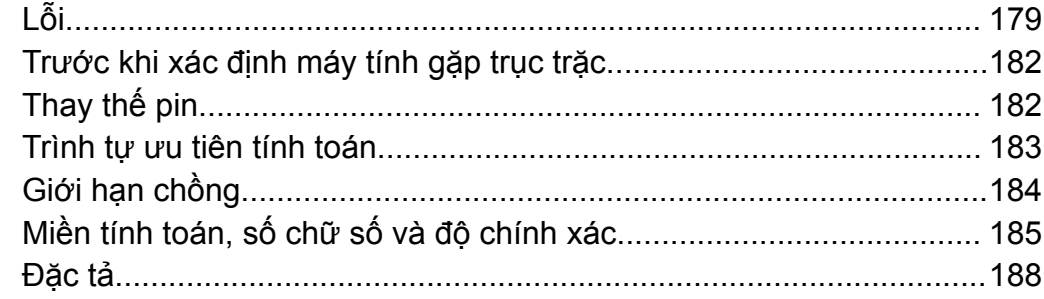

# Câu hỏi thường gặp

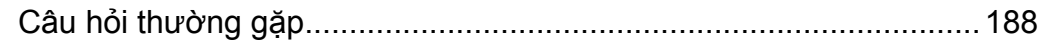

# <span id="page-3-0"></span>**Về Hướng dẫn sử dụng này**

- CASIO Computer Co., Ltd. không chịu trách nhiệm với bất kỳ ai trong bất kỳ sự cố nào về những hư hỏng đặc biệt, phụ thêm, tình cờ hay hệ luỵ có liên quan tới hay phát sinh từ việc mua hay dùng sản phẩm này và các khoản mục đi cùng nó.
- Hơn nữa, CASIO Computer Co., Ltd. sẽ không chịu trách nhiệm về bất kì lời khiếu nại thuộc bất kì loại nào về bất kì cái gì bởi bất kì bên nào nảy sinh từ việc dùng sản phẩm này và các khoản mục đi cùng nó.
- Trừ khi được quy định cụ thể, tất cả các thao tác mẫu trong hướng dẫn sử dụng này đều giả định rằng máy tính được thiết đặt theo mặc định ban đầu của nó. Làm theo quy trình ở mục "Khởi động máy tính" để đưa máy trở về thiết đặt mặc định ban đầu.
- Các nội dung trong hướng dẫn sử dụng này có thể được thay đổi mà không cần báo trước.
- Các hiển thị và hình minh hoạ (như các nhãn phím) được trình bày trong hướng dẫn sử dụng này chỉ được dùng với mục đích minh hoạ, và có thể khác với các mục thực tế mà chúng thể hiện.
- Tên công ty và tên sản phẩm được dùng trong hướng dẫn sử dụng này có thể là thương hiệu đã đăng ký hay thương hiệu của chủ sở hữu tương ứng.

## **Khởi động máy tính**

Thực hiện quy trình như sau khi bạn muốn khởi động máy tính và đưa máy trở về phương thức tính toán và thiết đặt về cài đặt mặc định ban đầu (ngoại trừ cài đặt Language và Contrast). Lưu ý rằng thao tác này cũng xoá đi tất cả dữ liệu hiện tại trong bộ nhớ máy tính.  $[9]$  (RESET)  $[3]$  (Initialize All)  $[3]$  (Yes)

## **Thận trọng**

Hãy chắc chắn bạn đã đọc những lưu ý an toàn sau đây trước khi sử dụng máy tính.

## **Những lưu ý an toàn**

**Pin**

- Để pin ngoài tầm với của trẻ nhỏ.
- Chỉ dùng kiểu pin chuyên dụng cho máy tính này được nêu trong hướng dẫn sử dụng này.

## <span id="page-4-0"></span>**Những lưu ý sử dụng**

- Cho dù máy tính tay đang hoạt động bình thường, hãy thay pin ít nhất hai năm một lần. Pin hỏng có thể rò rỉ, gây hỏng và làm máy tính chạy sai. Đừng bao giờ để pin hỏng trong máy tính.
- Pin đi cùng máy tính có thể bị hao hụt trong thời gian giao hàng và cất giữ. Bởi vậy tuổi thọ của pin sẽ bị giảm dẫn đến việc pin sẽ bị thay sớm hơn dự kiến.
- Tránh dùng và cất giữ máy tính trong khu vực có nhiệt độ cực đoan, và môi trường ẩm ướt và nhiều bui.
- Đừng để máy tính bị va chạm, bị ép hay uốn cong quá mức.
- Đừng bao giờ thử tháo rời máy tính ra.
- Dùng vải mềm, khô để lau bên ngoài máy tính tay.
- Bất kì khi nào vứt bỏ máy tính hay pin, hãy chắc chắn làm theo luật và quy định của khu vực bạn ở.

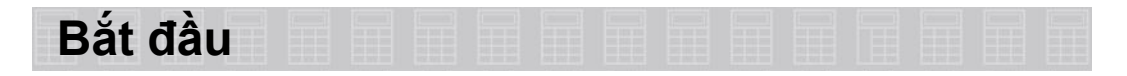

## **Tháo vỏ cứng**

Trước khi dùng máy tính, trượt vỏ cứng xuống để tháo ra, sau đó gắn vỏ cứng vào phía sau máy tính như hình minh hoạ bên dưới.

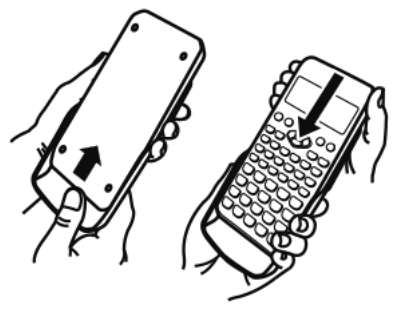

# **Bật và tắt nguồn**

- Nhấn  $\overline{CD}$  để bật máy tính.
- Nhấn  $\overline{[S^{\text{HFT}}]}$  AG (OFF) để tắt máy tính.

#### **Lưu ý**

• Máy tính tay cũng sẽ tự động tắt sau khoảng 10 phút không sử dụng. Nhấn phím <sup>M</sup> để bật lại máy tính.

## **Điều chỉnh độ tương phản hiển thị**

- 1. Nhấn SHET MENU (SETUP).
	- Hiển thị menu cài đặt.

1: Input/Output 2:Angle Unit 3:Number Format 4:Engineer Symbol

2. Nhận  $\odot$ 

1:Language 2:Contrast

3. Nhấn (Contrast).

• Hiển thị màn hình điều chỉnh độ tương phản.

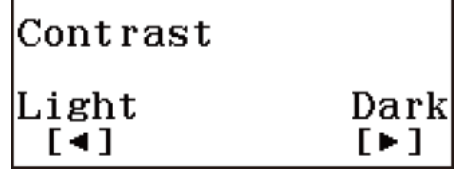

- 4. Dùng phím <sup>o</sup> và **☉** để điều chỉnh độ tương phản.
- 5. Sau khi thiết đặt theo ý của bạn, nhấn  $\overline{AB}$ .

#### **Quan trọng!**

• Nếu điều chỉnh độ tương phản hiển thị vẫn không cải thiện được độ dễ đọc của màn hình, có nghĩa là nguồn pin yếu. Hãy thay pin.

## **Sử dụng phím chức năng phụ**

Nhấn phím  $\frac{N}{N}$  hoặc  $\frac{N}{N}$ , sau đó nhấn phím thứ hai sẽ làm cho máy thức hiện chức năng phụ của phím thứ hai. Chức năng phụ được thể hiệ́n bằng nội dung in trên phím.

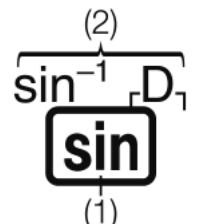

(1) Chức năng chính (2) Chức năng phụ

• Bảng sau cho biết các màu khác nhau của chữ trên phím chức năng phụ có ý nghĩa gì.

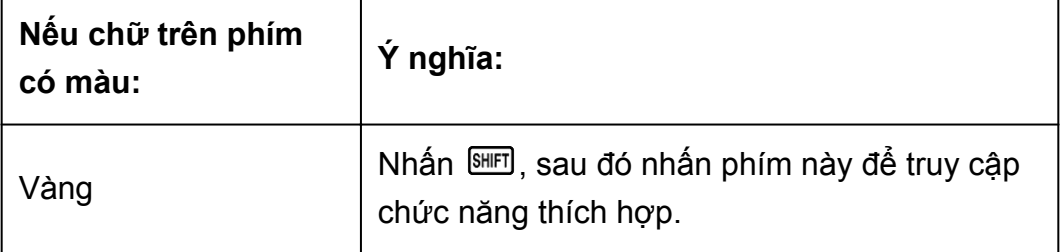

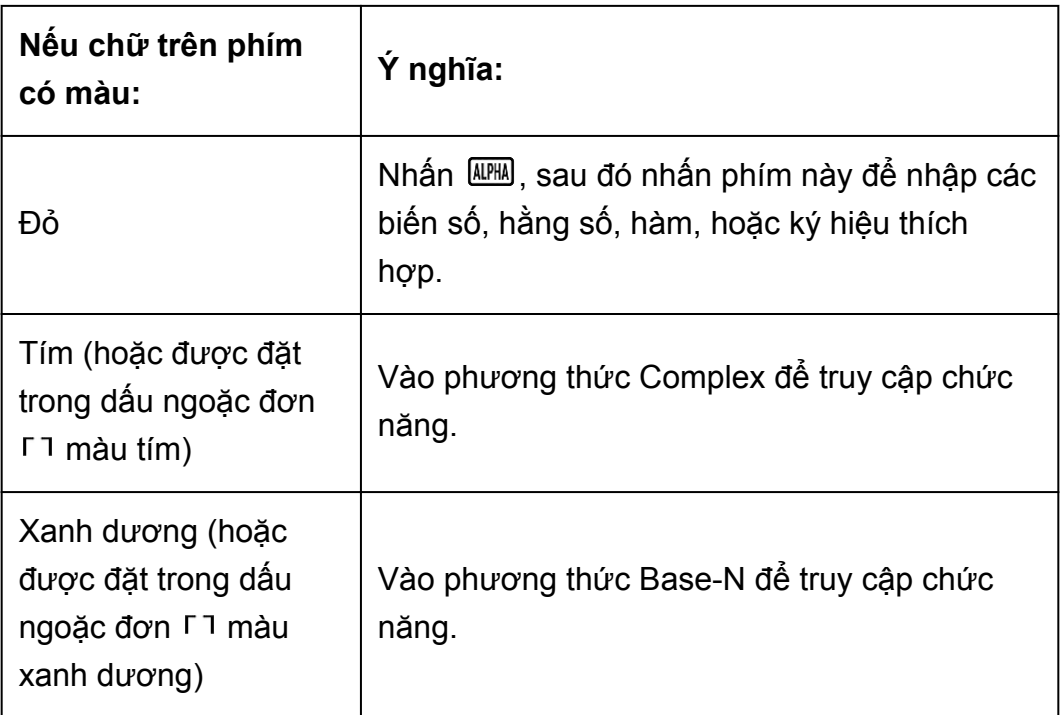

- Sau đây là ví dụ về cách hoạt động của chức năng phụ được đề cập trong hướng dẫn sử dụng này.
	- Ví dụ: <mark></mark> sin (sin<sup>-1\*</sup>)
	- \* Thể hiện chức năngquy định bởi tổ hợp phím được thao tác ( ) trước đó. Lưu ý rằng đây không phải là một phần trong thao tác phím thực tế mà bạn thực hiện.
- Sau đây là ví dụ về cách thao tác phím để chọn mục menu trên màn hình được đề cập trong hướng dẫn sử dụng này.
	- Ví dụ:  $\text{I}$ (Input/Output)
	- \* Thể hiện mục menu được chọn bởi thao tác phím số ( $\Box$ ) trước đó. Lưu ý rằng đây không phải là một phần trong thao tác phím thực tế mà bạn thực hiện.
- Phím con trỏ được đánh dấu bởi bốn mũi tên chỉ hướng, như minh họa trong hình dưới đây. Trong hướng dẫn sử dụng này, hoạt động của phím con trỏ được chỉ báo với  $\bigcirc$ ,  $\bigcirc$ ,  $\bigcirc$ , và  $\bigcirc$ .

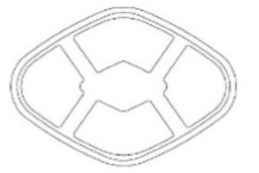

• Nhấn để hiển thị màn hình tùy chọn. Màn hình tùy chọn sẽ chỉ ra các chức năng có thể được dùng trong tính toán. Các chức năng được liệt kê trên màn hình tùy chọn sẽ phụ thuộc vào phương thức tính toán.

> 1:Hyperbolic Func 2:Angle Unit 3:Engineer Symbol

## **Đọc hiển thị**

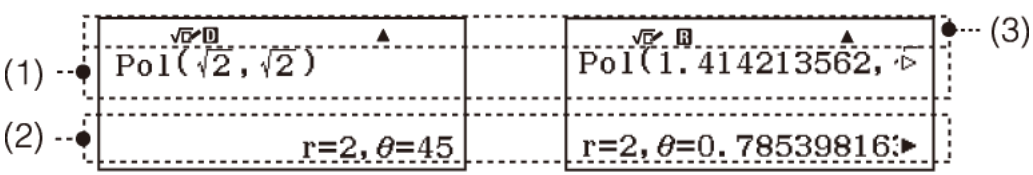

- (1) Biểu thức đưa vào
- (2) Kết quả tính toán
- (3) Chỉ báo
- Nếu chỉ báo  $\blacktriangleright$  hoặc  $\triangleright$  xuất hiện ở bên phải của dòng biểu thức đưa vào (1) hoặc dòng kết quả tính toán (2), nghĩa là dòng hiển thị vẫn còn tiếp tục ở bên phải. Sử dụng phím  $\odot$  và  $\odot$  để cuộn dòng hiển thị. Lưu ý rằng nếu bạn muốn cuộn biểu thức đưa vào trong khi chỉ báo ▶ và  $\triangleright$  đang cùng được hiển thị, trước hết, bạn phải nhấn  $\mathbb{E}$ g, sau đó sử dụng phím  $\bigcirc$  và  $\bigcirc$  để cuộn.
- Bảng dưới đây mô tả một số chỉ báo điển hình thường xuất hiện ở phía trên cùng của màn hình (3).

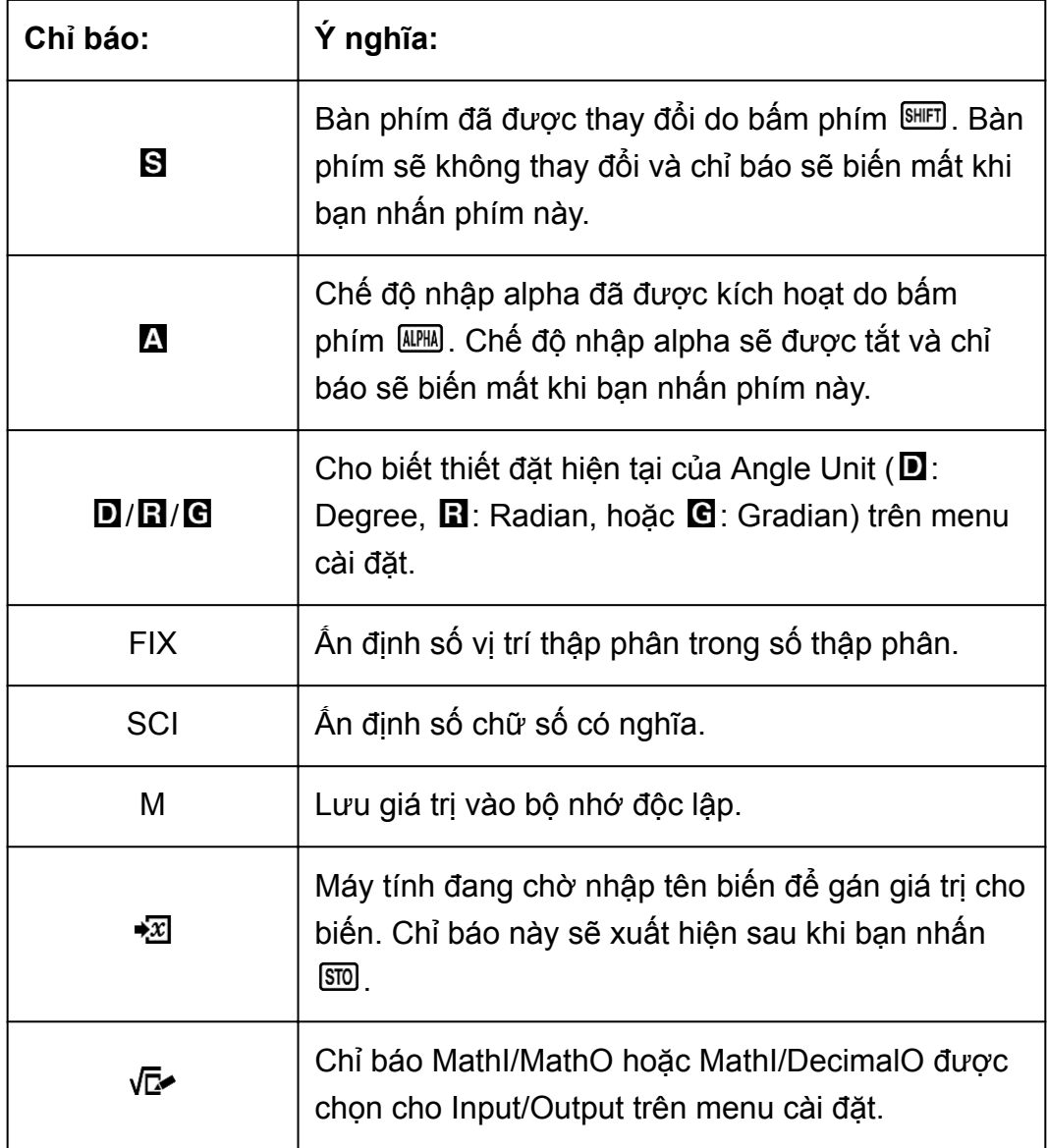

<span id="page-8-0"></span>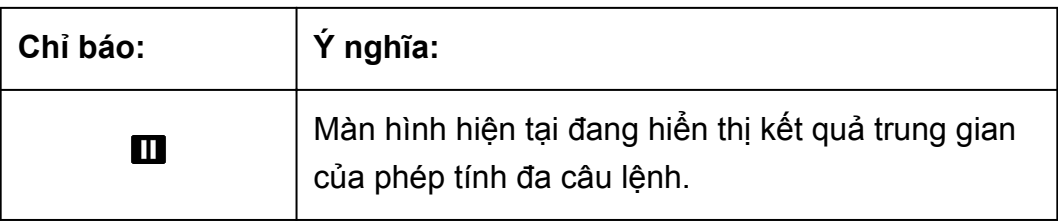

## **Dùng menu**

Một số thao tác của máy tính này được thực hiện bằng việc dùng menu. Hiển thị menu bằng cách nhấn @TM hoặc , sau đó nhấn (SETUP). Cách thao tác trên menu chung được mô tả dưới đây.

• Bạn có thể chọn một mục menu bằng cách nhấn phím số tương ứng với số ở bên trái của mục trên màn hình menu.

П

◉

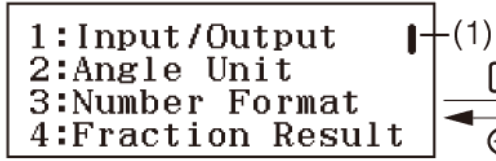

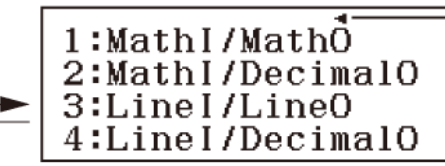

 $(2)$ 

- Thanh cuộn dọc (1) chỉ báo menu dài hơn những gì hiển thị trên màn hình. Trong trường hợp này, bạn có thể sử dụng  $\odot$  và  $\odot$  để cuộn menu lên và xuống. Mũi tên chỉ hướng trái (2) cho biết menu hiện đang hiển thị là menu phụ. Để trở về menu chính từ menu phụ, nhấn  $\bigcirc$ .
- $\cdot$  Để đóng menu mà không chọn bất kỳ mục nào, nhấn  $\overline{AB}$ .

# **Phương thức tính toán**

Các phương thức tính toán của máy tính này được mô tả dưới đây.

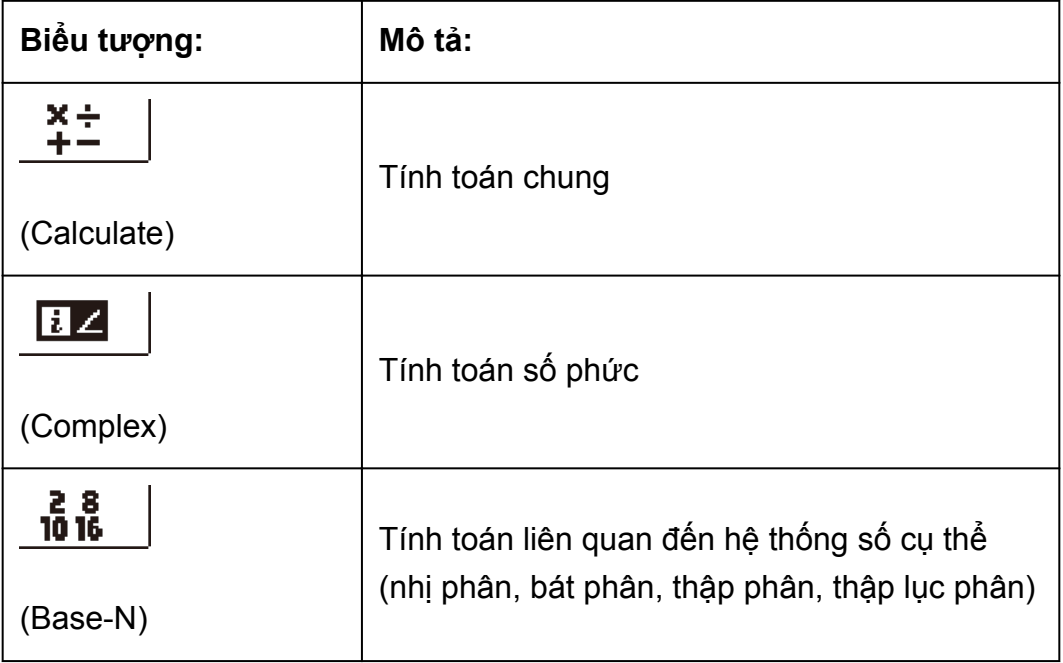

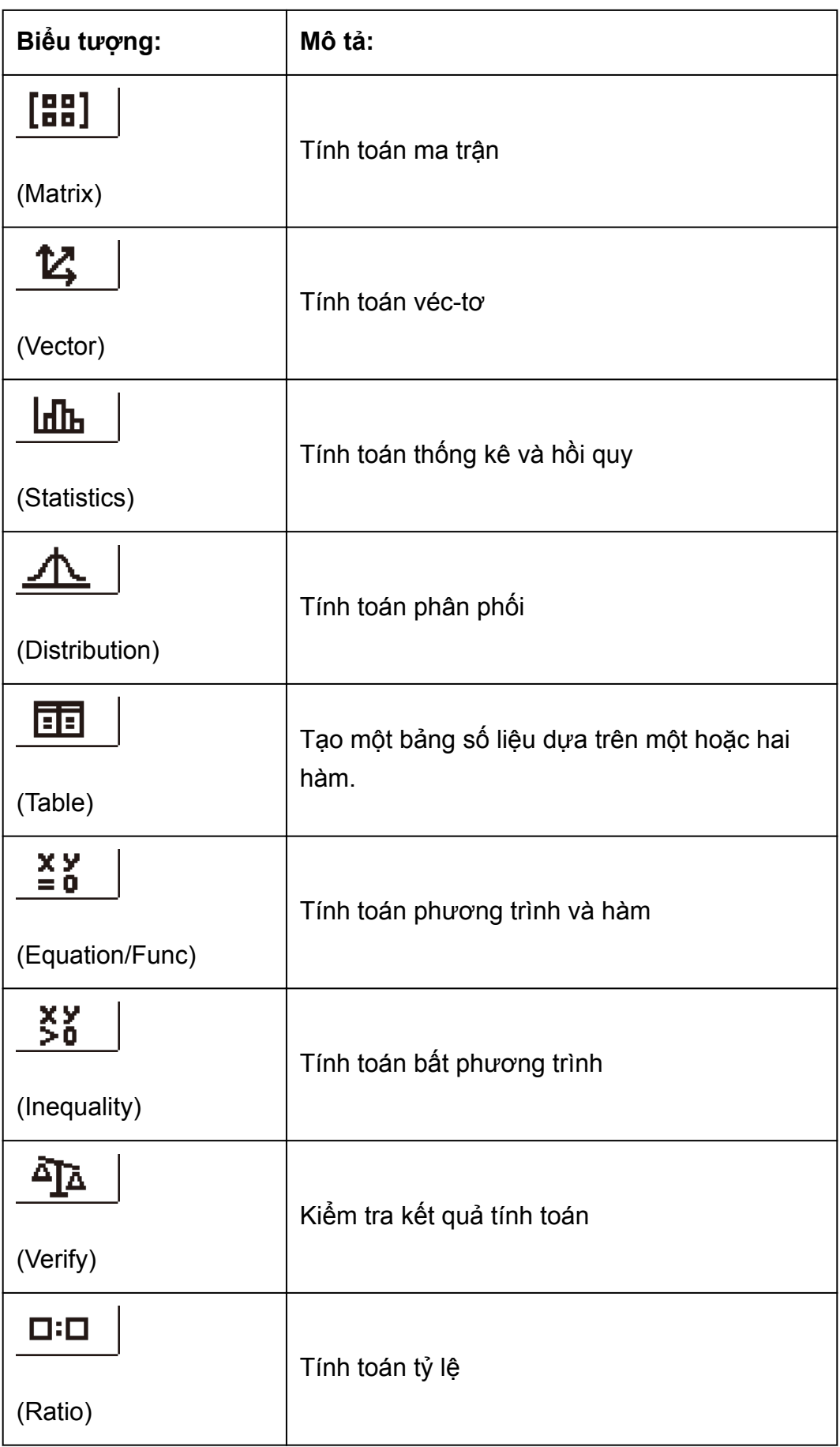

Chỉ định phương thức tính toán phù hợp với dạng tính toán bạn muốn thực hiện.

1. Nhấn để hiển thị Menu chính.

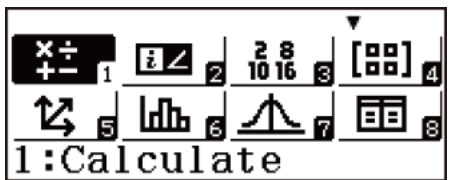

- <span id="page-10-0"></span>2. Sử dụng các phím con chạy để di chuyển đánh dấu tới biểu tượng bạn muốn tính toán.
- 3. Nhấn  $\Xi$  để hiển thị màn hình ban đầu của phương thức được đại diện bởi biểu tượng mà ban chọn.

#### **Lưu ý**

- Bạn cũng có thể chọn phương thức mà không cần đánh dấu vào biểu tượng trên Menu chính bằng cách nhập vào con số hoặc chữ được đánh dấu ở góc dưới bên phải biểu tượng.
- Phương thức tính toán mặc định là Phương thức Calculate.

# **Lập cấu hình cài đặt cho máy tính**

Nhấn  $\mathbb{R}$   $\mathbb{R}$   $\mathbb{R}$  (SETUP) để hiển thị menu cài đặt, bạn có thể dùng menu để điều khiển cách máy tính thực hiện tính toán và hiển thị.

#### **Thay đổi cài đặt máy tính**

- 1. Nhấn SHFT (KETUP) để hiển thị menu cài đặt.
- 2. Sử dụng  $\odot$  và  $\odot$  để cuộn menu cài đặt, sau đó nhập vào con số hiển thị ở bên trái mục cài đặt mà bạn muốn thay đổi.

## **Tùy chọn các mục và cài đặt sẵn có**

"◆" cho biết thiết lập mặc định ban đầu.

#### **Input/Output**

Chỉ định dạng thức để máy tính nhập công thức và xuất kết quả tính toán.

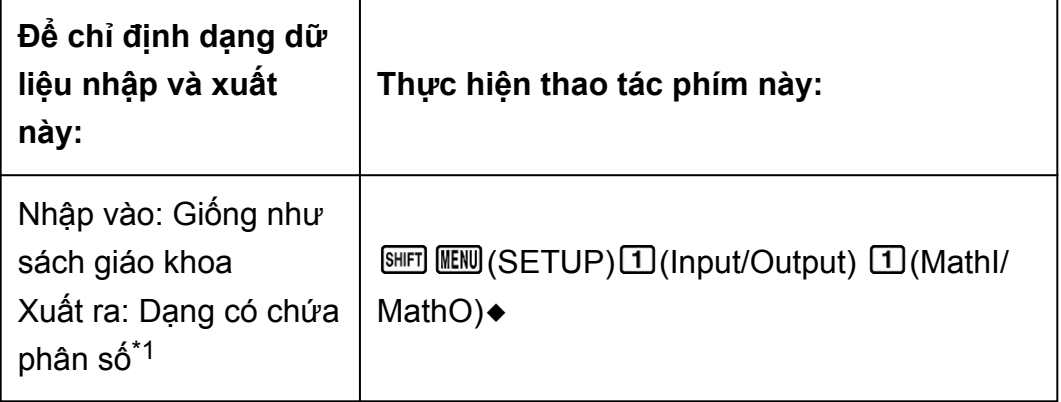

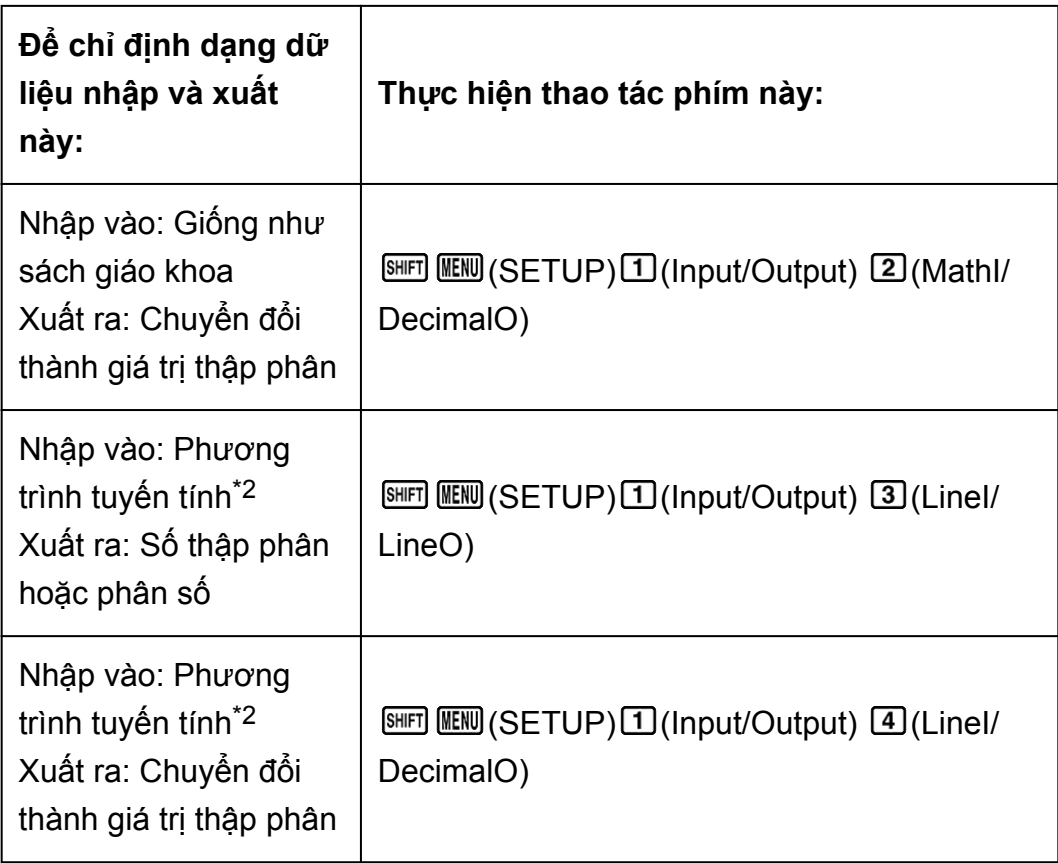

\*1 Kết quả xuất ra được áp dụng khi không thể xuất ở dạng thức này vì lý do nào đó.

\*2 Tất cả các phép tính, gồm cả phân số và hàm số sẽ được nhập vào trong một dòng. Những mẫu máy không có Hiển thị như sách giáo khoa (các mẫu máy S-V.P.A.M., v.v...) sẽ có cùng một dạng thức xuất ra

# Ví dụ về hiển thị dưới dạng thức Input/Output

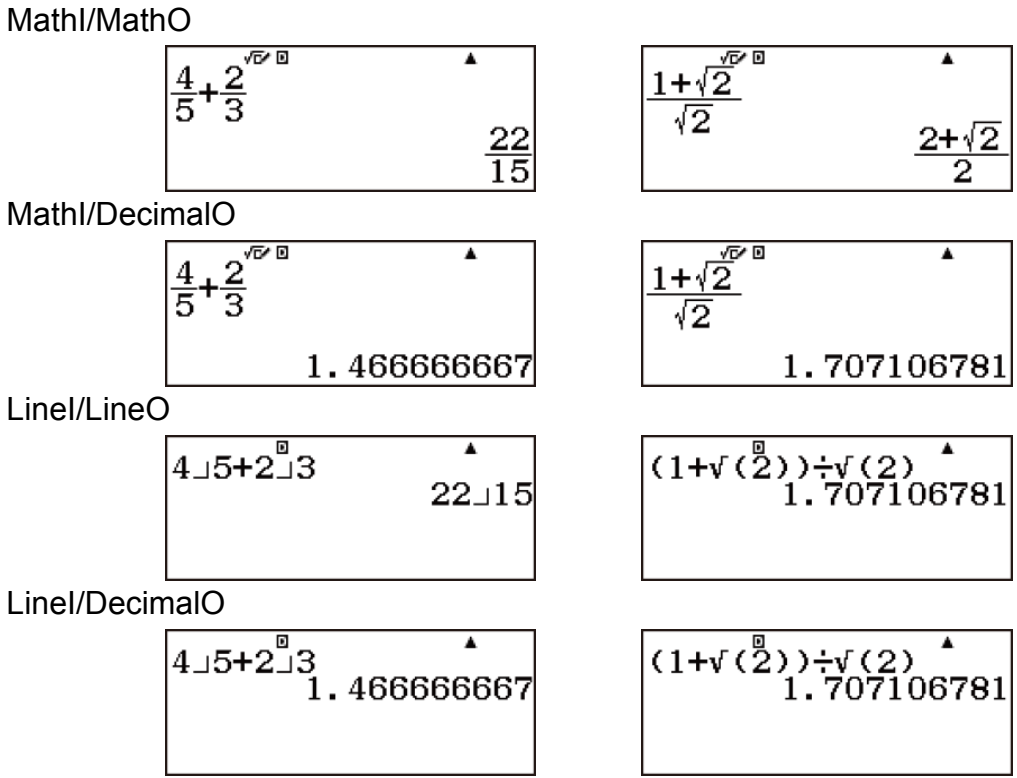

#### **Angle Unit**

Chỉ định độ, radian hoặc gradian làm đơn vị góc cho hiển thị giá trị nhập và kết quả tính toán.

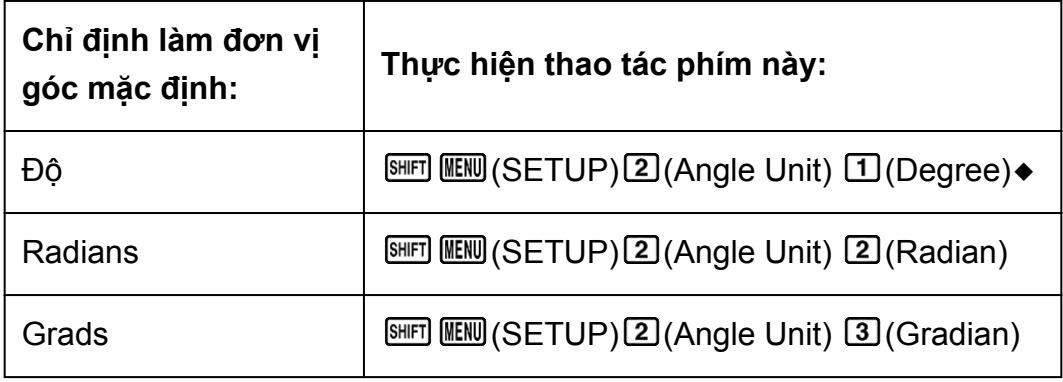

90°= π/2 radians = 100 grads

#### **Number Format**

Chỉ định số chữ số cho hiển thị kết quả tính toán.

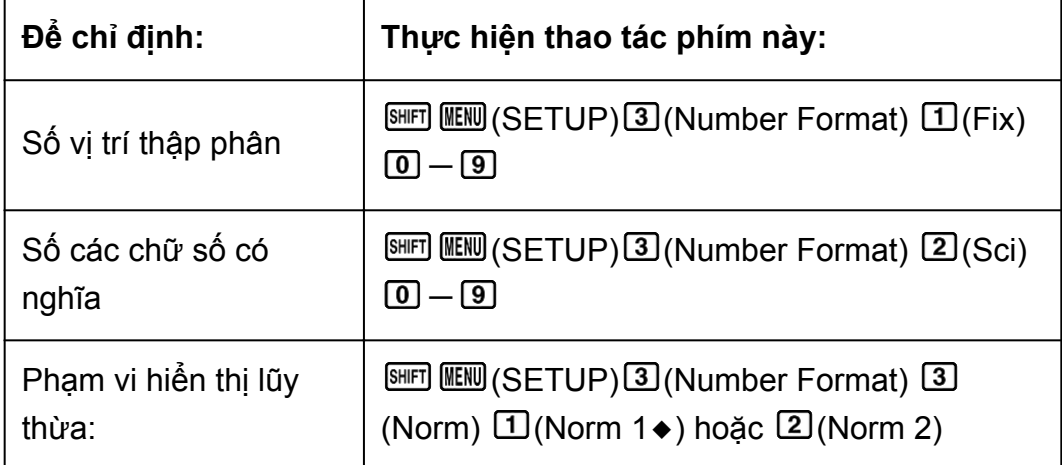

Ví dụ về hiển thị kết quả tính toán

• Fix: Giá trị bạn xác định (từ 0 tới 9) kiểm soát số các vị trí thập phân cho kết quả tính toán được hiển thị. Kết quả tính toán được làm tròn tới chữ số đã xác định trước khi được hiển thị.

 $V$ í dụ: 100  $\Xi$ 7  $\Xi$  $(≈)^*$  14.286 (Fix 3)

14.29 (Fix 2)

• Sci: Giá trị bạn xác định (từ 0 tới 9) kiểm soát số các chữ số có nghĩa cho kết quả tính toán được hiển thị. Kết quả tính toán được làm tròn tới chữ số đã xác định trước khi được hiển thị.

Ví dụ: 1  $\Xi$ 7  $\Xi$ (≈)\* 1.4286×10<sup>-1</sup> (Sci 5)  $1.429 \times 10^{-1}$  (Sci 4)

• Norm: Lựa chọn một trong hai cài đặt sẵn có (Norm1, Norm2) để chỉ định phạm vi hiển thị dạng thức lũy thừa trong kết quả. Bên ngoài phạm vi chỉ định, các kết quả sẽ được hiển thị ở dạng thức không lũy thừa.

Norm 1: 10-2 > |*x*|, |*x*| ≧ 10<sup>10</sup>

Norm 2:  $10^{-9}$  > |*x*|, |*x*|  $\geq 10^{10}$ Ví dụ: 1 $\Xi$ 200 ∏ $\Xi$ (≈)\* 5×10<sup>-3</sup> (Norm 1) 0.005 (Norm 2)

\* Nhấn  $\mathbb{F}$   $\Xi$   $\approx$  thay vì  $\Xi$  sau khi nhập một phép tính sẽ hiển thi kết quả tính toán dưới dạng thập phân.

#### **Engineer Symbol**

Chỉ định có sử dụng ký hiệu kỹ thuật trong kết quả tính toán hay không.

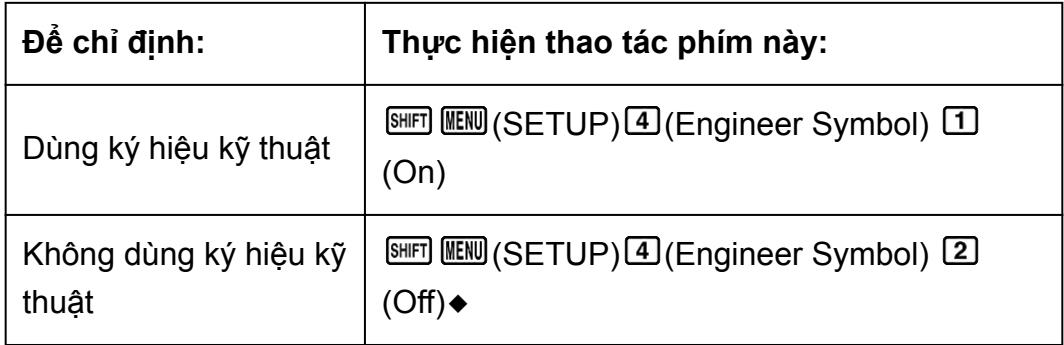

#### **Lưu ý**

• Chỉ báo (E) sẽ hiển thị ở phía trên cùng của màn hình khi On được chọn cho cài đặt này.

#### **Fraction Result**

Chỉ định hỗn số hoặc phân số có thể viết thành hỗn số cho hiển thị phân số trong kết quả tính toán.

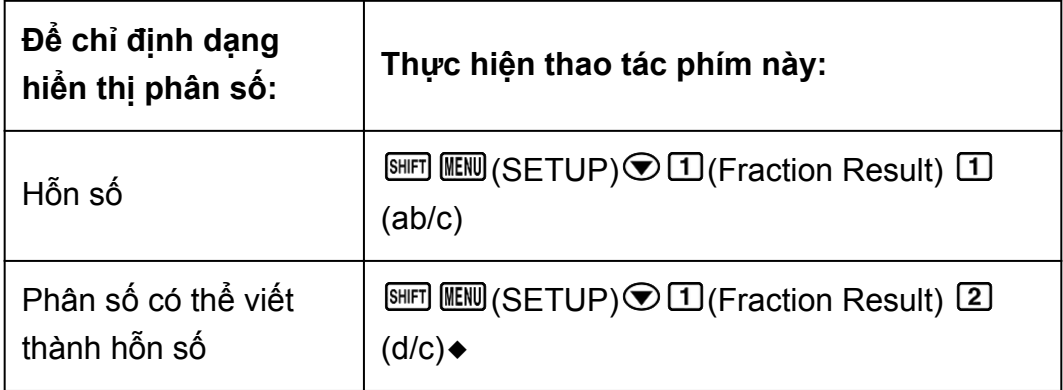

#### **Complex**

Chỉ định tọa độ chữ nhật hoặc tọa độ cực cho kết quả tính toán ở phương thức Complex và nghiệm ở phương thức Equation/Func.

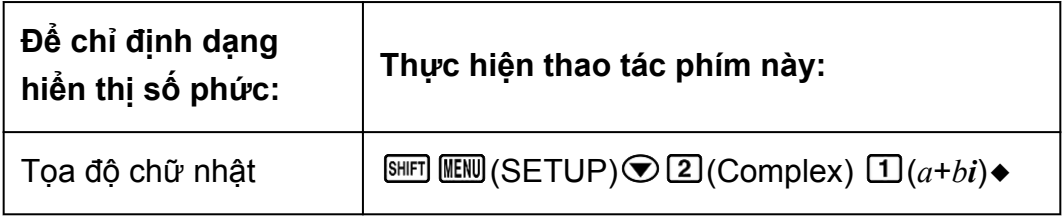

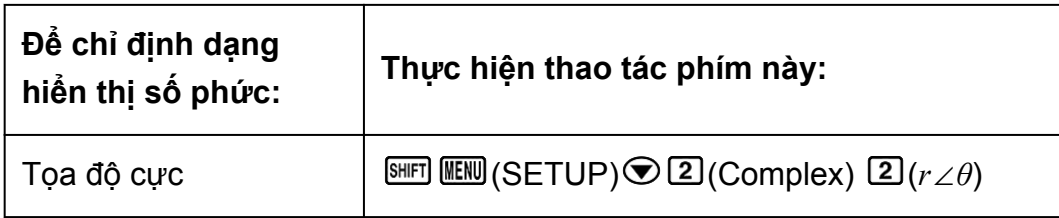

#### **Lưu ý**

• Chỉ báo *i* sẽ hiển thị ở phía trên cùng của màn hình khi *a*+*bi* được chọn cho cài đặt Complex. ∠ sẽ hiển thị khi *r*∠*θ* được chọn.

#### **Statistics**

Chỉ định có hiển thị cột Freq (tần số) trong Bộ soạn thảo thống kê với phương thức Statistics hay không.

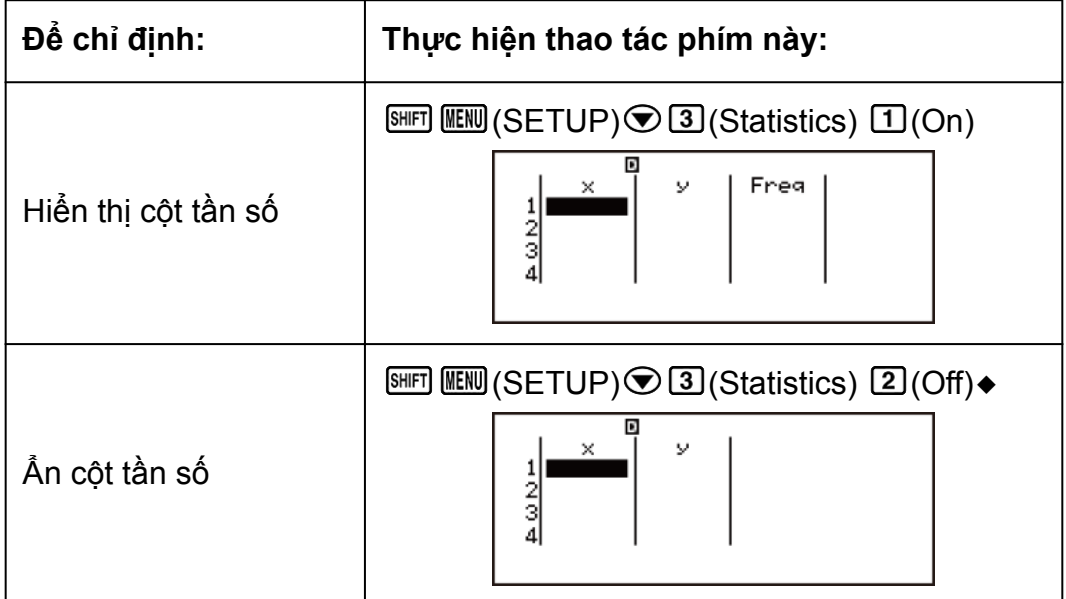

#### **Equation/Func**

Chỉ định có sử dụng số phức trong nghiệm xuất ra ở phương thức Equation/Func hay không.

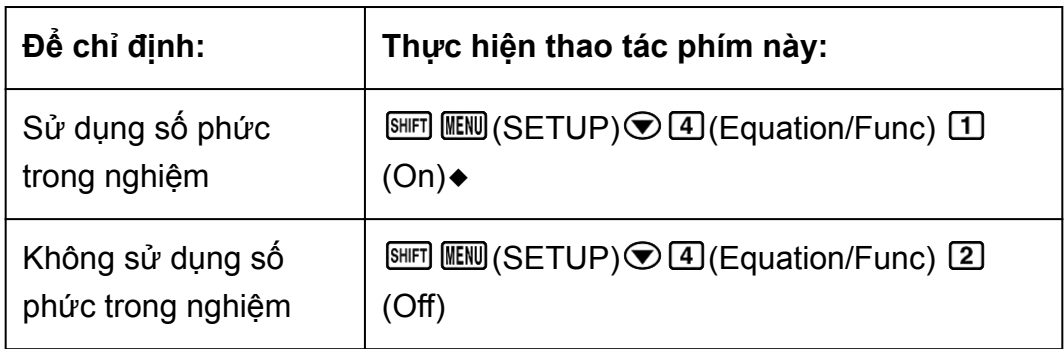

#### **Table**

Chỉ định chỉ sử dụng duy nhất hàm *f*(*x*) hay sử dụng cả hai hàm *f*(*x*) và *g* (*x*) trong chế độ Table.

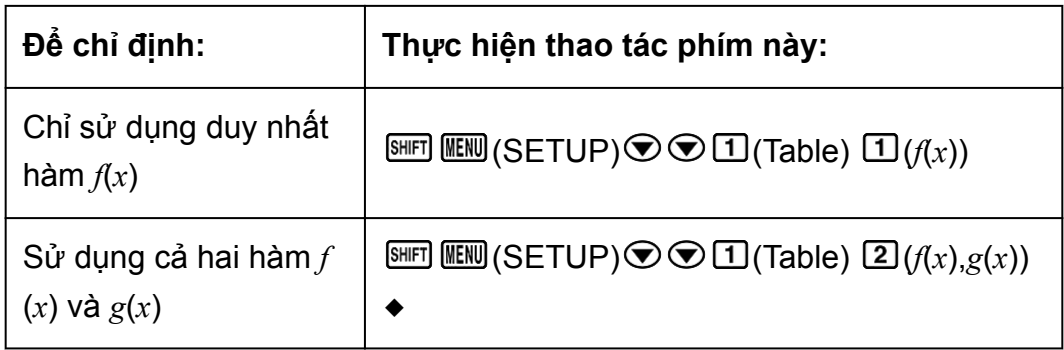

#### **Recurring Dec**

Chỉ định có sử dụng dạng số thập phân tuần hoàn trong kết quả tính toán hay không.

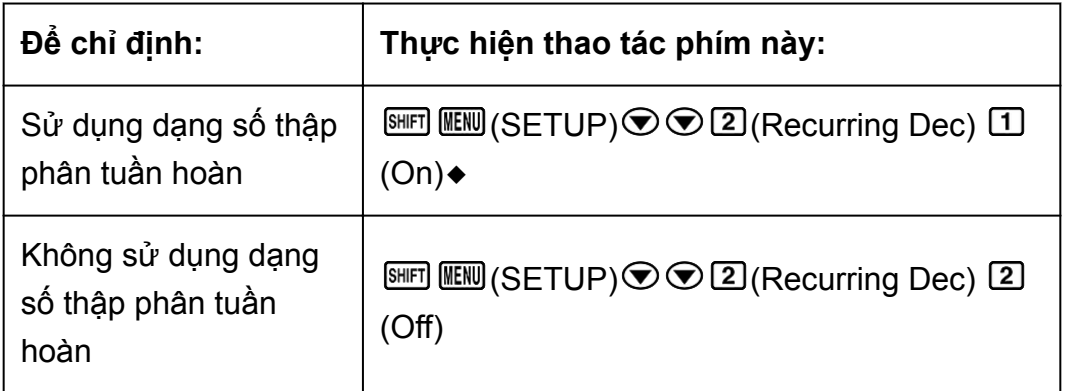

#### **Decimal Mark**

Chỉ định sử dụng dấu chấm hoặc dấu phẩy cho dấu thập phân trong kết quả tính toán. Dấu chấm bao giờ cũng được hiển thị trong khi đưa vào.

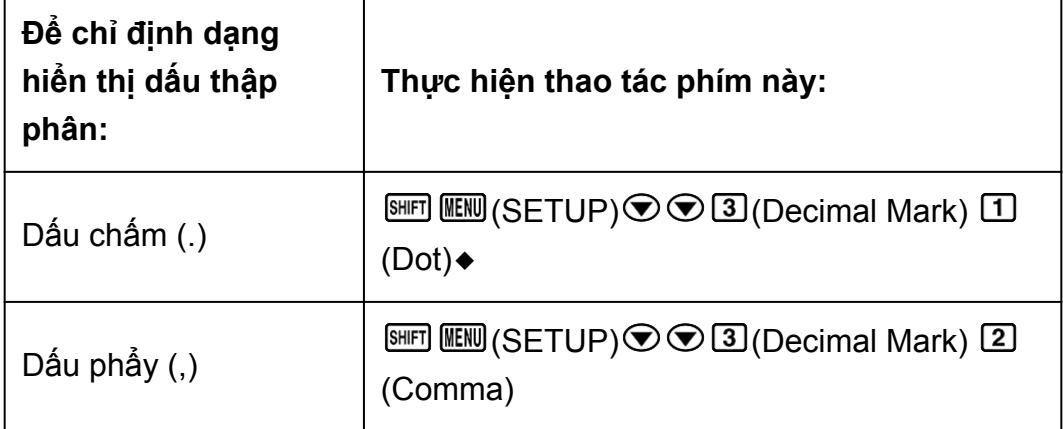

**Lưu ý**

• Khi dấu chấm được chọn làm dấu thập phân, dấu phân cách cho nhiều kết quả là dấu phẩy (,). Khi dấu phẩy được chọn, dấu phân cách sẽ là dấu chấm phẩy (;).

#### **Digit Separator**

Chỉ định có sử dụng ký hiệu phân cách trong kết quả tính toán hay không.

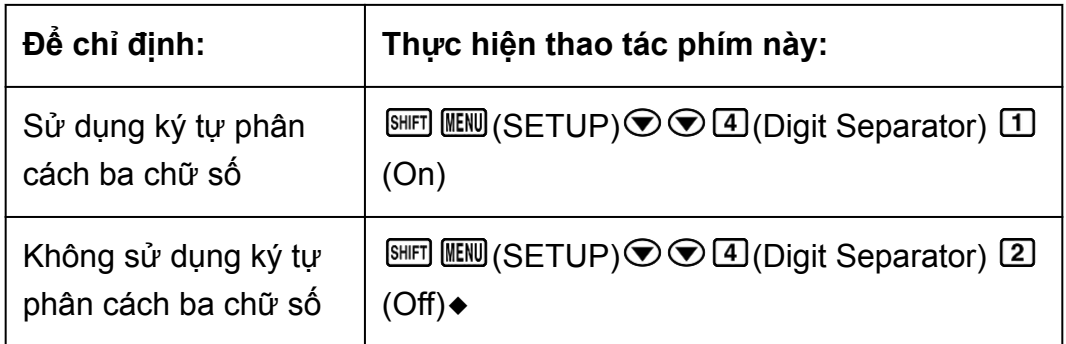

#### **Language**

Chỉ định ngôn ngữ sử dụng cho các menu và thông báo của máy tính.

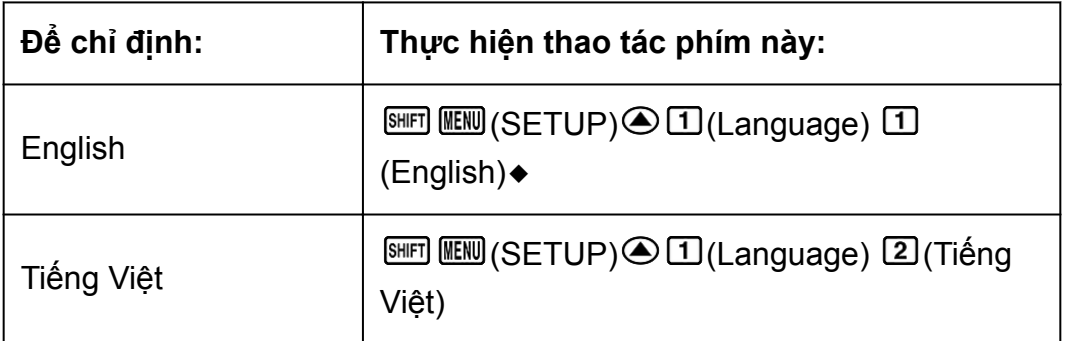

## **Khởi động phương thức tính toán và các cài đặt khác**

Thực hiện quy trình sau đây sẽ khởi động phương thức tính toán và thiết lập các cài đặt khác như trình bày dưới đây. (ngoại trừ cài đặt Language và Contrast)

**EHET (B)** (RESET) ① (Setup Data) **三** (Yes)

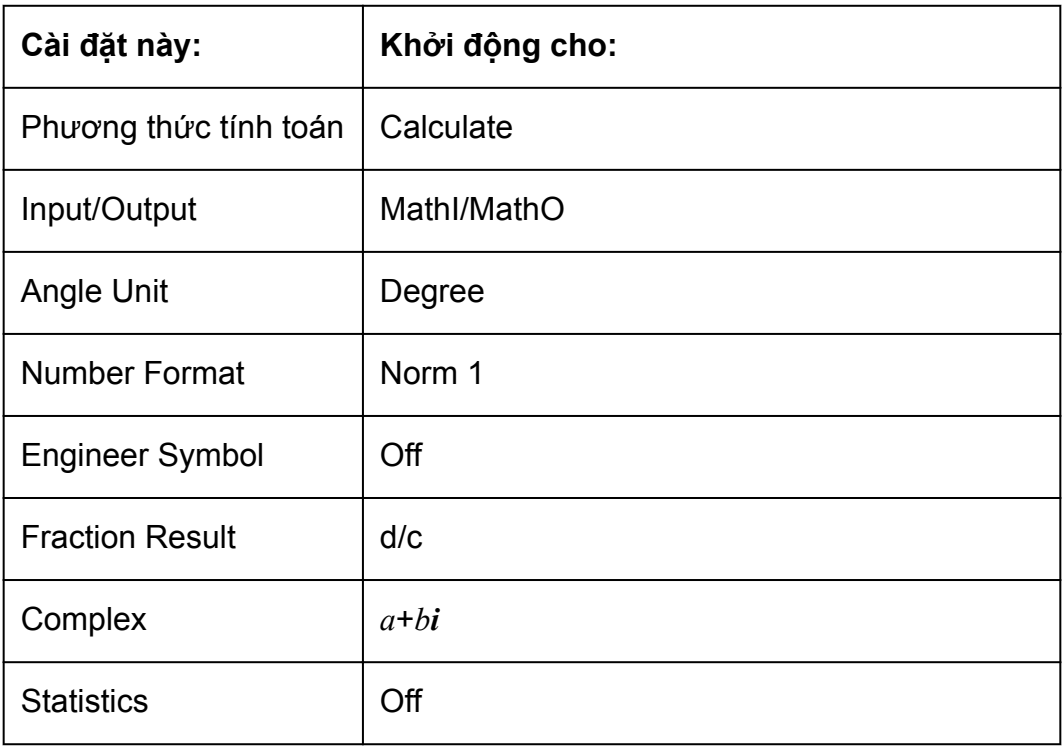

<span id="page-17-0"></span>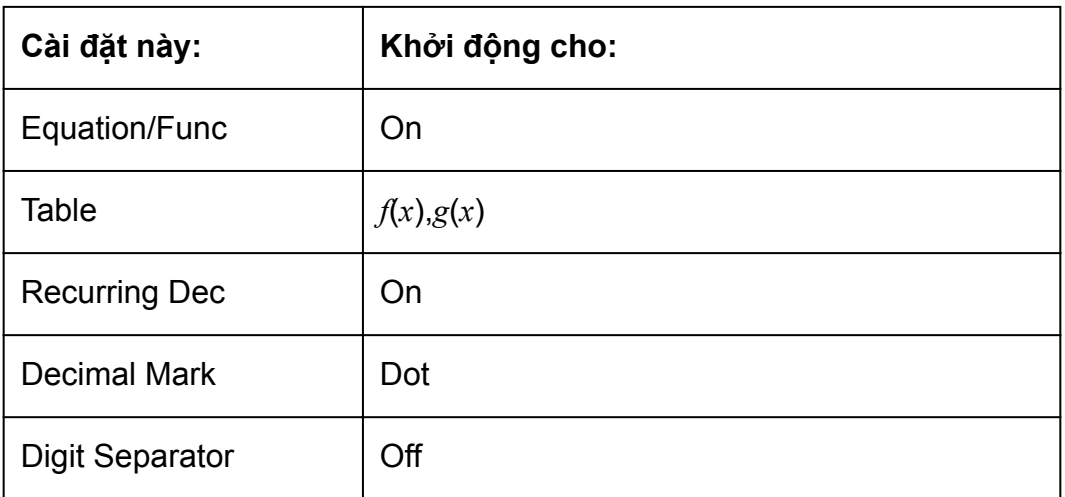

• Để hủy khởi động mà không chọn bất kỳ cài đặt nào, nhấn  $\overline{AB}$ (Hủy bỏ) thay cho  $\Xi$ .

# **Nhập biểu thức tính toán sử dụng giá trị**

## **Nhập biểu thức tính toán sử dụng dạng thức chuẩn**

Máy tính cho phép bạn nhập các biểu thức tính toán giống như khi chúng được viết ra. Sau đó chỉ cần nhấn □ để tiến hành tính toán. Máy tính sẽ tự động đánh giá trình tự ưu tiên tính toán các phép tính cộng, trừ, nhân, chia, hàm số và dấu ngoặc đơn.

**Ví du:** 2 (5 + 4)  $-$  2  $\times$  (-3) =

$$
2\text{C5} \oplus 4\text{D} \oplus 2\text{C} \oplus 3\text{E}
$$
\n
$$
2\text{C5} + 4\text{C} - 2\text{C} - 3
$$

**Lưu ý**

• Nếu bạn thực hiện một bài toán có cả phép chia và phép nhân nhưng dấu nhân đã được giản lược, khi đó các dấu ngoặc đơn sẽ được tự động chèn vào như ví dụ dưới đây.

- Khi thiếu dấu nhân ngay trước dấu mở ngoặc hoặc sau dấu đóng ngoặc.

**Ví dụ:**  $6 \div 2(1 + 2) \rightarrow 6 \div (2(1 + 2))$ 

 $6 = 201 + 20$ 

 $6+2$ (1+2)

$$
\equiv \begin{bmatrix} 6 \div (2 \tilde{8} \tilde{1} + 2) & 1 \\ 1 & 1 \end{bmatrix}
$$

- Khi thiếu dấu nhân ngay trước một biến, một hằng số, v.v... **Ví dụ:**  $4\pi \div 2\pi \rightarrow 4\pi \div (2\pi)$ 

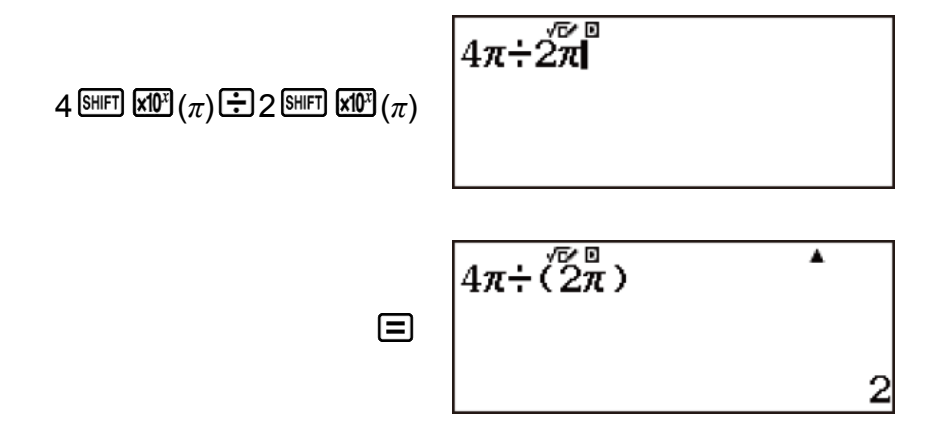

**Lưu ý**

• Thông thường, hình dạng con trỏ nhập vào là đường thẳng đứng ( ) hoặc ngang (-) nhấp nháy trên màn hình hiển thị. Khi chỉ còn lại từ 10 byte ký tự trở xuống trong dòng nhập vào của biểu thức hiện tại, con trỏ sẽ thay đổi hình dạng thành ■ để báo cho bạn biết. Nếu con trỏ ■ xuất hiện, hãy kết thúc biểu thức tại một điểm thích hợp và tính kết quả.

## **Sửa biểu thức**

Phần này sẽ giải thích cách sửa một biểu thức khi đang được nhập vào. Quy trình bạn phải thực hiện sẽ phụ thuộc vào cài đặt Input/Output hiện tại trên menu cài đặt.

#### **Thay đổi ký tự hoặc hàm số vừa nhập vào**

**Ví dụ:** Để sửa biểu thức 369 × 13 thành 369 × 12

369 8 13

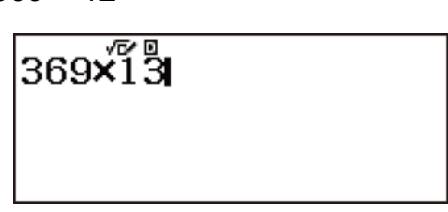

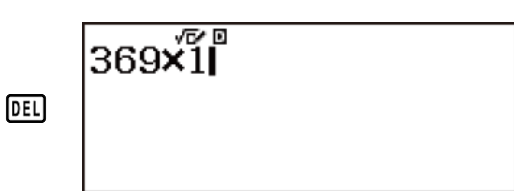

2

#### **Xóa ký tự hoặc hàm số**

**Ví dụ:** Để sửa biểu thức 369 × × 12 thành 369 × 12

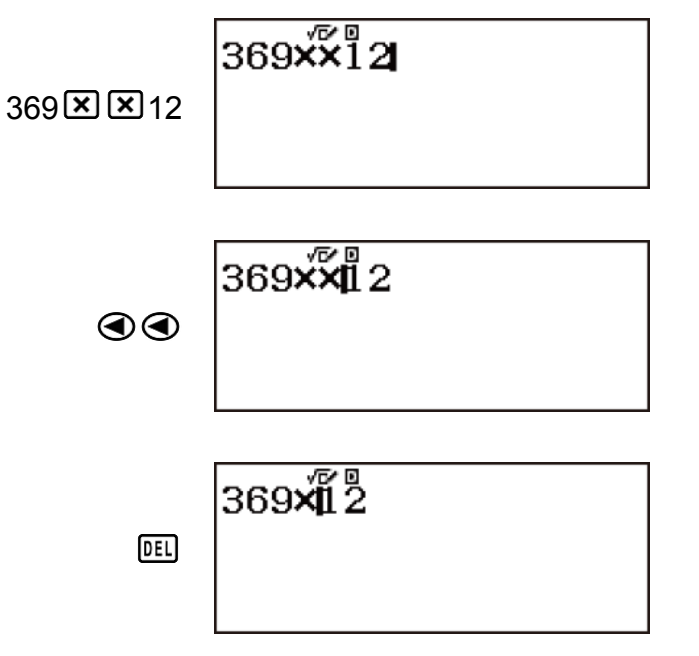

#### **Sửa phép tính**

**Ví dụ:** Để sửa cos(60) thành sin(60)

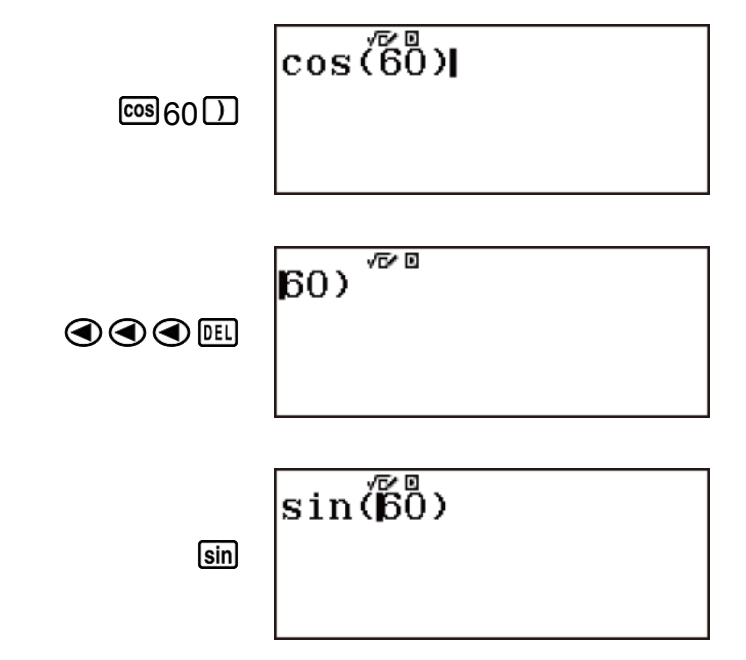

#### **Chèn ký tự nhập vào phép tính**

Sử dụng  $\circledcirc$  và  $\circledcirc$  để di chuyển con trỏ đến vị trí bạn muốn chèn ký tự hoặc hàm số, sau đó nhập vào. Đảm bảo luôn sử dụng phương thức chèn nếu LineI/LineO hoặc LineI/DecimalO được chọn.

#### **Xóa tất cả phép tính đang nhập**

Nhận AO.

## **Phương thức nhập ghi đè (chỉ có ở LineI/LineO hoặc LineI/DecimalO)**

Trong phương thức ghi đè, văn bản bạn nhập vào sẽ thay thế cho văn bản tại vị trí con trỏ hiện tại. Bạn có thể chuyển đổi giữa phương thức chèn thêm và ghi đè bằng cách thực hiện các thao tác: <a>[68]</a>(INS). Con trỏ sẽ xuất hiện ở dạng "I" trong phương thức chèn thêm và dạng "-" trong phương thức ghi đè.

(LineI/LineO hoặc LineI/DecimalO)

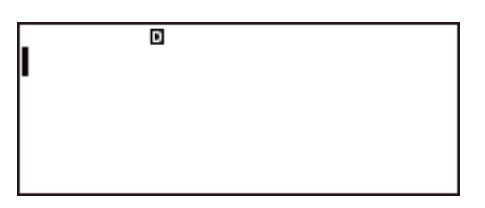

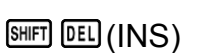

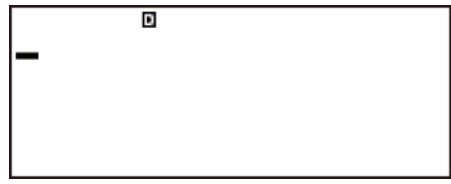

#### **Xóa ký tự hoặc hàm số**

**Ví dụ:** Để sửa biểu thức 369 × × 12 thành 369 × 12

369 8 8 12

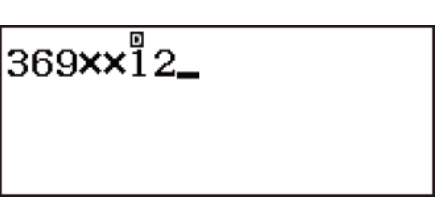

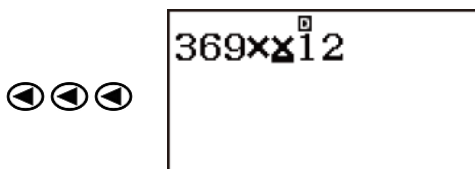

 $369\times12$ 

**Sửa phép tính**

**Ví dụ:** Để sửa cos(60) thành sin(60)

**DEL** 

<span id="page-21-0"></span>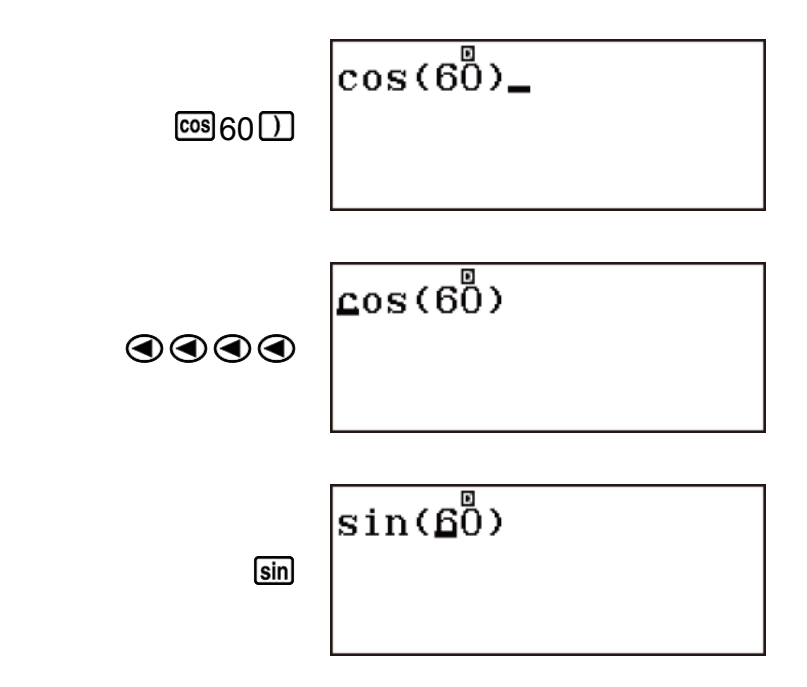

## **Nhập biểu thức tính toán sử dụng Định dạng sách giáo khoa (chỉ có ở MathI/MathO hoặc MathI/DecimalO)**

Các công thức và biểu thức bao gồm các phân số và/hoặc hàm đặc biệt như  $\sqrt{\phantom{a}}$  có thể được nhập ở định dạng sách giáo khoa bằng cách sử dụng những mẫu sẽ xuất hiện khi nhấn một số phím nhất định.

**Lưu ý**

• Khi bạn nhấn  $\Xi$  và thu được kết quả tính toán, một phần của biểu thức bạn nhập vào có thể bị cắt bỏ. Nếu bạn cần xem lại toàn bộ biểu thức nhập vào, nhấn  $\boxtimes$ , sau đó dùng phím  $\bigcirc$  và  $\bigcirc$  để cuộn biểu thức đã nhập.

## **Ví dụ về thao tác nhập với định dạng sách giáo khoa**

• Chú ý kỹ vị trí và kích thước con trỏ trên màn hình hiển thị khi đang nhập ở định dạng sách giáo khoa.

**Ví dụ 1:** Để nhập 23 + 1

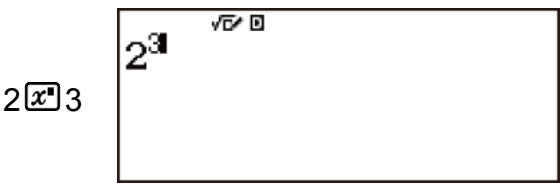

$$
2^3 + 11^{\sqrt{2} \cdot 1}
$$

**Ví dụ 2:** Để nhập 1 + √2 + 3

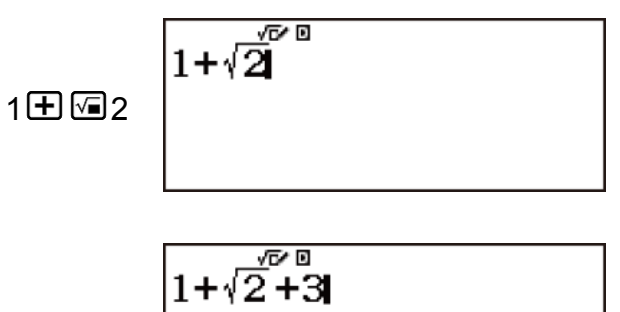

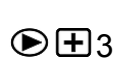

**Ví dụ 3:** Để nhập 3 $\frac{1}{2}$  + 5 $\frac{3}{2}$ 

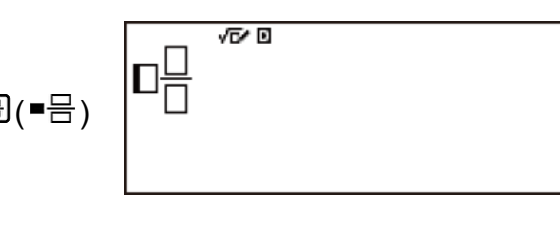

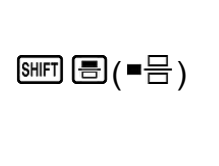

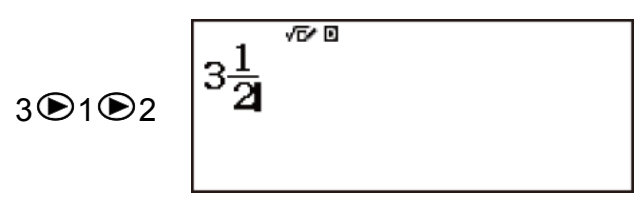

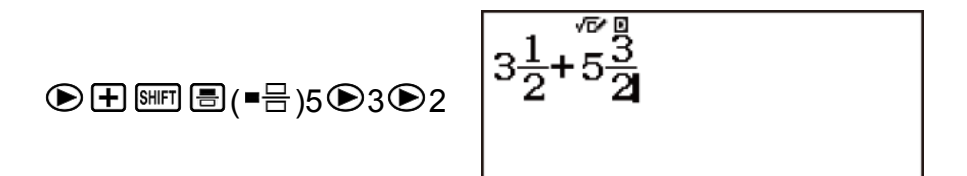

**Ví dụ 4:** Để nhập ( 1 +  $\frac{2}{5}$  )<sup>2</sup> × 2

$$
\text{I1} \oplus \text{I2} \oplus \text{I3} \oplus \text{I4} \qquad \qquad \text{I1} + \frac{2}{5} \text{I2}
$$

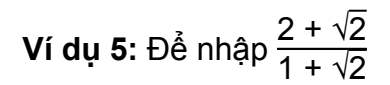

 $32 + 42 + 21 + 21$ 

$$
\frac{2+\sqrt{2}}{1+\sqrt{2}}
$$

**Mẹo:** Khi con trỏ nhập vào nằm trong vùng nhập số liệu của mẫu (hỗn số, tích phân (∫), tổng (Σ), và tích (∏)), nhấn EI  $\odot$  để di chuyển con trỏ nhảy tới vị trí ngay sau mẫu (sang bên phải), và khi nhấn  $\mathbb{S}$   $\mathbb{C}$  con trỏ sẽ nhảy tới vị trí ngay trước mẫu (sang bên trái).

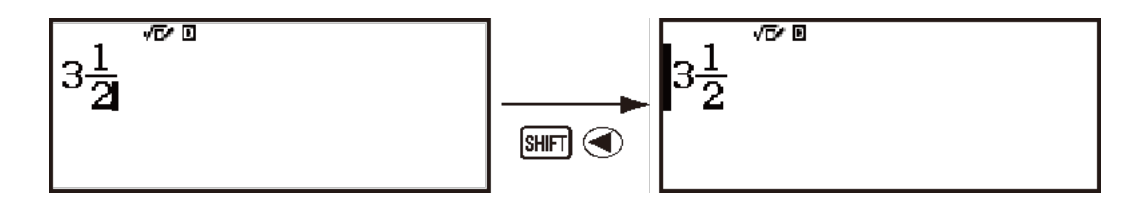

## **Hoàn tác thao tác**

Để hoàn tác thao tác phím cuối cùng, nhấn **LEM** DEU (UNDO). Để thực hiện lại một thao tác phím mà bạn vừa hoàn tác, nhấn NEM DEL (UNDO) một lần nữa.

# **Kết hợp giá trị vào hàm**

Khi sử dụng định dạng sách giáo khoa, bạn có thể kết hợp một phần của biểu thức đưa vào (giá trị, biểu thức trong dấu ngoặc đơn, v.v...) vào hàm.

**Ví dụ:** Để kết hợp biểu thức trong dấu ngoặc đơn của phép tính 1 + (2 + 3) + 4 vào hàm  $\sqrt{ }$ 

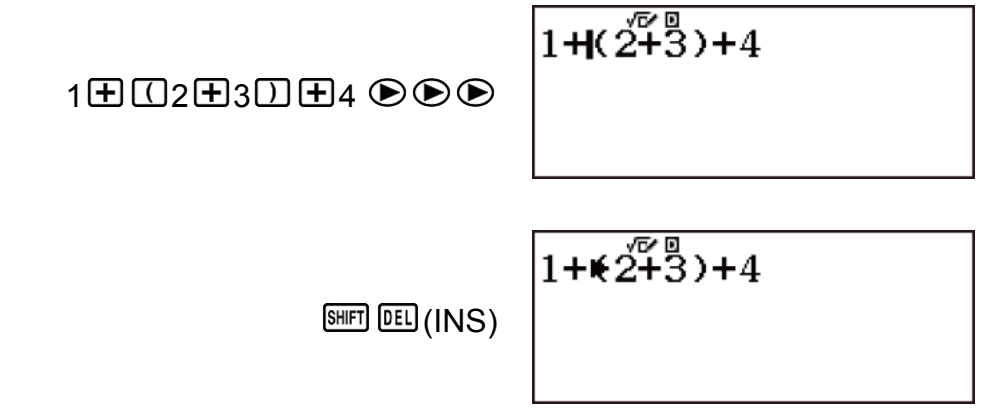

Thao tác này làm thay đổi hình dang của con trỏ như trình bày ở đây.

它回  $1 + \sqrt{(2+3)} + 4$ 

<span id="page-24-0"></span>Thao tác này kết hợp biểu thức trong dấu ngoặc đơn vào hàm  $\sqrt{\phantom{a}}$ .

√∎

## **Hiển thị kết quả tính toán dưới dạng có chứa √2,** *π***, v.v... (Dạng số vô tỷ)**

Khi Mathl/MathO được chon cho Input/Output

trên menu cài đặt, bạn có thể chỉ định kết quả tính toán có hiển thị với dang phép tính có chứa các biểu thức như  $\sqrt{2}$  và  $\pi$  (dang số vô tỷ) hay không.

- Nhấn  $\Xi$  sau khi nhập một phép tính hiển thị kết quả ở dạng số vô tỷ.
- Nhấn  $\mathbb{F}$   $\Xi(\approx)$  sau khi nhập một phép tính hiển thị kết quả ở dạng giá trị thập phân.

#### **Lưu ý**

- Khi MathI/DecimalO hoặc LineI/DecimalO được chọn cho Input/Output trên menu cài đặt, kết quả tính toán luôn được hiển thị ở dạng giá trị thập phân (không phải dạng số vô tỷ) bất kể bạn nhấn  $\Xi$  hay  $\Xi$ (≈).
- Dưới đây là dạng *π* được máy tính hỗ trợ.

n*π* (n là số nguyên.)

*d*  $\frac{d}{c}\pi$  hoặc  $\frac{b}{c}$ *c π* (tùy thuộc vào cài đặt dạng thức hiển thị phân số)

**Ví dụ 1:**  $\sqrt{2} + \sqrt{8} = 3\sqrt{2}$  (Mathl/MathO)

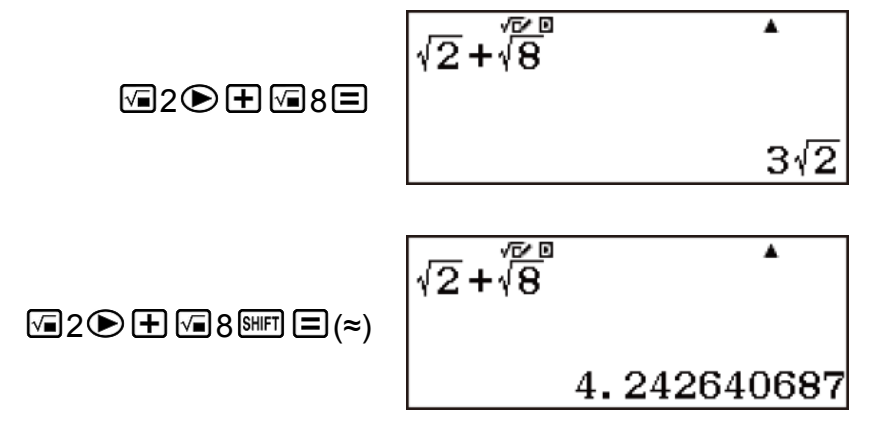

**Ví dụ 2:** sin(60) =  $\frac{\sqrt{3}}{2}$  (Mathl/MathO) (Angle Unit: Degree)

 $sin(\overline{60})$ A  $sin 60 \Box \Box$ √3

<span id="page-25-0"></span>**Ví dụ 3:**  $\sin^{-1}(0,5) = \frac{1}{6}\pi$  (Mathl/MathO) (Angle Unit: Radian)

 $\overline{\text{SIB}}$   $\overline{\text{sin}}$  (sin-1)  $0.5$   $\overline{\text{O}}$   $\overline{\text{O}}$ 

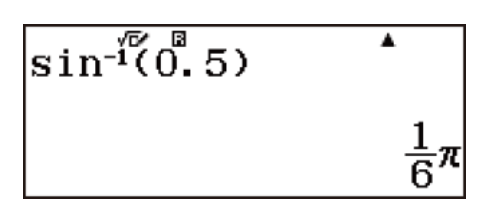

# **Phép tính số thập phân tuần hoàn**

Máy tính sẽ hiển thị dạng thập phân tuần hoàn khi bạn nhập một giá trị. Kết quả tính toán cũng có thể hiển thị dưới dạng thập phân tuần hoàn bất cứ khi nào khả dụng.

# **Nhập số thập phân tuần hoàn**

Khi nhập một số thập phân tuần hoàn, nhấn  $\mathbb{R} \mathbb{N}$  ( $\blacksquare$ )) trước khi thêm dấu phân cách (chu kỳ), sau đó nhập số tuần hoàn vào giá trị kết thúc. Để nhập số thập phân tuần hoàn 0,909090 ... (0,(90)), hãy thực hiện thao tác sau: " $0$  • MPM  $\sqrt{=}$  (( $\blacksquare$ )) 90".

#### **Quan trọng!**

- Nếu giá trị bắt đầu bằng một phần số nguyên (như: 12,3123123...), không đưa phần số nguyên vào khi thêm dấu phân cách (12.(312)).
- Chỉ có thể nhập số thập phân tuần hoàn khi MathI/MathO hoặc MathI/ DecimalO được chọn cho Input/Output trong menu cài đặt.

**Ví dụ 1:** Để nhập 0,33333… (0,(3))

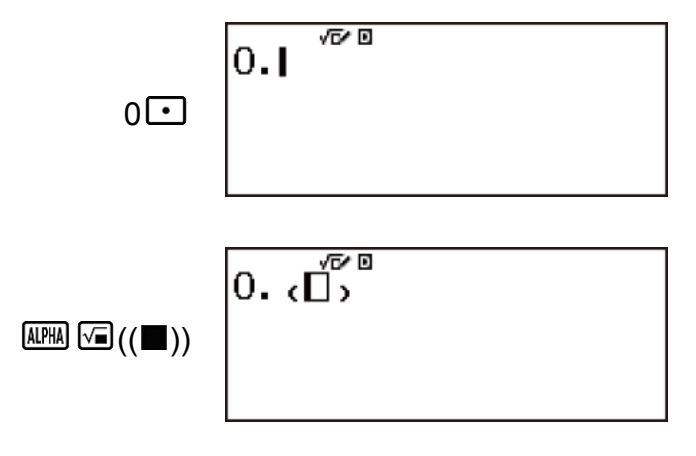

 $0.635$ 

**Ví dụ 2:** Để nhập 1,428571428571... (1,(428571))

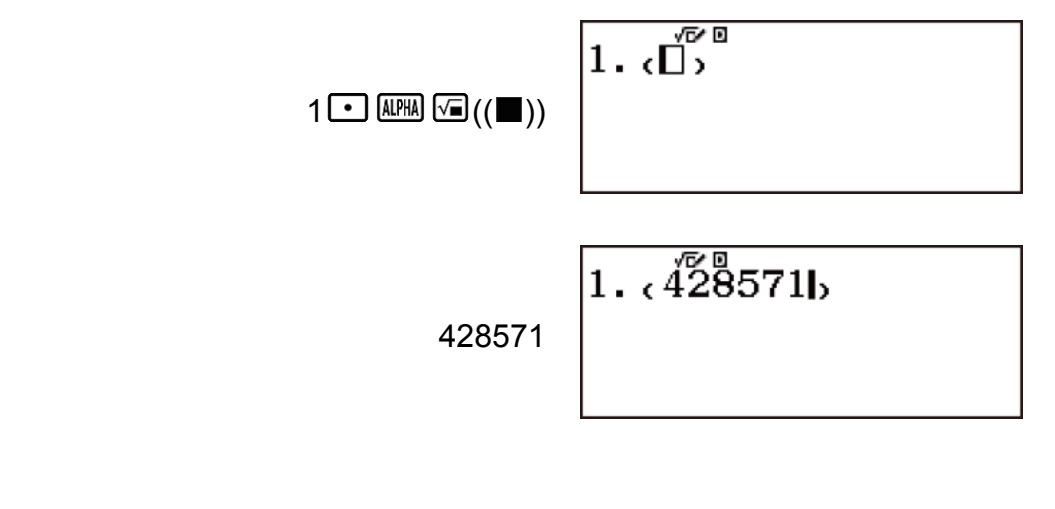

3

**Ví dụ 3:** Để nhập 1,(021) + 2,(312)

1
$$
\bigodot
$$
 (1) 021 $\bigodot$  2 $\bigodot$  (2) 312 $\bigodot$  (312 $\bigodot$  (4)) 312 $\bigodot$  (5) 312 $\bigodot$  (6) 312 $\bigodot$  (7) 312 $\bigodot$  (8) 312 $\bigodot$  (9) 312 $\bigodot$  (10) 312 $\bigodot$  (10) 312 $\bigodot$  (11) 312 $\bigodot$  (12)

Kết quả tính toán sẽ hiển thị dưới dạng giá trị thập phân tuần hoàn:

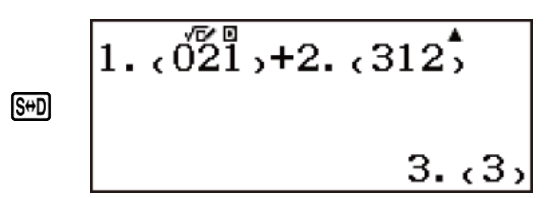

## **Hiển thị kết quả tính toán dưới dạng giá trị thập phân tuần hoàn**

Kết quả tính toán có thể được hiển thị dưới dạng giá trị thập phân tuần hoàn khi On được chọn trong cài đặt Recurring Dec trên menu cài đặt. Nhấn phím  $\mathbb{S}$  sẽ chuyển đổi giữa các dang thức kết quả tính toán có sẵn.

**Ví dụ 1:** 
$$
\frac{1}{7}
$$
 = 0,(142857) = 0,1428571429 (Number Format: Norm 1)

$$
1 \text{B}7 = \begin{array}{|c|c|} \hline 1 & \text{B} & \text{A} \\ \hline 7 & & & \frac{1}{7} \\ \hline \end{array}
$$

Hiển thị dạng thập phân tuần hoàn:

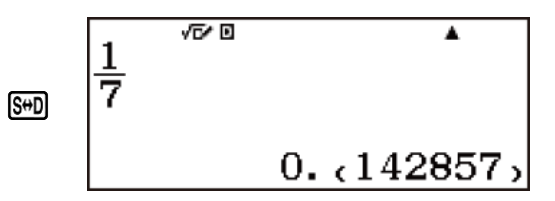

Giá trị thập phân theo cài đặt Norm 1:

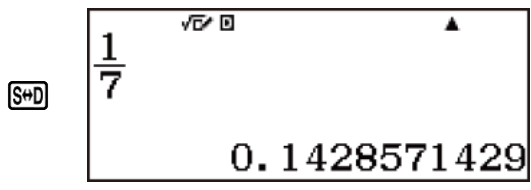

Quay lại dạng thức hiển thị ban đầu (phân số):

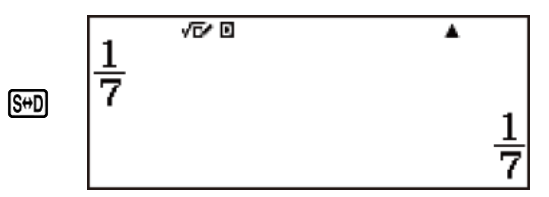

**Ví dụ 2:** 1 ÷ 7 =  $\frac{1}{7}$  = 0,(142857) = 0,1428571429 (Number Format: Norm 1)

$$
1 \bigoplus 7 \, \text{SHEI} \, \text{E}(\approx)
$$

安回  $1 + 7$ 0.1428571429

Hiển thị dạng phân số:

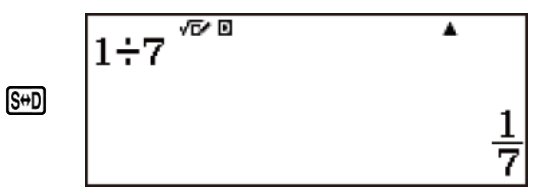

Hiển thị dạng thập phân tuần hoàn:

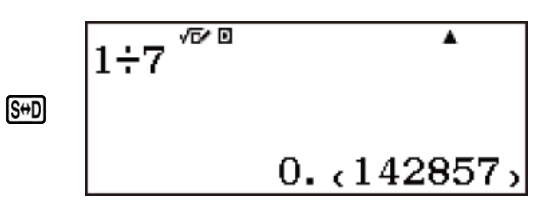

Quay lại dạng thức hiển thị ban đầu (Norm 1):

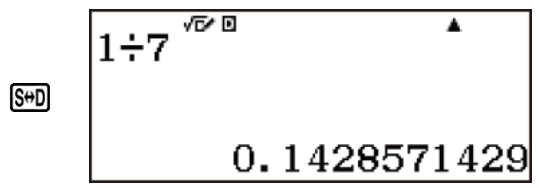

**Ví dụ 3:**  $\frac{1}{7}$  = 0,(142857) = 0,1428571429 (Norm 1) (LineI/LineO)

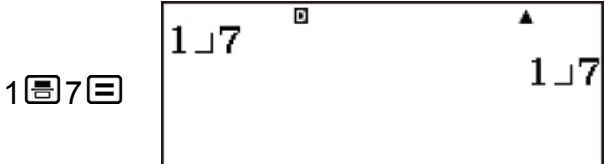

Hiển thị dạng thập phân tuần hoàn:

S<sup>⇔</sup>D

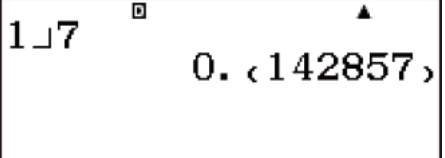

Giá trị thập phân theo cài đặt Norm 1:

 $S + D$ 

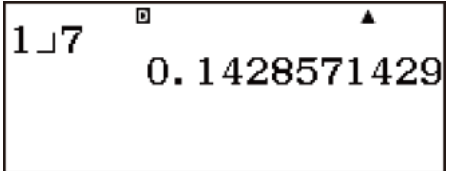

Quay lại dạng thức hiển thị ban đầu (phân số):

| $S + D$ | $1 \cup 7$ | D | $1 \cup 7$ |
|---------|------------|---|------------|
|         |            |   |            |

**Ví dụ 4:** 1 ÷ 7 = 0,1428571429 (Norm 1) = 0,(142857) =  $\frac{1}{7}$ (LineI/LineO)

1
$$
\oplus
$$
 7 $\oplus$   $\begin{bmatrix} 1 \div 7 & 0 & 1 & 428571429 \\ 0 & 1 & 428571429 \end{bmatrix}$ 

Hiển thị dạng phân số:

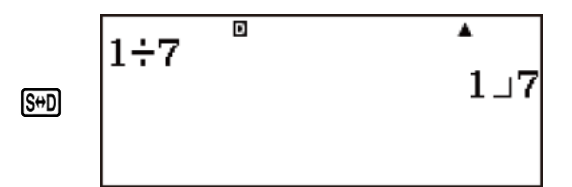

Hiển thị dạng thập phân tuần hoàn:

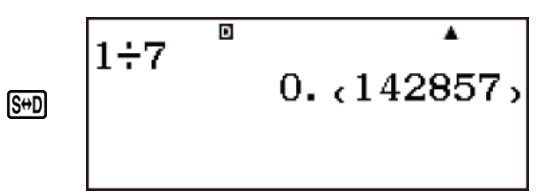

Quay lại dạng thức hiển thị ban đầu (Norm 1):

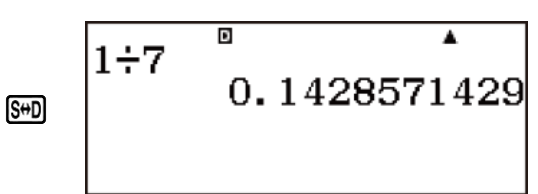

## **Điều kiện để hiển thị kết quả tính toán dưới dạng thập phân tuần hoàn**

Nếu kết quả tính toán thỏa mãn các điều kiện sau, thao tác nhấn  $\mathbb{S}^{3}$  sẽ hiển thị số dưới dạng giá trị thập phân tuần hoàn.

• Tổng số chữ số được sử dụng trong hỗn số (bao gồm số nguyên, tử số, mẫu số và ký hiệu phân tách) không được lớn hơn 10.

# **Ví dụ về số thập phân tuần hoàn**

**Ví du 1:**  $0(3) + 0(45) = 0(78)$ 

$$
0 \cdot \frac{1}{2}
$$
\n
$$
\begin{bmatrix}\n0. & \frac{3}{2} + 0. & (45) \\
0. & \frac{3}{2} + 0. & (45) \\
0. & (78)\n\end{bmatrix}
$$

г

**Ví dụ 2:** 1,(6) + 2,(8) = 4,(5)

<span id="page-30-0"></span>1. 
$$
\sqrt[3]{12 \text{ mm}} \text{ s} \left( \left( \blacksquare \right) \right) \text{ s} \text{ s} \text{ m} \text{ s}
$$
\n
$$
\text{ m} \left( \blacksquare \right) \text{ s} \text{ s} \text{ m} \text{ s}
$$
\n
$$
\text{ m} \left( \blacksquare \right) \text{ s} \text{ s} \text{ m} \text{ s}
$$
\n
$$
\text{ m} \left( \blacksquare \right) \text{ s} \text{ s} \text{ m} \text{ s}
$$

**Ví dụ 3:** Để xác nhận các số sau: 0,(123) =  $\frac{123}{999}$ , và 0,(1234) =  $\frac{1234}{9999}$ , và 0,  $(12345) = \frac{12345}{99999}$ 它回 A 123 999 123 8999日 41  $\frac{1}{333}$ 它回 A  $123$ 999  $S^{\leftrightarrow}D$  $0.$   $(123)$ 心回 A  $1234$ 9999 1234 周9999 日 1234 9999  $\frac{1234}{8888}$ ▲ 9999  $S + D$  $0.71234,$  $123\sqrt[5]{5}$ Ā 99999 12345 399999日  $4115$ 33333  $123\sqrt[5]{5}^{6}$ A 99999 **S**<sup>+</sup>D  $0.$   $(12345)$ 

## **Chuyển kết quả tính toán**

Khi MathI/MathO hoặc MathI/DecimalO được chọn cho Input/Output trên menu cài đặt, mỗi lần nhấn <a>Se làm chuyển đổi giữa dạng phân số và

dạng thập phân, dạng √ và dạng thập phân, hoặc dạng *π* và dạng thập phân của kết quả tính toán hiện tại đang hiển thị.

**Ví dụ 1:** Phân số → Thập phân (MathI/MathO) (Recurring Dec: Off)

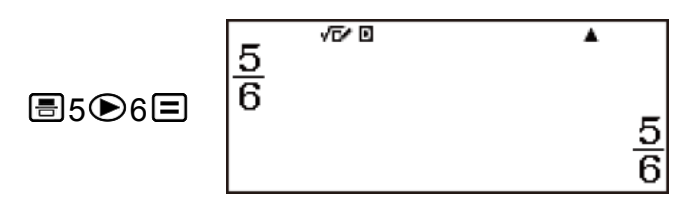

Mỗi lần nhấn phím <a>Se chuyển đổi hiển thị giữa hai dạng.

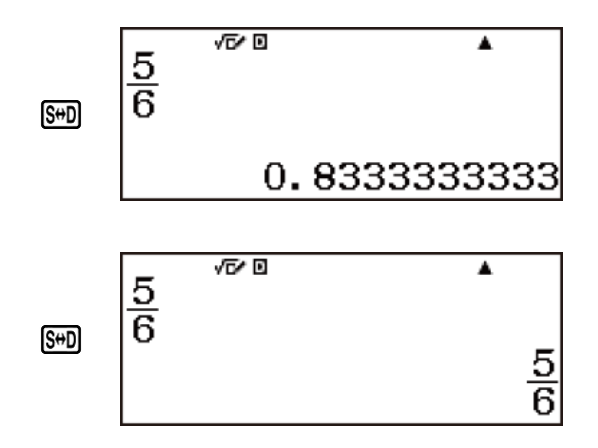

Dạng thức của phân số phụ thuộc vào cài đặt Fraction Result đang được chọn (phân số có thể viết thành hỗn số hoặc hỗn số).

**Ví dụ 2:**  $\pi \div 6 = \frac{1}{6} \pi = 0,5235987756$  (Mathl/MathO)

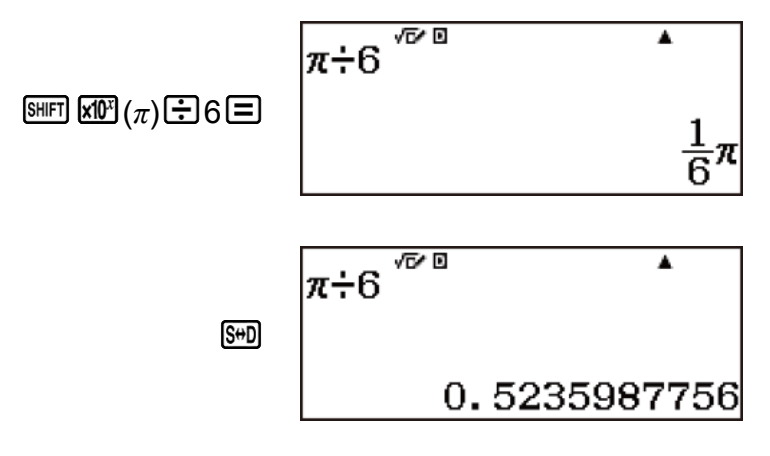

**Ví dụ 3:**  $(\sqrt{2} + 2) \times \sqrt{3} = 5,913591358 = \sqrt{6} + 2\sqrt{3}$ (MathI/DecimalO)

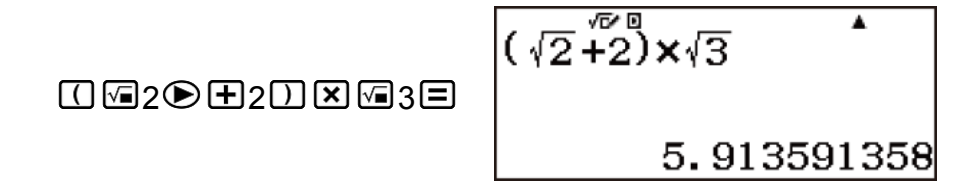

$$
\begin{array}{c}\n\sqrt{2+2} \times \sqrt{3} \\
\sqrt{6} + 2\sqrt{3}\n\end{array}
$$

Khi LineI/LineO hoặc LineI/DecimalO được chọn cho Input/Output trên menu cài đặt, mỗi lần nhấn  $\mathbb{S}^{1}$  sẽ chuyển đổi giữa dạng thập phân và dạng phân số của kết quả tính toán hiện tại đang hiển thi.

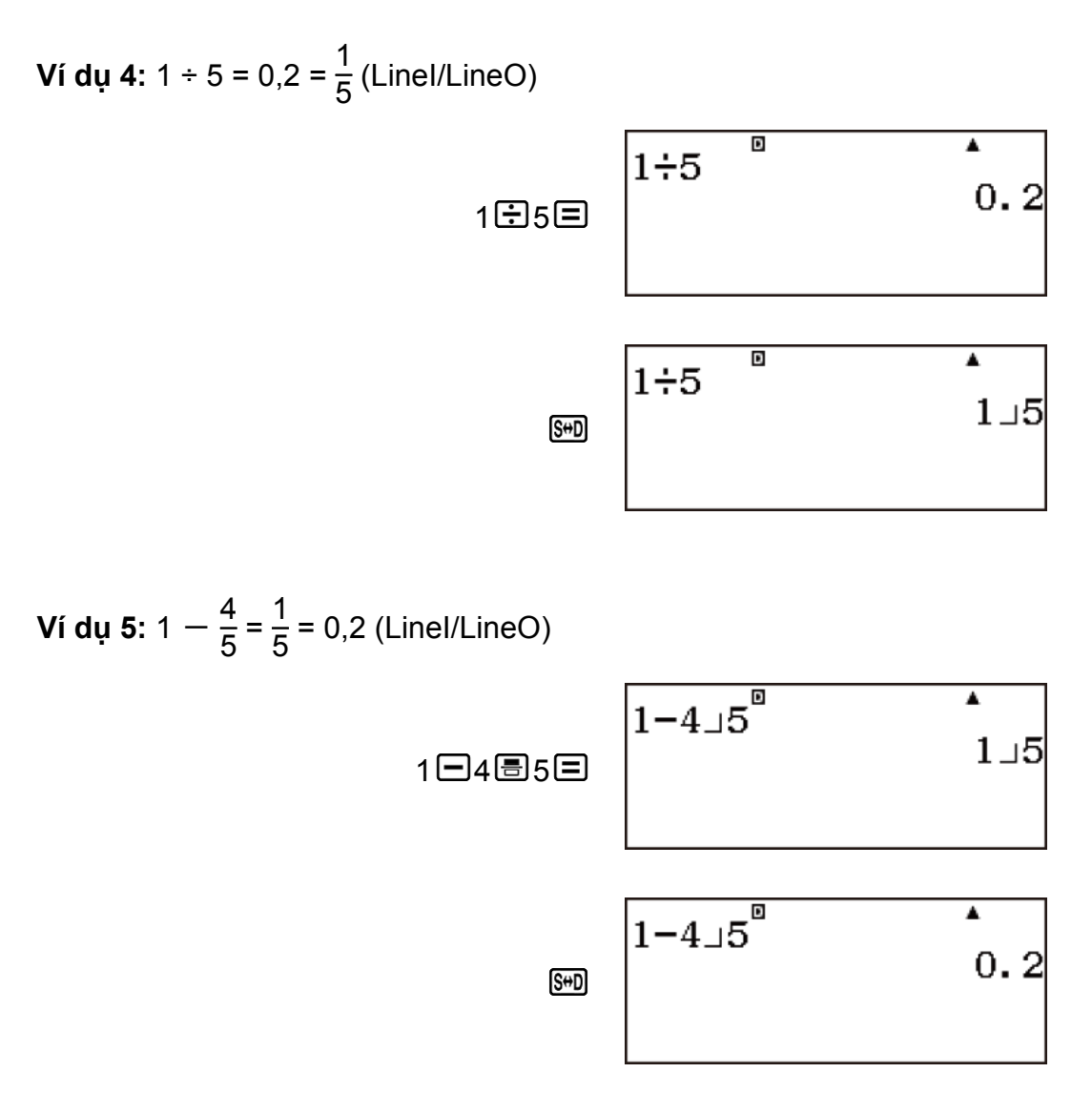

#### **Quan trọng!**

- Với một số kết quả tính toán, nhấn phím <a>
Beekhông chuyển đổi giá trị đã hiển thị.
- Bạn không thể chuyển từ dạng thập phân sang dạng hỗn số nếu tổng các chữ số trong hỗn số (gồm cả số nguyên, tử số, mẫu số và ký hiệu phân tách) là lớn hơn 10.

#### **Để thu được kết quả hiển thị là số thập phân khi đang ở chế độ MathI/MathO hoặc LineI/LineO**

Nhấn  $\text{S}\text{F}\equiv (\approx)$  thay vì  $\text{F}$  sau khi nhập một phép tính.

## <span id="page-33-0"></span>**Phép tính số học**

Sử dụng các phím  $\boxplus$ ,  $\boxminus$ ,  $\boxtimes$ , và  $\boxplus$  để thực hiện các phép tính số học.

**Ví du:** Kết quả của phép tính  $7 \times 8 - 4 \times 5 = 36$ 

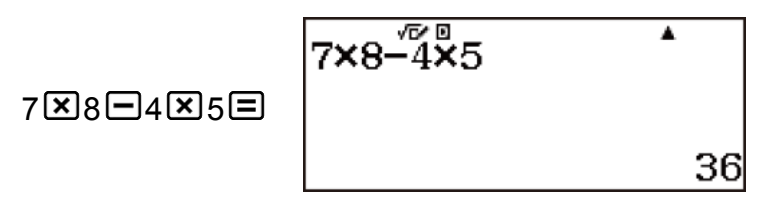

• Máy tính sẽ tự động đánh giá trình tự ưu tiên tính toán.

# **Số vị trí thập phân và số chữ số có nghĩa**

Bạn có thể chỉ định số vị trí thập phân và số chữ số có nghĩa cố định cho kết quả tính toán.

**Ví dụ:** 1 ÷ 6 = Cài đặt mặc định ban đầu (Norm 1)

 $1 \oplus 6$  SHET  $\Xi$  ( $\approx$ )

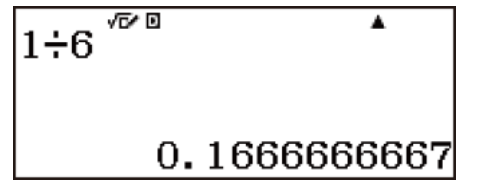

3 vị trí thập phân (Fix 3)

$$
1 \oplus 6 \text{ NFD} \oplus (\approx)
$$

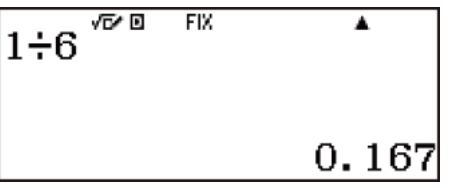

3 chữ số có nghĩa (Sci 3)

$$
1 \oplus 6 \text{ and } \oplus (\approx)
$$
\n
$$
1 \div 6 \stackrel{\text{for } 0 \text{ and } 1}{\longrightarrow} 1.67 \times 10^{-10}
$$

## **Giản lược dấu đóng ngoặc**

**Ví du:**  $(2 + 3) \times (4 - 1 = 15)$ 

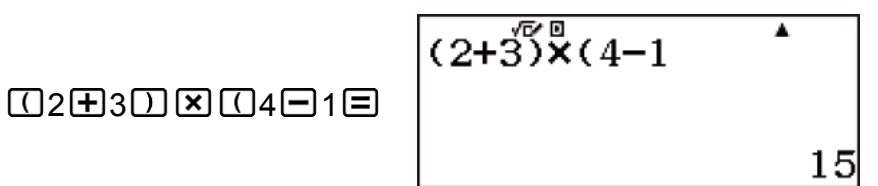

## <span id="page-34-0"></span>**Phép tính phân số**

Lưu ý rằng phương thức nhập cho phân số phụ thuộc vào cài đặt Input/ Output hiện tại trên menu cài đặt.

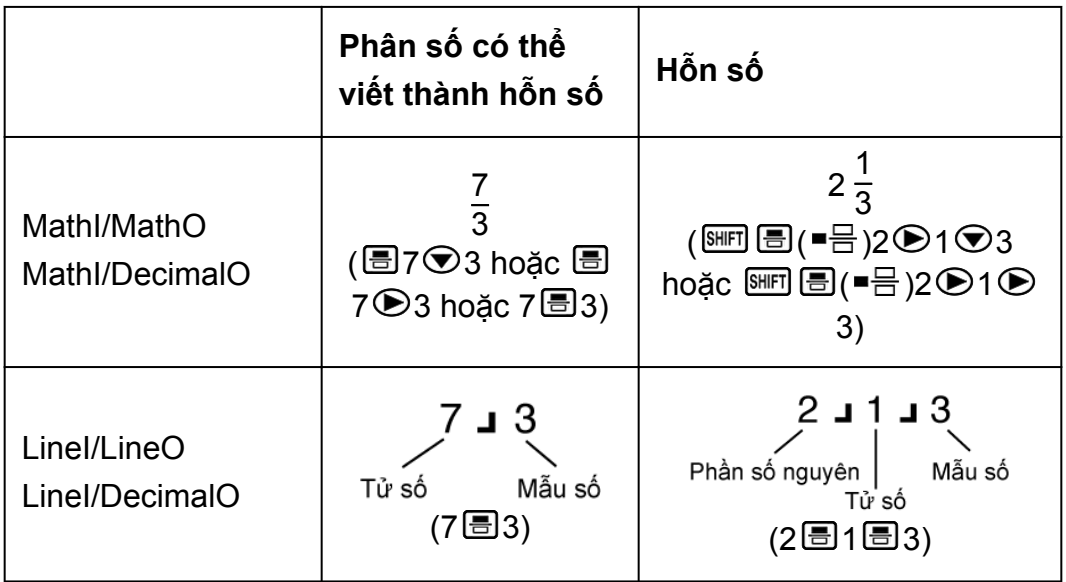

#### **Lưu ý**

- Trong cài đặt mặc định ban đầu, phân số được hiển thị dưới dạng phân số có thể viết thành hỗn số.
- Phép tính có hỗn số và giá trị thập phân sẽ hiển thị kết quả dưới dang giá trị thập phân khi chọn một chế độ khác với MathI/MathO.
- Phân số trong kết quả tính toán được hiển thị sau khi được rút gọn về dạng phân số tối giản.

**Ví dụ 1:**  $\frac{2}{3} + \frac{1}{2}$  $\frac{1}{2} = \frac{7}{6}$ 6 (MathI/MathO)

$$
\textbf{3203}\oplus\textbf{E1}\oplus\textbf{2E} \qquad \qquad \overline{\textbf{3}^+2}^{\text{true}}
$$

г

(LineI/LineO)

$$
2 \text{B}3 \text{H}1 \text{B}2 \text{B} \begin{bmatrix} 2 \text{I}3+1 \text{I}2 & 7 \text{I}6 \\ 7 \text{I}6 \end{bmatrix}
$$

 $\overline{\mathbf{a}}$ 

 $rac{7}{6}$ 

٦

∓

**Ví dụ 2:** 3 $\frac{1}{4}$  + 1 $\frac{2}{3}$  = 4 $\frac{11}{12}$  (Fraction Result: ab/c)

(MathI/MathO)

\n
$$
\begin{array}{r}\n 3 \text{ m} \\
 3 \text{ m} \\
 4\n \end{array}
$$
\n

\n\n $\begin{array}{r}\n 3 \text{ m} \\
 4 \text{ m} \\
 3 \text{ m} \\
 4\n \end{array}$ \n

\n\n $\begin{array}{r}\n 3 \text{ m} \\
 3 \text{ m} \\
 4\n \end{array}$ \n

\n\n $\begin{array}{r}\n 3 \text{ m} \\
 3 \text{ m} \\
 4\n \end{array}$ \n

\n\n $\begin{array}{r}\n 3 \text{ m} \\
 3 \text{ m} \\
 4\n \end{array}$ \n

\n\n $\begin{array}{r}\n 3 \text{ m} \\
 4 \text{ m} \\
 1 \text{ m}\n \end{array}$ \n

\n\n $\begin{array}{r}\n 3 \text{ m} \\
 4 \text{ m} \\
 1 \text{ m}\n \end{array}$ \n

(LineI/LineO)

 $3 \cup 1 \cup 4 + 1 \cup 2 \cup 3$ 3圓1圓4田1圓2圓3目

**Ví dụ 3:**  $4 - 3\frac{1}{2}$  = 1  $\frac{1}{2}$  (Fraction Result: ab/c) (MathI/MathO)

$$
4\Box \text{ form } \text{E}(\blacksquare \boxminus 3\text{ in } 1\text{ in } 2\text{ in } 4\text{ in } 3\text{ in } 4\text{ in } 4\text
$$

(LineI/LineO)

$$
4\Box 3\overline{\Box}1\overline{\Box}2\overline{\Box}2
$$

1

**Lưu ý**

- Nếu tổng các chữ số trong hỗn số (bao gồm số nguyên, tử số, mẫu số và các ký hiệu phân tách) lớn hơn 10, giá trị sẽ tự động hiển thị ở dạng thức thập phân.
- Kết quả của phép tính có chứa cả phân số và giá trị thập phân sẽ hiển thị ở dạng thức thập phân.

## **Chuyển đổi giữa dạng phân số có thể viết thành hỗn số và hỗn số**

Nhấn phím  $\frac{\text{SMP}}{\text{SMP}}$  $\left( \frac{a \frac{b}{c} + \frac{d}{c}}{c} \right)$  để chuyển đổi hiển thị giữa dạng thức hỗn số và phân số có thể viết thành hỗn số.
# **Phép tính phần trăm**

Nhập giá trị và nhấn <a>[846]</a>(%) để tính phần trăm giá trị nhập vào.

Ví dụ 1: 2% = 0,02 (
$$
\frac{2}{100}
$$
)  
\n2 ~~SMET~~ (Ans) (%) ~~SMET~~ (E) (2%  
\n2 ~~OMET~~ (m/s) (2) (300  
\n150 (X) 20 ~~SMET~~ (Ans) (%) (E) (150  $\times \frac{20}{100}$ )

**Ví dụ 3:** Tìm phần trăm của 880 để thu được kết quả là 660. (75%)

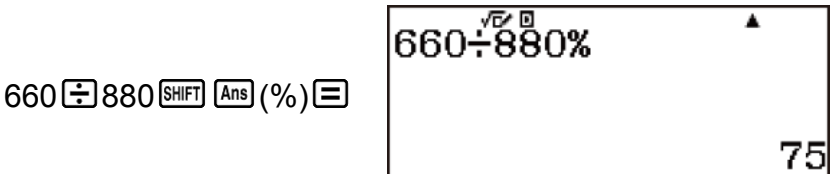

**Ví dụ 4:** Tìm kết quả khi tăng 2500 lên 15%. (2875)

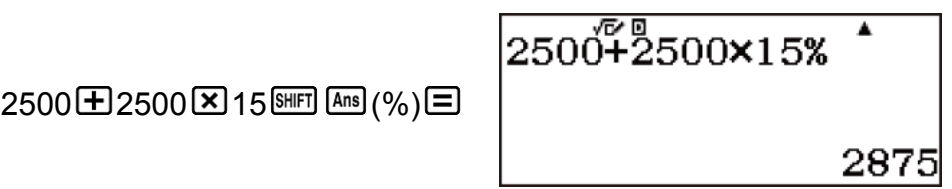

**Ví dụ 5:** Tìm kết quả còn lại khi giảm đi 25% của 3500. (2625)

$$
3500 \text{--} 3500 \times 25\% \text{--} 3500 \times 25\% \text{--} 2625
$$

**Ví dụ 6:** Tìm kết quả khi giảm 20% trong tổng của 168, 98 và 734. (800)

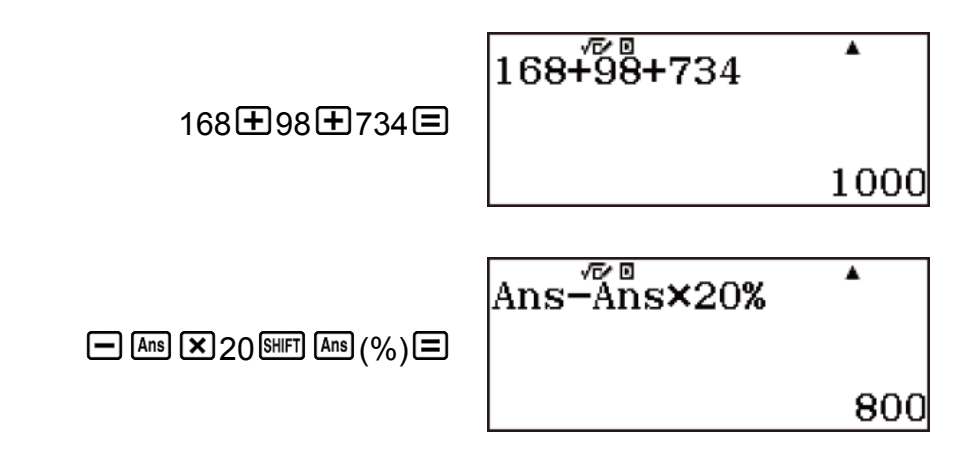

**Ví dụ 7:** Thêm 300 gam mẫu vào một mẫu thử ban đầu nặng 500 gam, tạo ra mẫu thử cuối cùng nặng 800 gam. 500 gam chiếm bao nhiêu phần trăm của 800 gam? (160%)

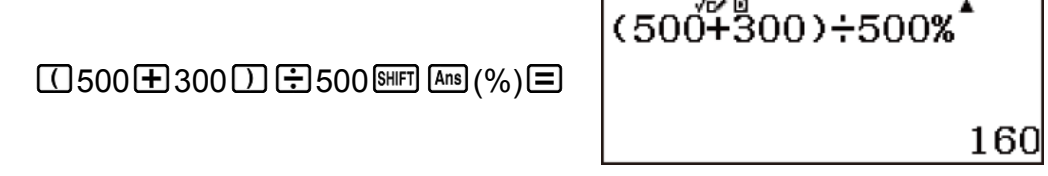

**Ví dụ 8:** Phần trăm thay đổi thế nào khi một giá trị được tăng từ 40 lên 46? Và phần trăm là bao nhiêu khi giá trị tăng lên 48? (15%, 20%)

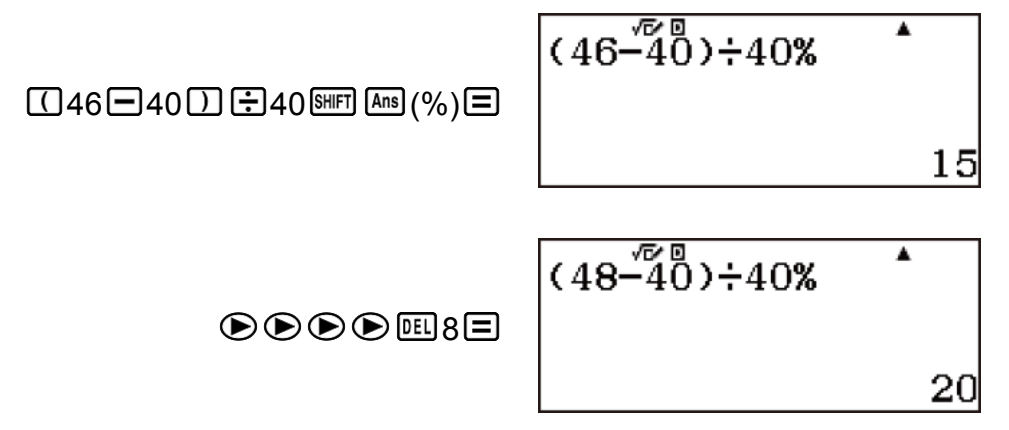

# **Phép tính độ, phút, giây (hệ lục thập phân)**

Bạn có thể thực hiện các phép tính bằng cách sử dụng giá trị trong hệ lục thập phân và chuyển đổi các giá trị giữa hệ lục thập phân và hệ thập phân.

### **Nhập giá trị hệ lục thập phân**

Sau đây là cú pháp để nhập một giá trị lục thập phân. {Độ} {Phút} {Giây}

• Lưu ý rằng bạn phải luôn nhập nội dung cho độ và phút, ngay cả khi chúng bằng không.

**Ví dụ:** Nhập 2°0'30"

$$
2^{\omega}
$$
0 $\omega$ 30 $\omega$ 

### **Phép tính trong hệ lục thập phân**

Thực hiện các dạng tính toán hệ lục thập phân sau đây để cho ra kết quả hệ lục thập phân.

- Cộng hoặc trừ hai giá trị lục thập phân
- Nhân hoặc chia giá trị lục thập phân và giá trị thập phân

**Ví dụ:** 2°20'30" + 39'30" = 3°00'00"

2"  $20^9$ 30" +0" 39" 30" 2 20 30 0 39 30  $3°0'0"$ 

#### **Chuyển đổi giá trị giữa hệ lục thập phân và hệ thập phân**

Nhấn khi kết quả tính toán đang hiển thị sẽ chuyển đổi giá trị giữa hệ lục thập phân và hệ thập phân.

**Ví dụ:** Chuyển đổi 2,255 sang giá trị lục thập phân tương đương.

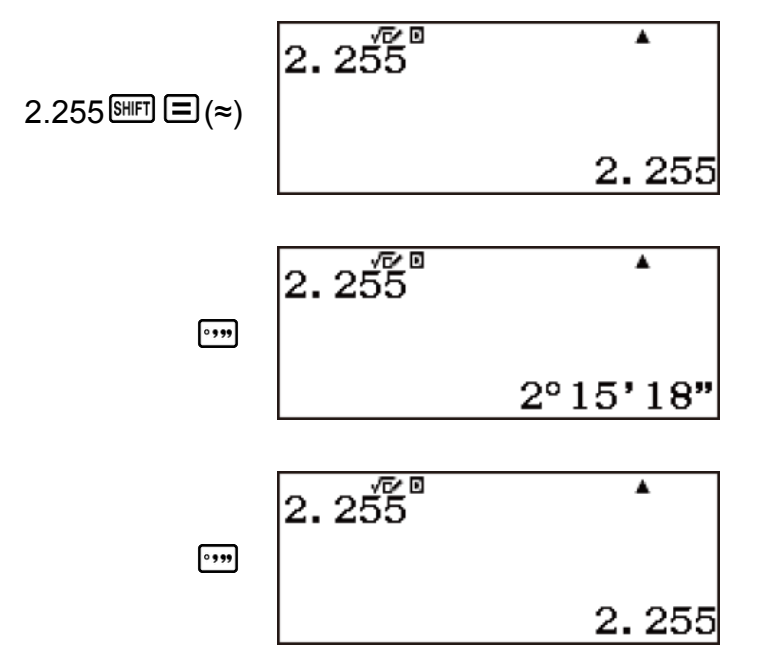

### **Đa câu lệnh**

Bạn có thể dùng ký tự hai chấm (:) để nối hai hay nhiều biểu thức và thực hiện tính toán theo thứ tự từ trái sang phải khi bạn nhấn  $\Xi$ .

**Ví dụ:** Để tạo một biểu thức đa câu lệnh nhằm thực hiện hai phép tính sau: 3 + 3 và 3 × 3 (MathI/MathO)

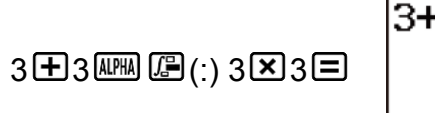

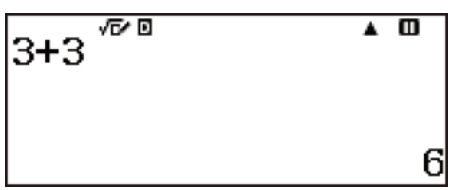

" $\blacksquare$ " chỉ báo đây là kết quả trung gian của biểu thức đa câu lệnh.

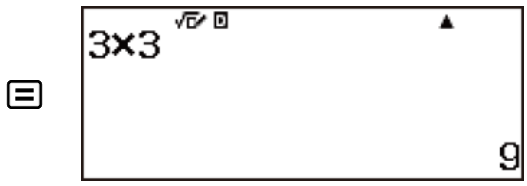

**Lưu ý**

• Nhập dấu hai chấm (:) khi Linel/LineO hoặc Linel/DecimalO được chọn cho cài đặt Input/Output trên menu cài đặt sẽ thực hiện thao tác xuống dòng.

(LineI/LineO)

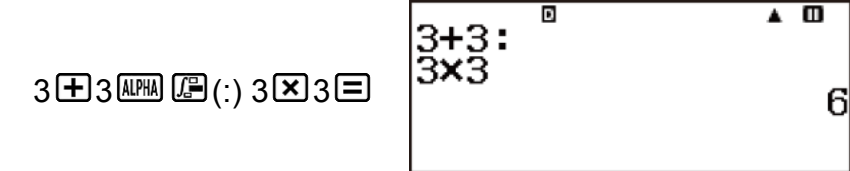

" $\blacksquare$ " chỉ báo đây là kết quả trung gian của biểu thức đa câu lệnh.

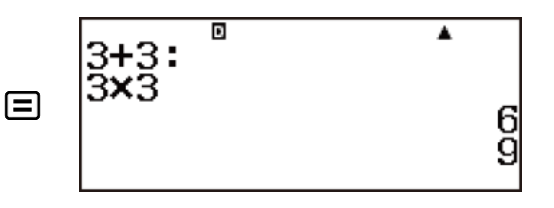

# **Dùng ký pháp kỹ thuật**

Một thao tác phím đơn giản sẽ biến đổi giá trị hiển thị sang ký pháp kỹ thuật. Ký pháp kỹ thuật chuyển đổi phần số mũ của giá trị kết quả tính toán được hiển thị thành mũ mười và là bội số của 3, sau đó hiển thị ra kết quả.

**Ví dụ 1:** Biến đổi giá trị 1234 sang ký pháp kỹ thuật, dịch chuyển dấu chấm thập phân sang phải.

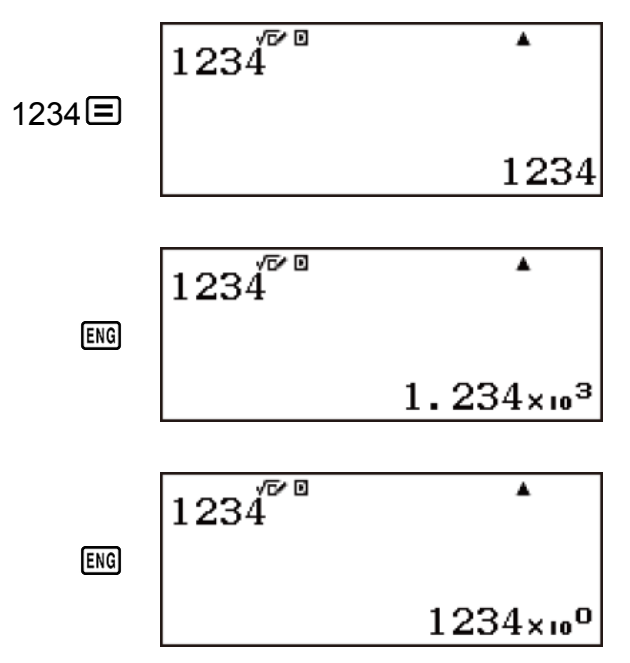

**Ví dụ 2:** Biến đổi giá trị 123 sang ký pháp kỹ thuật, dịch chuyển dấu chấm thập phân sang trái.

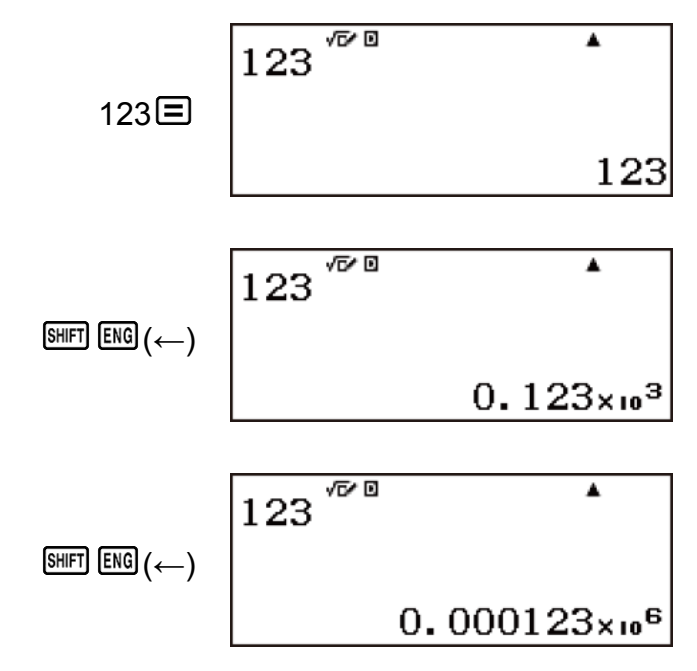

**Lưu ý**

• Kết quả tính toán được hiển thị phía trên giá trị khi Off được chọn cho cài đặt Engineer Symbol trên menu cài đặt.

# **Dùng ký hiệu kỹ thuật**

Máy tính của bạn hỗ trợ 11 ký hiệu kỹ thuật (m, *μ*, n, p, f, k, M, G, T, P, E) mà bạn có thể dùng để nhập giá trị hoặc hiển thị kết quả tính toán.

#### **Để hiển thị kết quả tính toán có ký hiệu kỹ thuật**

Trên menu cài đặt, chuyển cài đặt Engineer Symbol thành On.

#### **Ví dụ về nhập và tính toán có dùng ký hiệu kỹ thuật**

**Ví dụ 1:** Nhập 500k

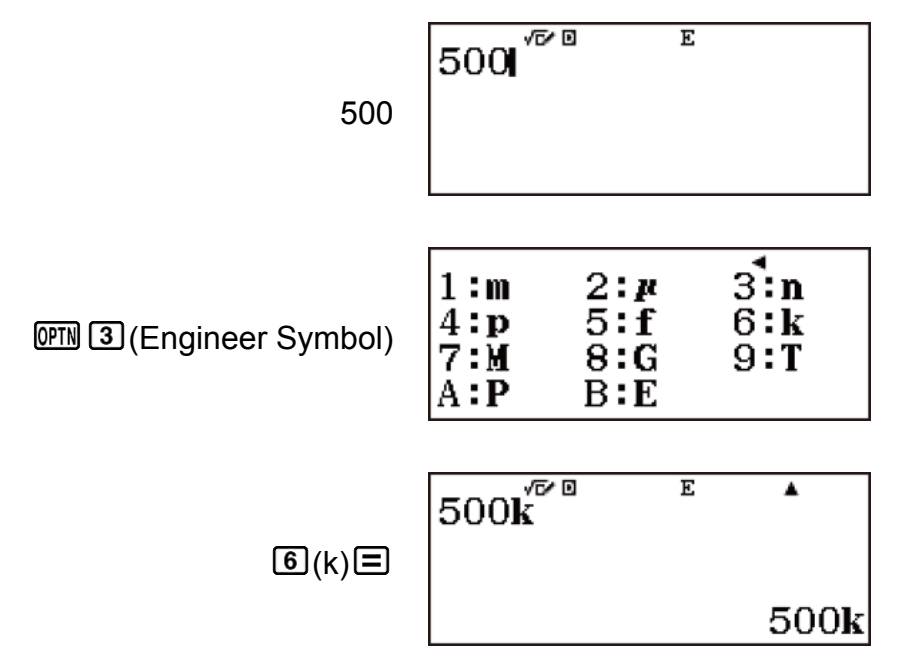

**Ví dụ 2:** Để tính 999k (kilo) + 25k (kilo) = 1,024M (Mega) = 1024k (kilo) = 1024000

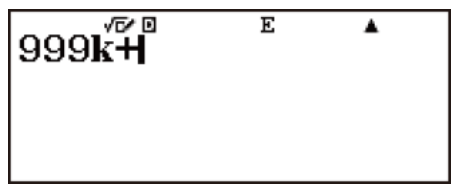

999 (PTN 3 (Engineer Symbol)  $G(k)H$ 

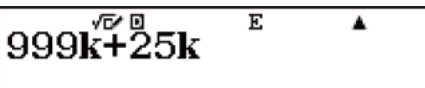

1.024M

999k+25k  $\overline{E}$ ı **ENG** 1024k

 $25$  (PTN 3) (Engineer Symbol)  $6$  (k)  $\equiv$ 

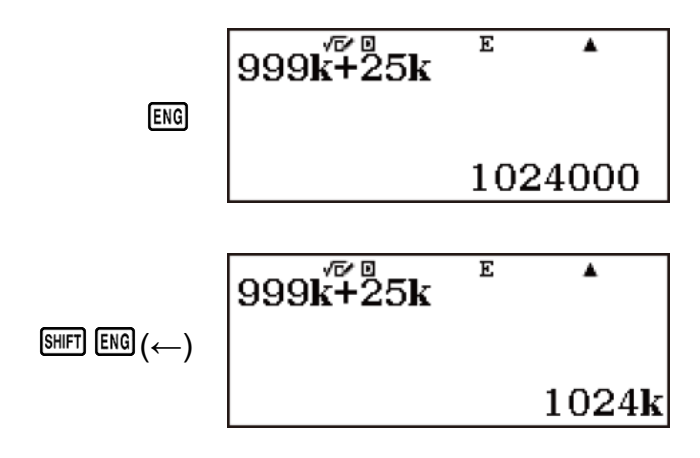

# **Phân tích thành thừa số nguyên tố**

Trong Phương thức Calculate, số nguyên dương không dài hơn 10 chữ số có thể được phân tích thành thừa số nguyên tố.

**Ví dụ:** Để thực hiện phân tích thành thừa số nguyên tố đối với 1014

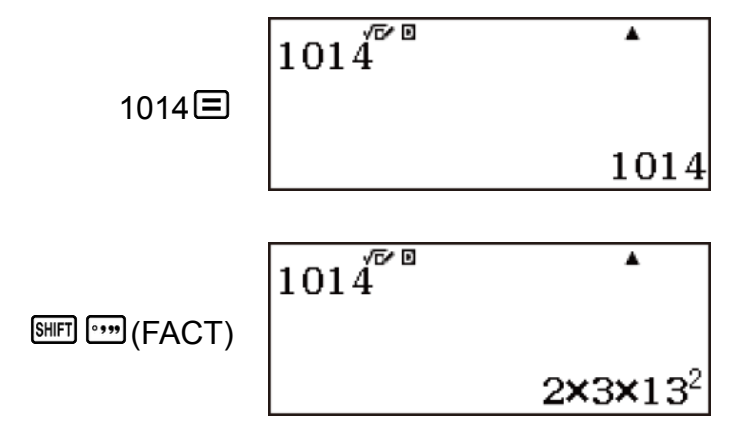

• Để hiển thị lại giá trị khi chưa phân tích, nhấn  $\frac{\text{Suff}}{\text{Suff}}$  (FACT) hoặc  $\Xi$ .

**Ví dụ:** Để thực hiện phân tích 4104676 thành thừa số nguyên tố (= 22 × 10132)

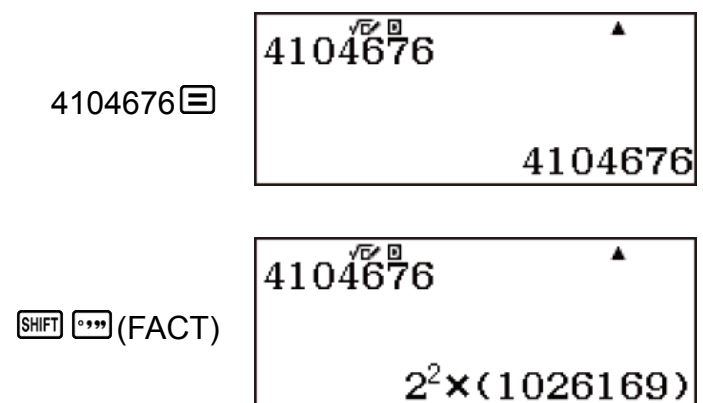

Thực hiện bất kỳ thao tác nào sau đây sẽ thoát khỏi màn hình hiển thị kết quả phân tích thừa số nguyên tố.  $-$  Nhấn  $\overline{\text{S}\text{HFI}}$  $\overline{\text{C}\text{m}}$  (FACT) hoặc  $\Xi$ .

- Nhấn bất kỳ phím nào sau đây: ENG hoặc ...

**Lưu ý**

- Không thể phân tích các loại giá trị được mô tả bên dưới, cho dù chúng có từ 10 chữ số trở xuống.
- Một thừa số trong các thừa số nguyên tố có giá trị từ 1018081 trở lên.
- Hai hay nhiều thừa số trong các thừa số nguyên tố của giá trị có nhiều hơn ba chữ số.
- Phần không thể phân tích sẽ được đính kèm dấu ngoặc đơn trên màn hình.

# **Phép tính số dư**

Bạn có thể sử dụng hàm ÷R để tính thương số và số dư trong phép chia.

**Ví dụ:** Để tính thương số và số dư của 5 ÷ 2 (thương số = 2, số dư = 1) (MathI/MathO)

$$
5^{\text{L}}\text{L} \cdot R
$$
\n
$$
5^{\text{L}}\text{L} \cdot R
$$
\n
$$
2, R = 1
$$

(LineI/LineO)

5 (÷R) 2

**Lưu ý**

- Khi bạn thực hiện phép tính số dư, thương số được lưu trong biến E, trong khi giá trị số dư được lưu trong biến F.
- Bạn có thể lưu thương số trong một biến khác ngoài biến E. Trong trường hợp này, số dư được lưu trong biến F.

Ví dụ: Để tính thương số và số dư của 5÷2, thương số được lưu trong các biến *x* và E, số dư sẽ được lưu trong biến F (MathI/MathO)

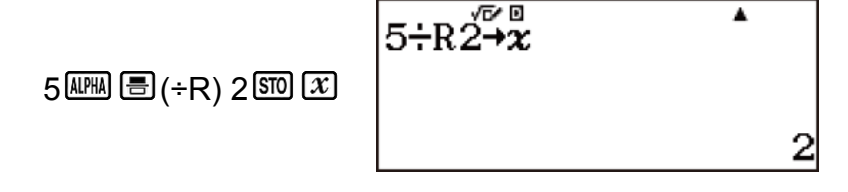

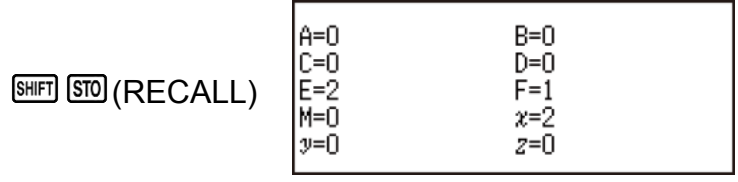

Nếu bạn chỉ định biến F là vị trí lưu, thương số sẽ được lưu trong biến F. Trong trường hợp này, không có số dư nào được lưu lại.

- Nếu phép tính  $a \div R$  là một phần của phép tính nhiều bước, thì chỉ thương số được chuyển sang phép tính tiếp theo. (Ví dụ: 10  $\pm$  17  $\text{M}$ )  $\textcircled{\textsf{F}}$ (÷R) 6 $\textcircled{\textsf{F}}$   $\rightarrow$  10 + 2)
- Hoạt động của phím  $\mathbb{F}$  và  $\mathbb{F}$  bị vô hiệu khi số dư của phép chia hiển thị trên màn hình.

#### **Trường hợp khi phép chia có dư trở thành phép chia không dư**

Nếu phép chia có dư tồn tại một trong những điều kiện sau thì phép tính sẽ được thực hiện như phép chia bình thường (phép chia không dư).

- Khi số bị chia hoặc số chia có giá trị quá lớn.  $V$ í du: 200000000000 (MEM)  $E(+R)$  17 $E$ 
	- $\rightarrow$  Được tính như: 20000000000 ÷ 17
- Khi thương số không phải là số nguyên dương, hoặc nếu số dư không phải là số nguyên dương hoặc giá trị phân số dương Ví dụ:  $\Box$ 5  $\Box$   $\Box$   $(\div R)$  2  $\Box \rightarrow$  Được tính như: -5  $\div$  2

# **Lịch sử và hiển thị lại phép tính**

# **Lịch sử tính toán**

Dấu ▲ và/hoặc ▼ ở phía trên cùng của màn hình chỉ rằng có thêm nội dung lịch sử tính toán ở trên và/hoặc dưới. Ban có thể cuộn các nội dung lịch sử tính toán bằng cách sử dụng  $\bigcirc$  và  $\bigcirc$ .

Những phương thức có hỗ trợ bộ nhớ lịch sử tính toán: Calculate, Complex, Base-N, Verify

**Ví dụ:** (MathI/MathO)  $(1 + 1 = 2)$ 

1田1目

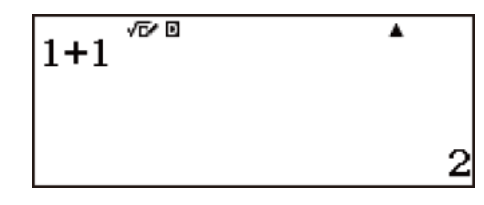

 $(2 + 2 = 4)$ 

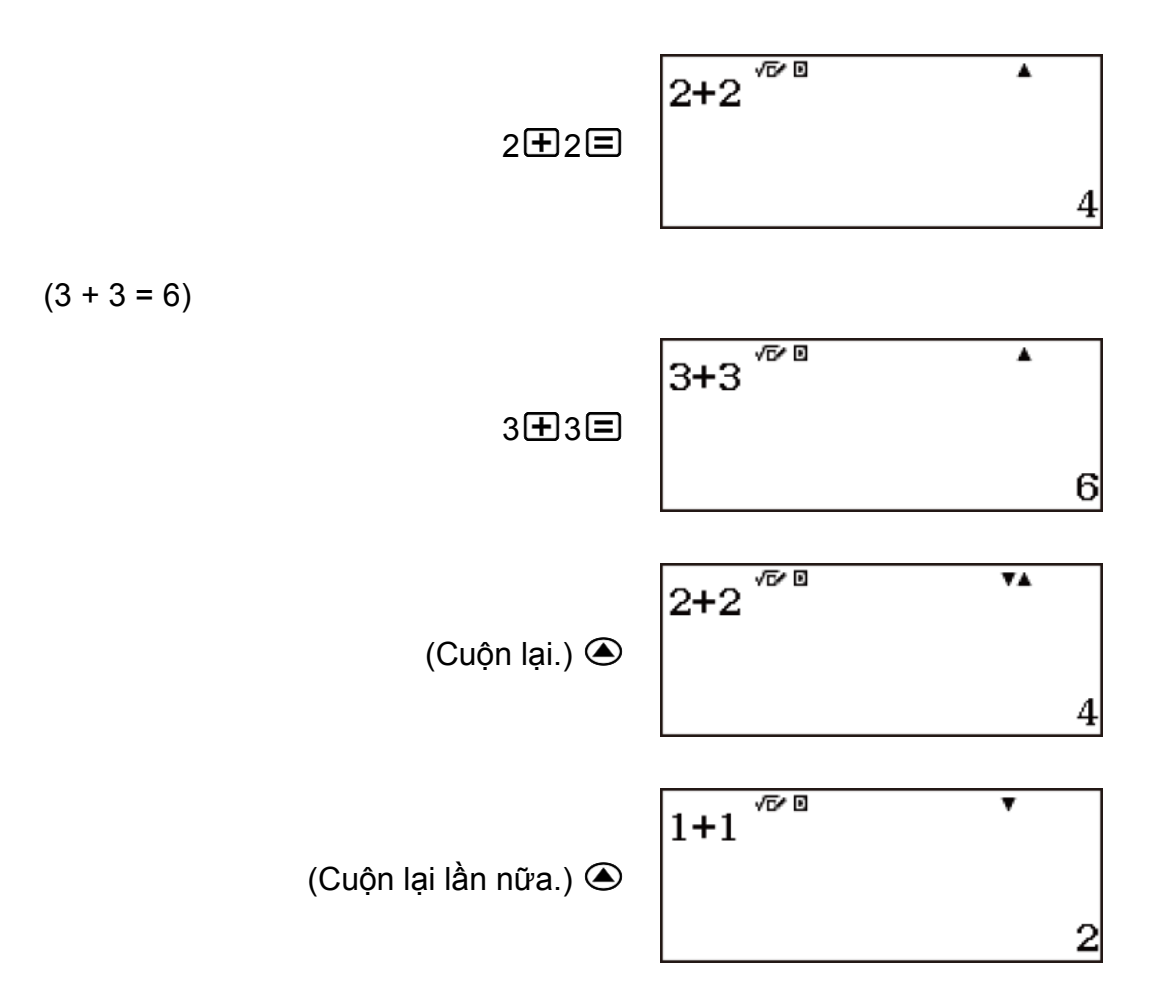

#### **Lưu ý**

- Dữ liệu lịch sử tính toán đều bị xóa bất cứ khi nào bạn nhấn <sup>M</sup>, khi bạn thay đổi sang phương thức tính toán khác, khi bạn thay đổi cài đặt Input/Output, hoặc bất cứ khi nào bạn thực hiện thao tác RESET ("Initialize All" hoặc "Setup Data").
- Bộ nhớ lịch sử tính toán có giới hạn. Khi các phép tính mà bạn thực hiện đã đầy trong bộ nhớ lịch sử tính toán, những phép tính cũ nhất sẽ tự động bị xóa đi để nhường chỗ cho phép tính mới.

## **Hiển thị lại**

Khi kết quả tính toán hiển thị trên màn hình, bạn có thể nhấn  $\bigcirc$  hoặc  $\bigcirc$ để chỉnh sửa biểu thức trong phép tính trước đó.

Ví dụ: 
$$
\frac{4 \times 3}{4 \times 3} - 7 = 5
$$
  
4 X3E2E  
 $4$   
4 X3E<sup>2</sup>  
14

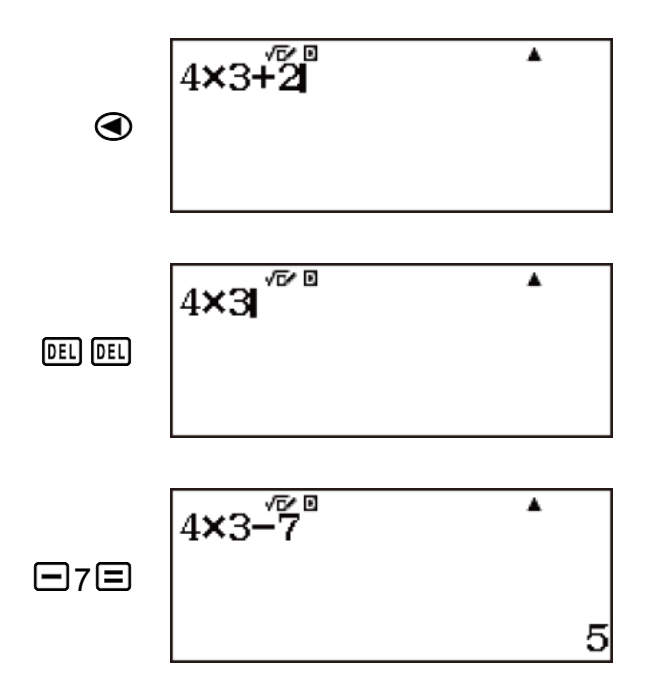

**Lưu ý**

• Nếu bạn muốn chỉnh sửa phép tính khi chỉ báo  $\blacktriangleright$  hiện ở bên phải của màn hình hiển thị kết quả tính toán, nhấn  $\boxtimes$ , sau đó dùng  $\odot$  hoặc để cuộn phép tính.

**Ví dụ:** Pol $(2, \sqrt{2}) \rightarrow$  Pol $(2, 2)$ 

(MathI/MathO) (Angle Unit: Radian)

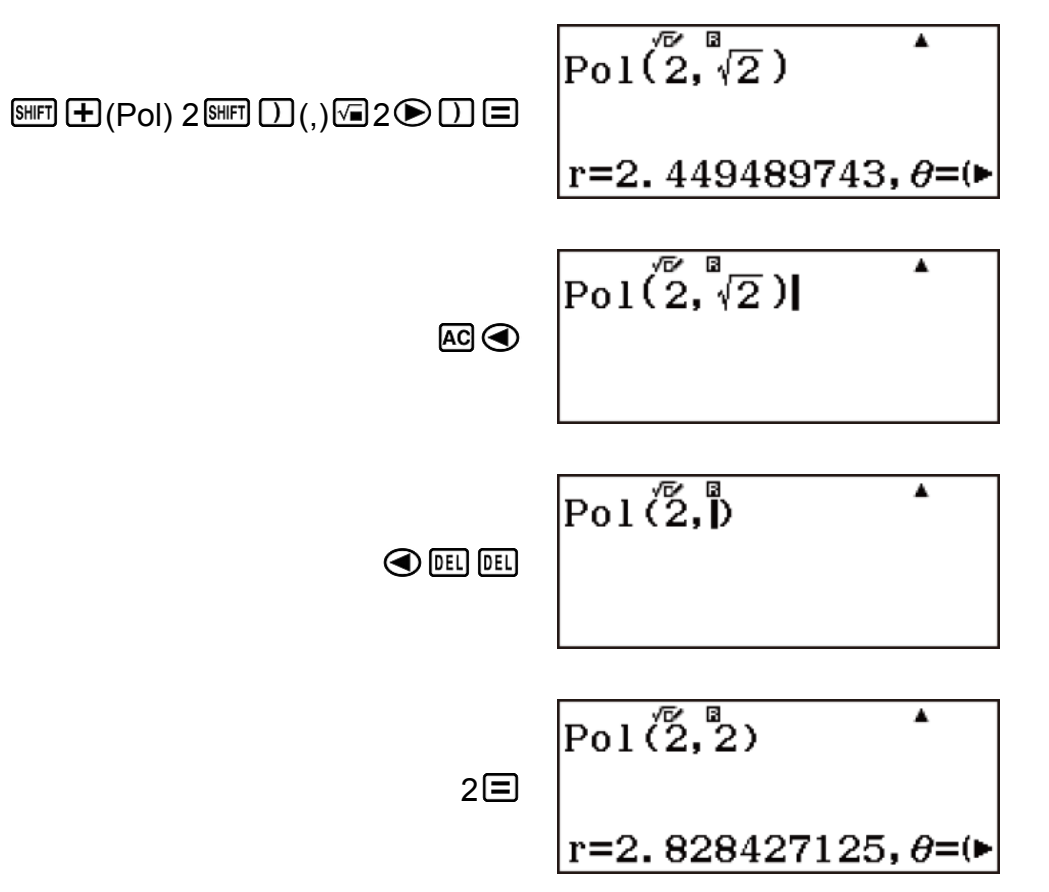

### **Bộ nhớ trả lời (Ans) / Bộ nhớ trả lời trước đó (PreAns)**

Kết quả tính toán thu được cuối cùng sẽ được lưu trong bộ nhớ Ans (trả lời). Kết quả tính toán thu được trước kết quả cuối cùng sẽ được lưu trong bộ nhớ PreAns (trả lời trước đó). Hiển thị kết quả của phép tính mới sẽ làm chuyển nội dung hiện tại trong bộ nhớ Ans sang bộ nhớ PreAns và lưu kết quả phép tính mới vào trong bộ nhớ Ans.

#### **Lưu ý**

- Nội dung trong bộ nhớ Ans được cập nhật bất cứ khi nào bạn thực hiện phép tính có sử dụng một trong các phím sau:  $\Xi$ ,  $\mathbb{F}$   $\Xi$  ( $\approx$ ),  $\mathbb{F}$ ,  $[SHIF]$   $[MP]$   $(MP)$ ,  $[SHIF]$   $[STO]$   $(RECALL)$ ,  $[STO]$ .
- Nội dung trong bộ nhớ Ans sẽ không thay đổi nếu xảy ra lỗi trong quá trình tính toán hiện tại.
- Nếu tính toán ở phương thức Complex tạo ra kết quả là số phức, thì cả phần thực và phần ảo sẽ được lưu trữ trong bộ nhớ Ans. Tuy nhiên, trong trường hợp này, phần ảo sẽ bị xóa khỏi bộ nhớ Ans nếu bạn chuyển sang phương thức tính toán khác.
- Bộ nhớ PreAns chỉ có thể dùng trong phương thức Calculate.
- Bộ nhớ PreAns sẽ bị xóa bất cứ khi nào máy tính chuyển từ phương thức Calculate sang phương thức khác.

#### **Sử dụng bộ nhớ Ans để thực hiện một loạt các phép tính**

**Ví dụ:** Để chia kết quả của 3 × 4 cho 30

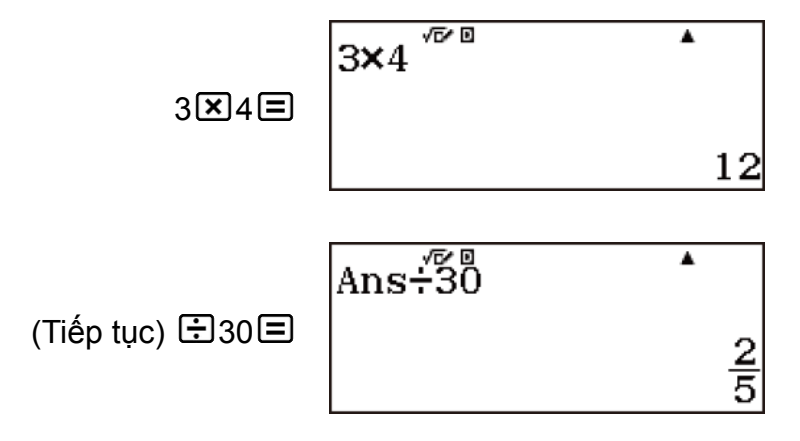

Nhấn  $\Xi$  kết quả sẽ tự động nhập lệnh "Ans" .

• Với quy trình trên, bạn cần thực hiện phép tính thứ hai ngay sau phép tính đầu tiên. Nếu bạn cần hiển thị lại nội dung trong bộ nhớ Ans, sau khi nhấn  $\overline{AC}$ , nhấn phím  $\overline{Ans}$ .

#### **Nhập nội dung trong bộ nhớ Ans vào biểu thức**

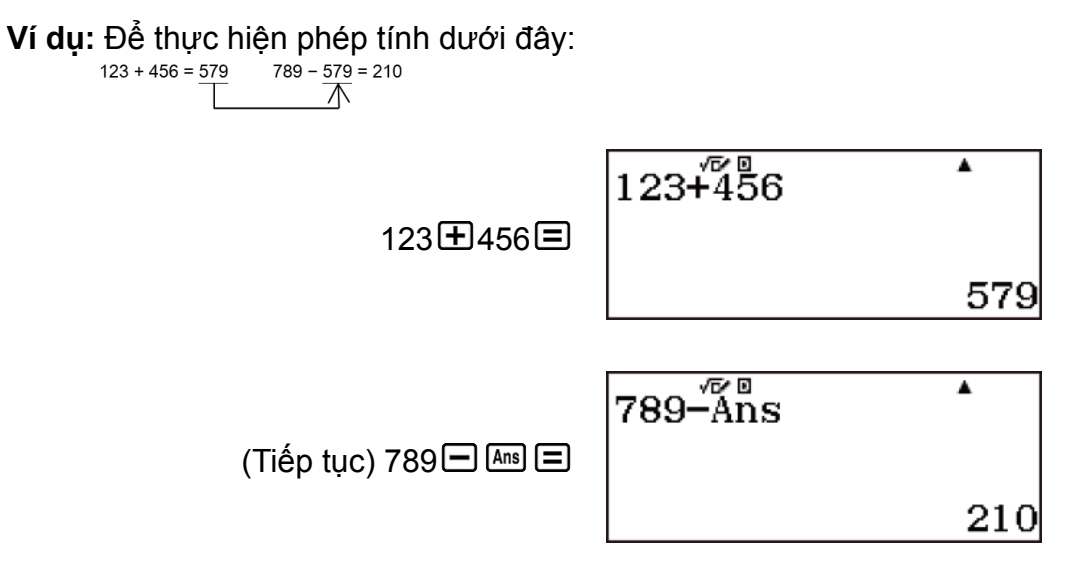

#### **Sử dụng bộ nhớ PreAns**

**Ví dụ:** Đối với T<sub>k+2</sub> = T<sub>k+1</sub> + T<sub>k</sub> (dãy Fibonacci), xác định trình tự dãy số từ T<sub>1</sub> đến T<sub>5</sub>. Lưu ý rằng T<sub>1</sub> = 1 và T<sub>2</sub> = 1.  $T_1 = 1$ 

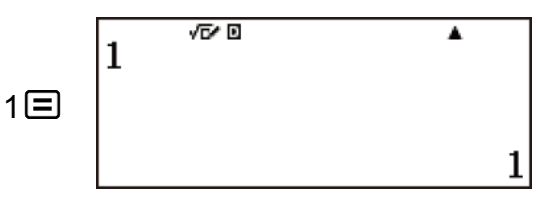

$$
(Ans = T_1 = 1)
$$

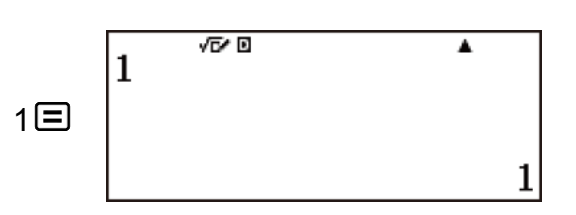

$$
(Ans = T_2 = 1, PreAns = T_1 = 1)
$$

$$
T_3 = T_2 + T_1 = 1 + 1
$$

 $T_2 = 1$ 

 $Ans.$   $\bigoplus$   $AllPHA$   $Ans.$   $(PreAns.)$ 

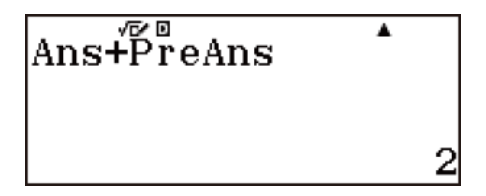

$$
(Ans = T_3 = 2, PreAns = T_2 = 1)
$$

 $T_4 = T_3 + T_2 = 2 + 1$ 

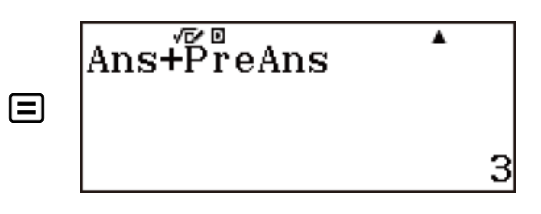

 $(Ans = T<sub>4</sub> = 3, PreAns = T<sub>3</sub> = 2)$ 

 $T_5 = T_4 + T_3 = 3 + 2$ 

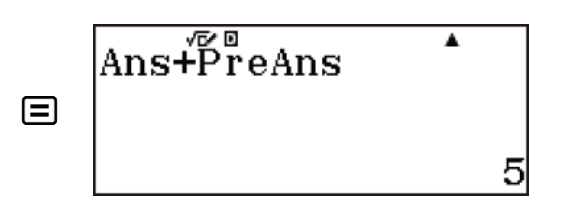

**Kết quả:** Dãy sẽ là {1, 1, 2, 3, 5}.

## **Các biến (A, B, C, D, E, F,** *x***,** *y***,** *z***)**

Máy tính có chín biến cài đặt sẵn được đặt tên là A, B, C, D, E, F, *x*, *y*, và *z*.

Bạn có thể gán giá trị cho biến và sử dụng các biến trong tính toán.

• Bạn có thể gán một giá trị cụ thể hoặc kết quả tính toán cho một biến. **Ví dụ:** Để gán kết quả của 3 + 5 cho biến A.

 $3 + 5$   $\textcircled{m}$   $\textcircled{A}$ )

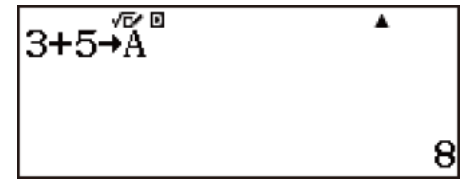

 $\blacktriangle$ 

24

**Ví dụ:** Để gán kết quả của 4 × 6 cho biến *x*.

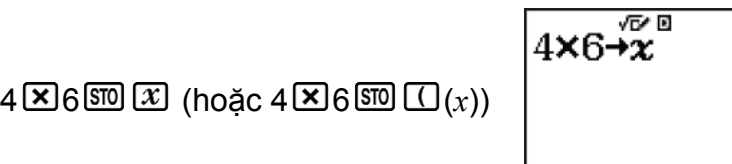

• Sử dụng quy trình sau đây khi bạn muốn kiểm tra nội dung của một biến.

**Ví dụ:** Để xem lại giá trị của biến A

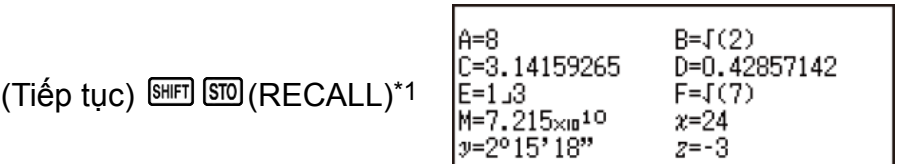

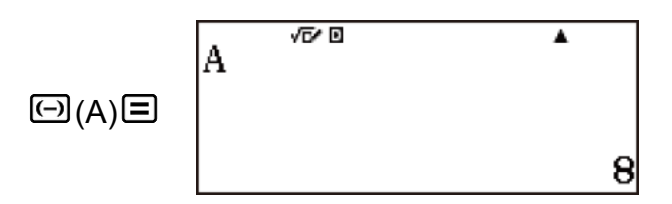

- \*1 Nhấn (RECALL) để hiển thị màn hình mô tả các giá trị hiện tại đang được gán cho các biến A, B, C, D, E, F, M, *x*, *y*, và *z*. Trên màn hình này, các giá trị luôn được hiển thị bằng cách sử dụng Number Format là "Norm 1". Để tắt màn hình mà không hiển thị lại giá trị các biến, nhấn **AG**.
	- Phần sau đây mô tả cách đưa biến vào bên trong biểu thức. **Ví dụ:** Để nhân nội dung của biến A với nội dung của biến B

 $(Ti$ ếp tục) 1 $H$ 2  $F$ <sub> $F$ </sub> $F$ <sub> $F$ </sub> $B$  $F$  $F$  $F$  $F$  $F$  $(MPHA)^{\circ}$  (B)  $\Xi$ <sup>\*2</sup>

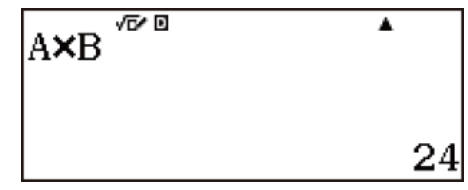

\*2 Cách nhập một biến được mô tả như sau: nhấn **WEM**, sau đó nhấn phím tương ứng với tên biến mong muốn. Để nhập *x* là tên biến, bạn có thể nhấn  $\overline{x}$  hoặc  $\overline{A}$ <sub>*k*</sub> $\overline{C}$  $(x)$ .

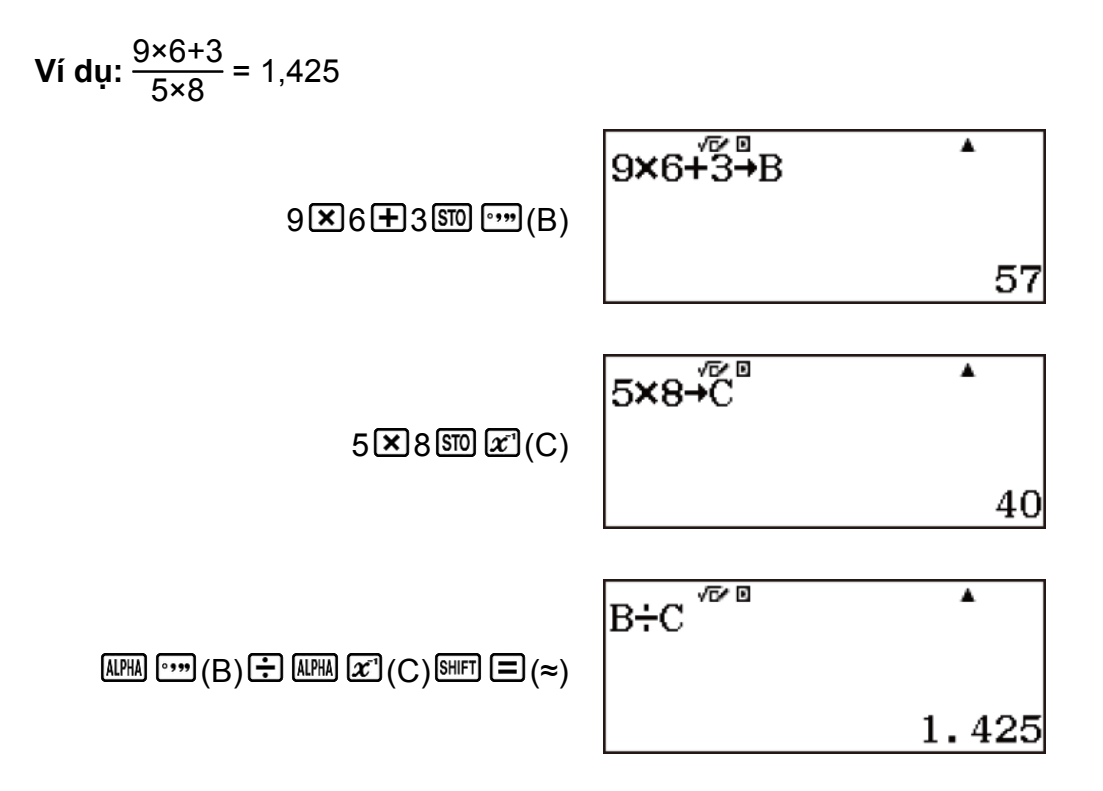

#### **Xoá nội dung của một biến cụ thể**

Nhấn 0  $\overline{SD}$ , sau đó nhấn phím của tên biến có nội dung mà bạn muốn xóa.

```
0 (A)
```
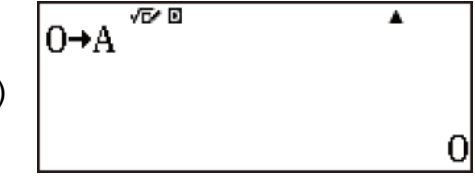

## **Bộ nhớ độc lập (M)**

Bạn có thể cộng hoặc trừ kết quả tính toán từ bộ nhớ độc lập. Chữ "M" xuất hiện trên màn hình khi bộ nhớ độc lập có chứa một giá trị.

• Sau đây là bảng tóm tắt các thao tác khác nhau mà bạn có thể thực hiện thông qua bộ nhớ độc lập.

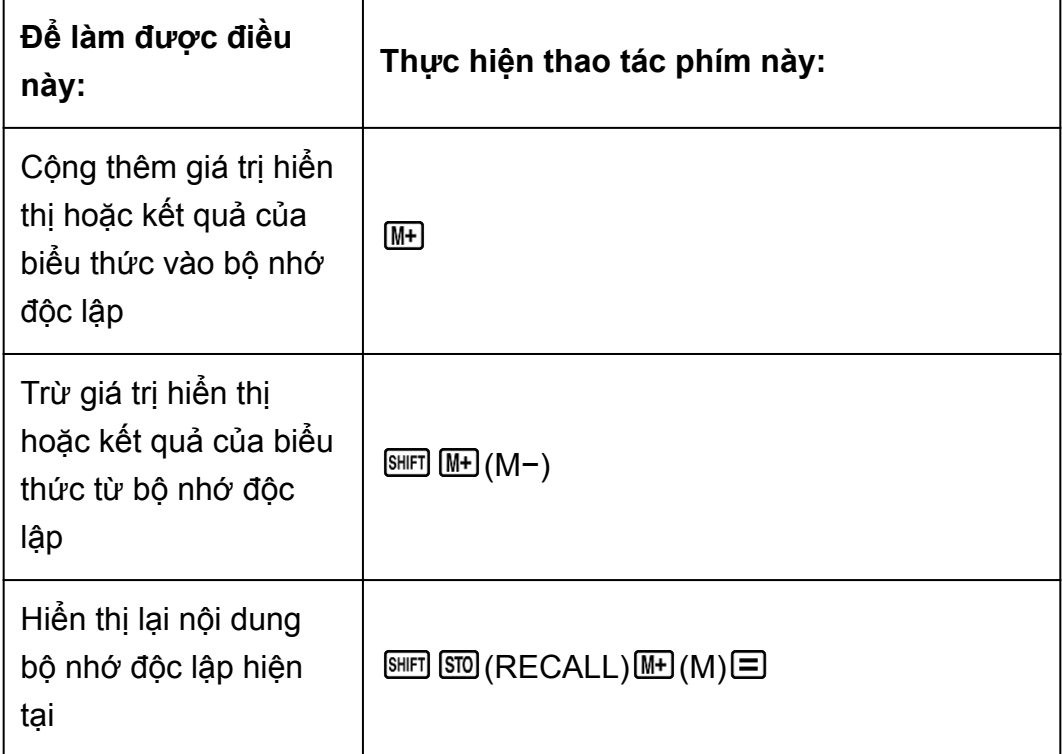

- Biến M được dùng cho bộ nhớ độc lập.
- Bạn cũng có thể chèn biến M vào trong phép tính, điều này cho phép máy tính sử dụng nội dụng bộ nhớ độc lập hiện tại tại vị trí đó. Thao tác phím sau đây sẽ chèn biến M vào phép tính.  $AIPHA$   $M+$   $(M)$
- Chỉ báo "M" xuất hiện trên màn hình khi có bất kỳ một giá trị nào khác không được lưu trong bộ nhớ độc lập.

#### **Ví dụ về tính toán có sử dụng bộ nhớ độc lập**

• Nếu có chỉ báo "M" trên màn hình, thực hiện thao tác trong "Xóa bộ nhớ độc lập" trước khi thực hiện ví dụ này.

**Ví dụ:** 23 + 9 = 32  $53 - 6 = 47$  $-)45 \times 2 = 90$ 

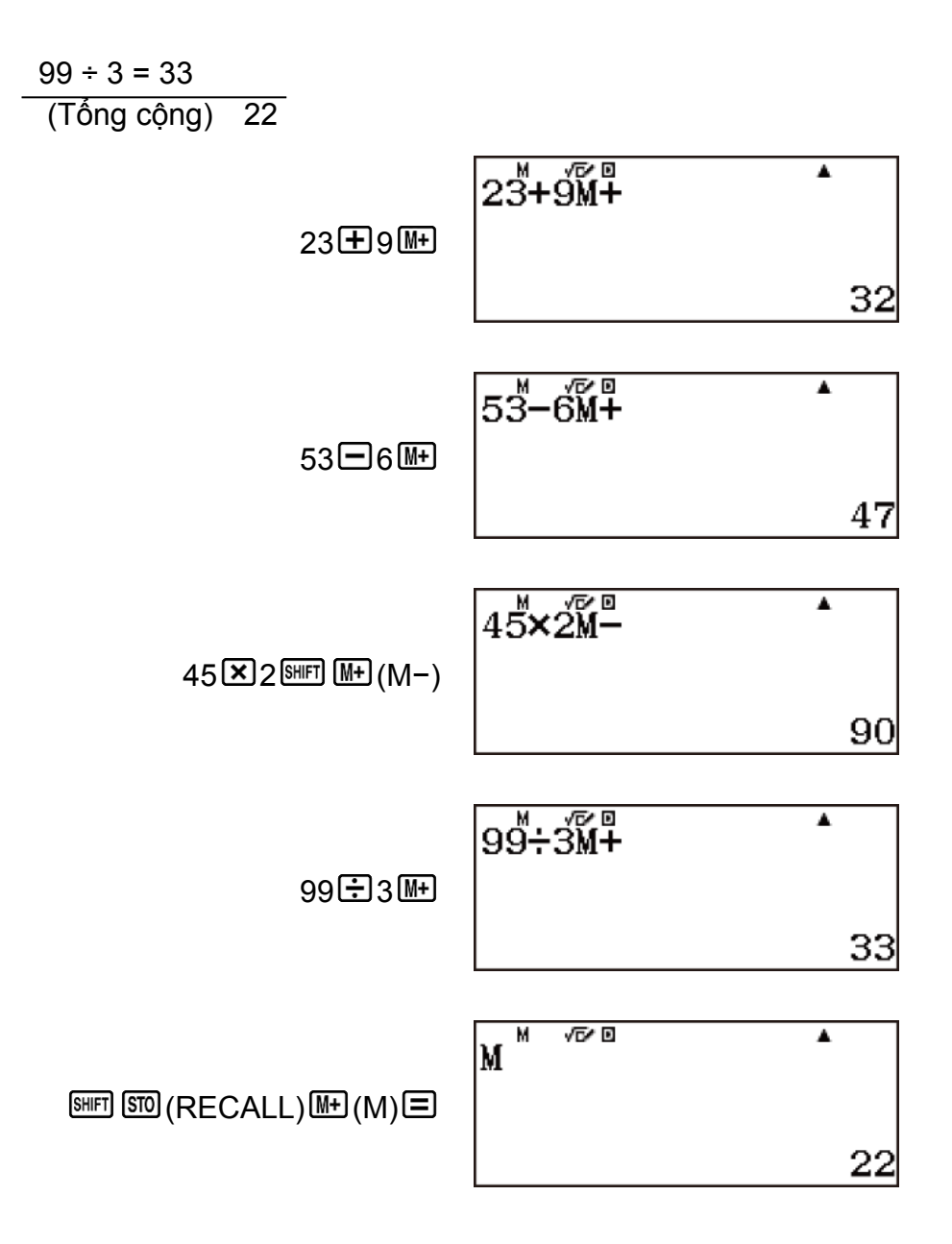

#### **Xóa bộ nhớ độc lập**

Nhấn 0 **MD** (M). Thao tác này sẽ xóa bộ nhớ độc lập và làm cho chỉ báo "M" biến mất khỏi màn hình.

 $0 \overline{30}$   $M\overline{1}$   $(M)$ 

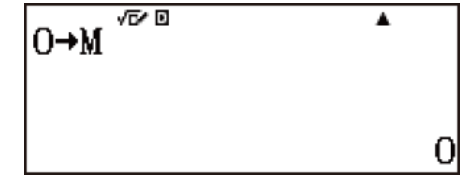

### **Xoá nội dung của mọi bộ nhớ**

Bộ nhớ Ans, bộ nhớ độc lập, và nội dung biến vẫn được lưu lại ngay cả khi bạn nhấn @, thay đổi chế đô tính toán, hay tắt máy tính. Nội dung bộ nhớ PreAns vẫn được lưu lại ngay cả khi bạn nhấn <sup>ra</sup> và tắt máy tính mà không thoát khỏi phương thức Calculate.

Thực hiện quy trình sau khi bạn muốn xoá nội dung của tất cả các bộ nhớ.  $\boxed{\text{SHF}}$   $\boxed{9}$  (RESET) $\boxed{2}$  (Memory) $\boxed{\equiv}$  (Yes)

• Để hủy lệnh xóa mà không thực hiện bất kỳ thao tác nào, nhấn **AG** (Cancel) thay cho  $\Xi$ .

# **Số Pi (***π***), cơ số lôgarit tự nhiên** *e*

# **Pi (***π***)**

Bạn có thể nhập pi (*π*) vào trong phép tính.

Phần sau đây sẽ mô tả các thao tác phím cần thiết và các giá trị mà máy tính sử dụng cho số pi (*π*).

 $\pi$  = 3,14159265358980 ( $\frac{\text{[SHE]} ( \pi \text{[F]}}{ \pi \text{[F]}}$ 

*π* được hiển thị là 3,141592654, nhưng giá trị *π* = 3,14159265358980 được sử dụng để tính toán nội bộ.

• Bạn có thể sử dụng *π* trong bất kỳ phương thức tính toán nào trừ Base-N.

# **Cơ số lôgarit tự nhiên** *e*

Bạn có thể nhập cơ số <sup>ἶ</sup>ôgarit tự nhiên *e* vào trong phép tính.

Phần sau đây sẽ trình bày các thao tác phím cần thiết và các giá trị mà máy tính sử dụng cho *e*.

 $e = 2,71828182845904$  ( $\text{SHE}$   $\text{XIP}$  $(e)$ )

*e* được hiển thị là 2,718281828, nhưng *e* = 2,71828182845904 được dùng cho tính toán nội bộ.

• Bạn có thể sử dụng *e* trong bất kỳ phương thức tính toán nào trừ Base-N.

# **Các hàm lượng giác, hàm lượng giác nghịch đảo**

# **Các hàm lượng giác**

- Các hàm lượng giác có thể được sử dụng trong phương thức tính toán Calculate, Statistics, Distribution, Equation/Func, Inequality, Matrix, Table, Vector, Verify, và Ratio. Các hàm này cũng có thể được sử dụng trong phương thức Complex, miễn là không sử dụng các số phức cho đối số của chúng.
- Đơn vị góc được hàm lượng giác yêu cầu là một đơn vị được chỉ định làm đơn vị góc mặc định của máy tính. Trước khi thực hiện phép tính, hãy đảm bảo xác định đơn vị góc mặc định bạn muốn sử dụng.

**Ví dụ:** sin 30 = 
$$
\frac{1}{2}
$$
 (Angle Unit: Degree)

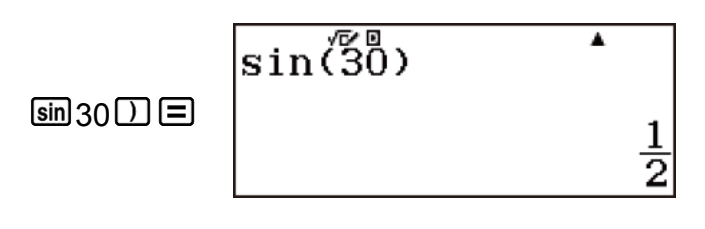

## **Các hàm lượng giác nghịch đảo**

- Các hàm lượng giác nghịch đảo có thể được sử dụng trong phương thức tính toán Calculate, Statistics, Distribution, Equation/Func, Inequality, Matrix, Table, Vector, Verify, và Ratio. Các hàm này cũng có thể được sử dụng trong phương thức Complex, miễn là không sử dụng các số phức cho đối số của chúng.
- Đơn vị góc được hàm lượng giác nghịch đảo yêu cầu là một đơn vị được chỉ định làm đơn vị góc mặc định của máy tính. Trước khi thực hiện phép tính, hãy đảm bảo xác định đơn vị góc mặc định bạn muốn sử dung.

**Ví du:** sin<sup>-1</sup> 0,5 = 30 (Angle Unit: Degree)

$$
\boxed{\text{min}(\text{sin}^{-1}) 0.5 \text{D} \equiv \text{sin}^{-1} \text{cos} 5 \text{m}^{-1} \quad \text{sin} \quad \text{cos} \quad \text{cos} \quad \text
$$

## **Các hàm hyperbolic, hàm hyperbolic nghịch đảo**

### **Các hàm hyperbolic**

- Các hàm hyperbolic có thể được sử dụng trong phương thức tính toán Calculate, Statistics, Distribution, Equation/Func, Inequality, Matrix, Table, Vector, Verify, và Ratio. Các hàm này cũng có thể được sử dụng trong phương thức Complex, miễn là không sử dụng các số phức cho đối số của chúng.
- Đưa vào một hàm từ menu xuất hiện khi bạn nhấn  $\mathbb{P}\mathbb{N}$   $\Box$  (Hyperbolic Func)\*.
	- \* Tùy vào phương thức tính toán, ban phải nhấn  $\mathbb{P} \mathbb{N} \bigotimes \mathbb{I}$ .

**Ví dụ:** sinh 1 = 1,175201194

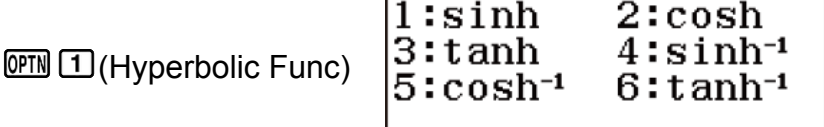

I

 $sinh$ (1)

 $\Box$ (sinh)  $1\Box \boxdot$ 

$$
1.\,\allowbreak 175201194
$$

 $\blacktriangle$ 

0

### **Các hàm hyperbolic nghịch đảo**

- Các hàm hyperbolic nghịch đảo có thể được sử dụng trong phương thức tính toán Calculate, Statistics, Distribution, Equation/Func, Inequality, Matrix, Table, Vector, Verify, và Ratio. Các hàm này cũng có thể được sử dụng trong phương thức Complex, miễn là không sử dụng các số phức cho đối số của chúng.
- Đưa vào một hàm từ menu xuất hiện khi bạn nhấn  $\mathbb{P}\mathbb{N}$   $\Box$  (Hyperbolic Func)\*.

\* Tùy vào phương thức tính toán, bạn phải nhấn  $\mathbb{P}\mathbb{N}\bigodot\mathbb{I}$ .

**Ví dụ 1:** cosh 0 = 1

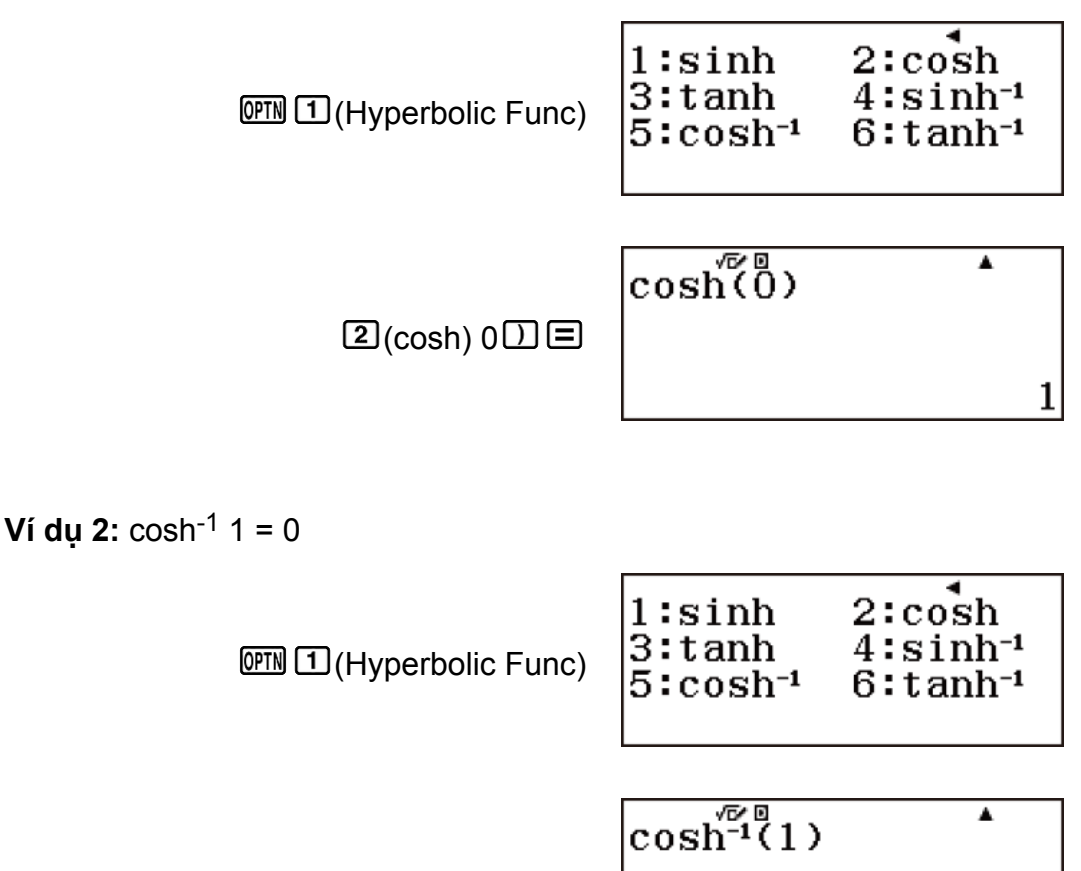

$$
\textcolor{blue}{\mathbf{5}(\text{cosh-1}) \, 1 \, \text{D} \, \text{E}}
$$

# **Chuyển đổi giá trị nhập sang đơn vị góc mặc định của máy tính**

Sau khi nhập một giá trị, nhấn @M 2 (Angle Unit)\* để hiển thị menu đặc tả đơn vị góc bên dưới. Bấm phím số tương ứng với đơn vị góc của giá trị nhập. Máy tính sẽ tự động chuyển đổi sang đơn vị góc mặc định của máy tính.

\* Tùy vào phương thức tính toán, bạn phải nhấn  $\mathbb{CP} \triangle \mathbb{Z}$ .

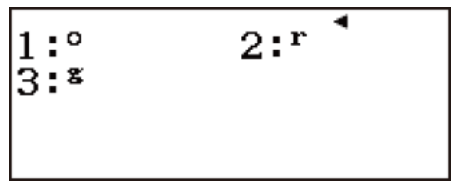

°: Độ, <sup>r</sup>: Radian, <sup>g</sup>: Grad

**Ví dụ 1:** Để chuyển đổi các giá trị sau đây sang độ:  $\frac{\pi}{2}$  radian = 90°, 50 grad =  $45^\circ$ 

Quy trình sau giả định rằng đơn vị góc mặc định của máy tính là độ.

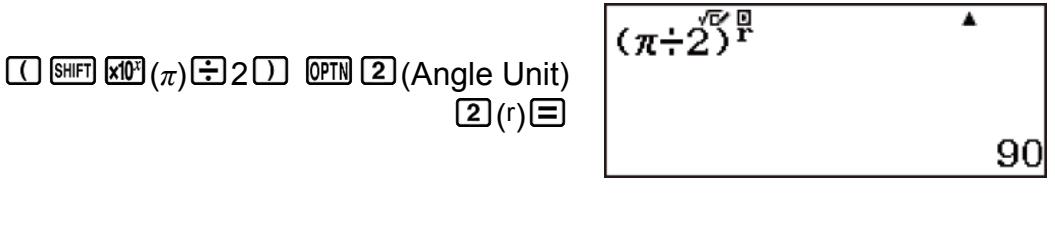

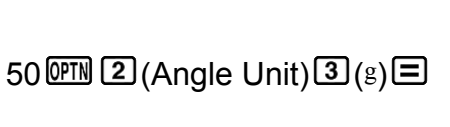

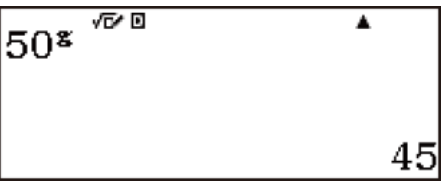

**Ví dụ 2:**  $cos(\pi \text{ radian}) = -1$ ,  $cos(100 \text{ grad}) = 0$ 

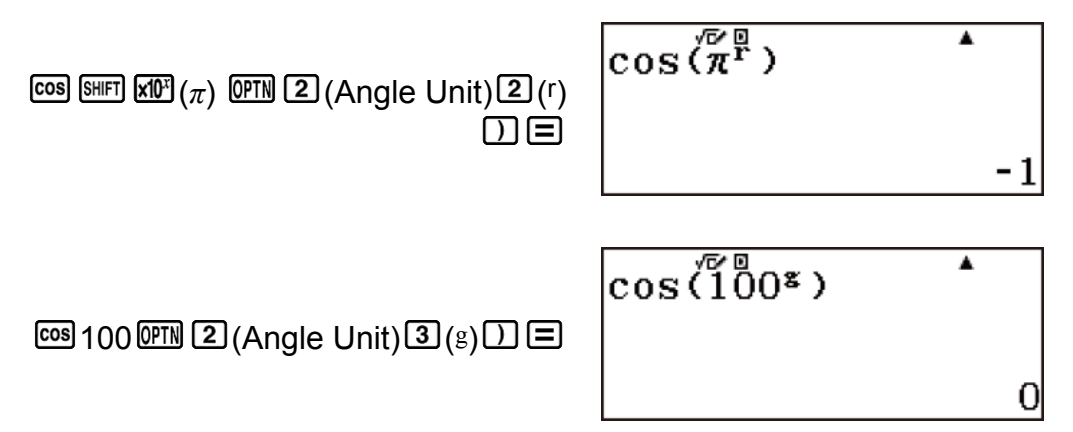

**Ví dụ 3:** cos-1(-1) = 180 (Angle Unit: Degree), cos-1(-1) = *π* (Angle Unit: Radian) (Angle Unit: Degree)

$$
\cos^{-1}(-1)
$$

$$
\text{[SHFT] [COS]}\left(\text{COS-1}\right)\text{[C]}1\text{[C]} \equiv
$$

180

 $\blacktriangle$ 

(Angle Unit: Radian)

(cos-1) 1

# **Các hàm số mũ, hàm lôgarit**

### **Hàm số mũ**

• Các hàm số mũ có thể được sử dụng trong phương thức tính toán Calculate, Statistics, Distribution, Equation/Func, Inequality, Matrix, Table, Vector, Verify, và Ratio. Các hàm này cũng có thể được sử dụng trong phương thức Complex, miễn là không sử dụng các số phức cho đối số của chúng.

**Ví dụ 1:** *e* <sup>5</sup> × 2 = 296,8263182 (MathI/MathO)

( ) 5 2 (LineI/LineO) ( ) 5 2 **Ví dụ 2:** 1,2 × 103 = 1200 (MathI/MathO)

 $1.2$   $\times$   $\frac{\text{SHE}}{\text{OHE}}$   $(10^{\bullet})$   $3$   $\text{ODE}$ 

$$
\left|1.\,2 \mathsf{x}_{10} \right|^{5} \left(3\right)
$$

$$
1200
$$

### **Hàm lôgarit**

- Các hàm lôgarit có thể được sử dụng trong phương thức tính toán Calculate, Statistics, Distribution, Equation/Func, Inequality, Matrix, Table, Vector, Verify, và Ratio. Các hàm này cũng có thể được sử dụng trong phương thức Complex, miễn là không sử dụng các số phức cho đối số của chúng.
- Đối với hàm lôgarit "log(", bạn có thể xác định cơ số *m* bằng cách sử dụng cú pháp "log (*m*, *n*)".

Nếu bạn chỉ nhập một giá trị, thì cơ số 10 sẽ được sử dụng để tính toán.

- "ln(" là một hàm lôgarit tự nhiên với cơ số *e*.
- Bạn cũng có thể sử dụng phím khi nhập biểu thức có dạng "log*mn*" trong khi đang sử dụng dạng thức MathI/MathO hoặc MathI/DecimalO. Để biết thêm chi tiết, xem Ví dụ 1. Lưu ý rằng bạn phải nhập cơ số (cơ số *m*) khi đang dùng phím **[69]** để nhập.

**Ví dụ 1:**  $log_2 16 = 4$ (MathI/MathO)

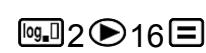

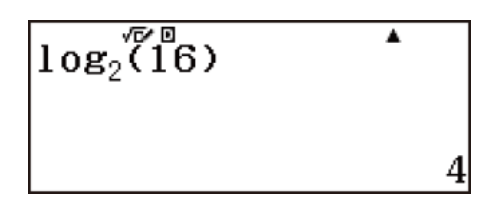

(LineI/LineO)

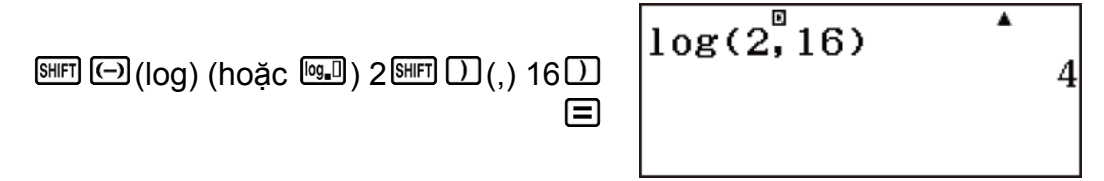

**Ví dụ 2:** log16 = 1,204119983

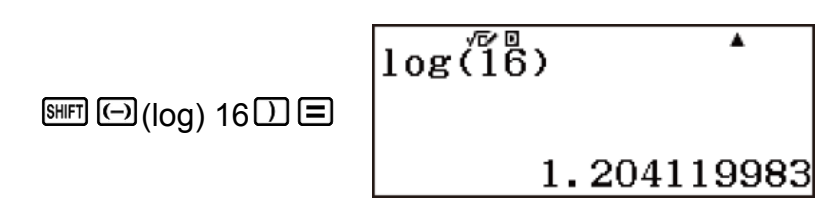

Sử dụng cơ số 10 (lôgarit thập phân) nếu không có cơ số được xác định.

**Ví dụ 3:** ln 90 (= log*e* 90) = 4,49980967, In *e* = 1

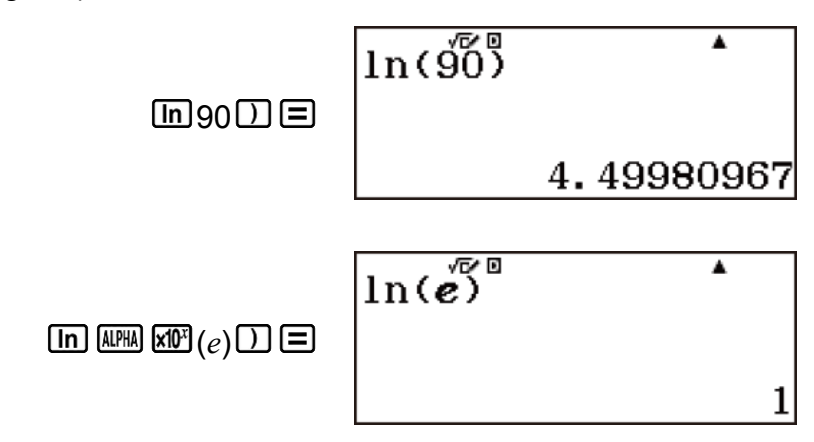

### **Các hàm lũy thừa, hàm lũy thừa căn**

- Các hàm lũy thừa và hàm lũy thừa căn có thể được sử dụng trong phương thức tính toán Calculate, Statistics, Distribution, Equation/ Func, Inequality, Matrix, Table, Vector, Verify, và Ratio.
- $\bullet$  Các hàm  $x^2$ ,  $x^3$ ,  $x^{-1}$  có thể được sử dụng khi tính toán số phức trong phương thức Complex, và có hỗ trợ cho đối số của số phức.
- Các hàm  $x^{\blacksquare}$ ,  $\sqrt{\blacksquare}$ ,  $\sqrt[3]{\blacksquare}$ ,  $\blacksquare$  cũng có thể được sử dung trong phương thức Complex, miễn là không sử dụng các số phức cho đối số của chúng.

**Ví dµ 1:** 
$$
(1 + 1)^{2+2} = 16
$$

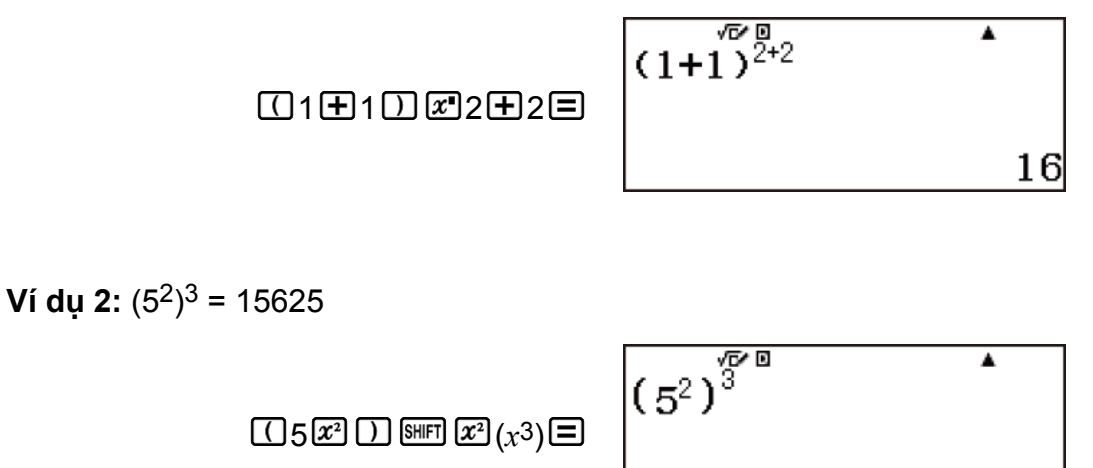

15625

**Ví dụ 3:**  $(\sqrt{2} + 1)(\sqrt{2} - 1) = 1$ (MathI/MathO)

002 0 日1 0 0 0 2 0 日1 0 日

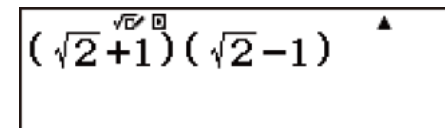

1

(LineI/LineO)

002001000200100

 $(\sqrt{(2)^{\frac{n}{2}}1})(\sqrt{(2)}-\overset{\star}{1})$ 1

**Ví dụ 4:** <sup>5</sup>√32 = 2 (MathI/MathO)

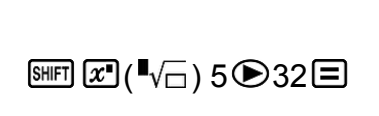

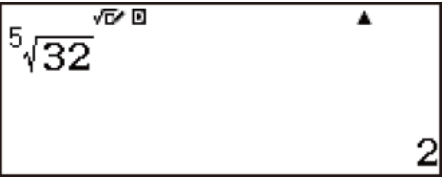

(LineI/LineO)

 $5 * \sqrt{(32)}$ 2  $5$   $F \times T$   $\overline{x}$   $(\sqrt{-})$  32 $\overline{D}$   $\overline{E}$ 

**Ví dụ 5:** (-2) $\frac{2}{3}$  = 1,587401052

(MathI/MathO)

(LineI/LineO)

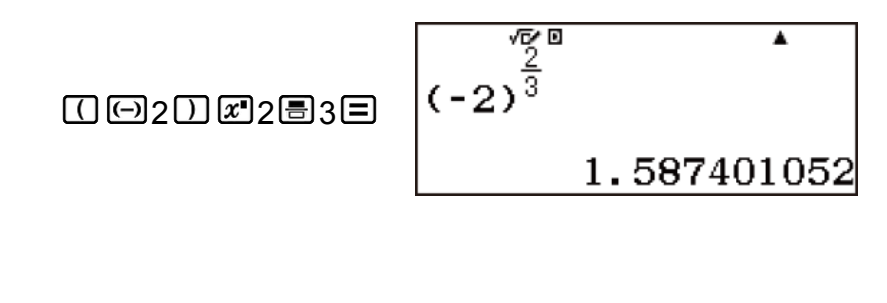

 $10020229309$ 

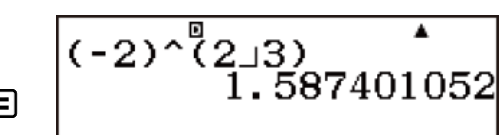

**Ví dụ 6:** <sup>3</sup>√5 + 3√-27 = -1,290024053 (MathI/MathO)

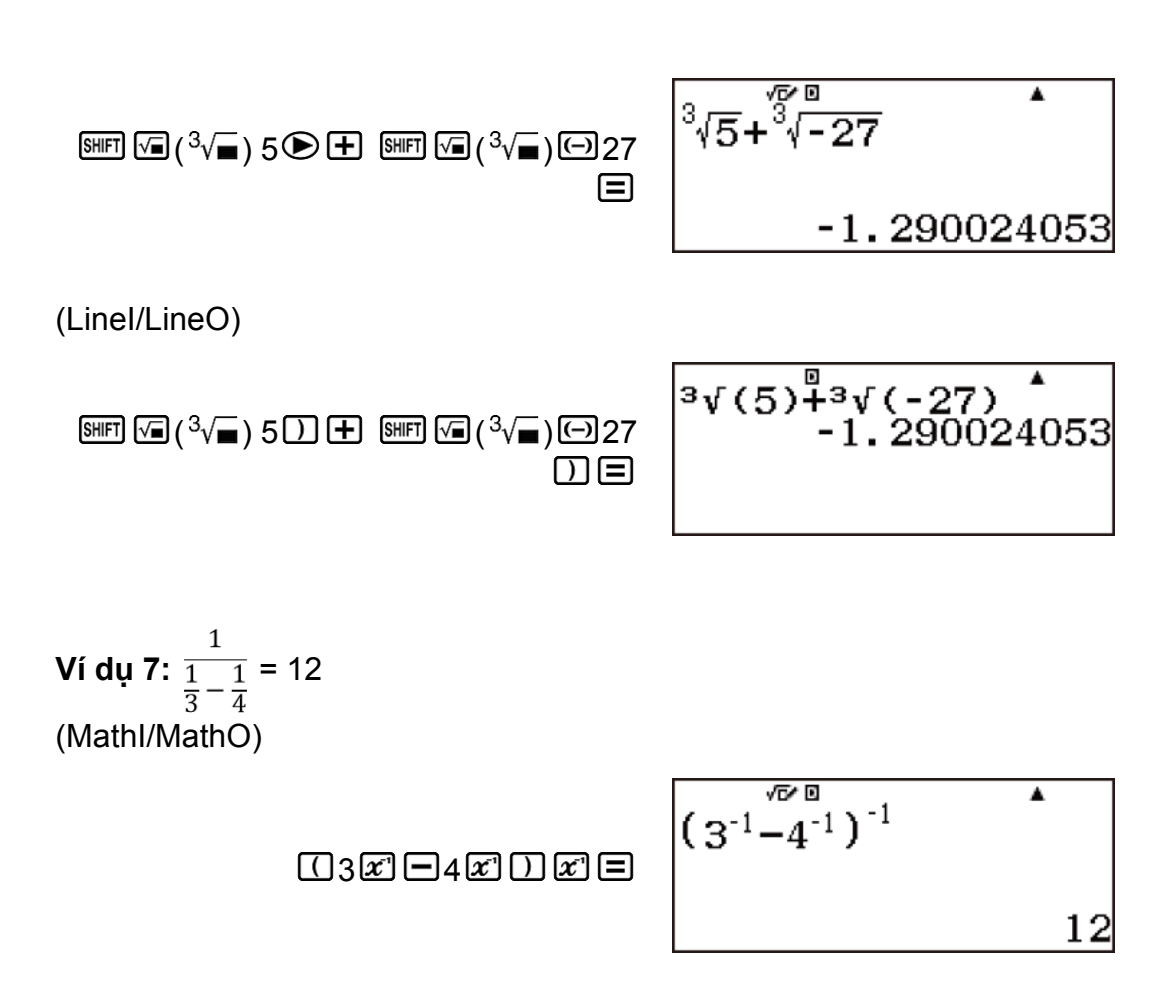

# **Phép tính tích phân**

Máy tính này thực hiện tính tích phân theo phương pháp Gauss-Kronrod của tích phân số.

## **Cú pháp đưa vào**

(1) Khi MathI/MathO hoặc MathI/DecimalO được chọn

$$
\int_a^b f(x) dx
$$

(2) Khi Linel/LineO hoặc Linel/DecimalO được chọn

```
\int (f(x), a, b, tol)
```
- *f*(*x*) : Hàm của *x* (Tất cả các biến không phải *x* đều được xem là hằng số.)
- *a* : Giới hạn dưới của khoảng lấy tích phân
- *b* : Giới hạn trên của khoảng lấy tích phân
- *tol* : Phạm vi dung sai (LineI/LineO hoặc LineI/DecimalO)
- Bạn có thể bỏ qua đặc tả của phạm vi dung sai. Giá trị mặc định của 1 × 10-5 sẽ được sử dụng khi bạn bỏ qua đặc tả.
- Không thể sử dụng (, *d/dx*(, Σ(, và ∏( trong *f*(*x*), a, b, hoặc *tol*. Không thể sử dụng Pol(, Rec(, và ÷R trong *f*(*x*).
- Kết quả tích phân sẽ là âm khi *f*(*x*) < 0 nằm trong khoảng lấy tích phân tương ứng với  $a \leq x \leq b$ . Ví dụ:  $\int_{-2}^{2} (0.5x^2 - 2) dx = -\frac{16}{3}$
- Lỗi "Time Out" xuất hiện khi một phép tính tích phân kết thúc mà không đáp ứng đủ điều kiện kết thúc
- Khi thực hiện phép tính tích phân liên quan đến các hàm lượng giác, hãy chỉ định "Radian" làm đơn vị góc.
- Phép tính tích phân đòi hỏi thời gian đáng kể để hoàn tất tính toán.
- Giá trị *tol* nhỏ hơn cho độ chính xác cao hơn, nhưng cũng làm cho việc tính toán mất nhiều thời gian hơn. Chỉ định giá trị *tol* từ 1 × 10-14 trở lên.
- Bạn không thể nhập một giá trị *tol* khi đang dùng MathI/MathO hoặc MathI/DecimalO.
- Có thể có lỗi lớn trong các giá trị tích phân thu được và lỗi có thể xảy ra do loại hàm được tích phân, sự có mặt của các giá trị dương và âm trong khoảng lấy tích phân, hoặc khoảng.
- Nhấn  $\overline{AC}$  sẽ ngắt phép tính tích phân đang diễn ra.

### **Mẹo để cải thiện độ chính xác của giá trị tích phân**

#### **Khi một hàm tuần hoàn hay khoảng lấy tích phân làm nảy sinh giá trị hàm** *f***(***x***) dương và âm**

Thực hiện các tích phân tách biệt cho từng chu kỳ, hay cho phần dương và phần âm riêng, sau đó tổ hợp các kết quả.

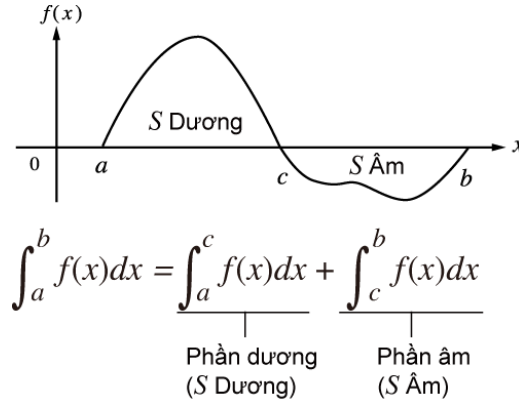

#### **Khi các giá trị tích phân thăng giáng đáng kể do dịch chuyển nhỏ trong khoảng lấy tích phân**

Chia khoảng lấy tích phân thành nhiều phần (theo cách chia các miền thăng giáng đáng kể thành các phần nhỏ), thực hiện lấy tích phân trên từng phần, rồi tổ hợp các kết quả.

### **Ví dụ về phép tính tích phân**

**Ví dụ 1:**  $\int_0^{\pi} \sin(x) dx$ (MathI/MathO) (Angle Unit: Radian)

> $\overline{B}$  $\int_0^{\pi}$ sin(x)dx  $\mathbb{F}\mathbb{R}$  (in  $\mathbb{Z}$   $\Box$   $\odot$   $\circ$   $\odot$   $\mathbb{R}$   $\mathbb{R}$   $\mathbb{R}$   $(\pi)$   $\Box$ 2

**Ví dụ 2:**  $\int_{0}^{\pi} (\sin(x) + \cos(x))^2 dx = \pi$ (MathI/MathO) (Angle Unit: Radian)

0 (*π*)

 $\int_0^{\pi} \frac{\sqrt{v}}{\sin(x)} \cdot \cos(x) \cdot \hat{v}$  $\boldsymbol{\pi}$ 

**Ví dụ 3:** (In(*x*), 1, *e*) = 1 (MathI/MathO)

> $\int_1^e \ln(x) dx$ **周而因①①10 【图图**(e)目 1

(LineI/LineO)

$$
\text{dim}(\mathbb{Z}) \oplus \text{dim}(\mathbb{Z}) \text{dim}(\mathbb{Z}) \text{dim}(\mathbb{Z}) \text{dim}(\mathbb{Z}) \text{dim}(\mathbb{Z}) = \begin{bmatrix} f(\ln(\overset{\circ}{\mathbf{x}}), 1, e) & 1 \\ (e) \text{dim}(\mathbb{Z}) & 1 \end{bmatrix}
$$

Ví dụ 4: <u>∫( <sup>1</sup>.</u>  $\frac{1}{x^2}$ , 1, 5, 1 × 10<sup>-7</sup>) = 0,8 (LineI/LineO)

 $\mathbb{F}$  1  $\boxplus$   $\boxtimes$   $\mathbb{Z}$  shere  $\Box$  (, ) 1  $\Box$  (, ) 1  $\Box$  (, ) 5  $\Box$  $(D)$  1  $\mathbb{CP}$   $\Theta$  7  $D \Xi$ 

$$
f(1\!\!\perp\!\!x^{\frac{5}{2}},1,5,1\times10^{\frac{4}{2}}7)
$$
  
0.8

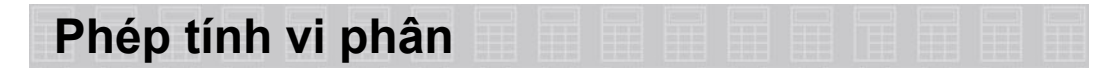

Máy tính của bạn thực hiện phép tính vi phân nhờ vào phép tính xấp xỉ đạo hàm dựa theo xấp xỉ sai số trung tâm.

## **Cú pháp đưa vào**

(1) Khi MathI/MathO hoặc MathI/DecimalO được chọn

$$
\frac{d}{dx}(f(x))|_{x=a}
$$

(2) Khi LineI/LineO hoặc LineI/DecimalO được chọn

 *d*  $\frac{d}{dx}f(x)$ , *a*, *tol*)

*f*(*x*) : Hàm của *x* (Tất cả các biến không phải *x* đều được xem là hằng số.)

*a* : Nhập một giá trị để xác định điểm lấy đạo hàm (điểm vi phân) *tol* : Phạm vi dung sai (LineI/LineO hoặc LineI/DecimalO)

- Bạn có thể bỏ qua đặc tả của phạm vi dung sai. Giá trị mặc định của 1 × 10-10 sẽ được sử dụng khi bạn bỏ qua đặc tả.
- Không thể sử dụng (, *d/dx*(, Σ(, và ∏( trong *f*(*x*), *a*, hoặc *tol*. Không thể sử dụng Pol(, Rec(, và ÷R trong *f*(*x*).
- Khi thực hiện phép tính vi phân liên quan đến các hàm lượng giác, hãy chỉ định "Radian" làm đơn vị góc.
- Lỗi "Time Out" xuất hiện khi một phép tính vi phân kết thúc mà không đáp ứng đủ điều kiện kết thúc.
- Giá trị *tol* nhỏ hơn cho độ chính xác cao hơn, nhưng cũng làm cho việc tính toán mất nhiều thời gian hơn. Chỉ định giá trị *tol* từ 1 × 10-14 trở lên.
- Bạn không thể nhập một giá trị *tol* khi đang dùng MathI/MathO hoặc MathI/DecimalO.
- Kết quả không chính xác và lỗi có thể xảy ra do những yếu tố sau đây:
	- các điểm không kế tiếp trong các giá trị *x*
	- sự thay đổi đột ngột trong các giá trị *x*
	- bao hàm điểm cực đại và điểm cực tiểu trong các giá trị *x*
	- bao hàm điểm uốn trong các giá trị *x*
	- bào hàm các điểm không vi phân được trong giá trị *x*
	- kết quả phép tính vi phân gần bằng không
- Nhấn  $\overline{6}$  sẽ ngắt phép tính vi phân đang diễn ra.

# **Ví dụ về phép tính vi phân**

 $\mathsf{V}$ í dụ 1: Xác định $f(\frac{\pi}{2})$  khi  $f(x)$  = sin $(x)$  (bỏ qua đặc tả  $tol.$ ) (MathI/MathO) (Angle Unit: Radian)

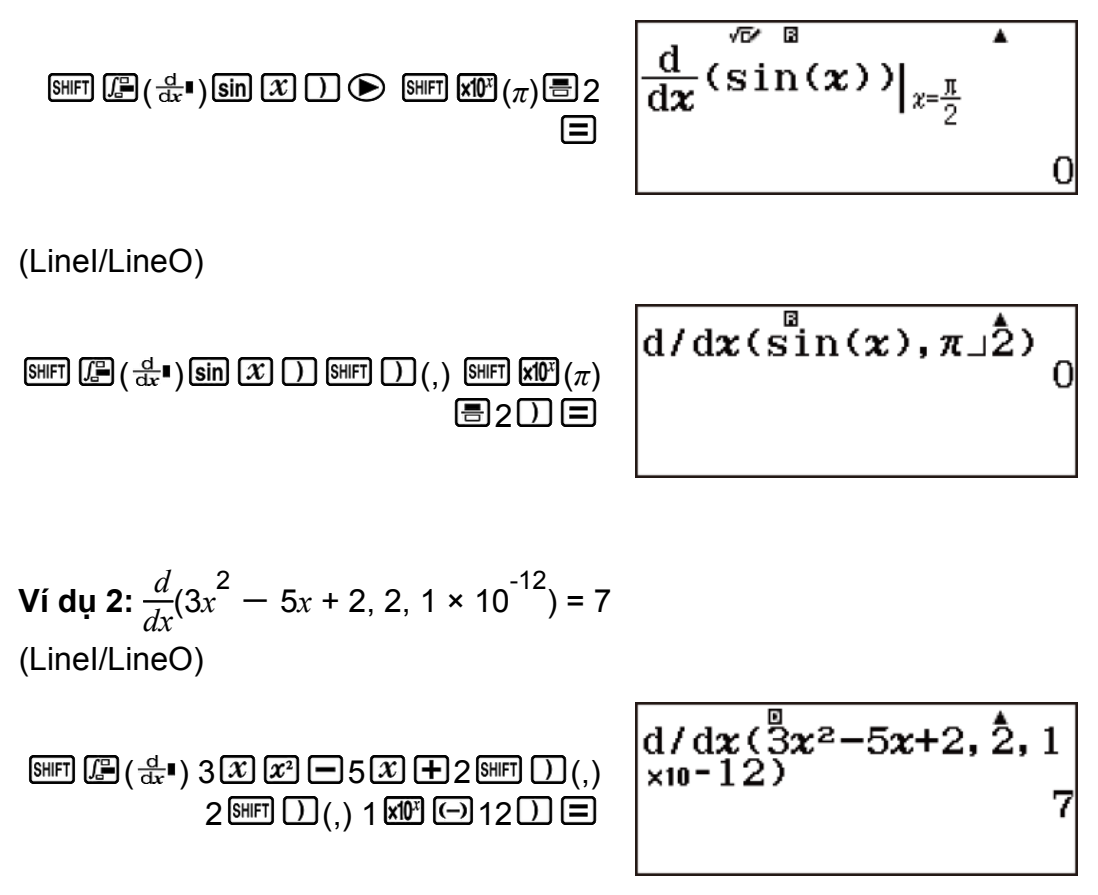

# **Phép tính Σ**

Với Σ(, bạn có thể tính được tổng của một biểu thức *f*(*x*) đầu vào cho một miền cụ thể.

## **Cú pháp đưa vào**

(1) Khi MathI/MathO hoặc MathI/DecimalO được chọn

$$
\sum_{x=a}^{b} (f(x))
$$

(2) Khi LineI/LineO hoặc LineI/DecimalO được chọn

$$
\sum (f(x), a, b)
$$

*f*(*x*) : Hàm của *x* (Tất cả các biến không phải *x* đều được xem là hằng số.)

*a* : Điểm đầu miền tính toán

*b* : Điểm cuối miền tính toán

• *a* và *b* là các số nguyên trong miền -1 × 10<sup>10</sup> <  $a \leq b < 1 \times 10^{10}$ .

- Bước tính toán được cố định ở 1.
- Không thể sử dụng (, d/dx(, Σ(, và ∏( trong *f*(*x*), *a*, hoặc *b*. Không thể sử dụng Pol(, Rec(, và ÷R trong *f*(*x*).
- Nhấn  $\overline{AC}$  sẽ ngắt phép tính Σ đang diễn ra.

# **Ví dụ về phép tính Σ**

**Ví dụ 1:**  $\Sigma(x + 1, 1, 5) = 20$ (MathI/MathO)

$$
\boxed{\text{min } \mathbb{E}(\mathbb{E}^{\bullet})\text{E} \boxplus 1\text{D}1\text{D}5\text{E}} \quad \boxed{\sum_{x=1}^{5} (x+1)}
$$

(LineI/LineO)

$$
\boxed{\text{SHEI}(\mathbb{Z}) (\mathbb{Z}) \times \text{H}} \oplus \text{HHEI}(\mathbb{Z}) \text{HHEI}(\mathbb{Z}) \text{HHEI}(\mathbb{Z})
$$

**Ví dụ 2:** Xác nhận hai vế phương trình sau đây bằng nhau:  $e = \sum_{n=1}^{\infty} \frac{1}{n!}$ (MathI/MathO)

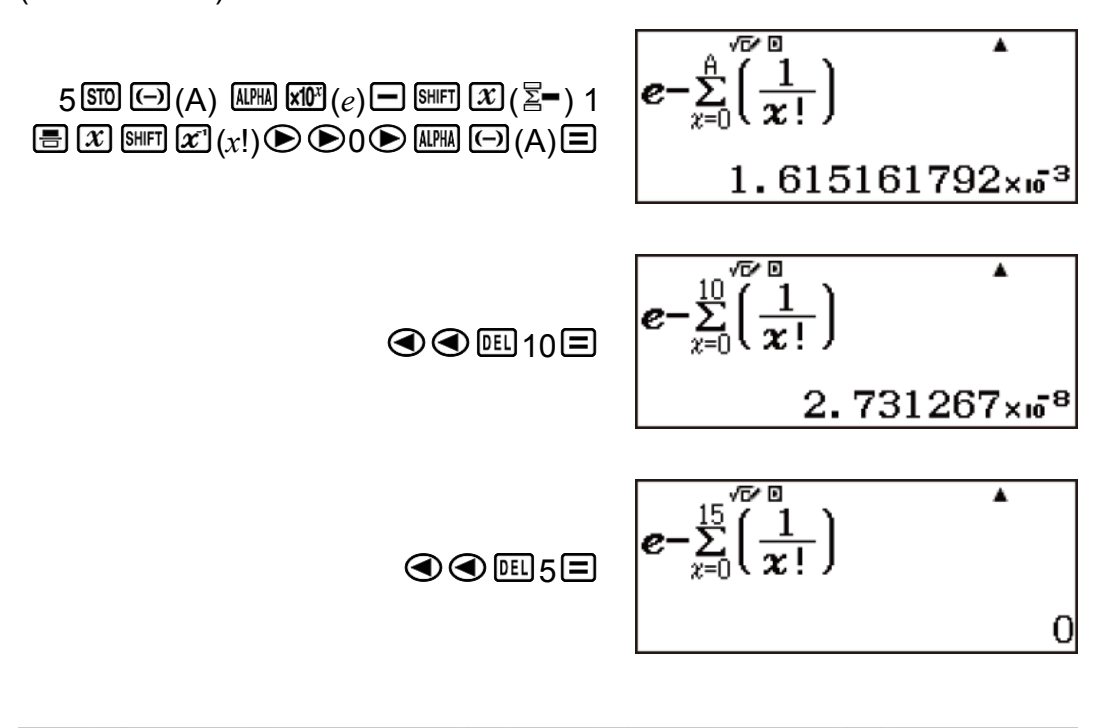

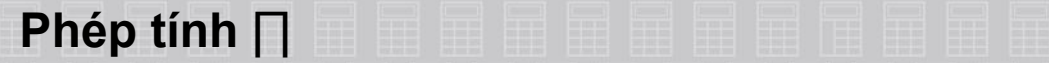

Với ∏(, bạn có thể tính được tích của một biểu thức *f*(*x*) đầu vào cho một miền cụ thể.

# **Cú pháp đưa vào**

(1) Khi MathI/MathO hoặc MathI/DecimalO được chọn

 $\left| \right| (f(x))$ 

(2) Khi LineI/LineO hoặc LineI/DecimalO được chọn

 $\int (f(x), a, b)$ 

*f*(*x*) : Hàm của *x* (Tất cả các biến không phải *x* đều được xem là hằng số.)

- *a* : Điểm đầu miền tính toán
- *b* : Điểm cuối miền tính toán
- *a* và *b* là các số nguyên trong miền  $a < 1 \times 10^{10}$ ,  $b < 1 \times 10^{10}$ ,  $a \leq b$ .
- Bước tính toán được cố định ở 1.
- Không thể sử dụng (, d/dx(, Σ(, và ∏( trong *f*(*x*), *a*, hoặc *b*. Không thể sử dụng Pol(, Rec(, và ÷R trong *f*(*x*).
- Nhấn <sup>ag</sup> sẽ ngắt phép tính ∏ đang diễn ra.

# **Ví dụ về phép tính ∏**

**Ví du:**  $\prod(x + 1, 1, 5) = 720$ (MathI/MathO)

$$
\boxed{\text{min}(\mathbb{Z}(\mathbb{Z}-)\mathbb{Z}\boxplus 1\text{ in }1\text{ in }
$$

(LineI/LineO)

$$
\boxed{\text{APE}}(\mathbb{E}^{-})\text{E}(\mathbb{E}^{-})\text{E}(\mathbb{E}^{-})\text{
$$

# **Chuyển đổi tọa độ chữ nhật - tọa độ cực**

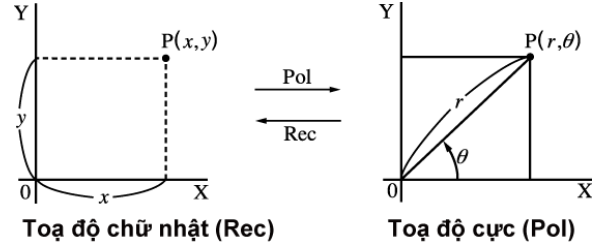

Toạ độ cực (Pol) • Có thể thực hiện chuyển đổi tọa độ trong phương thức tính toán Calculate, Statistics, Matrix, và Vector.

- Pol chuyển tọa độ chữ nhật sang tọa độ cực, trong khi Rec chuyển tọa độ cực sang tọa độ chữ nhật.
- Chỉ định đơn vị góc trước khi thực hiện tính toán.

## **Chuyển sang toạ độ cực (Pol)**

Pol(X, Y) X: Chỉ định giá trị X trong tọa độ chữ nhật Y: Chỉ định giá trị Y trong tọa độ chữ nhật

- Kết quả tính toán *θ* được hiển thị trong miền −180° < *θ* < 180°.
- Kết quả tính toán *θ* được hiển thị bằng cách sử dụng đơn vị góc của máy tính.
- Kết quả tính toán *r* được gán cho biến X, và *θ* được gán cho Y.

## **Chuyển sang toạ độ chữ nhật (Rec)**

```
Rec(r, θ) r : Chỉ định giá trị r trong tọa độ cực
```
*θ* : Chỉ định giá trị *θ* trong tọa độ cực

- Giá trị nhập *θ* được xem là một giá trị góc, theo cài đặt đơn vị góc của máy tính.
- Kết quả tính toán *x* được gán cho biến X, và *y* được gán cho Y.
- Nếu bạn thực hiện chuyển tọa độ trong một biểu thức thay vì thao tác đơn, phép tính sẽ được thực hiện bằng cách chỉ sử dụng giá trị đầu tiên (hoặc giá trị *r* hoặc giá trị X) sinh ra bởi quá trình chuyển. Ví du: Pol  $(\sqrt{2}, \sqrt{2}) + 5 = 2 + 5 = 7$

# **Ví dụ về chuyển tọa độ hình chữ nhật - tọa độ cực**

**Ví dụ 1:**  $(X, Y) = (\sqrt{2}, \sqrt{2}) \rightarrow (r, \theta)$  (Angle Unit: Degree) (MathI/MathO)

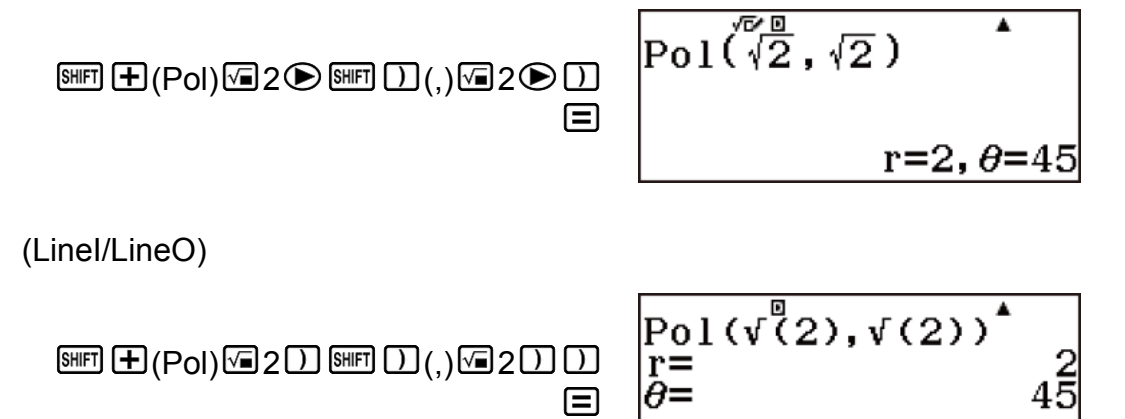

**Ví dụ 2:** (X, Y) =  $(\sqrt{3}, 1) \rightarrow (r, \theta)$  (Angle Unit: Radian) (MathI/MathO)

$$
\text{Pol}(\sqrt[7]{3}, 1)
$$

 $\mathbb{H}(\mathrm{Pol}) \ \circledS 3 \odot \ \mathbb{H}(\mathrm{Col}) \ \circlearrowleft \Box$ 

 $r=2, \theta=0.52359877$ 

 $\blacktriangle$ 

(LineI/LineO)

$$
\boxed{\mathbb{P} \text{ol}(\mathsf{Pol}) \mathbb{E} \text{3} \mathbb{D} \mathbb{E} \mathbb{D} \text{)}} \quad \boxed{\mathbb{P} \text{ol}(\mathbf{v}(\mathbf{R}), \mathbf{1}) \quad \mathbf{1} \quad \mathbb{P} \mathbb{E} \quad \mathbb{P} \text{0.5235987756}}
$$

**Ví dụ 3:**  $(r, \theta) = (\sqrt{2}, 45) \rightarrow (X, Y)$  (Angle Unit: Degree) (MathI/MathO)

 $\mathbb{R}$   $\Box$  (Rec)  $\Box$  2  $\odot$   $\mathbb{R}$   $\Box$  (,) 45  $\Box$   $\Box$ 

 $\overline{\text{Rec}(\sqrt[\text{B}]{2}, 45)}$  $x=1, y=1$ 

(LineI/LineO)

$$
\text{Im} \square (\text{Rec}) \square 2 \square \text{ Im} \square (0, 45 \square \square \text{ Re})
$$
\n
$$
\text{Re} \cdot (\sqrt[3]{2}), 45)
$$
\n
$$
\text{Re} \cdot (\sqrt[3]{2}), 45
$$
\n
$$
\text{Im} \square (\text{Rec}) \square 2 \square \text{ Im} \square (0, 45 \square \square \text{ Re})
$$

**Ví dụ 4:** (*r*, *θ*) = (2,  $\frac{\pi}{6}$ ) → (X, Y) (Angle Unit: Radian) (MathI/MathO)

 $\overline{\text{Rec}\left(\begin{matrix} \overline{\alpha} & \overline{\alpha} \\ 2, \frac{\pi}{6} \end{matrix}\right)}$  $\blacktriangle$  $\overline{\text{SMT}}$   $\Box$  (Rec) 2  $\overline{\text{SHT}}$   $\Box$  (, )  $\overline{\text{SHT}}$   $\overline{\text{KPT}}$   $(\pi)$   $\overline{\text{E}}$  6  $\bigcirc$  $x=1.732050808, y=1$ (LineI/LineO) Rec(2,  $\pi$  1. 732050808<br> $x=$ <br> $y=$ <br>1. 732050808  $\overline{\text{SHT}}$   $\Box$  (Rec) 2  $\overline{\text{SHT}}$   $\Box$  (, )  $\overline{\text{SHT}}$   $\overline{\text{KPT}}$  ( $\pi$ )  $\overline{\text{S}}$  6  $\Box$  $\equiv$ 

## **Giai thừa (!)**

Hàm này thu được giai thừa của một giá trị bằng không hoặc một số nguyên dương.

**Ví dụ:** (5 + 3)! = 40320

$$
\begin{array}{c|c}\n\hline\n\text{G5} \oplus \text{3} \oplus \text{3} & \text{3} \\
\hline\n\text{G5} \oplus \text{3} & \text{3} \\
\hline\n\end{array}
$$

# **Phép tính giá trị tuyệt đối (Abs)**

Khi bạn đang thực hiện tính toán một số thực, hàm này sẽ chỉ lấy giá trị truyệt đối.

**Ví du:** Abs $(2 - 7) = |2 - 7| = 5$ (MathI/MathO)

 $\mathbb{S}$  (Abs)  $2 \square$  7  $\square$ 

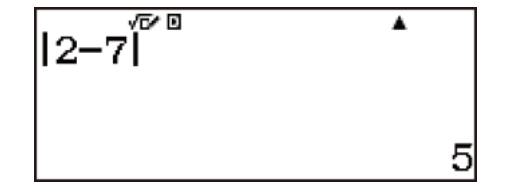

 $\blacktriangle$ 

(LineI/LineO)

 $\mathbb{H} \square$  (Abs)  $2 \square 7 \square \square$ 

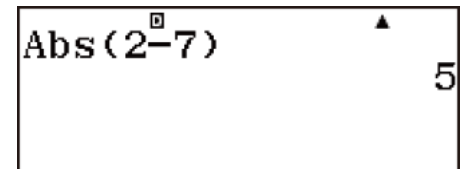

## **Số ngẫu nhiên (Ran#), số nguyên ngẫu nhiên (RanInt#)**

# **Số ngẫu nhiên (Ran#)**

Hàm tạo ra một số ngẫu nhiên trong khoảng từ 0,000 đến 0,999. Kết quả sẽ được hiển thị dưới dạng phân số khi MathI/MathO được chọn cho Input/Output trên menu thiết lập.

**Ví dụ:** Tạo ba số ngẫu nhiên có 3 chữ số.

Giá trị thập phân có 3 chữ số ngẫu nhiên được chuyển sang giá trị số nguyên có 3 chữ số bằng cách nhân với 1000.

Lưu ý rằng giá trị được trình bày ở đây chỉ là ví dụ. Giá trị được tạo ra thực tế bằng máy tính của bạn sẽ khác.

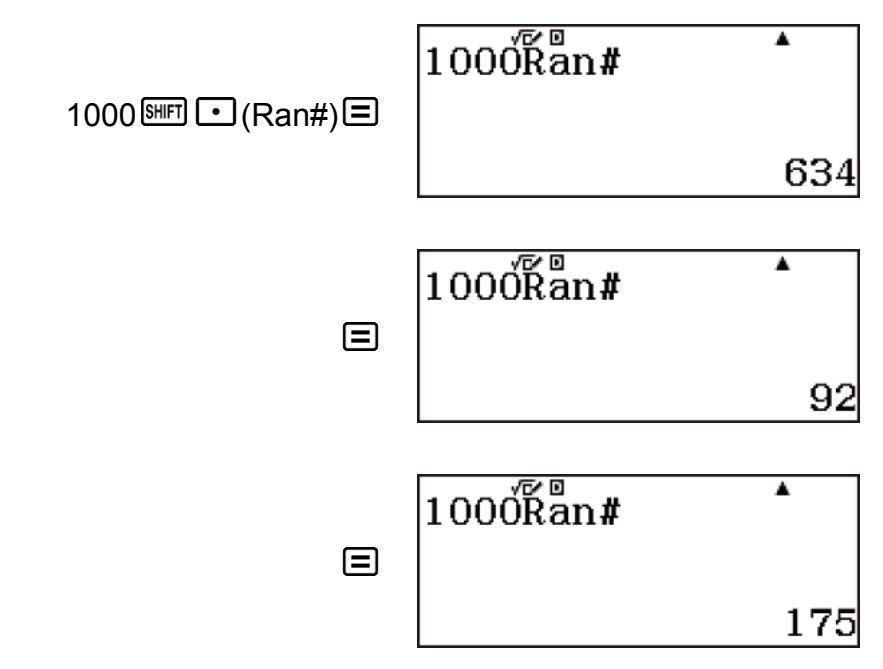

# **Số nguyên ngẫu nhiên (RanInt#)**

Nhập hàm có dạng RanInt#(*a*, *b*) sẽ tạo ra một số nguyên ngẫu nhiên trong khoảng từ *a* đến *b*.

**Ví dụ:** Để tạo ra các số nguyên ngẫu nhiên trong khoảng từ 1 đến 6. Lưu ý rằng giá trị được trình bày ở đây chỉ là ví dụ. Giá trị được tạo ra thực tế bằng máy tính của bạn sẽ khác.

$$
\begin{array}{c}\n\text{[RanInt]} \ 1 \text{ [H]} \ \text{[L]}\n\end{array}
$$
\n
$$
\begin{array}{c}\n\text{[RanInt]} \ \text{[L]}\n\end{array}
$$
\n
$$
\begin{array}{c}\n\text{[RanInt]}\n\end{array}
$$
\n
$$
\begin{array}{c}\n\text{[RanInt]}\n\end{array}
$$
\n
$$
\begin{array}{c}\n\text{[RanInt]}\n\end{array}
$$
\n
$$
\begin{array}{c}\n\text{[RanInt]}\n\end{array}
$$
\n
$$
\begin{array}{c}\n\text{[RanInt]}\n\end{array}
$$
# **Hàm hoán vị (***n***P***r***) và hàm tổ hợp (***n***C***r***)**

Những hàm này có thể thực hiện các phép tính hoán vị và tổ hợp. *n* và *r* phải là số nguyên trong khoảng 0 ≦ *r* ≦ *n* < 1 × 1010.

**Ví dụ:** Để xác định số các hoán vị và tổ hợp có thể tìm được khi lựa bốn người từ một nhóm 10 người. Hoán vị:

$$
10^{\text{SHFT}}\left(\mathbf{X}\right)(n\mathsf{P}r)\,4\equiv
$$

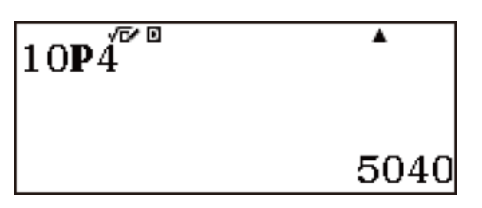

Tổ hợp:

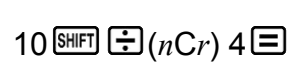

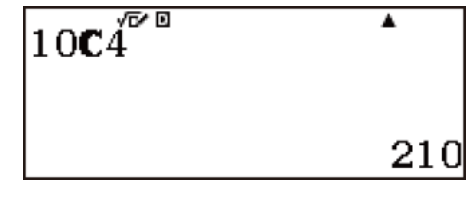

### **Hàm làm tròn (Rnd)**

Sử dụng hàm Rnd làm cho các giá trị phân số thập phân của đối số được làm tròn theo cài đặt Number Format hiện tại.

### **Number Format: Norm 1 hoặc Norm 2**

Đối số được làm tròn tới 10 chữ số.

### **Number Format: Fix hoặc Sci**

Đối số được làm tròn tới chữ số đã xác định.

Ví dụ, khi Fix 3 là cài đặt của Number Format, kết quả của 10 ÷ 3 được hiển thị là 3,333, trong khi máy tính vẫn giữ giá trị 3,33333333333333 (15 chữ số) bên trong cho phép tính. Trong trường hợp Rnd(10÷3) = 3,333 (với Fix 3), cả giá trị được hiển thị và giá trị bên trong của máy tính đều trở thành 3,333. Bởi vì chuỗi phép tính này sẽ tạo ra các kết quả khác nhau tuỳ theo Rnd được dùng (Rnd(10÷3) × 3 = 9,999) hay không được dùng  $(10 \div 3 \times 3 = 10,000)$ .

**Ví dụ:** Để thực hiện các phép tính sau đây khi Fix 3 được chọn cho số các chữ số hiển thi:  $200 \div 7 \times 14 = 400$  (Mathl/DecimalO)

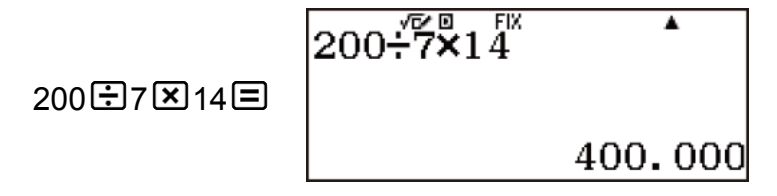

(Phép tính được thực hiện bên trong bằng cách sử dụng 15 chữ số.)

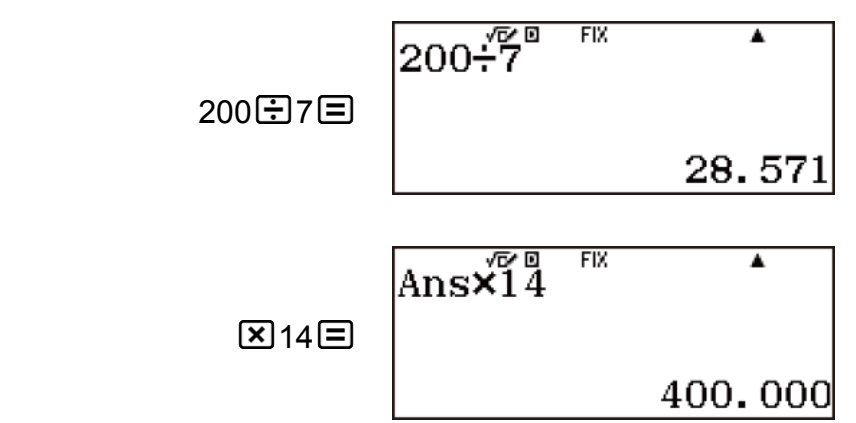

Dưới đây thực hiện cùng một phép tính và được làm tròn.

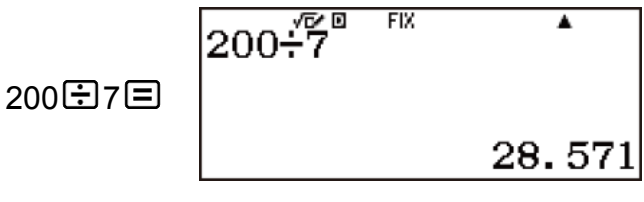

Ans $\mathsf{\tilde{x}^{\pi}_{14}}$ 

(Làm tròn giá trị thành số các chữ số được chỉ định.)

 $\mathbb{S}\text{H}\text{F}$   $\mathbb{O}$  (Rnd)  $\mathbb{E}$ 

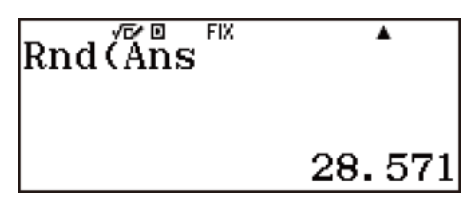

**FIX** 

(Kiểm tra kết quả được làm tròn.)

図14目

399.994

▲

## **Ước chung lớn nhất (GCD), bội chung nhỏ nhất (LCM)**

## **Ước chung lớn nhất (GCD)**

GCD xác định ước chung lớn nhất của hai giá trị.

**Ví dụ:** Để xác định ước chung lớn nhất của 28 và 35.

 $GCD$ (28, 35)  $(MM)$   $(X)$  (GCD) 28  $(MM)$   $($ , 35  $\Box$   $\Box$ 7

# **Bội chung nhỏ nhất (LCM)**

LCM xác định bội chung nhỏ nhất của hai giá trị.

**Ví dụ:** Để xác định bội chung nhỏ nhất của 9 và 15.

$$
\boxed{\text{LPM}} \times (\text{LCM}) 9 \text{SHT} \text{L}(1, 15 \text{L}) =
$$

$$
LCM(\overline{\overset{\circ}{9}},15)
$$

45

# **Phần số nguyên của giá trị (Int), số nguyên lớn nhất không vượt quá giá trị (Intg)**

## **Phần số nguyên của giá trị (Int)**

Trích phần số nguyên của giá trị.

**Ví dụ:** Để trích phần số nguyên của giá trị -3,5.

 $UM  $\boxplus$  (Int)  $\boxdot$  3.5  $\Box$   $\boxdot$$ 

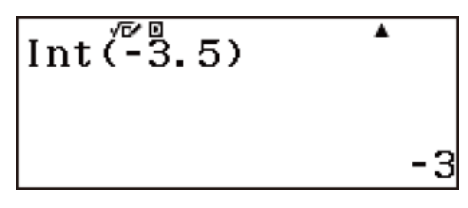

# **Số nguyên lớn nhất không vượt quá giá trị (Intg)**

Xác định số nguyên lớn nhất không vượt quá giá trị.

**Ví dụ:** Để xác định số nguyên lớn nhất không vượt quá giá trị -3,5.

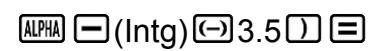

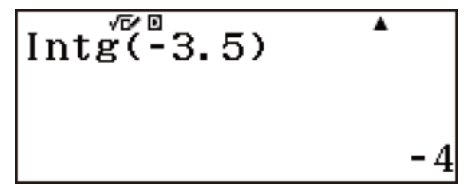

# **Dùng CALC**

CALC cho phép bạn nhập các biểu thức tính toán bao gồm một hoặc nhiều biến, gán các giá trị cho các biến, và tính toán kết quả. CALC được sử dụng trong Phương thức Calculate và Phương thức Complex. Bạn có thể sử dụng CALC để lưu các loại biểu thức dưới đây.

• Biểu thức chứa các biến

Ví dụ:  $2x + 3y$ ,  $2Ax + 3By + C$ ,  $A + Bi$ 

• Đa câu lệnh

 $V$ í dụ:  $x + y : x (x + y)$ • Biểu thức có một biến đơn bên trái Ví dụ: {biến} = {biểu thức} Biểu thức nằm bên phải dấu bằng (nhập vào bằng cách sử dụng **APHA** (=)) có chứa các biến. Ví dụ:  $y = 2x, y = x^2 + x + 3$ 

## **Ví dụ về tính toán dùng CALC**

Để bắt đầu thao tác CALC sau khi nhập một biểu thức, nhấn phím  $\frac{\text{CAIC}}{\text{CAIC}}$ .

**Ví dụ 1:** Để lưu giữ 3A + B và rồi thế vào các giá trị sau để thực hiện tính toán: (A, B) = (5, 10), (10, 20)

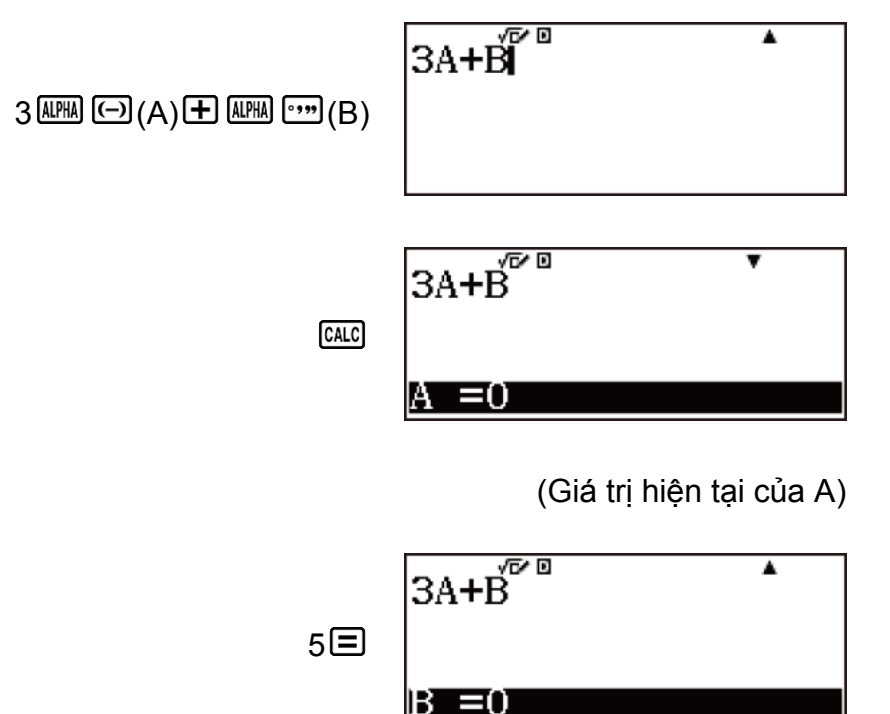

(Giá trị hiện tại của B)

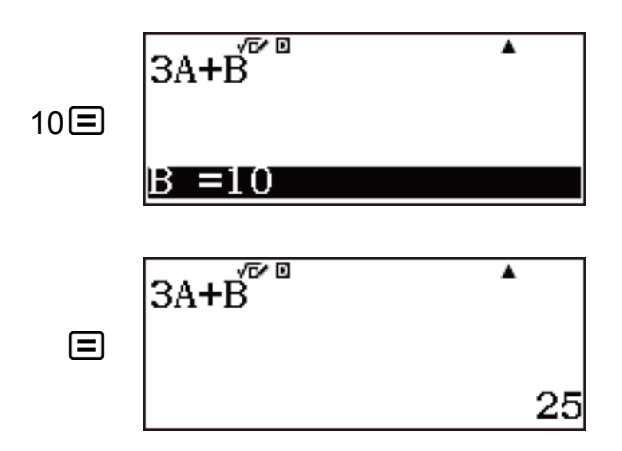

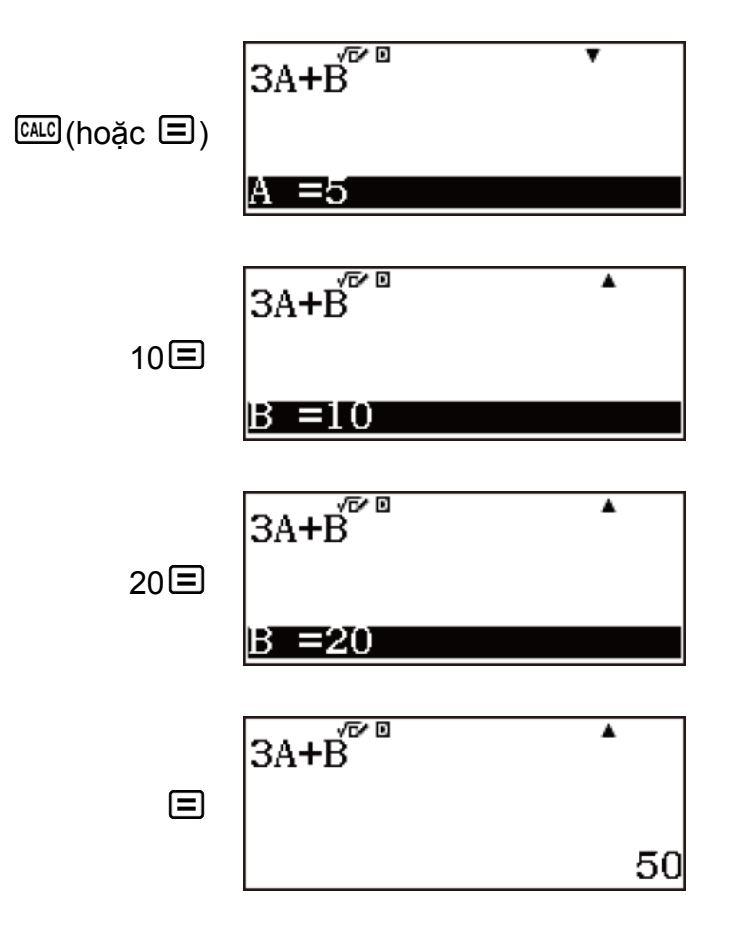

Để ra khỏi CALC: AO

**Ví dụ 2:** Để lưu trữ A+B*i* sau đó xác định √3 + *i*, 1 + √3*i* (Angle Unit : Degree, Complex: *a*+*bi*)

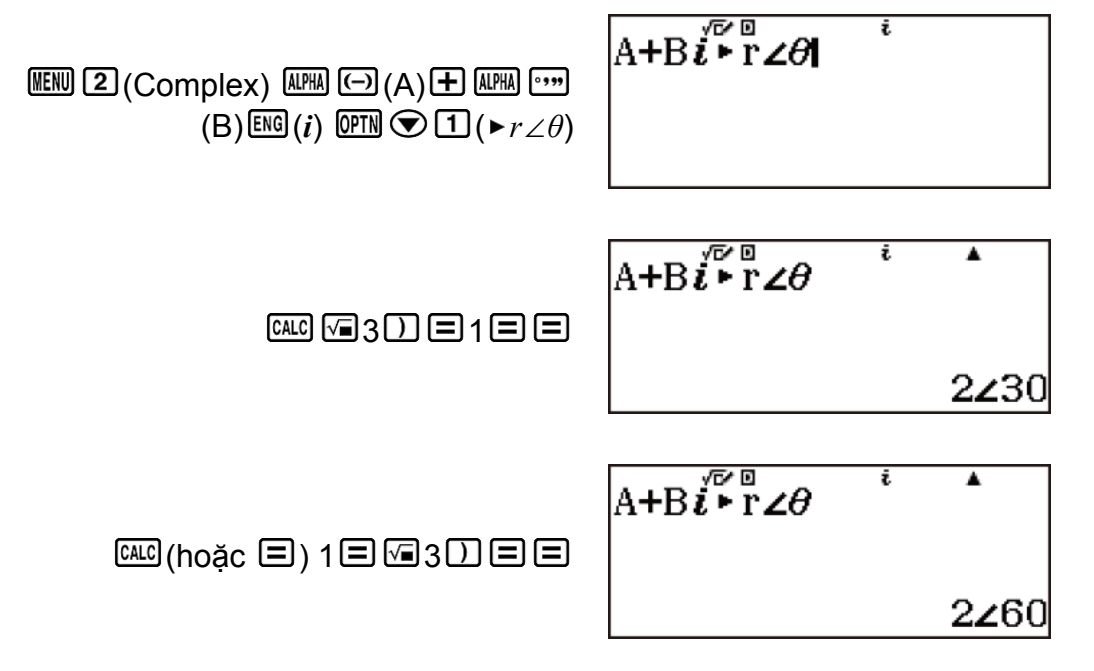

Để ra khỏi CALC: AO

**Ví dụ 3:** Tính  $a_{n+1} = a_n + 2n$  ( $a_1 = 1$ ) với giá trị của  $a_n$  thay đổi từ  $a_2$  đến  $a_5$ . (Kết quả:  $a_2 = 3$ ,  $a_3 = 7$ ,  $a_4 = 13$ ,  $a_5 = 21$ )  $y = x + \overline{2A}$  $\boxed{\text{ALPHA}} \boxed{\text{I}}(y) \boxed{\text{ALPHA}} \boxed{\text{CALC}}(=) \boxed{\mathcal{X}} \boxed{\text{H}} 2 \boxed{\text{ALPHA}} \boxed{\text{(-)}}(A)$  $\stackrel{\mathscr{F}\mathfrak{g}}{=}\mathcal{X}+\stackrel{\mathscr{F}\mathfrak{g}}{2}\stackrel{\mathscr{F}}{A}$ CALC  $\equiv$ 0 Gán 1 cho  $a_1$ : =x+2ีAื Ā  $1 \equiv$ 30 Gán 1 cho n: =x+2A Ā 1日目 3 (Giá trị của a2)  $\equiv x + \tilde{2}$ Å  $\overline{\text{CAIC}}$ (hoặc  $\Xi$ ) Gán giá trị cho a<sub>2</sub>:  $=x+2A$  $\overline{\textbf{A}}$  $Ans  $\boxed{=}$$ Gán 2 cho n:  $=x+2A$ Ā  $2 \text{E}$ 7

77

(Giá trị của a3)

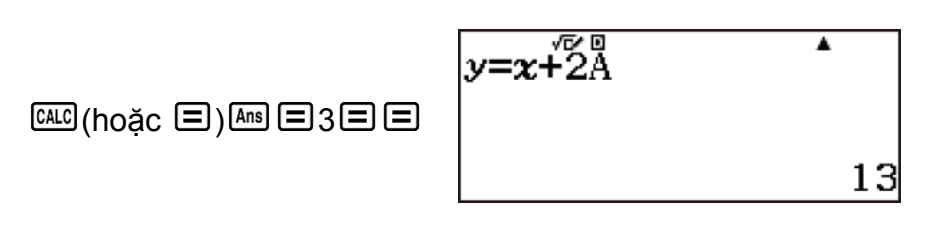

(Giá trị của a4)

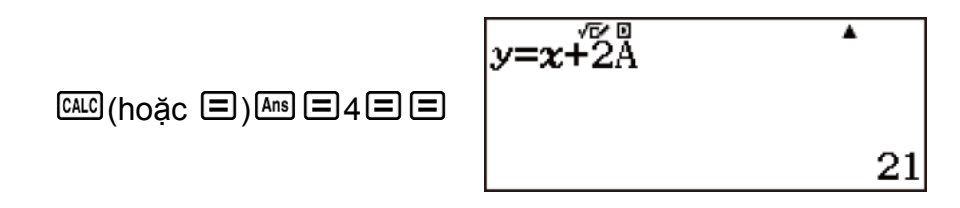

(Giá trị của a5)

Để ra khỏi CALC: AO

**Lưu ý**

• Trong thời gian kể từ lúc ban nhấn  $\frac{CALC}{C}$  cho tới khi ban ra khỏi CALC bằng việc nhấn  $\overline{AB}$ , bạn nên dùng quy trình nhập tuyến tính để nhập.

# **Dùng SOLVE**

SOLVE dùng Phương pháp Newton để tính xấp xỉ nghiệm phương trình. Lưu ý rằng SOLVE được dùng chỉ trong Phương thức Calculate.

Solve hỗ trợ nhập phương trình của các dạng thức sau.

Ví dụ:  $y = x + 5$ ,  $x = \sin(M)$ ,  $x + 3 = B + C$ ,

 $x y + C$  (Được xem như  $x y + C = 0$ .)

- SOLVE không thể được sử dụng để giải phương trình có chứa hàm  $\Sigma($ , hàm Π(, hàm Pol(, hàm Rec(, ÷R, hoặc đa câu lệnh.
- Lỗi (Variable ERROR) xuất hiện khi biến nghiệm không nằm trong biểu thức đã được giải.

**Lưu ý**

- Nếu phương trình chứa hàm vào có chứa dấu ngoặc mở (kiểu như hàm sin và log), đừng bỏ qua các dấu ngoặc đóng.
- Trong thời gian kể từ lúc bạn nhấn <a>[646]</a>(SOLVE) cho tới khi bạn ra khỏi SOLVE bằng việc nhấn <sup>M</sup>, bạn nên dùng quy trình nhập Hiển thị tuyến tính để nhập.

# **Ví dụ về thao tác SOLVE**

**Ví dụ 1:** Để giải  $y = ax^2 + b$  tìm  $x$  khi  $y = 0$ ,  $a = 1$ , và b = -2.

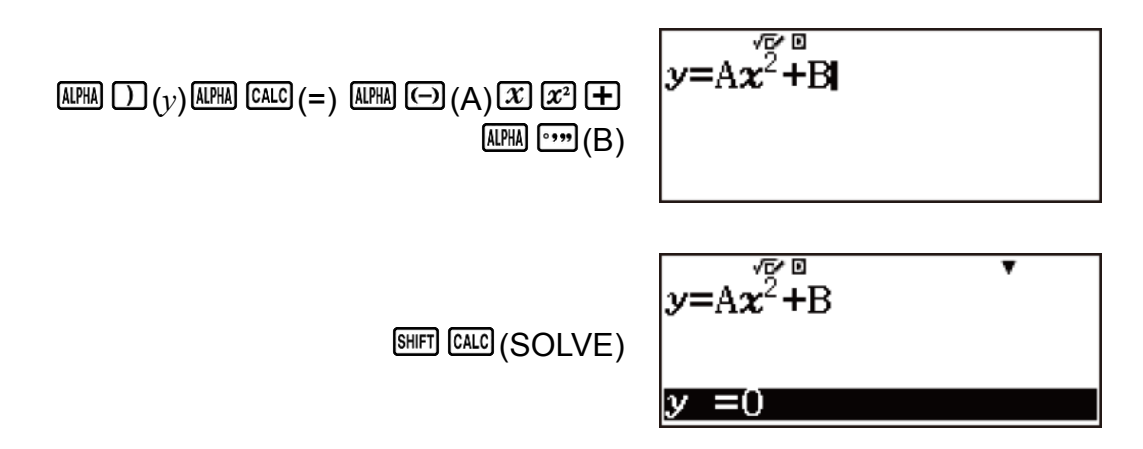

(Giá trị hiện tại của *y*)

VÁ

Gán 0 cho *y*:

 $0 \equiv$ 

(Giá trị hiện tại của A)

Gán 1 cho A:

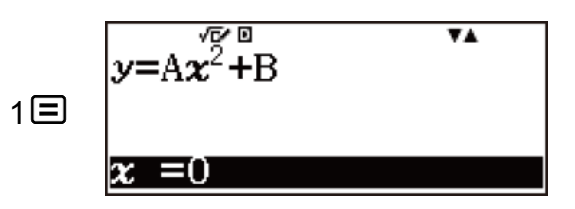

 $v = A x^{\frac{\sqrt{2}}{2}} + B$ 

 $= 0$ 

(Giá trị hiện tại của *x*)

Đưa vào giá trị khởi đầu cho *x* (Ở đây, đưa vào 1):

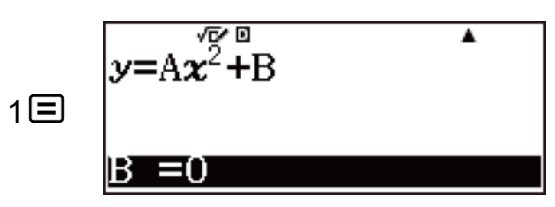

(Giá trị hiện tại của B)

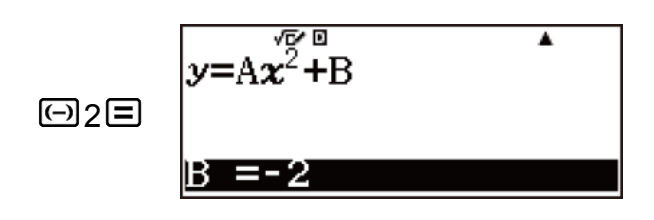

Gán -2 cho B:

Chỉ định biến bạn muốn giải (Ở đây chúng ta muốn giải cho *x*, do đó, di chuyển đánh dấu nổi bật tới *x*.):

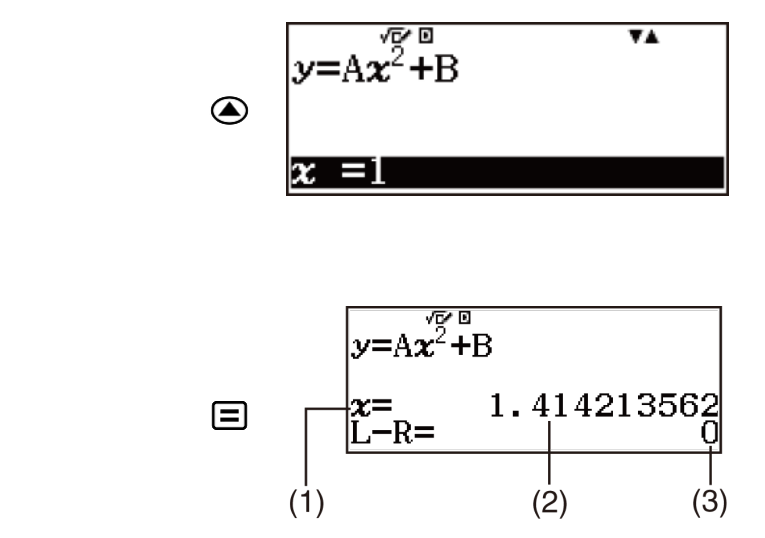

Màn hình nghiệm

(1) Biến cần được giải

Giải phương trình:

(2) Nghiệm

(3) Kết quả (Bên trái) − (Bên phải)

- Nghiệm bao giờ cũng được hiển thị theo dạng thức thập phân.
- Kết quả (Bên trái) (Bên phải) này càng gần không, độ chính xác của nghiệm càng cao.

Để ra khỏi SOLVE: AO

**Ví dụ 2:** Để giải  $y = x^2 - x + 1$  tìm  $x$  khi  $y = 3, 7, v$ à 13.

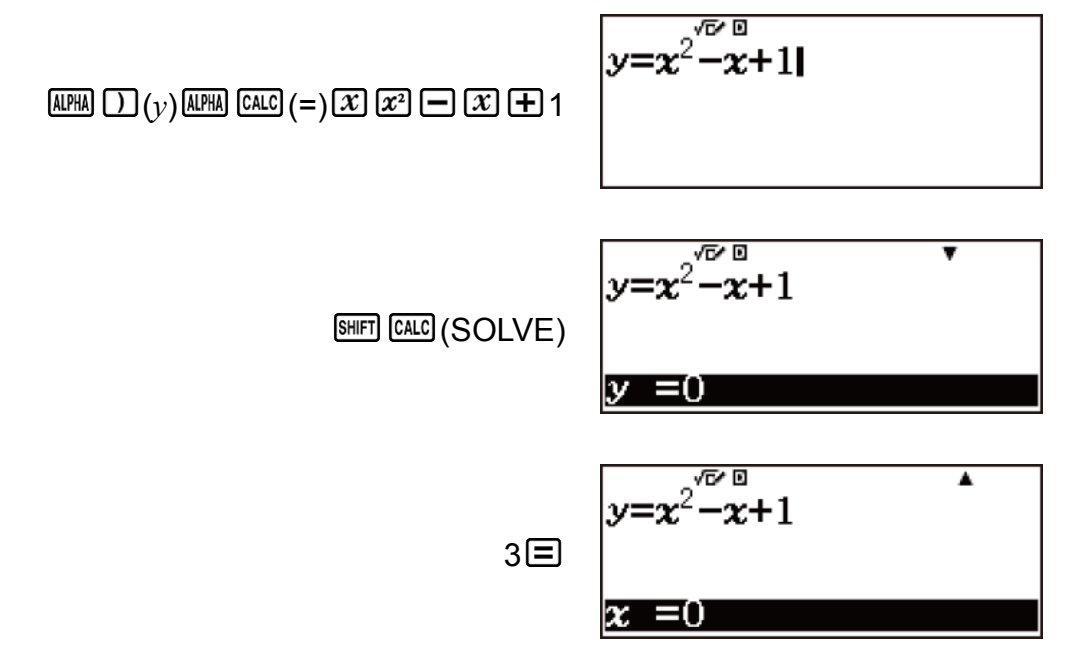

Đưa vào giá trị khởi đầu cho *x* (Ở đây, đưa vào 1):

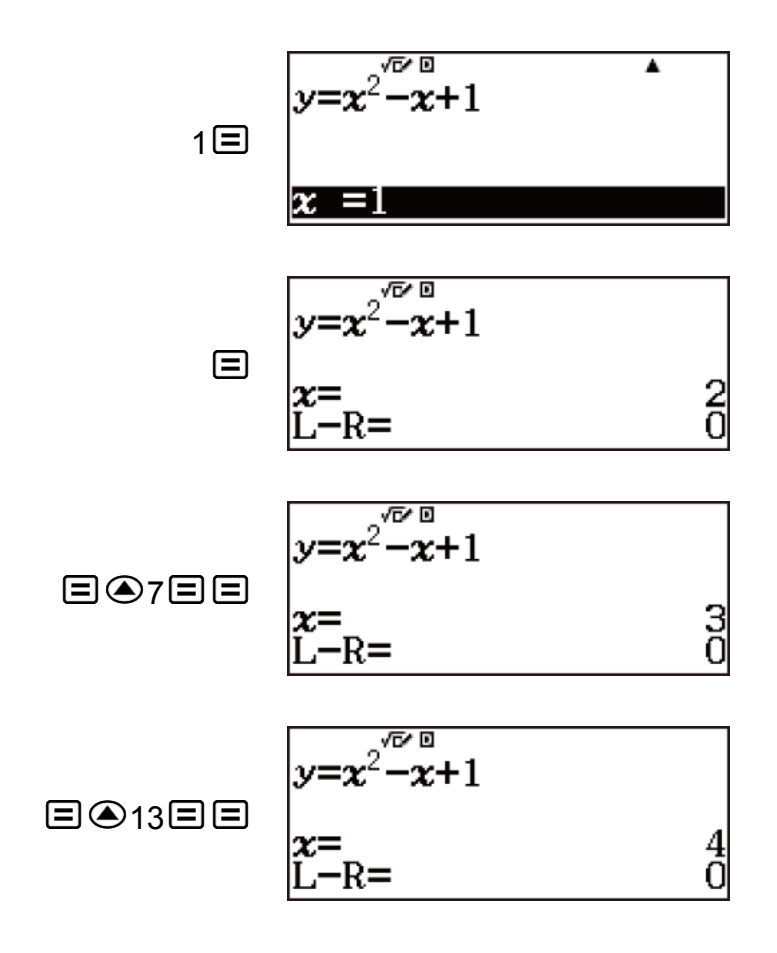

### **Quan trọng!**

- SOLVE thực hiện hội tụ theo một số lần đặt sẵn. Nếu không thể tìm được nghiệm, máy tính sẽ hiển thị màn hình xác nhận "Continue:[=]", hỏi liệu bạn có muốn tiếp tục không. Nhấn  $\Xi$  để tiếp tục hoặc <sup>để</sup> để hủy bỏ thao tác SOLVE.
- Tuỳ theo những gì bạn đưa vào cho giá trị khởi đầu để tìm *x* (biến nghiệm), SOLVE có thể không có khả năng thu được nghiệm. Nếu điều này xảy ra, hãy thử thay đổi giá trị khởi đầu sao cho gần với nghiệm hơn.
- SOLVE có thể không có khả năng xác định nghiệm đúng, ngay cả khi nghiệm tồn tại.

### **Hằng số khoa học**

Máy tính của bạn có tích hợp lên đến 47 hằng số khoa học. Từng hằng khoa học được hiển thị như một kí hiệu duy nhất (như *π*), có thể được dùng bên trong các tính toán.

Thực hiện các bước sau để nhập một hằng số khoa học vào phép tính.

**Ví dụ 1:** Để nhập hằng số khoa học c<sub>0</sub> (tốc độ ánh sáng trong chân không), và hiển thị giá trị của nó.

1. Nhấn  $AG \rightarrow \Box$  (CONST) để hiển thị menu danh mục các hằng số khoa học.

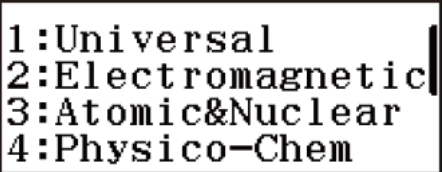

2. Nhấn (Universal) để hiển thị menu các hằng số khoa học trong danh mục Universal.

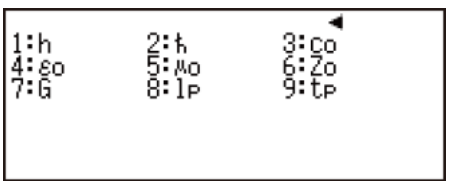

3. Nhấn  $\mathbf{B}$ (c<sub>0</sub>).

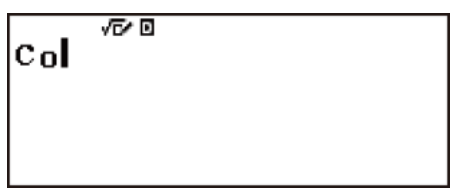

4. Nhấn  $\Xi$ .

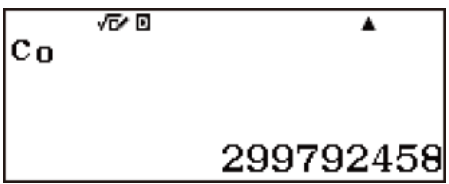

**Ví dụ 2:** Để tính toán  $C_0 = \frac{1}{\sqrt{\varepsilon_0 \mu_0}}$ .

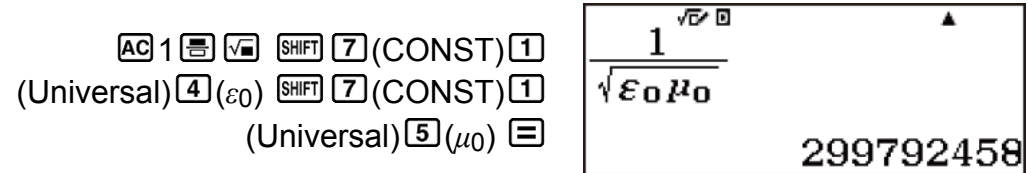

• Sau đây là tất cả các hằng số khoa học tích hợp trong máy.

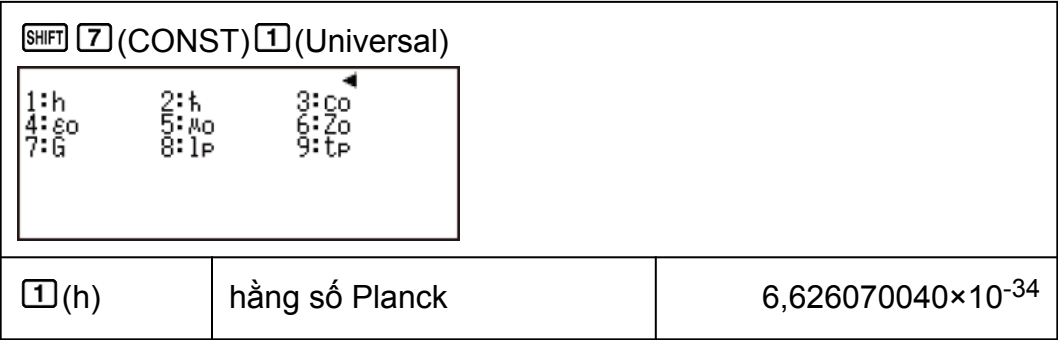

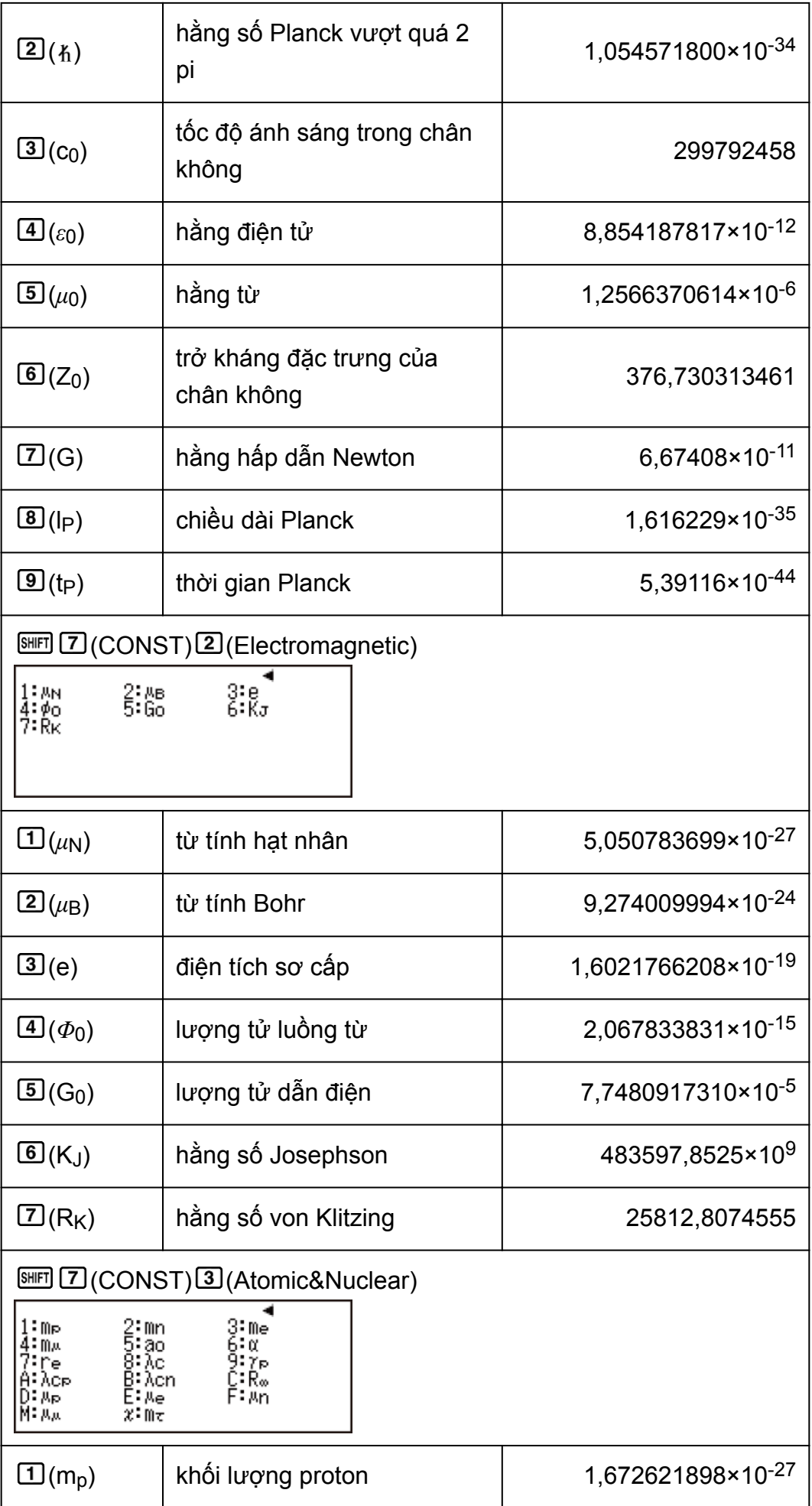

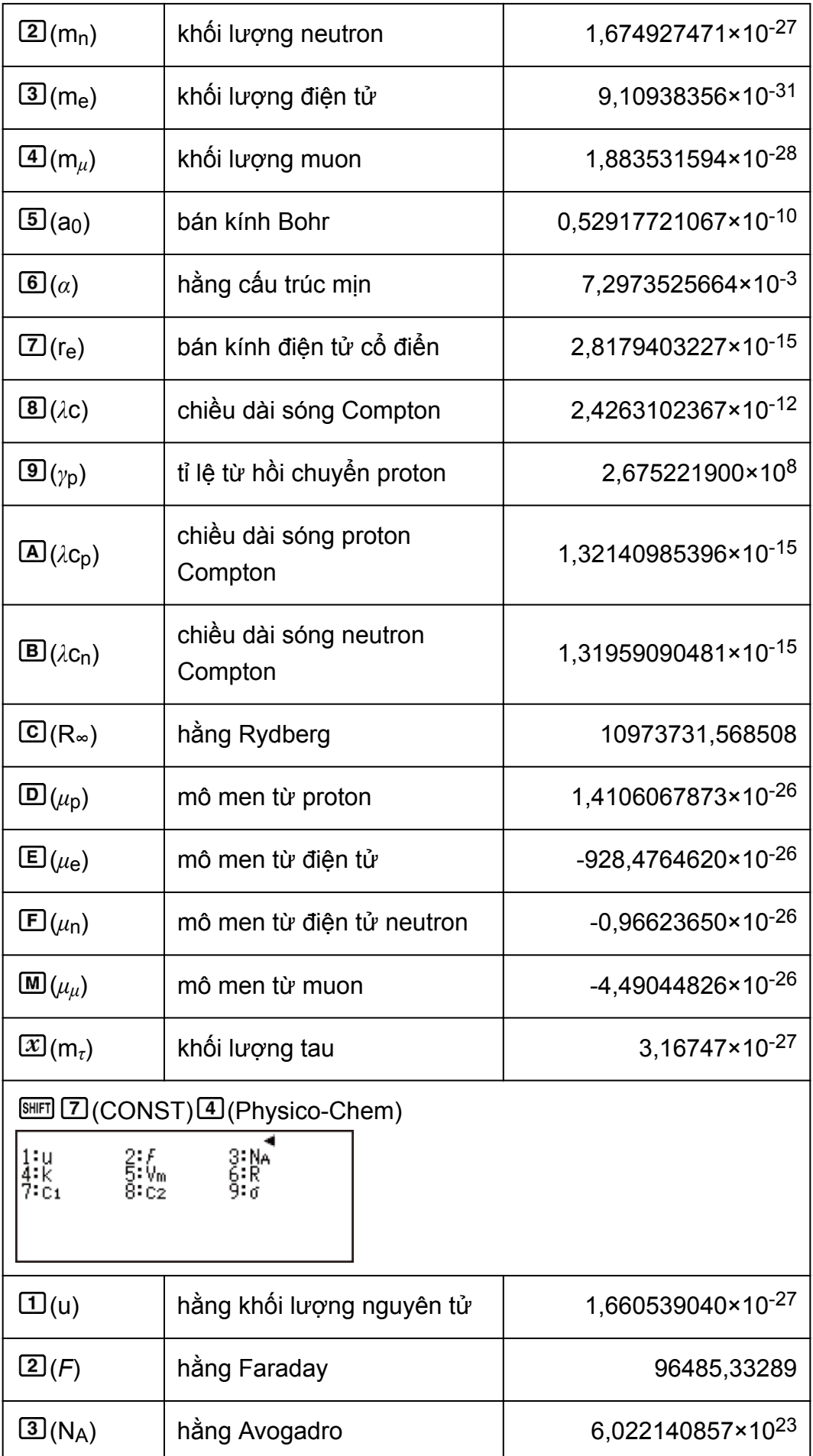

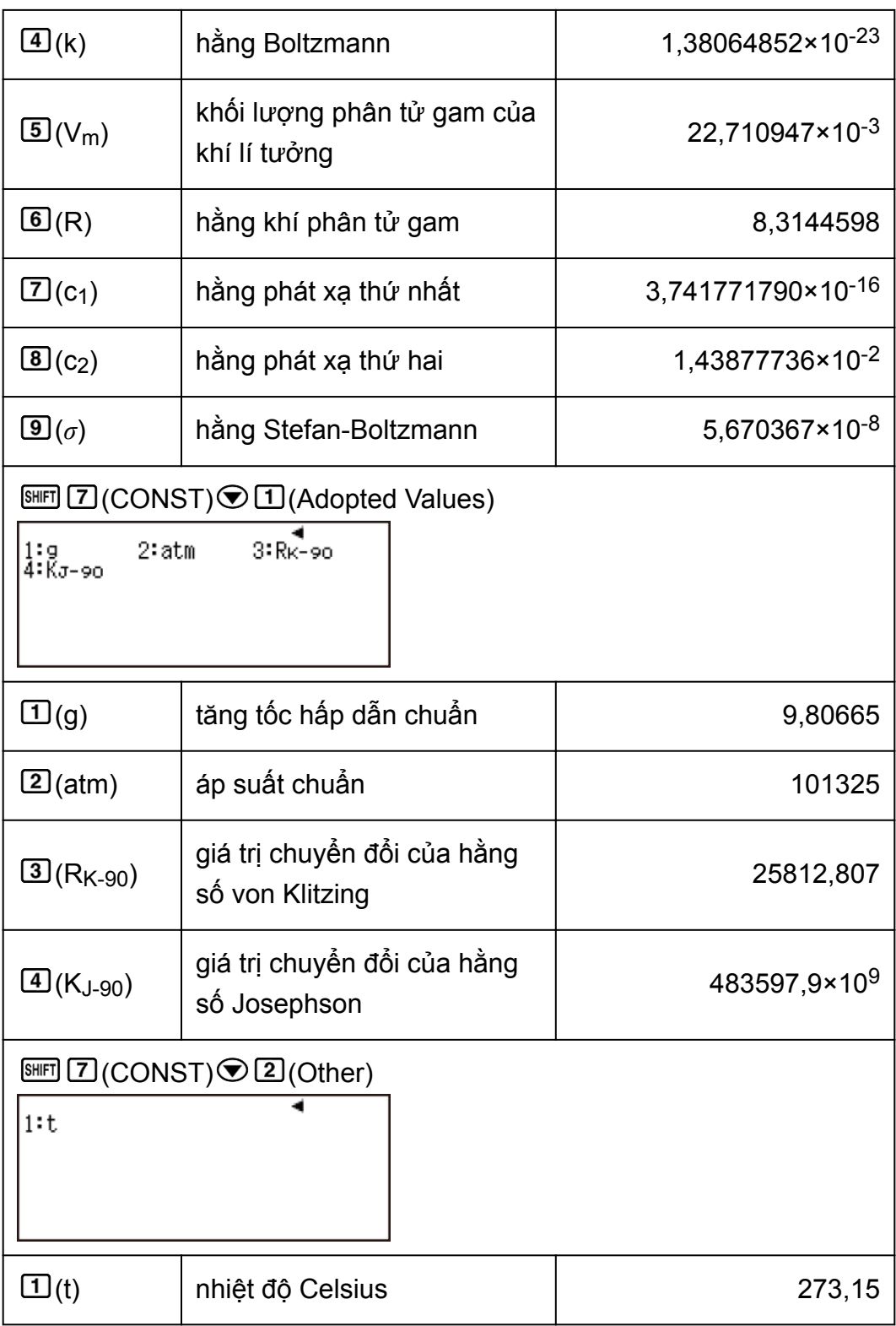

• Các giá trị này đều dựa trên các giá trị được CODATA khuyến nghị (2014).

# **Chuyển đổi độ đo**

Bạn có thể sử dụng các lệnh chuyển đổi độ đo để chuyển đổi từ đơn vị đo lường này sang đơn vị đo lường khác.

Thực hiện các bước sau để nhập lệnh chuyển đổi độ đo vào phép tính.

**Ví dụ 1:** Để chuyển 5 cm sang inch

 $1.$  Nhấn  $605.$ 

2. Nhấn SHFT 8 (CONV) để hiển thị menu chuyển đổi độ đo.

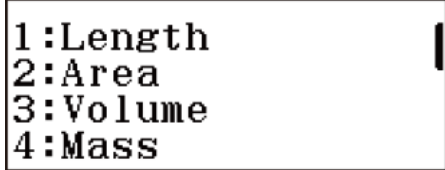

3. Nhấn  $\Box$  (Length) để hiển thị menu chuyển đổi đô đo trong danh mục Chiều dài.

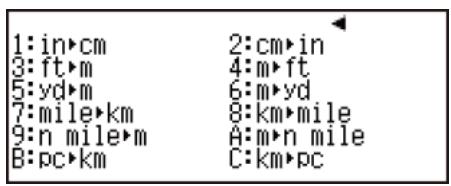

4. Nhấn  $[2]$ (cm  $\blacktriangleright$  in).

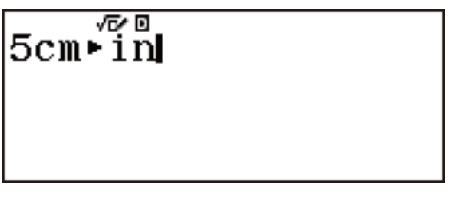

 $5.$  Nhấn  $\Xi$ .

| √⊡⁄⊡<br>$ 5cm \cdot 1n$ |                 |
|-------------------------|-----------------|
|                         | 25 <sup>1</sup> |

**Ví dụ 2:** Để chuyển 100 g sang ounce

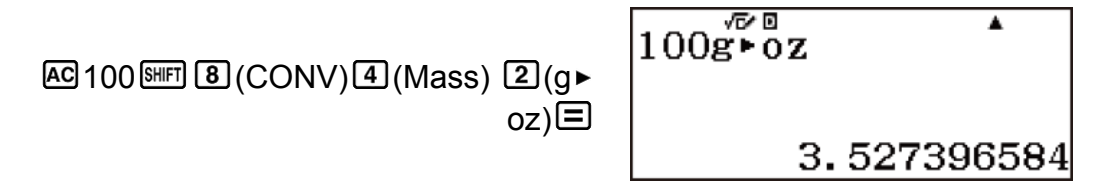

**Ví dụ 3:** Để chuyển -31℃ thành Fahrenheit

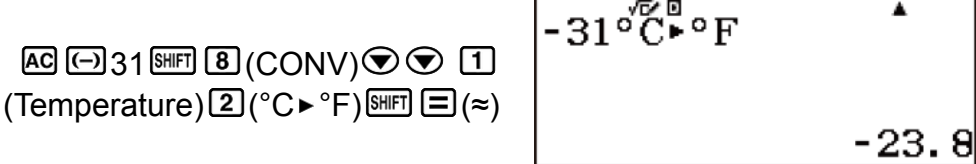

• Sau đây là tất cả các lệnh chuyển đổi độ đo và công thức chuyển đổi được tích hợp trong máy.

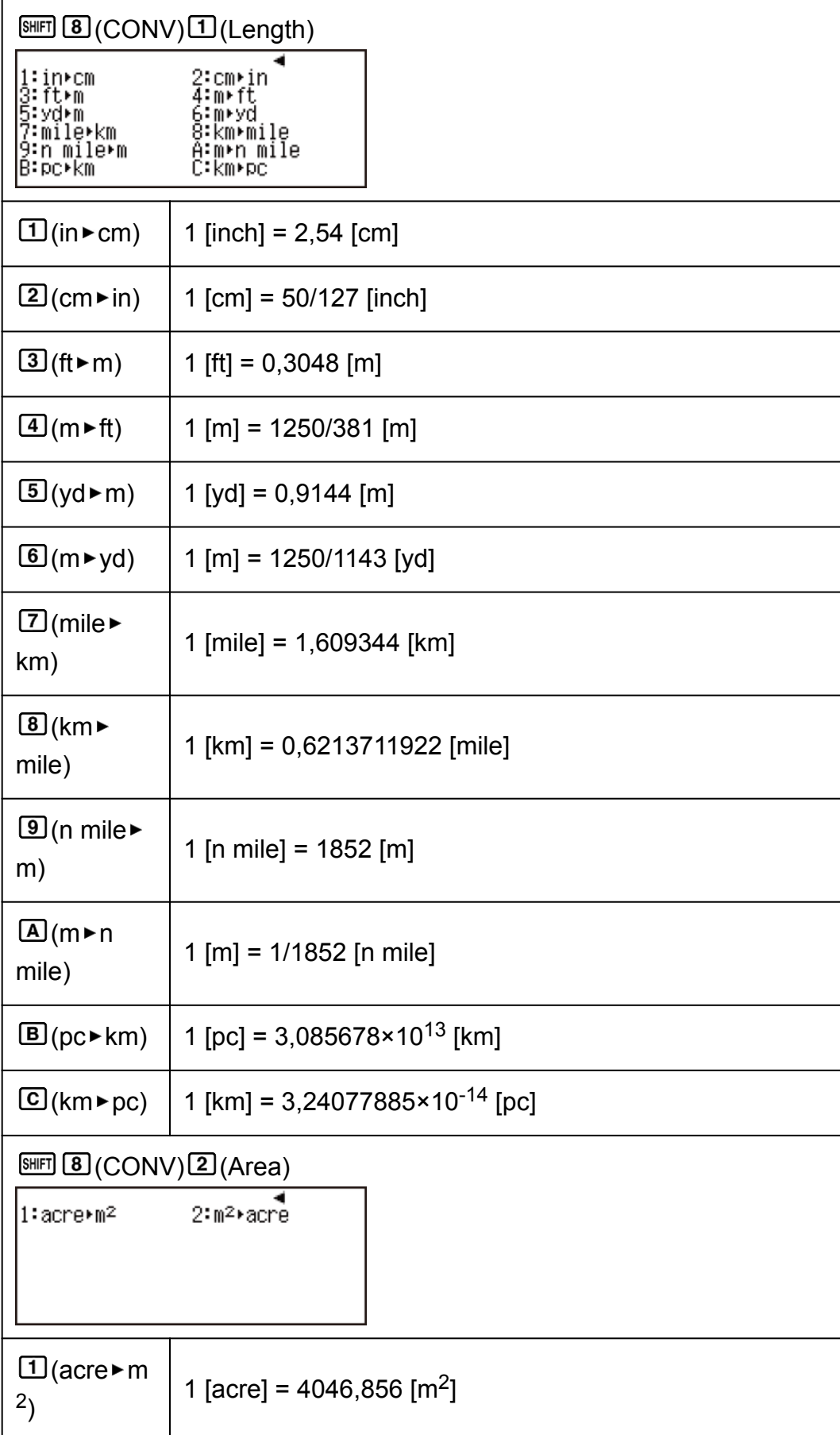

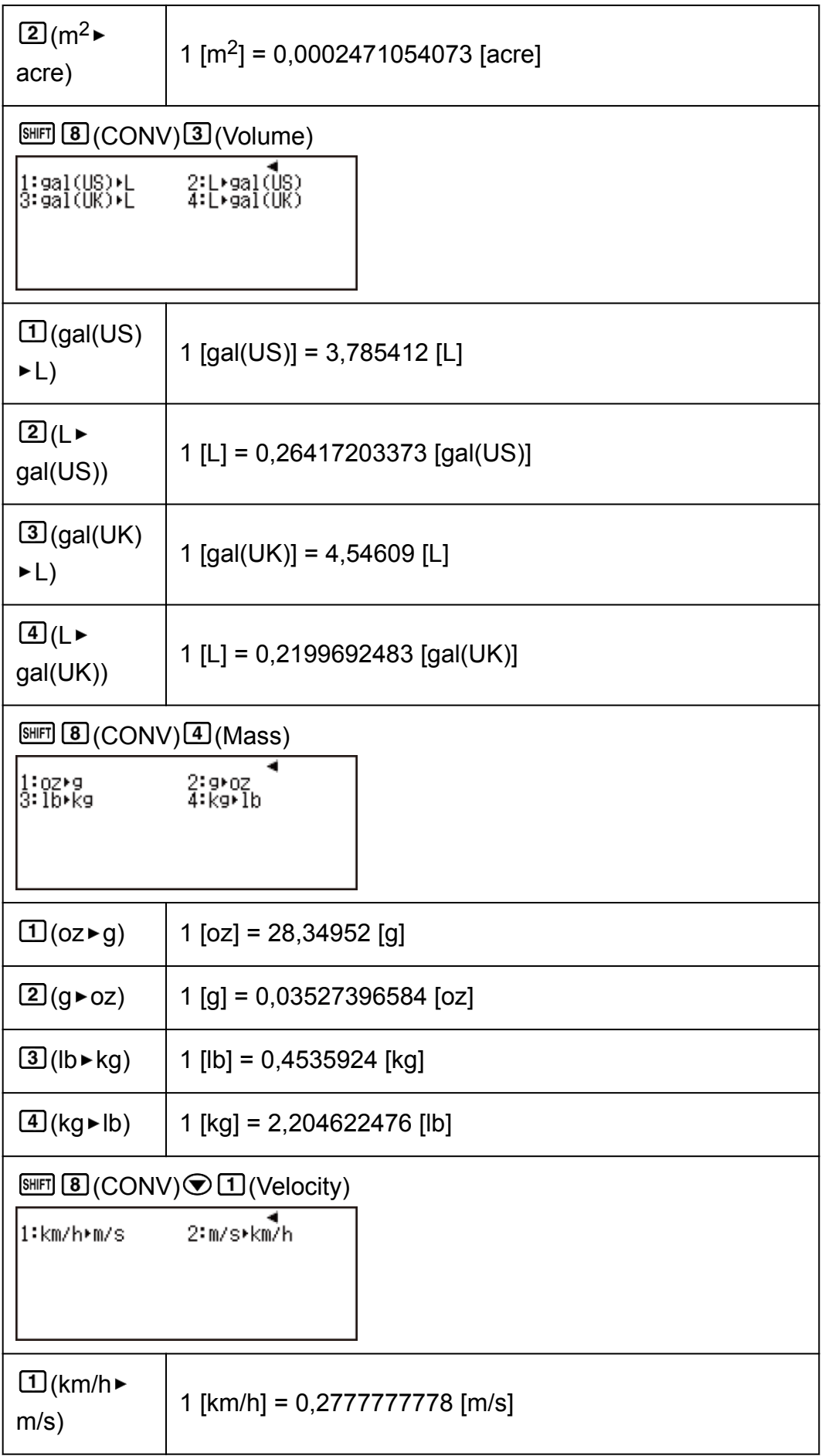

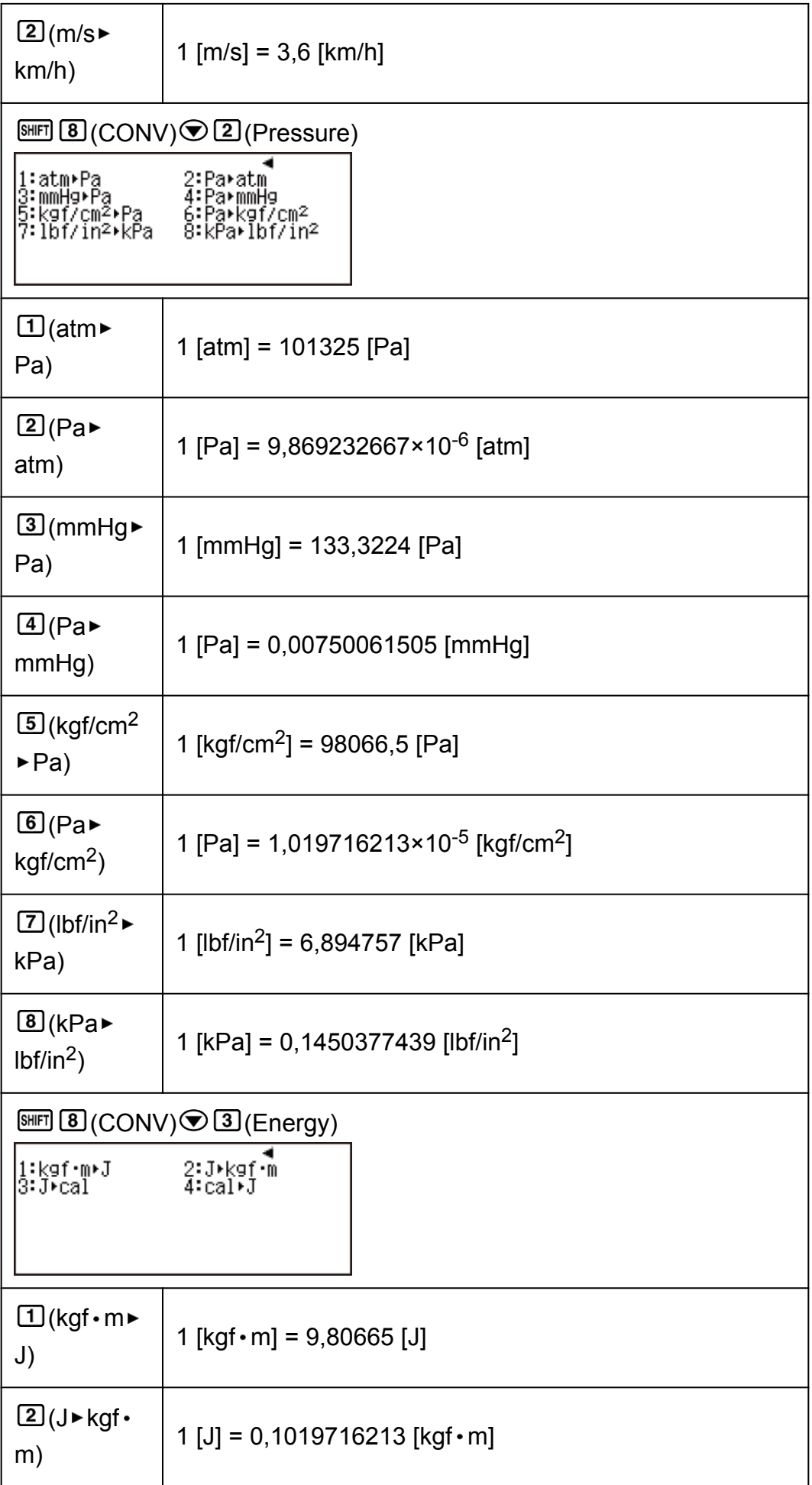

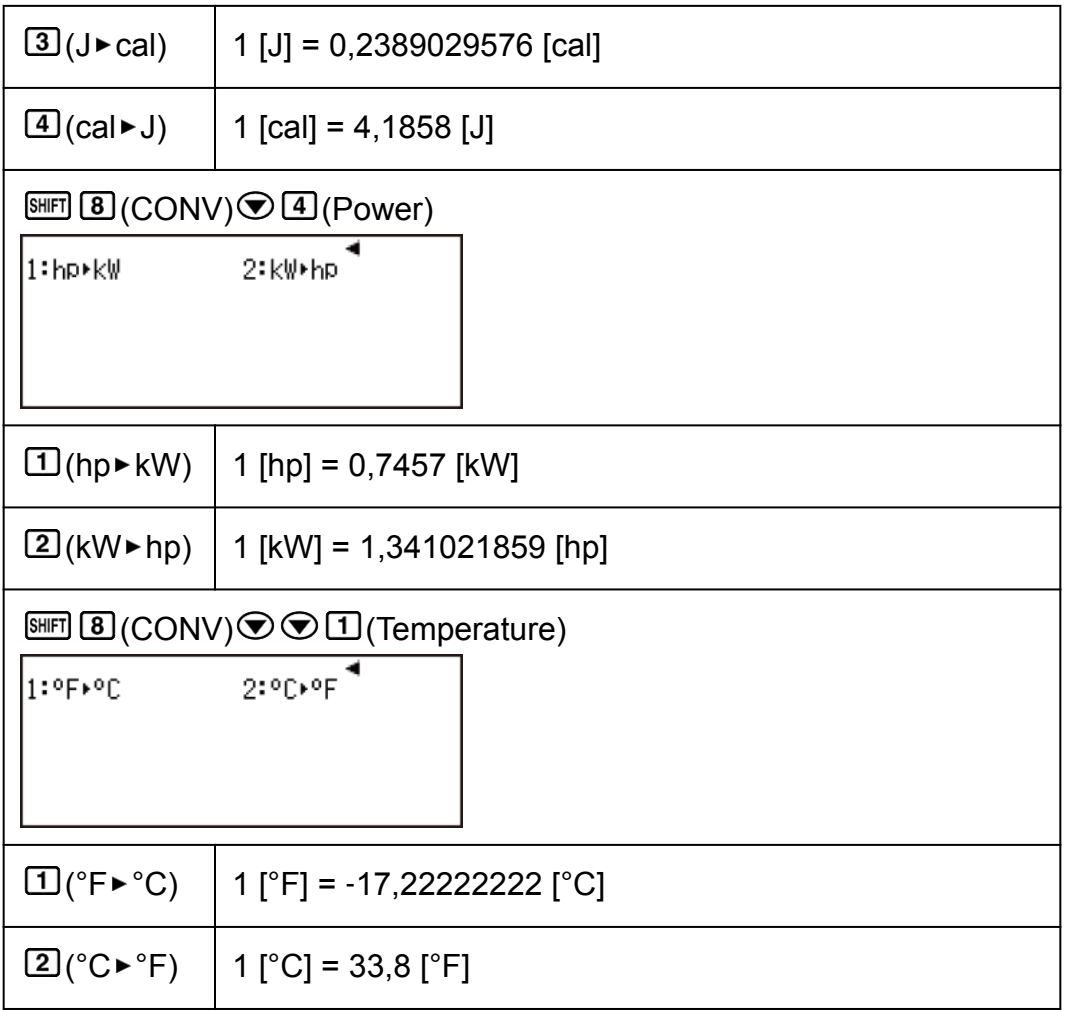

### **Lưu ý**

- Dữ liệu công thức chuyển đổi dựa trên "NIST Special Publication 811 (2008)".
- Lệnh J► cal thực hiện chuyển đổi cho các giá trị ở nhiệt độ 15°C.

## **Tính toán số phức**

Để thực hiện phép tính số phức, trước hết nhấn phương thức Complex.

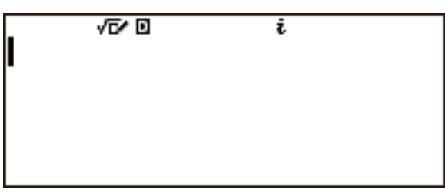

# **Nhập số phức**

• Trong phương thức Complex, phím ENG sẽ chuyển đổi chức năng thành phím nhập số ảo *i*. Sử dụng phím khi nhập dạng thức tọa độ chữ nhật *a*+*bi*. Ví dụ, thao tác phím dưới đây trình bày cách nhập 2 + 3 *i*.

 $2 \bigoplus 3 \, \text{[} \text{[N] } (i)$ 

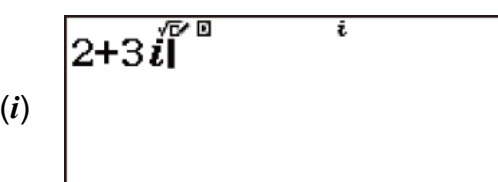

• Bạn cũng có thể nhập số phức bằng cách sử dụng dạng thức tọa độ cực (*r*∠*θ*). Ví dụ, thao tác phím dưới đây trình bày cách nhập 5∠30.

 $5$  (SHIFT)  $ENG$  (  $\angle$  )30

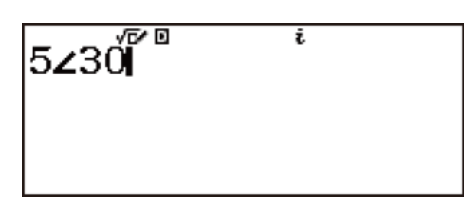

## **Dạng thức hiển thị kết quả tính toán**

Kết quả tính toán số phức được hiển thị tương ứng theo cài đặt Complex trên menu thiết lập.

### **Ví dụ về kết quả tính toán sử dụng dạng thức tọa độ chữ nhật (***a***+***bi***)**

**Ví du 1:**  $2 \times (\sqrt{3} + i) = 2\sqrt{3} + 2i = 3,464101615 + 2i$ 

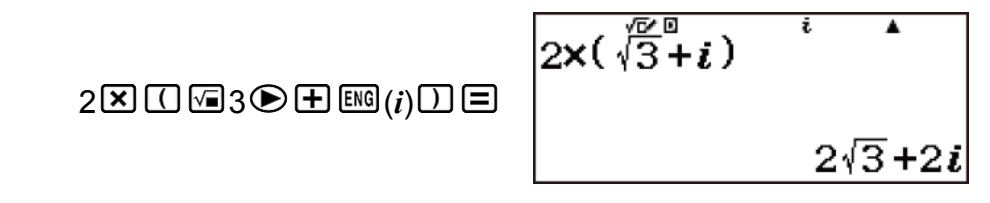

**Ví dụ 2:**  $(1 + i)^4 + (1 - i)^2 = -4 - 2i$ 

$$
\text{1+}i^{\text{even}}(i)\text{1+}i^{\text{odd}}(i)\text{1+}i^{\text{odd}}(i)\text{1+}i^{\text
$$

• Khi tăng một số phức lên thành lũy thừa số nguyên bằng cách sử dụng cú pháp (*a*+*bi*) *n* , giá trị lũy thừa có thể nằm trong khoảng sau đây: -1 × 1010 < *n* < 1 × 1010.

**Ví dụ 3:** √2∠45 = 1 + *i* (Angle Unit: Degree)

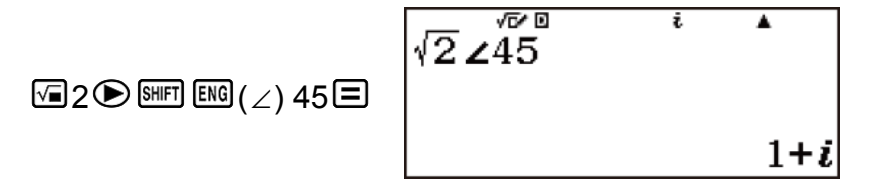

**Ví dụ 4:**  $2∠45 = √2 + √2i$  (Angle Unit: Degree)

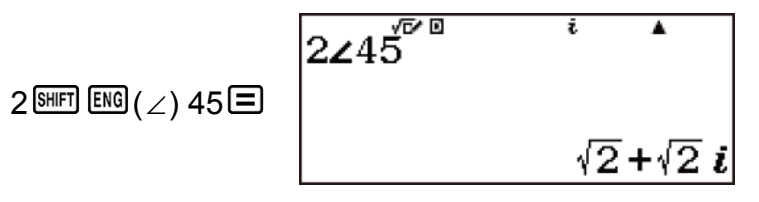

**Ví dụ về kết quả tính toán sử dụng dạng thức tọa độ cực (***r*∠*θ***)**

**Ví dụ 1:** 2 × (√3 + *i*) = 2√3 + 2*i* = 4∠30 (Angle Unit: Degree)

2 X 1 + 3 + 3 + <del>D +</del>  $\mathbb{E}(i)$  +  $\Box$ 

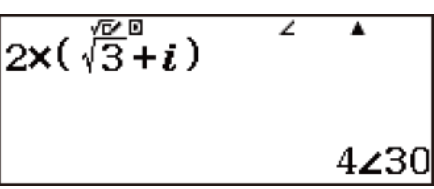

**Ví dụ 2:** 1 + *i* = √2∠45 (Angle Unit: Degree)

 $1 \times$   $\text{[} \cdot \text{[} \cdot \text{[$ 

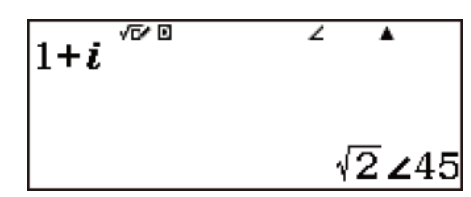

**Ví dụ 3:**  $\sqrt{2}$  +  $\sqrt{2}i$  = 2∠45 (Angle Unit: Degree)

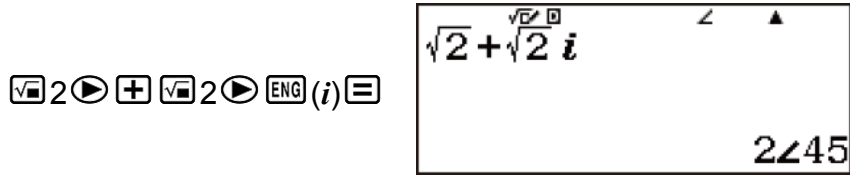

**Lưu ý**

- Nếu bạn định thực hiện nhập và hiển thị kết quả tính toán theo dạng thức tọa độ cực, hãy xác định đơn vị góc trước khi bắt đầu tính toán.
- Giá trị *θ* của kết quả tính toán được hiển thị trong miền -180°< *θ* ≦ 180°.
- Hiển thị kết quả tính toán trong khi Linel/LineO hoặc Linel/DecimalO được chọn sẽ cho thấy *a* và *bi* (hoặc *r* và *θ*) trên các dòng tách biệt.

# **Số phức liên hợp (Conjg)**

**Ví dụ:** Để thu được số phức liên hợp (Conjg) của 2 + 3*i* (Complex: *a*+*bi*)

(Conjugate) 2 3 (*i*) 

# **Giá trị tuyệt đối và đối số (Abs, Arg)**

**Ví dụ:** Để thu được giá trị tuyệt đối (Abs) và đối số (Arg) của 1 + *i* (Angle Unit: Degree) Giá trị tuyệt đối:

 $\overline{\text{SHET}}$   $\overline{\text{C}}$  (Abs) 1  $\overline{\text{H}}$   $\overline{\text{ENG}}$   $(i)$   $\overline{\text{H}}$ 

$$
\left|1+i\right|^{p} \qquad \qquad i \qquad 4
$$

Đối số:

 $[OPIN]$   $[1]$  (Argument)  $1 \oplus [M]$   $(i)$   $[1]$   $[2]$ 

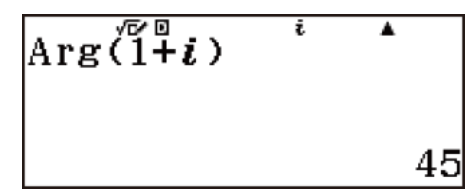

## **Phần thực và phần ảo (Rep, ImP)**

**Ví dụ:** Để trích phần thực (ReP) và phần ảo (ImP) của 2 + 3*i* Phần thực:

 $\boxed{\text{OPTN}}$  3 (Real Part)  $2 \text{H} 3 \text{F}$  (*i*)  $\boxed{\text{I}}$ 

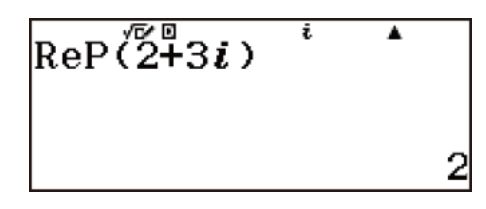

Phần ảo:

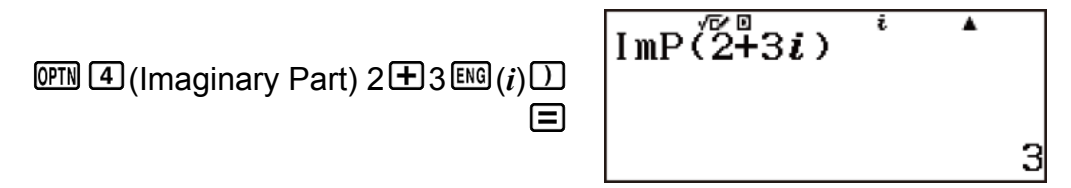

### **Dùng lệnh để xác định dạng thức đầu ra của phép tính**

Bạn có thể ghi đè cài đặt hiển thị số phức và chỉ định dạng thức sẽ được sử dụng để hiển thị kết quả tính toán.

- Để chỉ định dạng thức tọa độ chữ nhật cho việc tìm kết quả tính toán, thực hiện thao tác phím sau ở phần cuối của phép tính.  $\bigcirc$   $\bigcirc$   $\bigcirc$   $\bigcirc$   $\bigcirc$   $\rightarrow$   $a+bi$
- Để chỉ định dạng thức tọa độ cực cho việc tìm kết quả tính toán, thực hiện thao tác phím sau ở phần cuối của phép tính.  $\mathbb{F}(\mathbb{F} \times r \leq \theta)$

**Ví dụ:**  $\sqrt{2} + \sqrt{2}i = 2 \angle 45$ ,  $2 \angle 45 = \sqrt{2} + \sqrt{2}i$  (Angle Unit: Degree)

$$
\sqrt{2} \cdot \sqrt{2} \cdot \sqrt{2
$$

Khi bạn muốn thực hiện phép tính sử dụng giá trị thập phân, thập lục phân, nhị phân, và/hoặc bát phân, hãy vào phương thức Base-N.

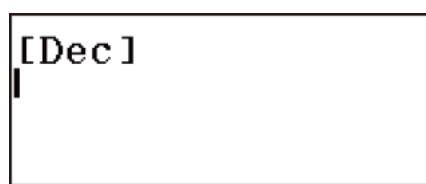

## **Cài đặt phương thức số và nhập giá trị**

**Tính toán cơ số** *n*

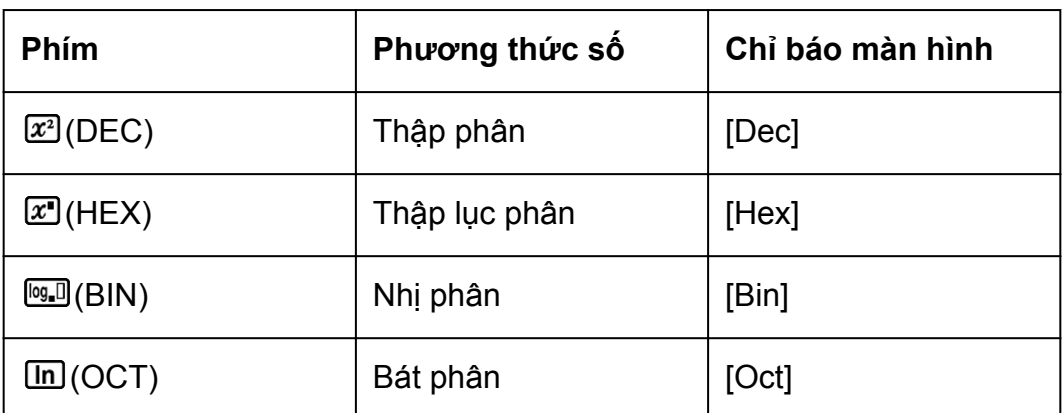

Sử dụng các phím được liệt kê dưới đây để chỉ định phương thức số.

• Luôn cài đặt phương thức số mặc định bạn đầu khi bạn nhập phương thức Base-N là thập phân ([Dec]).

#### **Nhập giá trị**

Trong phương thức Base-N, bạn có thể nhập giá trị bằng cách sử dụng phương thức số đang được chọn.

- Syntax ERROR xuất hiện nếu bạn nhập giá trị không được phép đối với phương thức số đang được chọn (như nhập 2 trong khi đang chọn hệ nhị phân).
- Bạn không thể nhập các giá trị phân số hoặc hàm số mũ trong phương thức Base-N. Nếu phép tính đưa tới giá trị phân số, phần thập phân sẽ bị cắt bỏ.

### **Nhập giá trị thập lục phân**

Sử dụng các phím được trình bày dưới đây để nhập các chữ cái (A, B,

- C, D, E, F) được yêu cầu cho giá trị thập lục phân.
	- $\boxed{\odot}$ (A),  $\boxed{\cdots}$ (B),  $\boxed{x}$ (C),  $\boxed{\sin}$ (D),  $\boxed{\cos}$ (E),  $\boxed{\tan}$ (F)
	- Chi tiết về miền dữ liệu đầu vào và miền dữ liệu đầu ra (32 bits) được trình bày dưới đây.

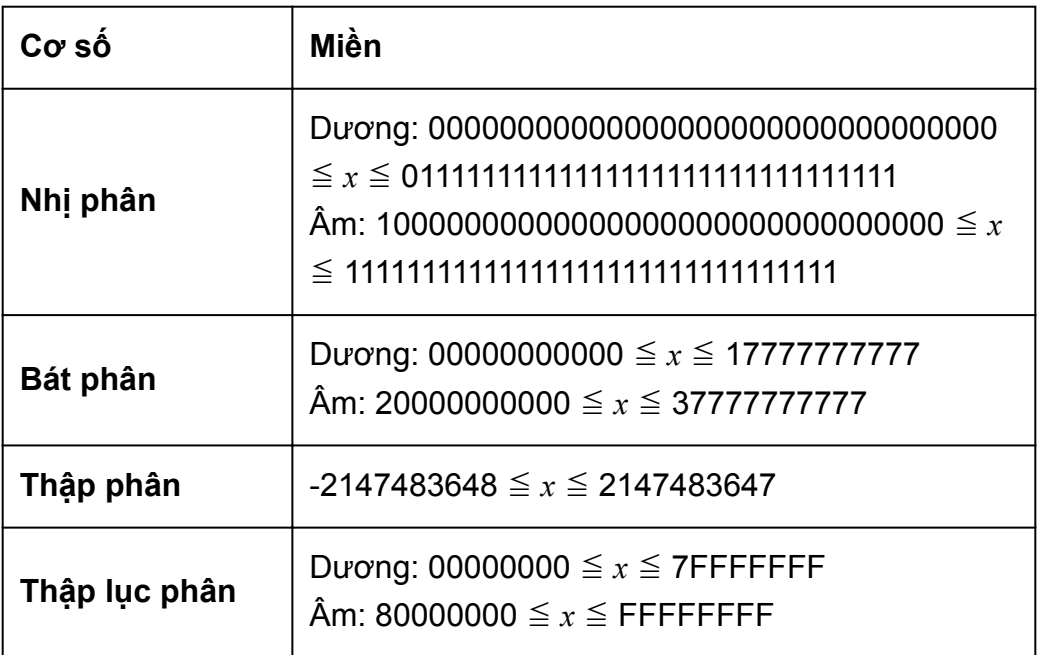

• Math ERROR xuất hiện khi kết quả tính toán nằm ngoài phạm vi áp dụng cho hệ thống số đang được sử dụng.

### **Xác định phương thức số của giá trị nhập đặc biệt**

Bạn có thể sử dụng lệnh số để chỉ định phương thức số của mỗi giá trị nhập vào.

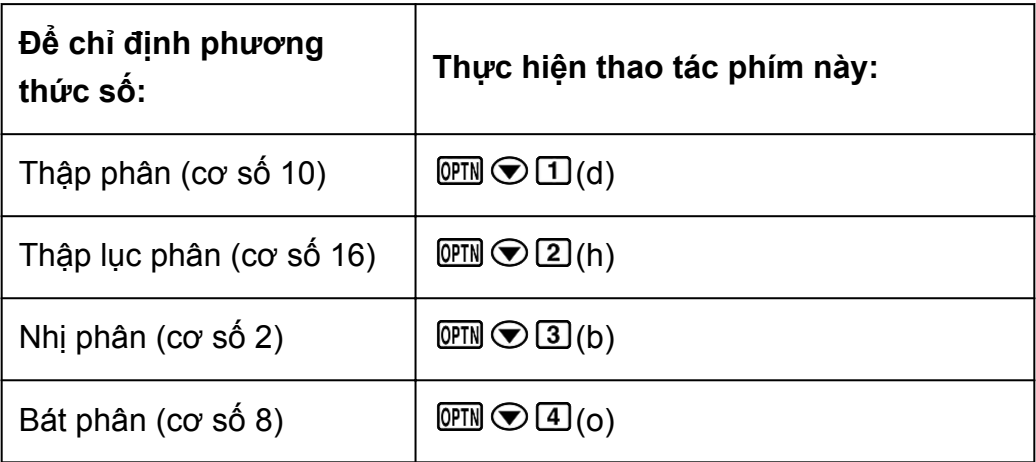

**Ví dụ:** Để tính 10<sub>10</sub> + 10<sub>16</sub> + 10<sub>2</sub> + 10<sub>8</sub> và hiển thị kết quả là giá trị thập phân

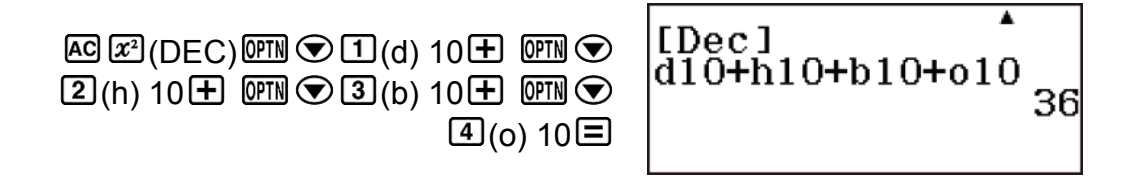

# **Chuyển đổi kết quả tính toán sang kiểu giá trị khác**

Bạn có thể dùng bất kì một trong các thao tác phím sau để chuyển đổi kết quả tính toán hiện thời sang kiểu giá trị khác:  $\mathbb{Z}^3$  (DEC) (thập phân),  $\mathbb{Z}^3$ (HEX) (thập lục phân), [ [ BIN) (nhị phân), [ I [ OCT) (bát phân).

**Ví dụ:** Để tính 1510 × 3710 trong phương thức thập phân, rồi chuyển đổi kết quả sang thập lục phân

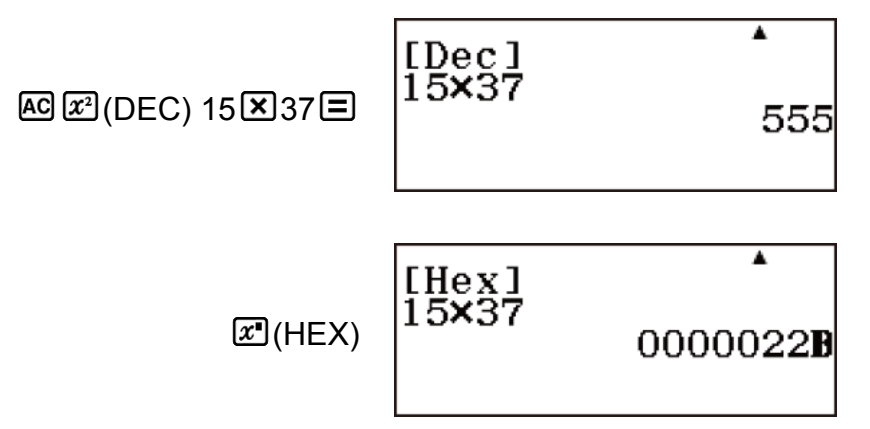

# **Ví dụ về tính toán cơ số n**

**Ví dụ 1:** Để tính 12 + 12 theo nhị phân

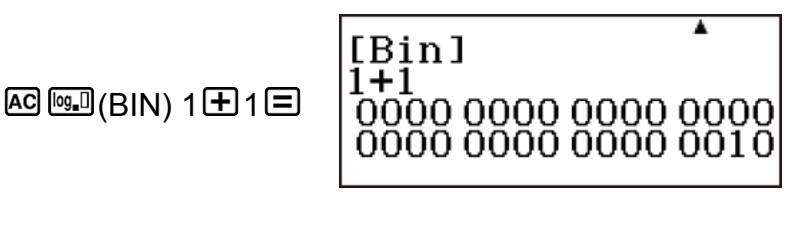

[Oct] 7+1

Ā

00000000010

**Ví dụ 2:** Để tính  $7_8$  + 1<sub>8</sub> theo bát phân

 $AG$   $\overline{lm}$  (OCT)  $7 \overline{m}$   $1 \overline{m}$ 

**Ví dụ 3:** Để tính 1F16 + 116 theo thập lục phân

$$
\text{AG}(\text{HEX}) 1 \text{Im}(\text{F}) \text{H} 1 \text{H} \qquad \qquad \text{1F+1}
$$

Ví dụ 4: Để chuyển giá trị thập phân 30<sub>10</sub> sang nhị phân, bát phân, và thập lục phân

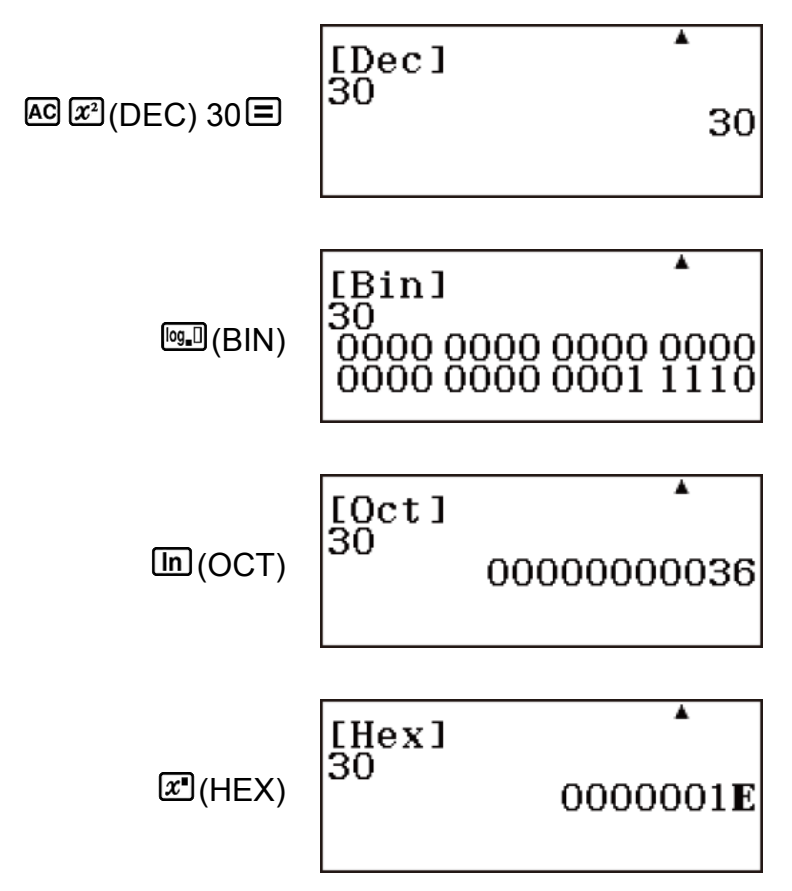

**Ví dụ 5:** Để chuyển đổi kết quả của 510 + 516 sang nhị phân

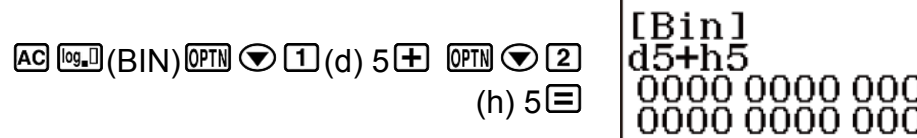

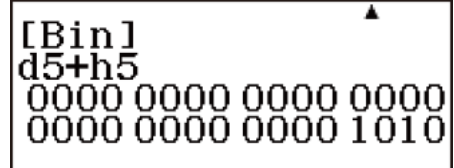

## **Phép toán logic và phủ định**

Phép toán logic và phủ định được thực hiện bằng cách nhấn **DPTN**.

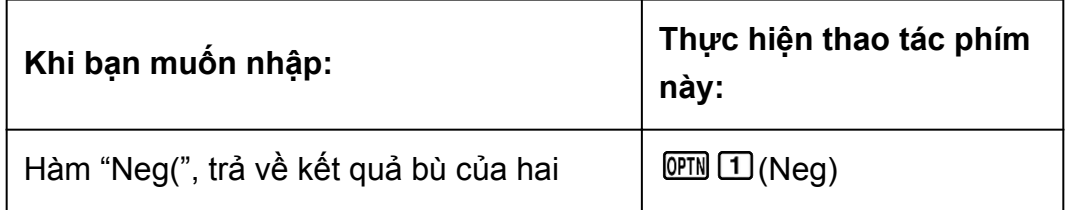

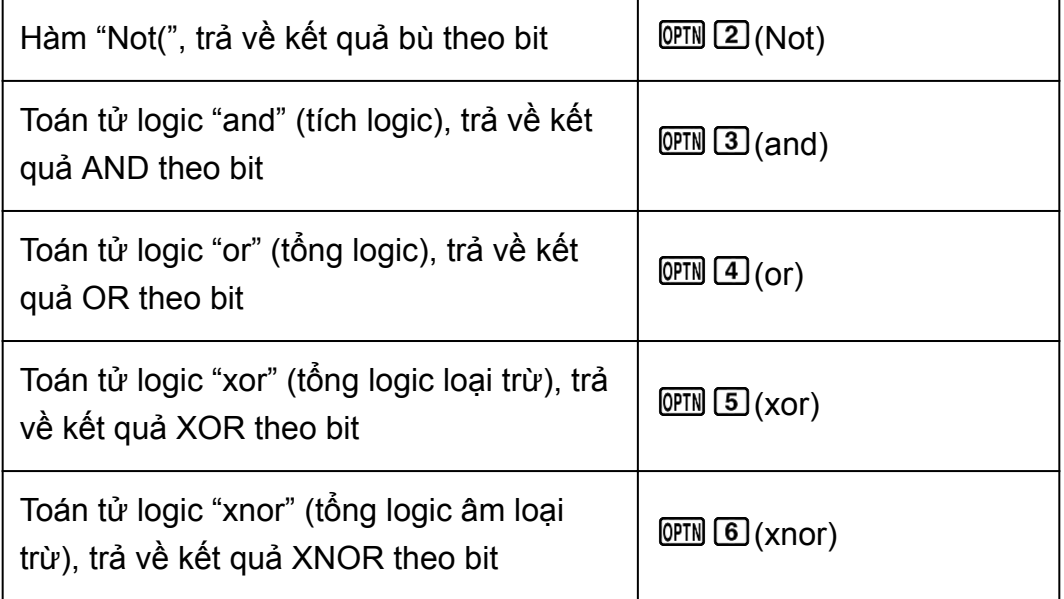

#### **Lưu ý**

• Trong trường hợp giá trị nhị phân, bát phân hoặc thập lục phân âm, máy tính chuyển đổi giá trị này sang nhị phân, lấy phần bù của hai và sau đó chuyển ngược về phương thức số gốc. Với giá trị thập phân, máy tính tay đơn thuần thêm dấu trừ.

#### **Ví dụ**

Tất cả những ví dụ sau đều được thực hiện trong phương thức nhị phân  $(\sqrt{\log n}(\text{BIN})).$ 

Ví dụ 1: Để xác định phép và logic AND của 1010<sub>2</sub> và 1100<sub>2</sub> (1010<sub>2</sub> and  $1100<sub>2</sub>$ )

**AG 1010 PM 3** (and) 1100 日

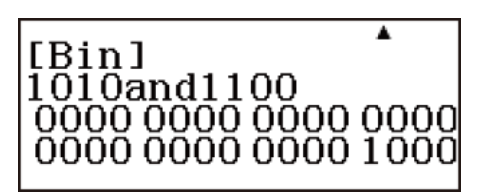

**Ví dụ 2:** Để xác định phép logic OR của 10112 và 110102 (10112 or 11010 2)

**AG 1011 OFN 4 (or) 11010 日** 

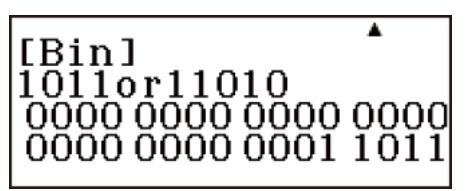

**Ví dụ 3:** Để xác định phép logic XOR của 10102 và 11002 (10102 xor 1100 2)

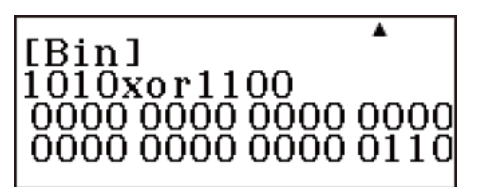

**AC 1010 PM 5 (xor) 1100 日** 

**Ví dụ 4:** Để xác định phép logic XNOR của 11112 và 1012 (11112 xnor 101 2)

**AC 1111 ( TM 6 (xnor) 101 日** 

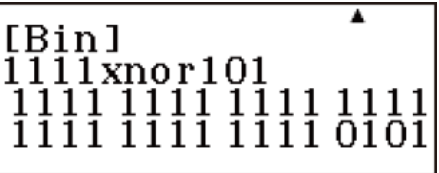

**Ví dụ 5:** Để xác định phần bù theo bit của 1010<sub>2</sub> (Not(1010<sub>2</sub>))

 $AG$  (OPTN  $[2]$  (Not) 1010 $[1]$  $[3]$ 

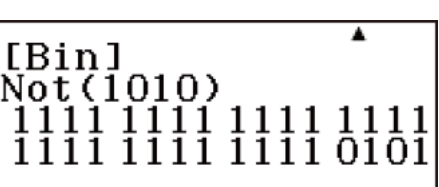

**Ví dụ 6:** Để phủ định (lấy phần bù của hai) của 101101<sub>2</sub> (Neg(101101<sub>2</sub>))

**AG OPTN ① (Neg) 101101 ① 国** 

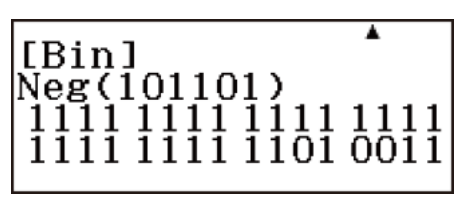

**Tính toán ma trận**

Dùng phương thức Matrix để thực hiện tính toán có chứa ma trận tới 4 dòng và 4 cột. Để thực hiện tính toán ma trận, sử dụng các biến ma trận đặc biệt (MatA, MatB, MatC, MatD).

Kết quả tính toán ma trận được lưu trữ trong Bộ nhớ trả lời ma trận đặc biệt có tên "MatAns".

### **Tạo và quản lý Ma trận**

### **Tạo và lưu trữ một ma trận trong biến ma trận**

- 1. Trong phương thức Matrix, nhấn  $\overline{O}$  (Define Matrix).
	- Thao tác này sẽ hiển thị màn hình chọn ma trận.

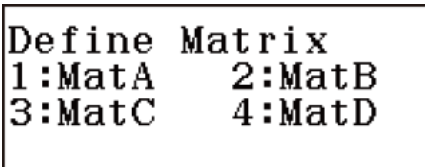

• Lưu ý rằng màn hình lựa chọn ma trận cũng xuất hiện bất cứ khi nào bạn vào phương thức Matrix.

2. Nhấn phím số  $(1, 2, 3, \text{hoăc } 4)$  để chỉ định tên của ma trận mà bạn muốn chọn.

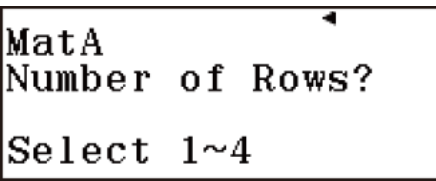

3. Nhấn phím số  $(1, 2, 3)$ , hoặc  $(4)$ ) để chỉ định số dòng.

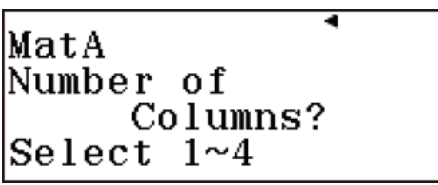

4. Nhấn phím số  $(1, 2, 3, \text{hoặc } 4)$  để chỉ định số cột.

• Thao tác này sẽ hiển thị Bộ soạn thảo ma trận.

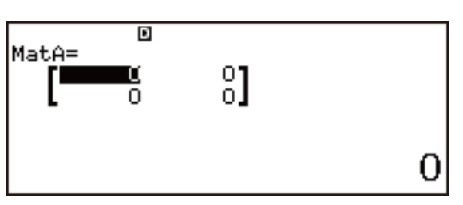

5. Dùng Bộ soạn thảo ma trận để nhập từng phần tử vào ma trận.

**Ví dụ:** Để gán  $\begin{bmatrix} 2 & 1 \\ 1 & 1 \end{bmatrix}$  cho MatA

Nhấn  $\mathbb{E}$ , chon biểu tượng phương thức Matrix, rồi sau đó nhấn  $\Xi$ .

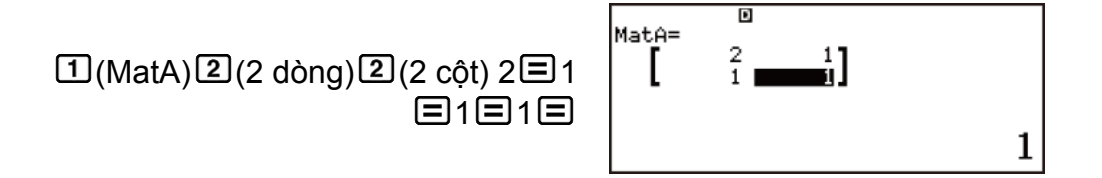

# **Thực hiện tính toán ma trận**

Nhấn  $\overline{AB}$  trong khi màn hình lựa chọn ma trận hoặc Bộ soạn thảo ma trận đang hiển thị trên màn hình sẽ chuyển sang màn hình tính toán ma trận.

## **Bộ nhớ trả lời ma trận (MatAns)**

Bất cứ khi nào kết quả của tính toán được thực hiện trong phương thức Matrix là một ma trận, màn hình MatAns sẽ xuất hiện cùng với kết quả. Kết quả này cũng sẽ được gán cho biến có tên "MatAns".

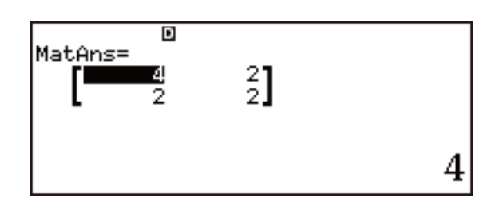

- Bạn không thể chỉnh sửa nội dung của ô.
- $\cdot$  Để chuyển sang màn hình tính toán ma trận, nhấn  $\overline{AB}$ .

Biến MatAns có thể được dùng trong tính toán như được mô tả dưới đây.

- Để chèn biến MatAns vào trong một tính toán, thực hiện thao tác phím sau:  $\overline{OPIN} \bigotimes [1]$  (MatAns).
- Nhấn bất kì một trong những phím sau đây trong khi màn hình MatAns được hiển thị sẽ tư động chuyển sang màn hình tính toán:  $\boxplus$ ,  $\boxminus$ , ,  $\boxed{\div}$ ,  $\boxed{x}$ <sup>1</sup>,  $\boxed{x^2}$ ,  $\boxed{\text{SHFT}}$   $\boxed{x^2}(x^3)$ .

## **Soạn thảo dữ liệu cho biến ma trận**

### **Để soạn thảo các phần tử của biến ma trận**

- 1. Nhấn (PIN 2) (Edit Matrix), sau đó, trên menu hiện ra, hãy chon biến ma trận mà bạn muốn chỉnh sửa.
- 2. Dùng Bộ soạn thảo ma trận được hiển thị để sửa các phần tử của ma trận.
	- Chuyển con trỏ tới ô có chứa phần tử bạn muốn thay đổi, nhập giá tri mới, sau đó nhấn  $\Xi$ .

### **Để sao chép nội dung biến ma trận (hay MatAns)**

- 1. Dùng Bộ soạn thảo ma trận để hiển thị ma trận bạn muốn sao chép.
	- Nếu bạn muốn sao chép nội dung MatAns, thực hiện thao tác sau  $\det$  để hiển thị màn hình MatAns:  $\widehat{\mathbb{CP}}$   $\bigcirc$   $\widehat{\Box}$  (MatAns)  $\widehat{\Box}$ .
- 2. Nhấn  $\overline{sm}$ , sau đó thực hiện một trong các thao tác phím sau để xác định nơi sao chép:  $\bigcirc$  (MatA),  $\circ$  (MatB),  $\mathbb{Z}$  (MatC), hoặc  $\circ$  (MatD).
	- Thao tác này sẽ hiển thị Bộ soạn thảo ma trận với nội dung của bản sao.

### **Các mục menu ma trận**

### **Màn hình tính toán ma trận**

Sau đây là các mục menu trên menu ma trận xuất hiện.

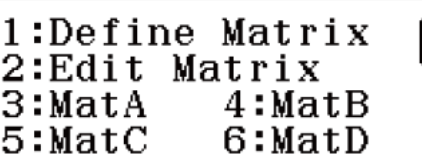

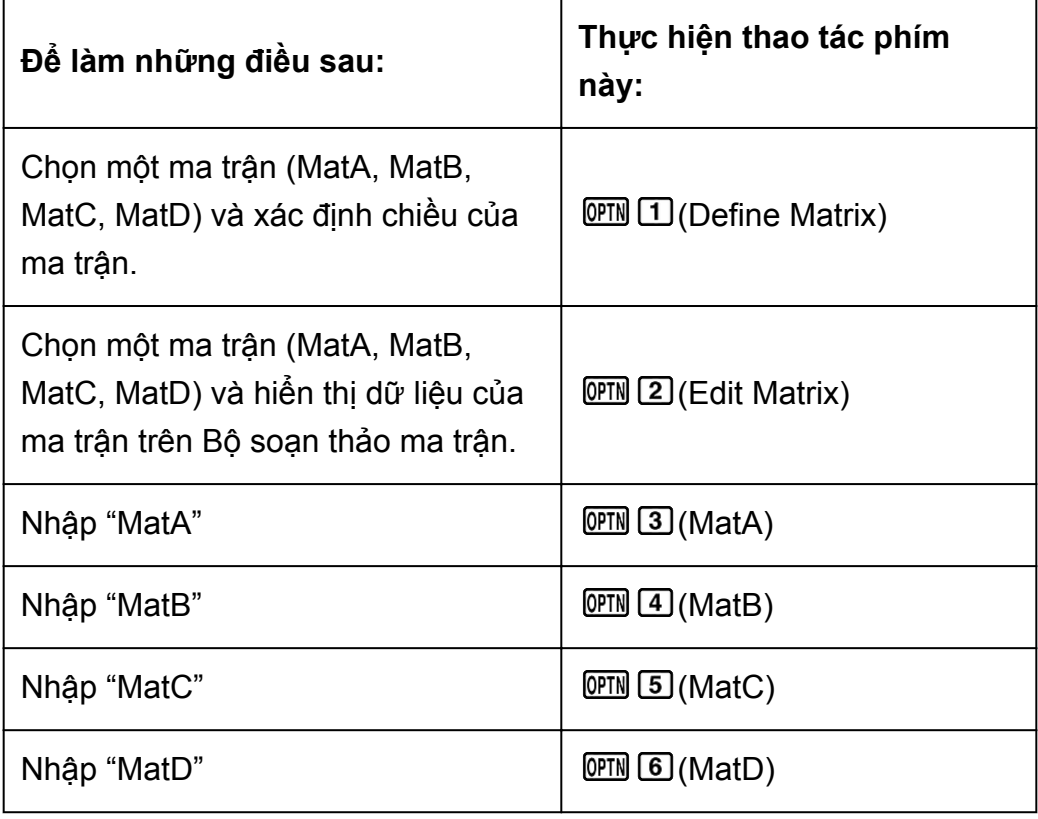

1:MatAns<br>2:Determinant<br>3:Transposition<br>4:Identity I

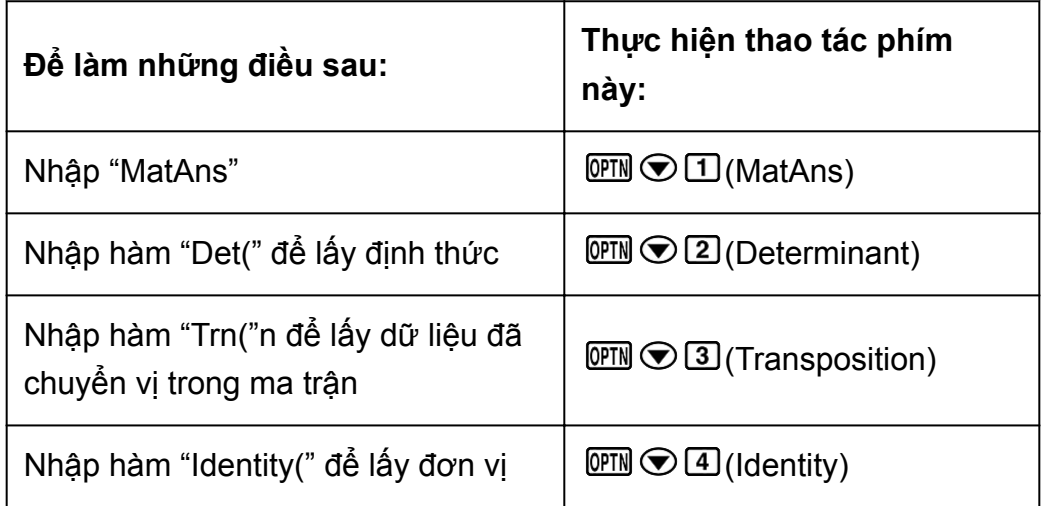

### **Bộ soạn thảo ma trận**

Sau đây là các mục menu trên menu ma trận xuất hiện.

1:Define Matrix 2:Edit Matrix<br>3:Matrix Calc

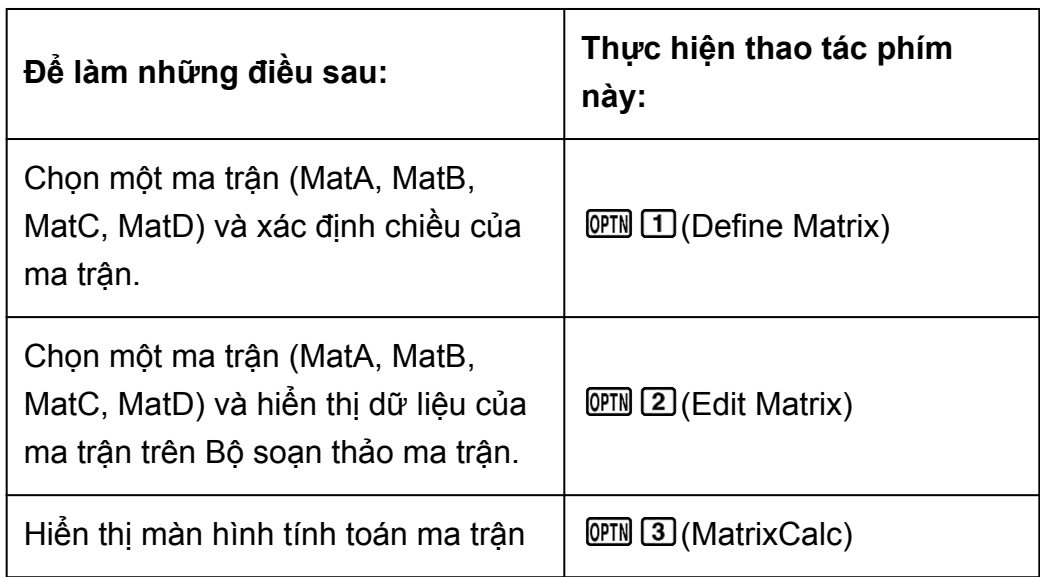

### **Ví dụ tính ma trận**

**Ví dụ 1:**  $\begin{bmatrix} 2 & 1 \\ 1 & 1 \end{bmatrix} \times \begin{bmatrix} 2 & -1 \\ -1 & 2 \end{bmatrix}$ 

Nhấn  $\mathbb{E}$ , chọn biểu tượng phương thức Matrix, rồi sau đó nhấn  $\Xi$ .

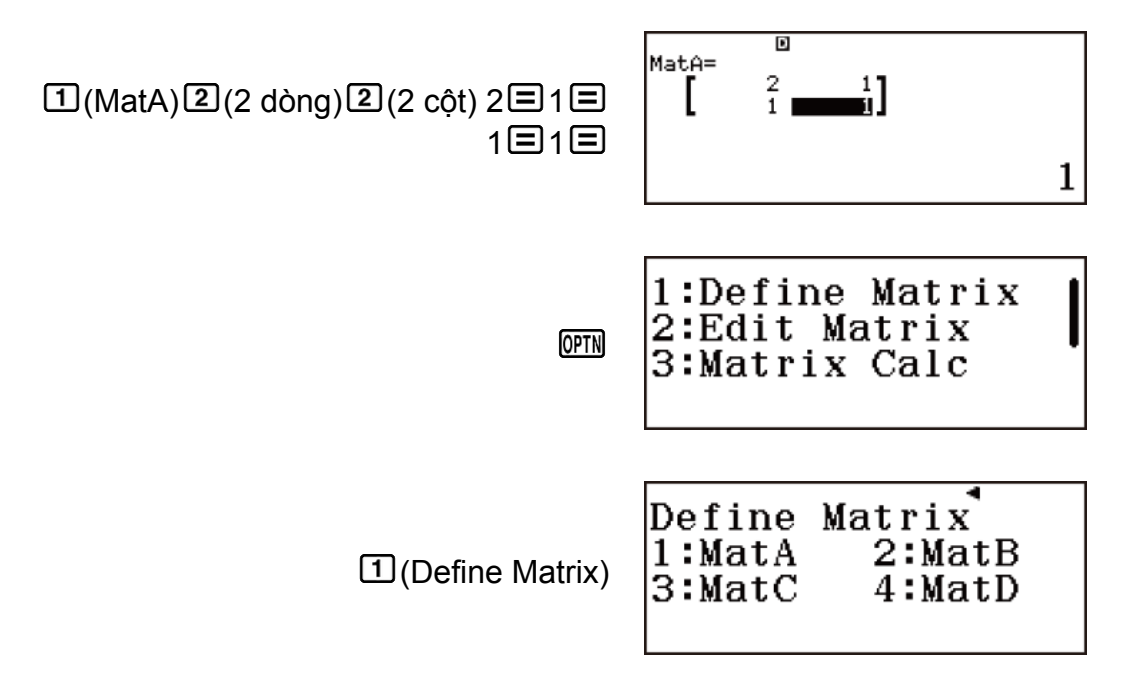

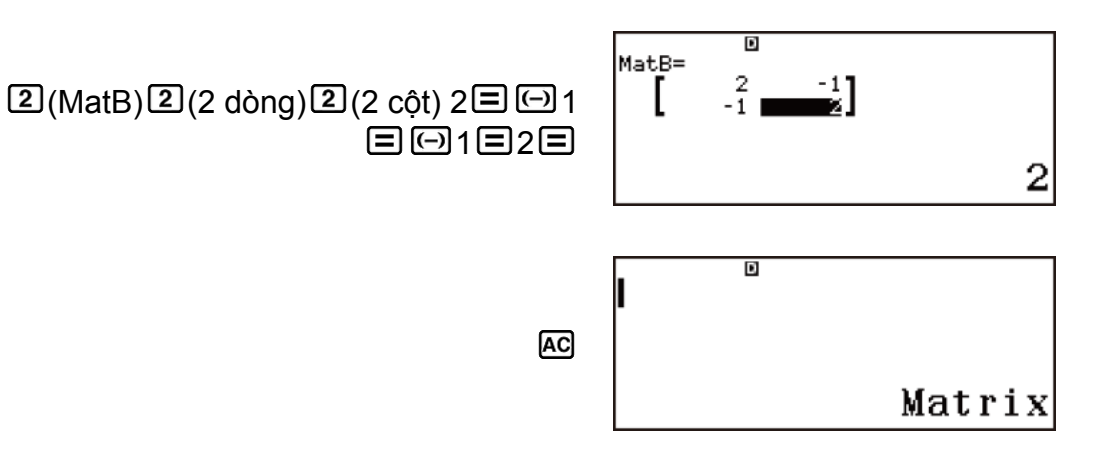

Màn hình tính toán ma trận

MatA × MatB:

 $[OPIN]$   $[3]$  (MatA)  $[3]$   $[OPIN]$   $[4]$  (MatB)

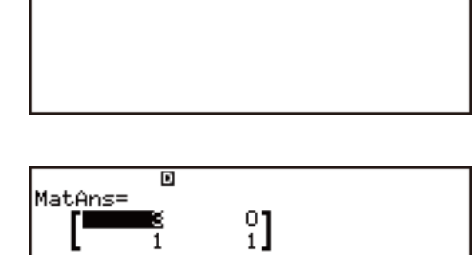

3

MatAxMatB

• Thao tác này sẽ hiển thị màn hình MatAns (Bộ nhớ trả lời ma trận) với kết quả tính toán.

 $\mathbf{E}$ 

**Ví dụ 2:** Để sao chép MatA =  $\begin{bmatrix} 2 & 1 \\ 1 & 1 \end{bmatrix}$  sang MatB và chỉnh sửa nội dung của MatB thành MatB =  $\begin{bmatrix} 2 & -1 \\ -1 & 2 \end{bmatrix}$ 

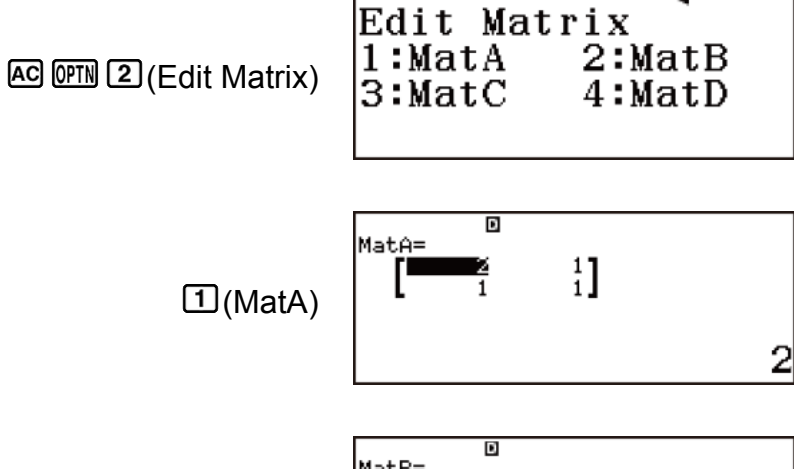

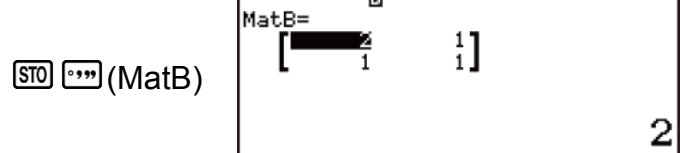

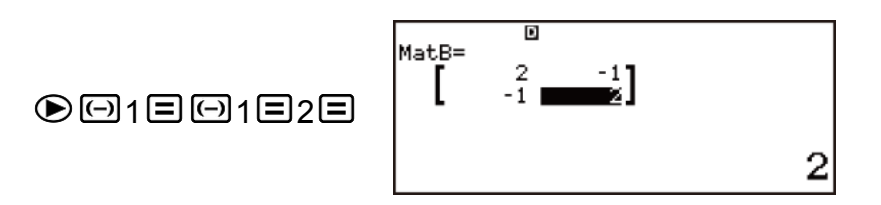

Ví dụ sau đây dùng MatA =  $\begin{bmatrix} 2 & 1 \\ 1 & 1 \end{bmatrix}$ , MatB =  $\begin{bmatrix} 2 & -1 \\ -1 & 2 \end{bmatrix}$ , MatC =  $\begin{bmatrix} 1 & 0 & -1 \\ 0 & -1 & 1 \end{bmatrix}$ .

**Ví dụ 3:** MatA + MatB (Cộng hai ma trận)

MatA+MatB

 $AC$   $OPTN$   $3$   $(MatA)$   $CD$   $OPTN$   $4$   $(MatB)$ 

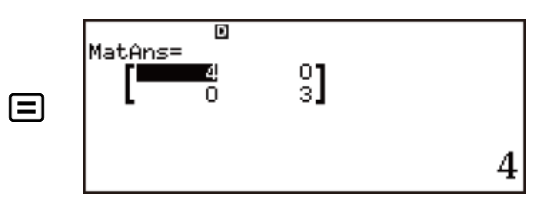

Ví dụ 4: MatA × MatB, MatB × MatA - MatA × MatB (Nhân hai ma trận)

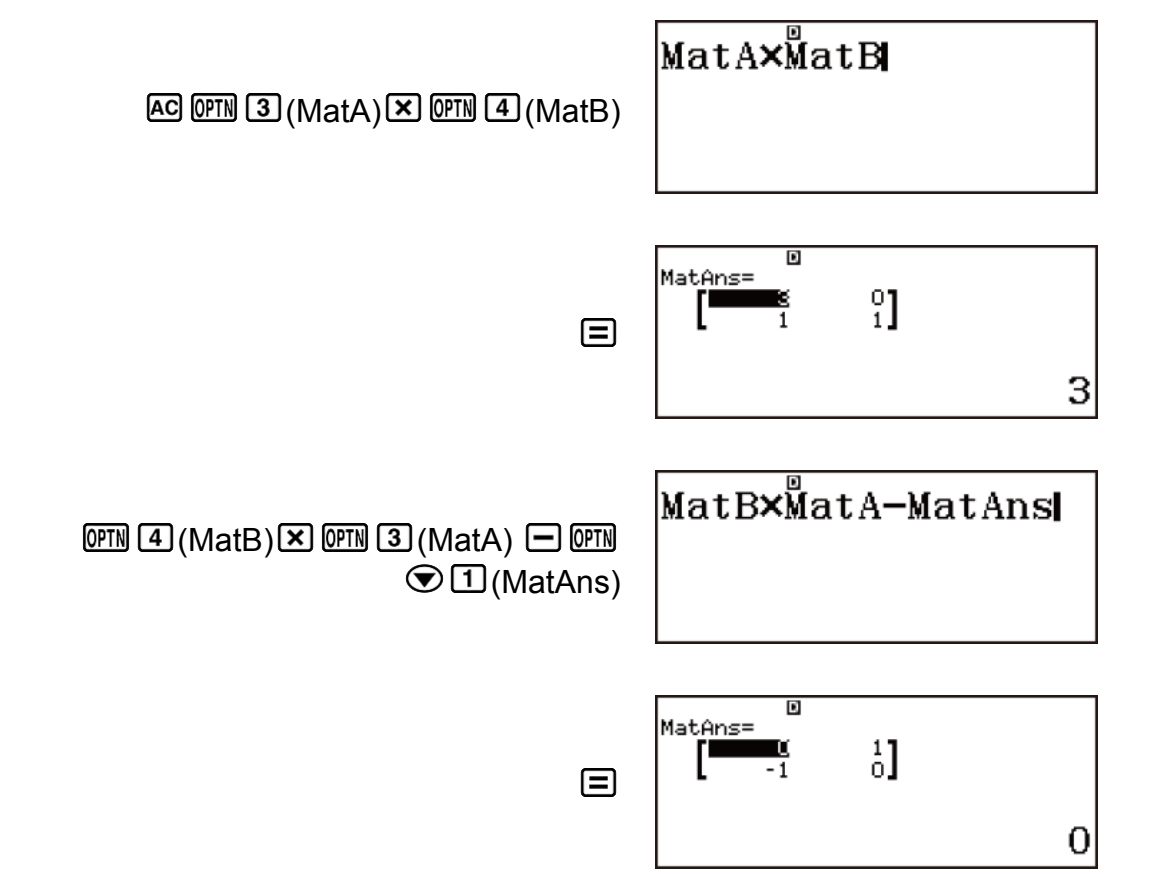

**Ví dụ 5:** 3 × MatA (Nhân vô hướng với ma trận)

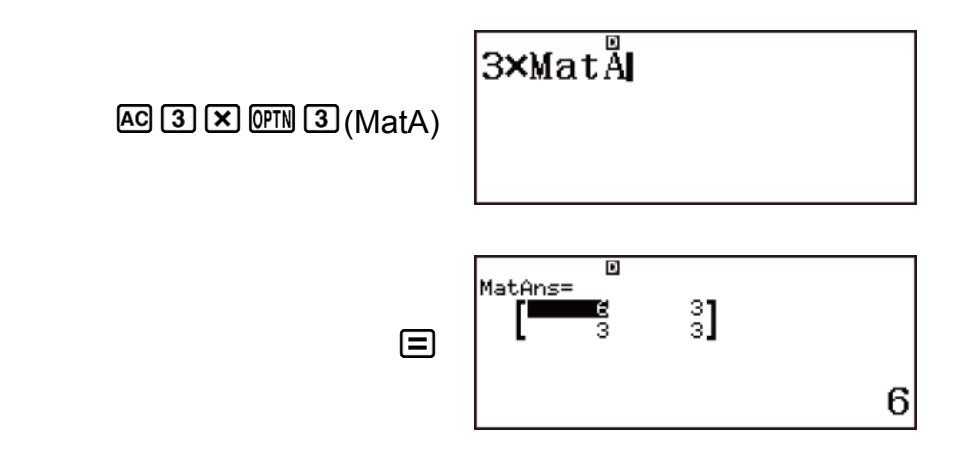

**Ví dụ 6:** Để lấy định thức của MatA (Det(MatA))

$$
\det [a_{11}] = a_{11}
$$
\n
$$
\det [\begin{array}{cc} a_{11} & a_{12} \\ a_{21} & a_{22} \end{array}] = a_{11}a_{22} - a_{12}a_{21}
$$
\n
$$
\det [\begin{array}{cc} a_{11} & a_{12} & a_{13} \\ a_{21} & a_{22} & a_{23} \\ a_{31} & a_{32} & a_{33} \end{array}]
$$
\n
$$
= a_{11}a_{22}a_{33} + a_{12}a_{23}a_{31} + a_{13}a_{21}a_{32} - a_{13}a_{22}a_{31}
$$
\n
$$
- a_{12}a_{21}a_{33} - a_{11}a_{23}a_{32}
$$

$$
\text{AG } \overline{\text{QPM}} \bigodot \text{Z} \text{ (Determinant)} \stackrel{\text{QPM}}{\text{[Nat]}}
$$

 $\mathbf{1}$ 

3

**Ví dụ 7:** Để tạo một ma trận đơn vị 2 × 2 và thêm nó vào MatA (Identity(2) + MatA)

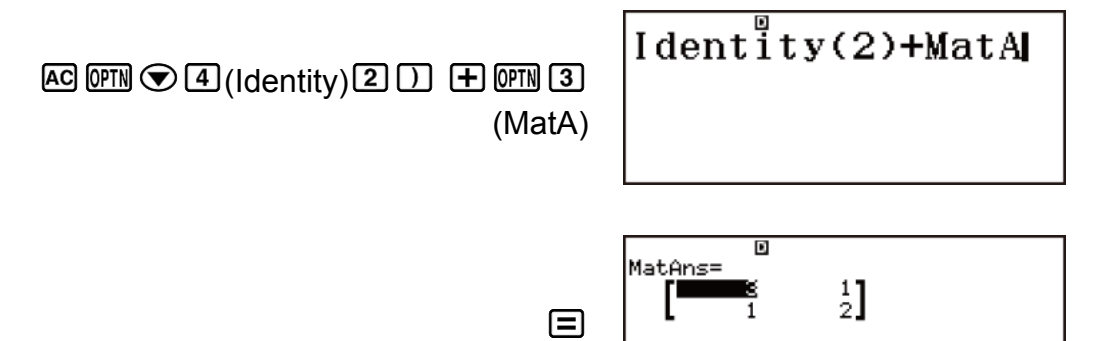

#### **Lưu ý**

• Bạn có thể chỉ định một giá trị từ 1 tới 4 làm đối số cho lệnh Identity (số chiều).

**Ví dụ 8:** Để lấy chuyển vị của MatC (Trn(MatC)).

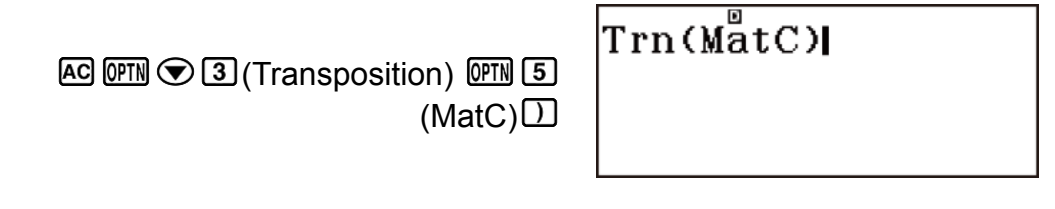

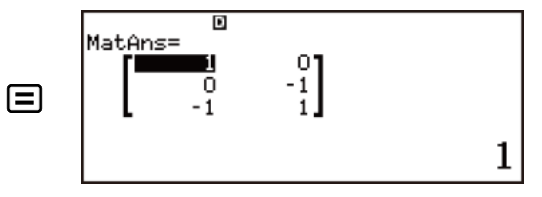

**Ví dụ 9:** Để nghịch đảo bình phương MatA (MatA-1) **Lưu ý**

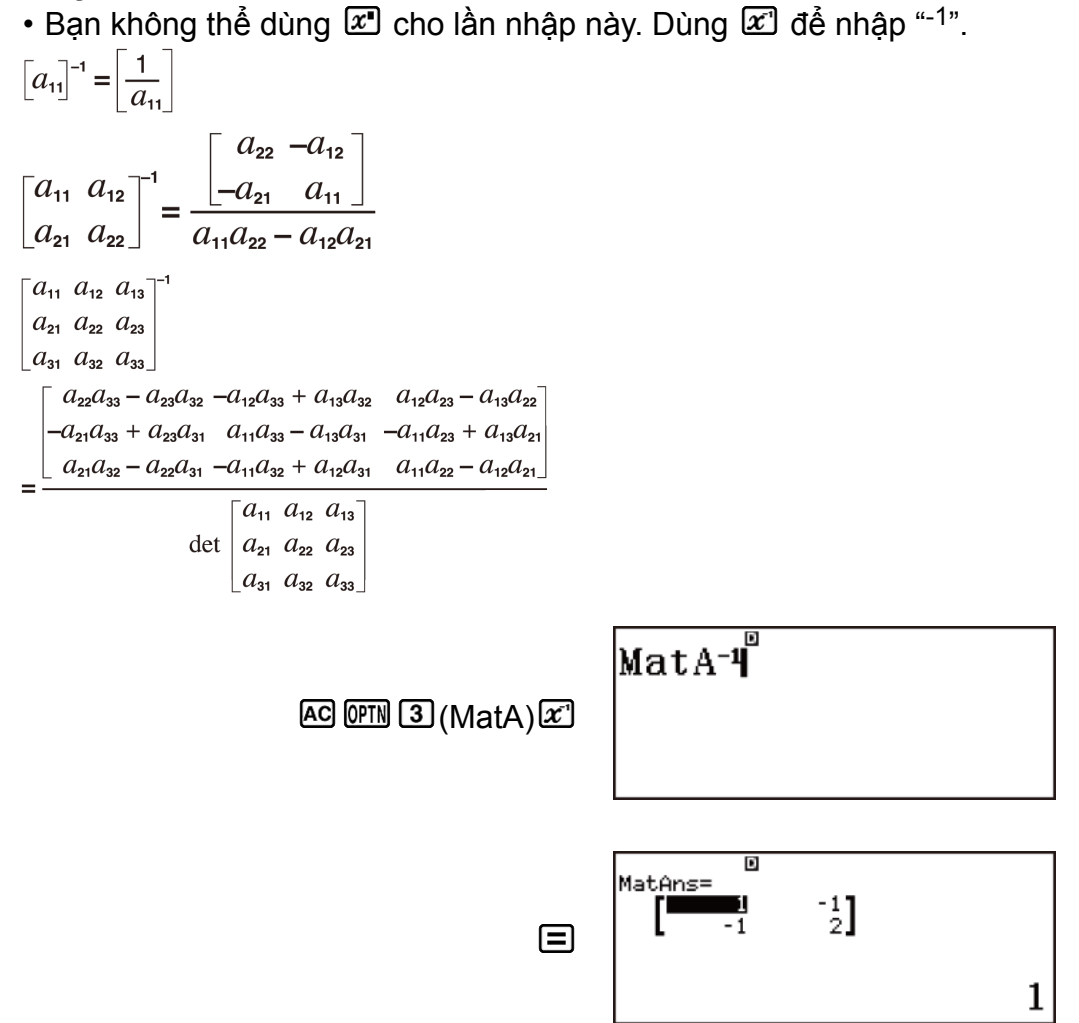

**Ví dụ 10:** Để bình phương và lập phương MatA (MatA2, MatA3) **Lưu ý**

• Bạn không thể dùng  $\mathbb{Z}^n$  cho lần nhập này. Dùng  $\mathbb{Z}^n$  để xác định bình phương, và (*x* <sup>3</sup>) để xác định lập phương.
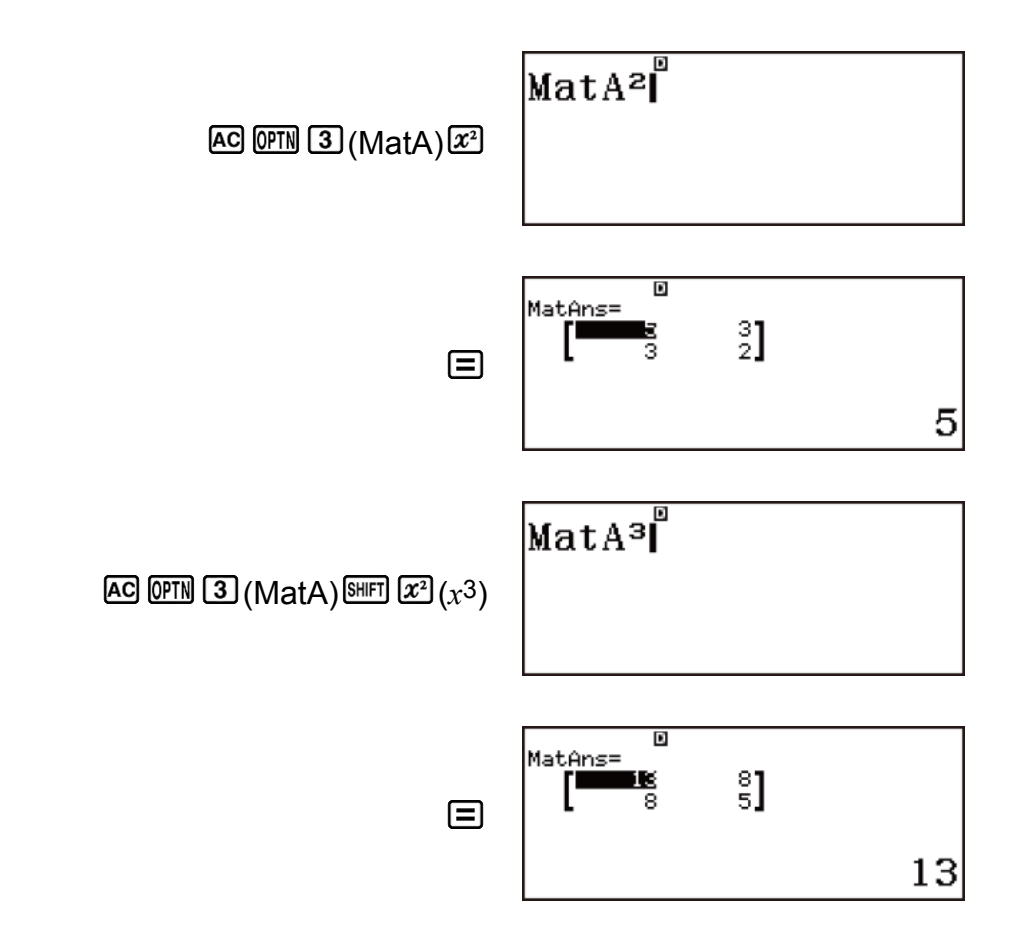

**Ví dụ 11:** Để lấy giá trị tuyệt đối của từng phần tử của MatB (Abs(MatB)).

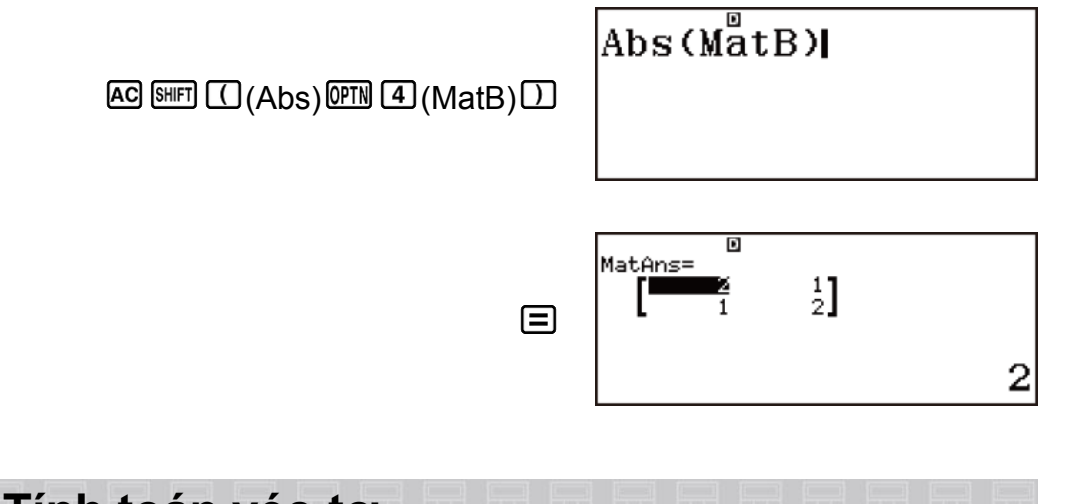

# **Tính toán véc-tơ**

Dùng phương thức Vector để thực hiện các tính toán véc-tơ 2 và 3 chiều. Để thực hiện tính toán véc-tơ, sử dụng các biến véc-tơ đặc biệt (VctA, VctB, VctC, VctD).

Kết quả tính toán véc-tơ được lưu trữ trong Bộ nhớ trả lời véc-tơ đặc biệt có tên "VctAns".

## **Tạo và quản lý Véc-tơ**

#### **Tạo một véc-tơ và lưu trữ nó trong biến véc-tơ**

- 1. Trong phương thức Vector, nhấn **III D**(Define Vector).
	- Thao tác này sẽ hiển thị màn hình chọn véc-tơ.

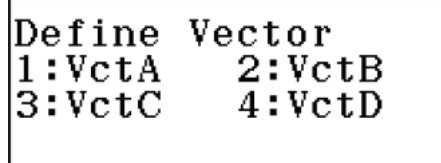

• Lưu ý rằng màn hình lựa chọn véc-tơ cũng xuất hiện bất cứ khi nào ban vào phương thức Vector.

2. Nhấn phím số  $(1, 2, 3, \text{hoăc } 4)$  để chỉ định tên của véc-tơ mà bạn muốn chọn.

> VetA Dimension? Select 2~3

- 3. Nhấn phím số  $(2)$  hoặc  $(3)$  để chỉ định chiều của véc-tơ.
	- Thao tác này sẽ hiển thị Bộ soạn thảo véc-tơ.

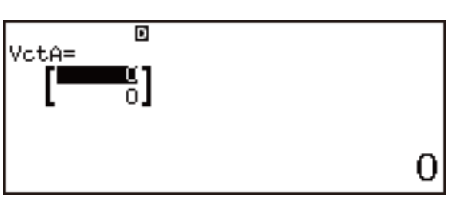

- 4. Dùng Bộ soạn thảo véc-tơ để nhập từng phần tử vào véc-tơ.
- **Ví dụ:** Để gán (1, 2) cho VctA

Nhấn  $\mathbb{E}$ , chọn biểu tượng phương thức Vector, rồi sau đó nhấn  $\Xi$ .

 $\underline{\text{1}}$ (VctA) $\underline{\text{2}}$ (2 chiều) 1 $\underline{\text{2}}$ 2 $\underline{\text{3}}$ 

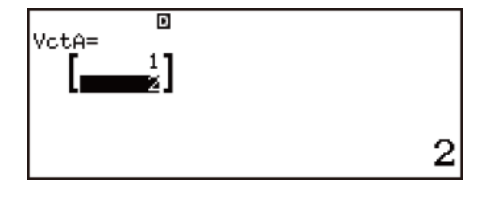

# **Thực hiện tính toán véc-tơ**

Nhấn  $\overline{AC}$  trong khi màn hình lựa chọn véc-tơ hoặc Bộ soạn thảo véc-tơ được hiển thị trên màn hình sẽ chuyển sang màn hình tính toán véc-tơ.

# **Bộ nhớ trả lời véc-tơ (VctAns)**

Bất cứ khi nào kết quả của tính toán được thực hiện trong phương thức Vector là một véc-tơ, màn hình VctAns sẽ xuất hiện cùng với kết quả. Kết quả cũng được gán cho biến có tên "VctAns".

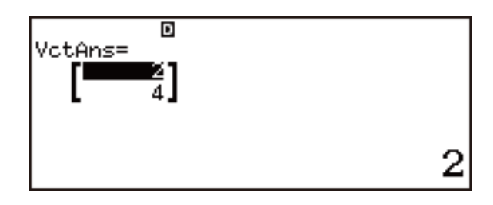

- Bạn không thể chỉnh sửa nội dung của ô.
- $\cdot$  Để chuyển sang màn hình tính toán véc-tơ, nhấn  $\text{E}$ .

Biến VctAns có thể được dùng trong tính toán như được mô tả sau đây.

- Để chèn biến VctAns vào trong một tính toán, thực hiện thao tác phím sau:  $\overline{OPIN} \bigotimes \overline{11}$  (VctAns).
- Nhấn bất kì một trong những phím sau đây trong khi màn hình VctAns được hiển thị sẽ tư động chuyển sang màn hình tính toán:  $\boxplus$ ,  $\boxminus$ ,  $\Sigma$ ,  $\Xi$ .

# **Soạn thảo dữ liệu cho biến véc-tơ**

#### **Để soạn thảo các phần tử của biến véc-tơ:**

- 1. Nhấn (PTN 2) (Edit Vector), sau đó, trên menu xuất hiện ra, hãy lựa chọn biến véc-tơ mà bạn muốn chỉnh sửa.
- 2. Dùng Bộ soạn thảo véc-tơ xuất hiện ra để chỉnh sửa các phần tử của véc-tơ.
	- Chuyển con trỏ tới ô có chứa phần tử bạn muốn thay đổi, nhập giá tri mới, sau đó nhấn  $\Xi$ .

#### **Để sao chép nội dung biến véc-tơ (hay VctAns):**

- 1. Dùng Bộ soạn thảo véc-tơ để hiển thị véc-tơ bạn muốn sao chép.
	- Nếu bạn muốn sao chép nội dung VctAns, thực hiện thao tác sau  $\det$  để hiển thị màn hình VctAns:  $\widehat{\mathbb{CP}}$ N $\bigcirc$   $\widehat{\Box}$  (VctAns)  $\Xi$ .
- 2. Nhấn  $\overline{500}$ , sau đó thực hiện một trong các thao tác phím sau để xác định nơi sao chép: ⊡(VctA), (VctB), ⊠(VctC), hoặc (sin](VctD).
	- Thao tác này sẽ hiển thị Bộ soạn thảo véc-tơ với nội dung của bản sao.

### **Các mục menu véc-tơ**

#### **Màn hình tính toán véc-tơ**

Sau đây là các mục menu trên menu véc-tơ xuất hiện.

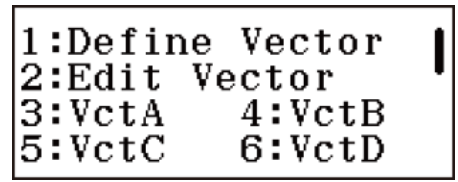

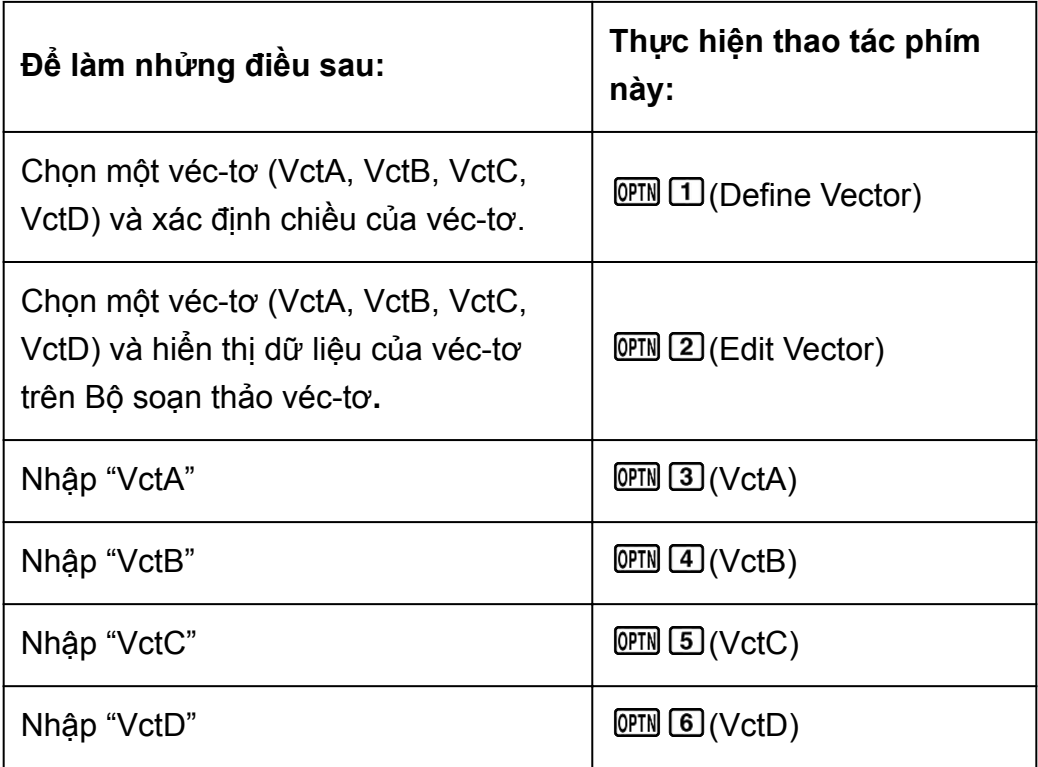

 $1:VctAns$ 2:Dot Product<br>3:Angle<br>4:Unit Vector

I

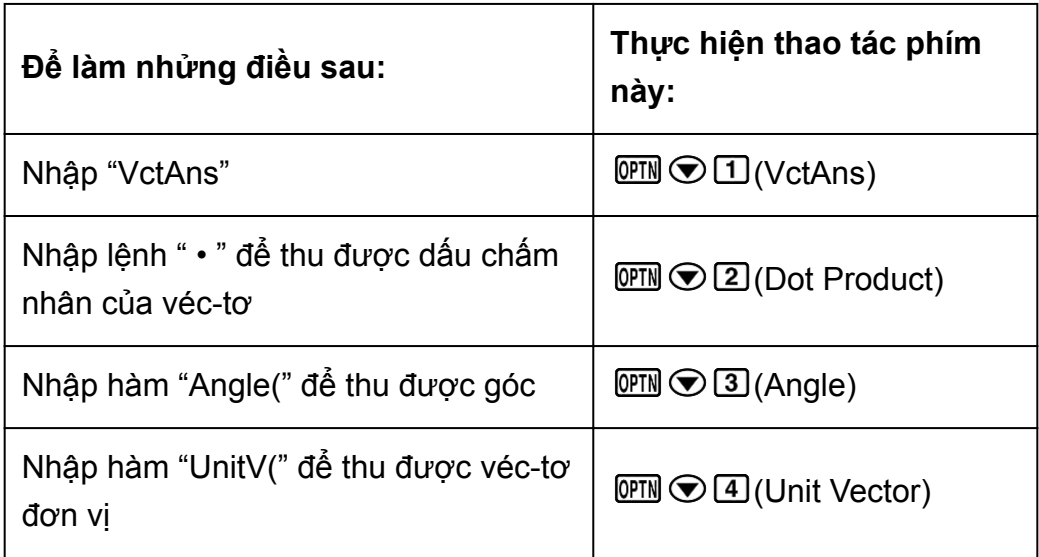

#### **Bộ soạn thảo véc-tơ**

Sau đây là các mục menu trên menu ma trận xuất hiện.

1:Define Vector 2:Edit Vector 3:Vector Calc

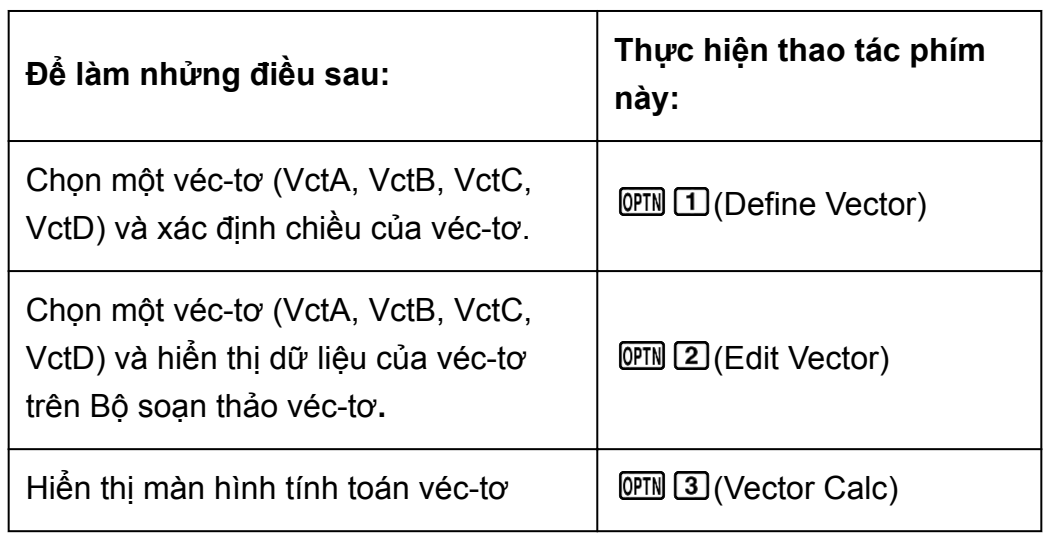

### **Ví dụ tính véc-tơ**

**Ví dụ 1:** (1, 2) + (3, 4) (cộng véc-tơ)

Nhấn  $\mathbb{E}$ , chọn biểu tượng phương thức Vector, rồi sau đó nhấn  $\Xi$ .

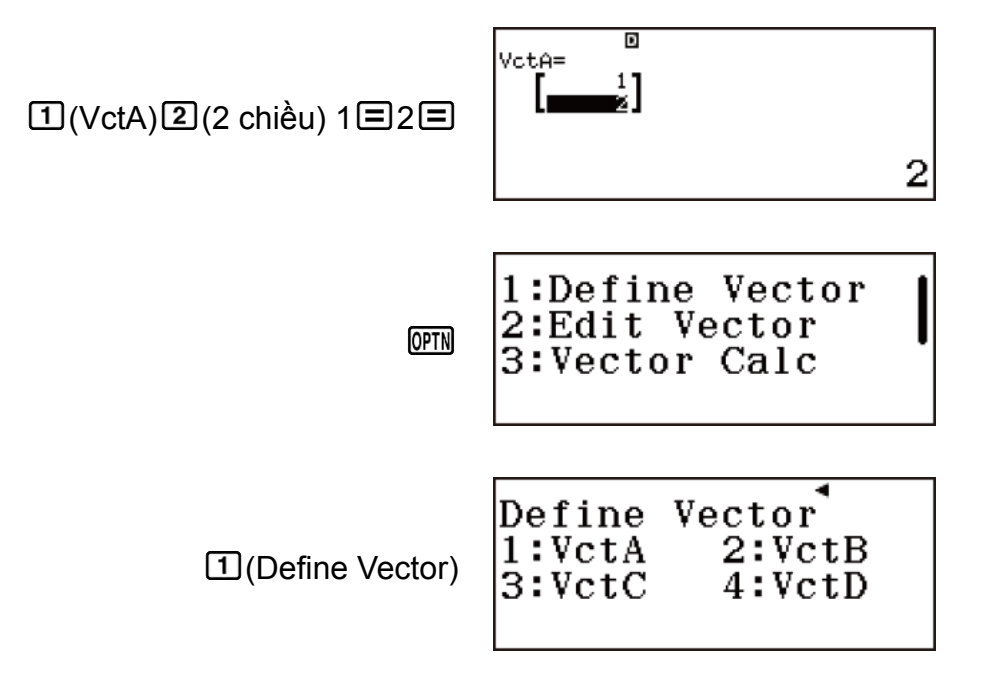

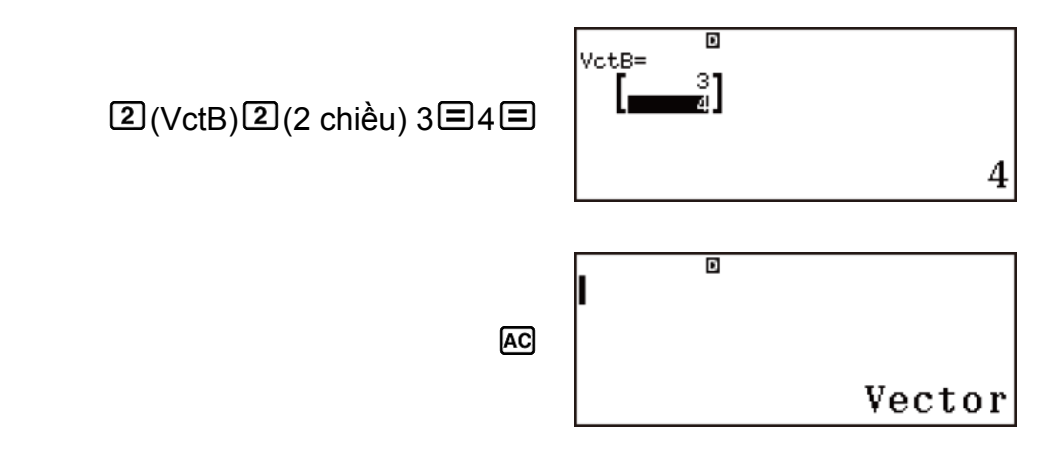

Màn hình tính toán véc-tơ

4

VctA + VctB:

 $VctA+VctB$  $[OPTN]$   $[3]$  (VctA)  $[+]$   $[OPTN]$   $[4]$  (VctB)  $\overline{E}$ tAns= ¶چ<br>6  $\mathbf{E}$ 

• Thao tác này sẽ hiển thị màn hình VctAns (Bộ nhớ trả lời véc-tơ) với kết quả tính toán.

**Ví dụ 2:** Để sao chép VctA = (1, 2) vào VctB và chỉnh sửa nội dung của VctB thành VctB =  $(3, 4)$ 

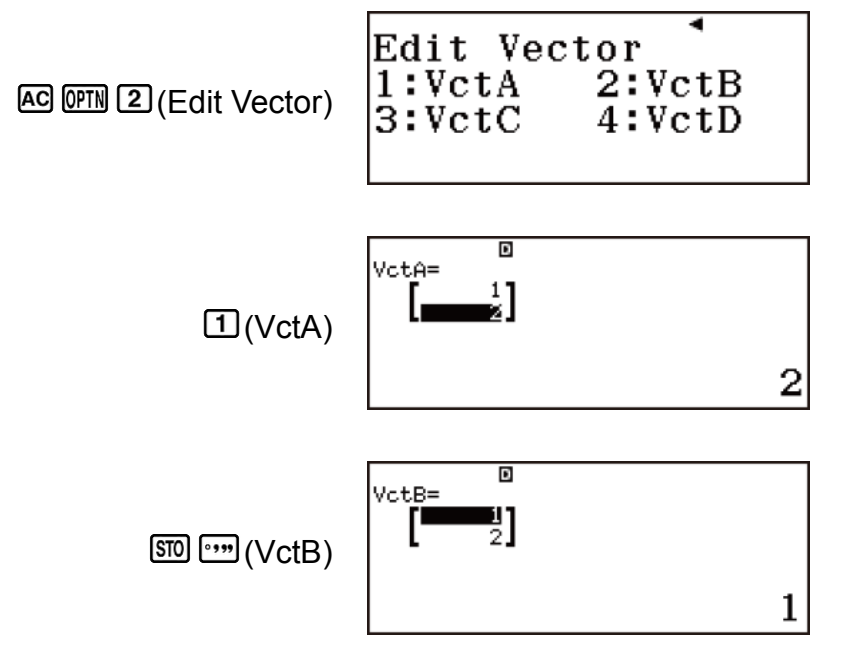

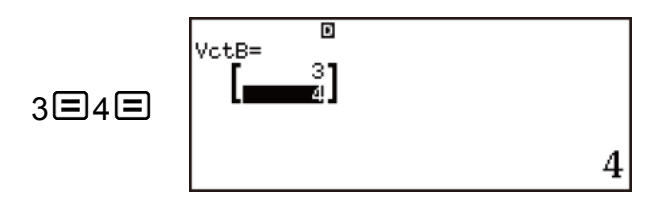

Ví dụ sau đây dùng VctA = (1, 2), VctB = (3, 4), VctC = (2, -1, 2).

Ví dụ 3: 3 × VctA (Nhân vô hướng véc-tơ), VctB - 3 × VctA (Ví dụ tính toán dùng VctAns)

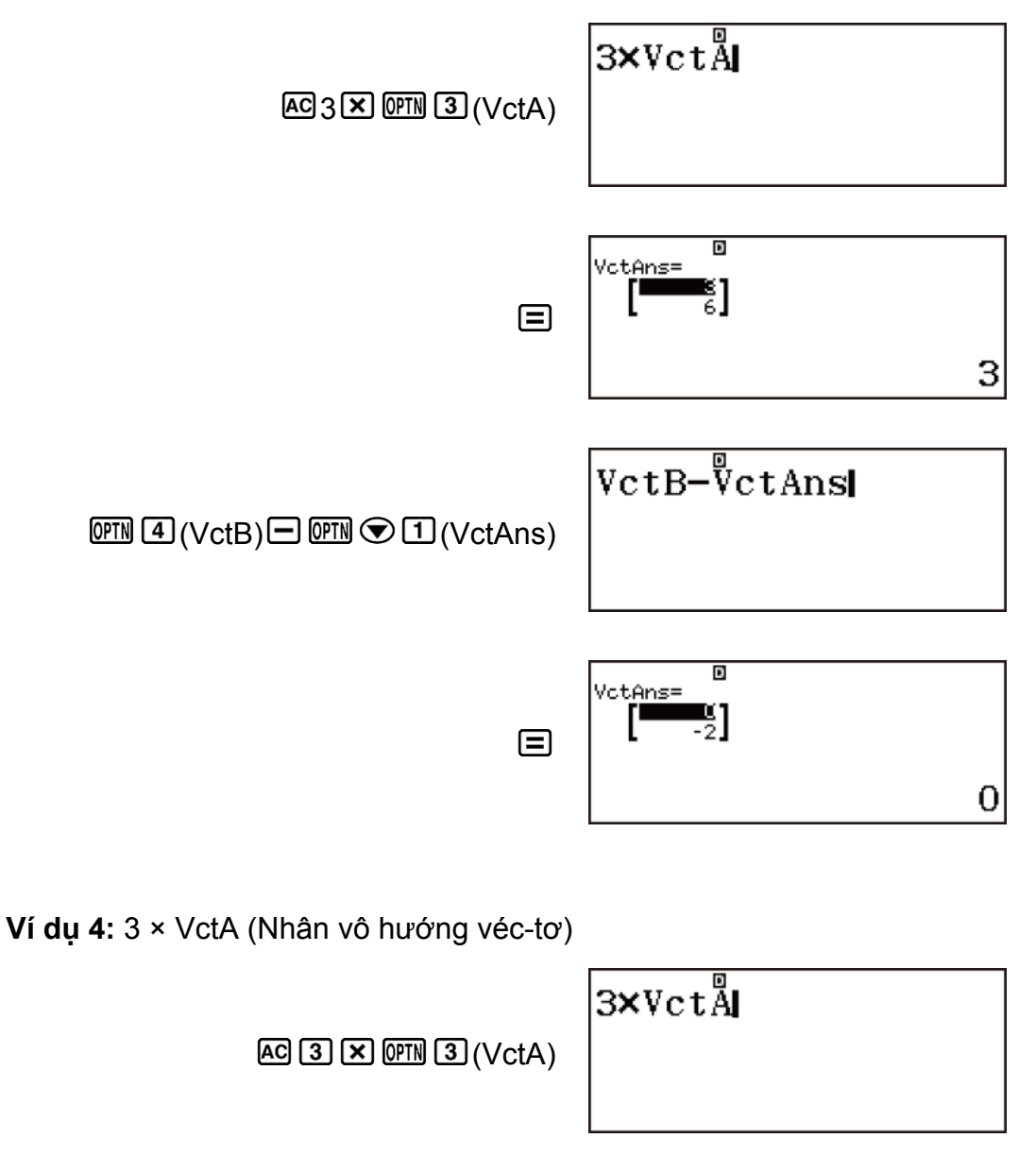

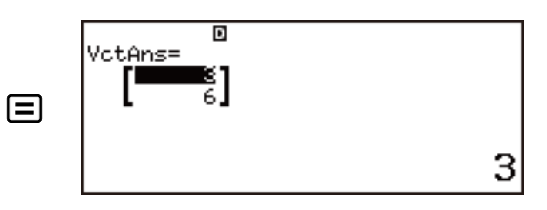

**Ví dụ 5:** VctA • VctB (Dấu chấm nhân véc-tơ)

 $(a_1, a_2) \cdot (b_1, b_2) = a_1b_1 + a_2b_2$  $(a_1, a_2, a_3) \cdot (b_1, b_2, b_3) = a_1b_1 + a_2b_2 + a_3b_3$ 

 $AG$  (OPTN 3) (VctA) (OPTN  $\odot$  2) (Dot Product)  $\overline{OPIN}$   $\overline{4}$  (VctB) $\overline{5}$ 

$$
\texttt{VertA-}\overset{\mathbb{B}}{\mathbf{V}}\texttt{ctB}
$$

 $11$ 

**Ví dụ 6:** VctA × VctB (Dấu nhân véc-tơ)

 $(a_1, a_2) \times (b_1, b_2) = (0, 0, a_1b_2 - a_2b_1)$  $(a_1, a_2, a_3) \times (b_1, b_2, b_3)$  $=(a_2b_3-a_3b_2, a_3b_1-a_1b_3, a_1b_2-a_2b_1)$ 

 $AC$  (OPTN  $3$ ) (VctA)  $X$  (OPTN  $4$ ) (VctB)

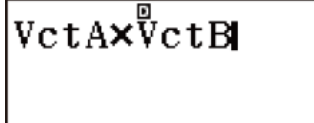

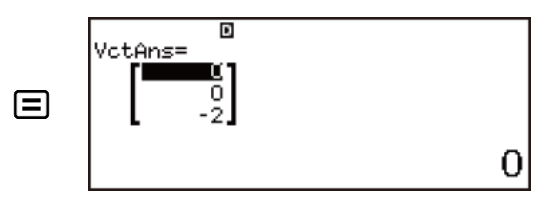

**Ví dụ 7:** Để thu được độ lớn của VctC (Abs(VctC))

Abs( $a_1$ ,  $a_2$ ) =  $\sqrt{a_1^2 + a_2^2}$ Abs( $a_1$ ,  $a_2$ ,  $a_3$ ) =  $\sqrt{a_1^2 + a_2^2 + a_3^2}$ 

 $AC$  SHIFT  $\Box$  (Abs)  $QPH$   $S$  (VctC)  $\Box \Box$ 

 $Abs(V_{\rm C}^{\Xi}$ tC) 3

**Ví dụ 8:** Để xác định góc được tạo nên bởi VctA và VctB (Angle(VctA,VctB)) theo ba vị trí thập phân (Fix 3). (Angle Unit: Degree)

 $Angle$  ( $VctA$ ,  $VctB$ )  $10.305$ 

AC OPTN  $\odot$  3 (Angle) OPTN 3 (VctA) SHIFT  $(D(,)$  (OPTN  $[4]$  (VctB) $D \square$ 

**Ví dụ 9:**Để chuẩn hóa VctB (UnitV(VctB))

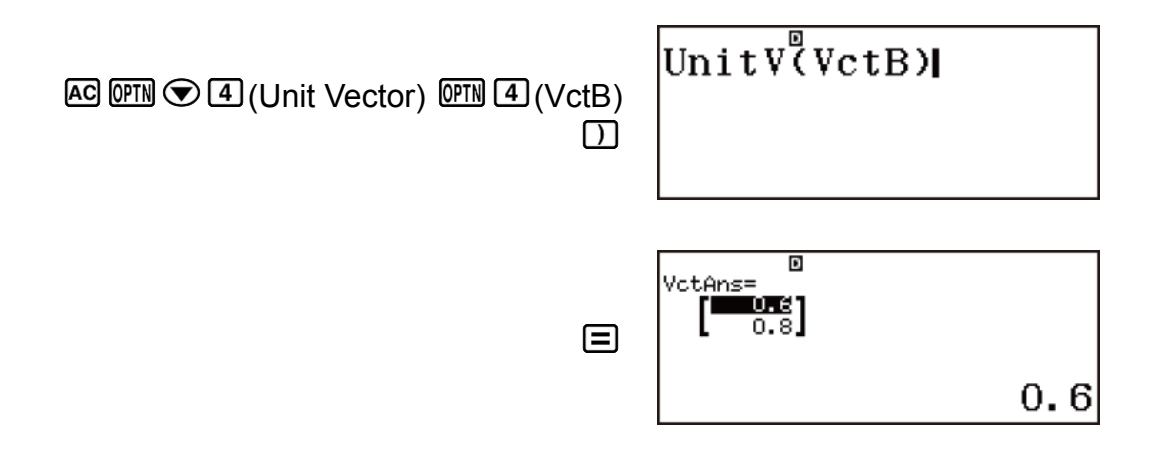

**Ví dụ 10:** Để xác định kích thước của góc được tạo nên bởi vec-tơ A = (-1, 0, 1) và B = (1, 2, 0) và một trong các kích thước của 1 vec-tơ vuông góc với cả A và B. (Angle Unit: Degree)

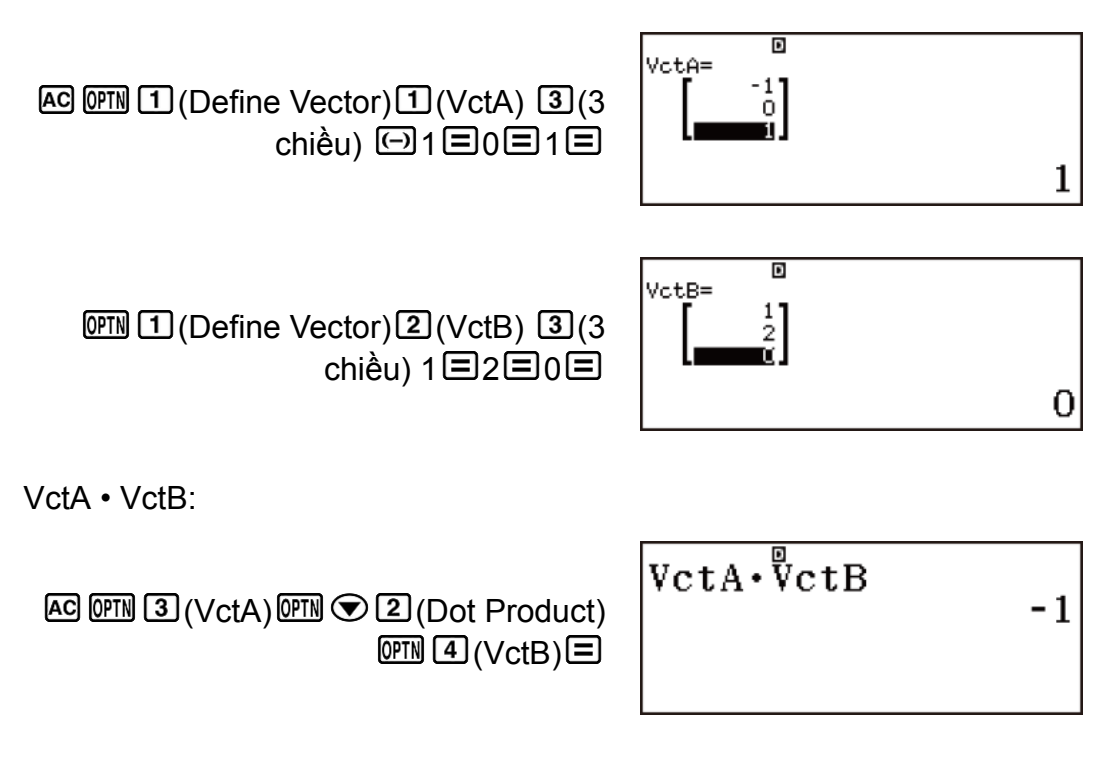

Ans ÷ (Abs(VctA) × Abs(VctB)):

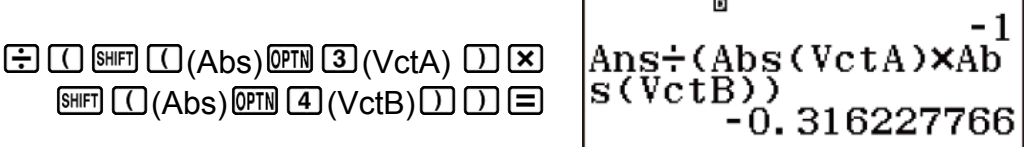

cos-1 Ans \*1:

$$
\begin{array}{r} \hline \text{S}(Vct \overset{\text{B}}{\text{B}}) \\ -0.316227766 \\ 108.4349488 \end{array}
$$

VctA × VctB:

 $[OPTN]$   $[3]$  (VctA)  $[3]$   $[OPTN]$   $[4]$  (VctB)  $[5]$ 

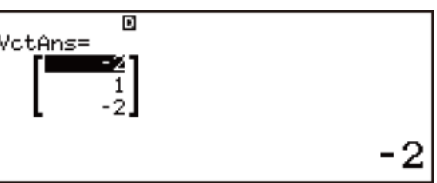

Abs(VctAns):

 $\boxed{\text{SHF}}$  (  $\boxed{\text{O}}$  (Abs)  $\boxed{\text{OFH}}$   $\text{O}$  (  $\boxed{\text{O}}$  (VctAns)  $\boxed{\text{O}}$  ( $\boxed{\text{S}}$ 

 $Abs(V_{\text{C}}^{\text{D}}\text{tAns})$ з

VctAns  $\div$  Ans  $^*$ <sup>2</sup>:

$$
\boxed{\text{OTN}\bigodot\text{TJ}(\text{VctAns})\bigoplus\text{Ans}\bigoplus\text{Tr}\bigodot\text{Tr}\bigodot\text{Tr}\bigodod\text{Tr}\bigodod\text{Tr
$$

\*1  $\cos \theta = \frac{(A \cdot B)}{|A||B|}$ , mà trở thành  $\theta = \cos^{-1} \frac{(A \cdot B)}{|A||B|}$ . \*2 Kích thước của 1 vector vuông góc với cả A và B =  $\frac{(A \times B)}{|A \times B|}$ 

# **Tính toán thống kê**

Thực hiện các bước dưới đây để bắt đầu tính toán thống kê. 1. Nhấn  $\mathbb{E}$ , chọn biểu tượng phương thức Statistics, sau đó nhấn  $\Xi$ .

1:1-Variable<br>2:y=a+bx<br>3:y=a+bx+cx<sup>2</sup><br>4:y=a+b·ln(x)

2. Trên màn hình Select Type xuất hiện, nhấn một trong các phím dưới đây để chọn loại tính toán thống kê.

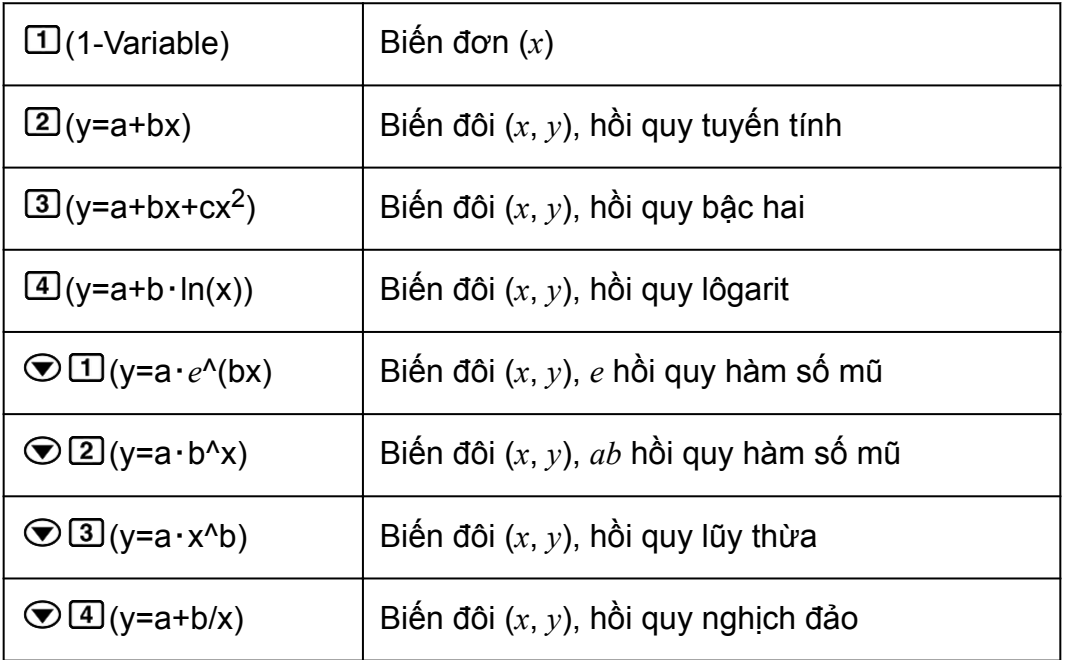

• Thực hiện bất kỳ thao tác phím nào ở trên sẽ hiển thị Bộ soạn thảo thống kê.

#### **Lưu ý**

• Khi bạn muốn thay đổi kiểu tính toán sau khi vào phương thức Statistics, hãy thực hiện thao tác phím @TM [1] (Select Type) để hiển thị màn hình chọn kiểu tính toán.

# **Nhập dữ liệu bằng Bộ soạn thảo thống kê**

#### **Bộ soạn thảo thống kê**

Có hai định dạng Bộ soạn thảo thống kê, tùy thuộc vào loại tính toán thống kê bạn đã chọn.

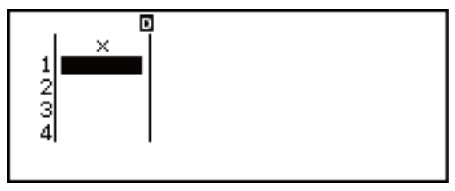

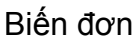

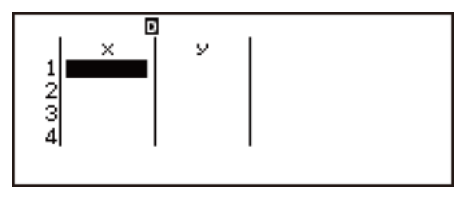

Biến đôi

• Dòng đầu tiên của Bộ soạn thảo thống kê hiển thị giá trị cho mẫu đầu tiên hoặc các giá trị cho cặp mẫu đầu tiên.

### **Cột Freq (Tần số)**

Nếu bạn mở cài đặt Statistics trên menu thiết lập, một cột có nhãn "Freq" cũng sẽ được đưa vào Bộ soạn thảo thống kê.

Bạn có thể sử dụng cột Freq để chỉ định tần số (số lần xuất hiện trong nhóm dữ liệu của cùng một mẫu) của mỗi giá trị mẫu.

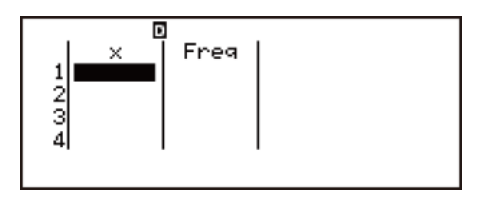

Biến đơn

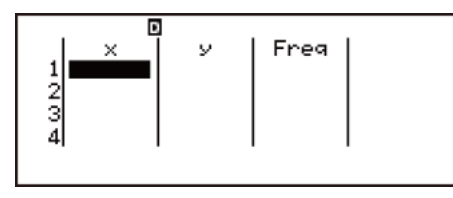

Biến đôi

#### **Quy tắc nhập dữ liệu mẫu trên Bộ soạn thảo thống kê**

• Dữ liệu bạn nhập được chèn vào ô có con trỏ. Sử dụng các phím con trỏ để di chuyển con trỏ giữa các ô.

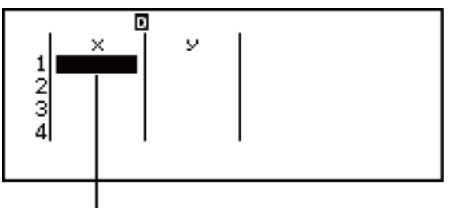

Con trỏ

• Sau khi nhập một giá trị, nhấn  $\Xi$ . Thao tác này đăng ký giá trị và hiển thị lên đến sáu chữ số của giá trị đó trong ô đang được chọn.

**Ví dụ 1:** Để nhập giá trị 1234 vào ô X1 (Di chuyển con trỏ đến ô X1.)

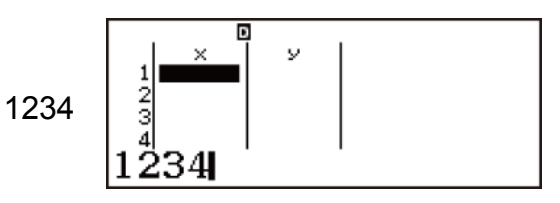

Giá trị bạn nhập sẽ xuất hiện ở vùng công thức.

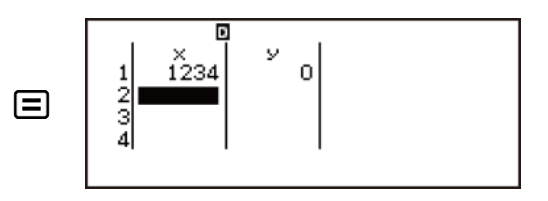

Đăng ký một giá trị sẽ làm con trỏ chuyển xuống một ô.

**Ví dụ 2:** Để chọn hồi quy lôgarít và đưa vào dữ liệu sau: (170, 66), (173, 68), (179, 75)

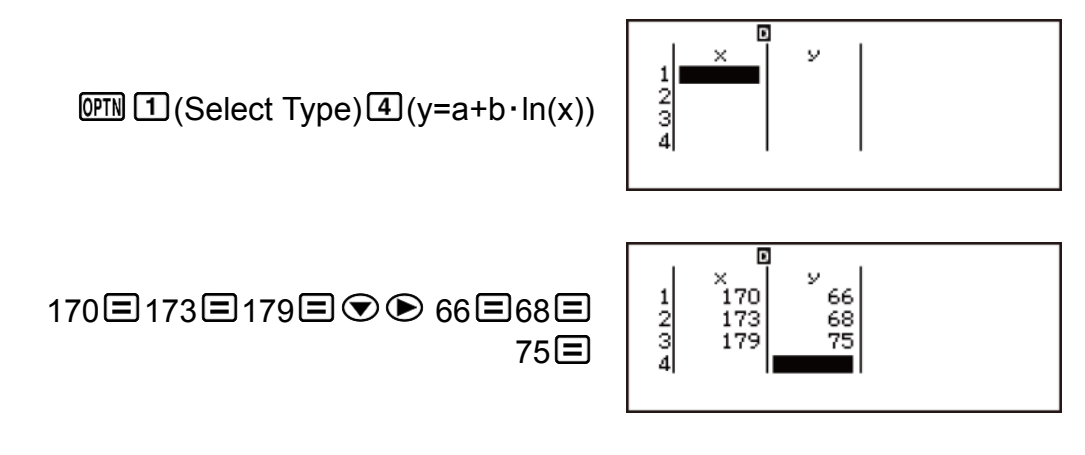

#### **Những lưu ý khi nhập Bộ soạn thảo thống kê**

• Số dòng trong Bộ soạn thảo thống kê (số giá trị dữ liệu mẫu có thể nhập) phụ thuộc vào loại tính toán thống kê bạn chọn, và trên cài đặt Statistics trong menu thiết lập.

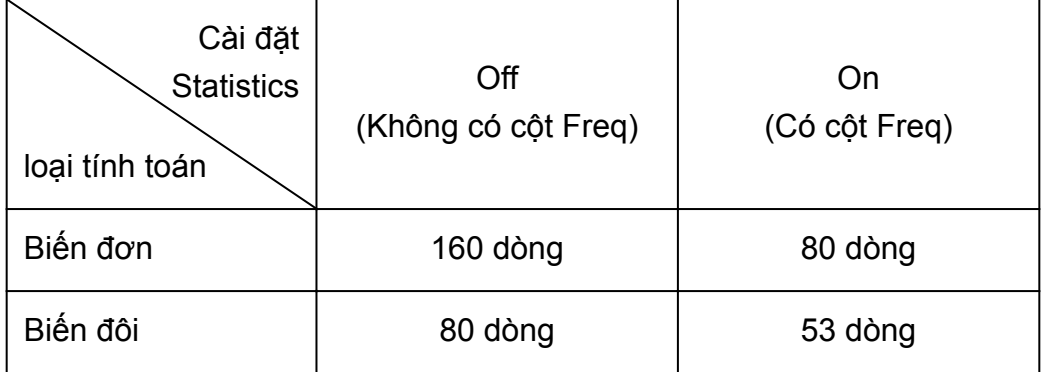

• Nhấn phím khi Bộ soạn thảo thống kê đang hiển thị trên màn hình sẽ hiển thị một màn hình tính toán thống kê để thực hiện tính toán dựa trên dữ liệu đưa vào. Việc bạn cần làm để trở về Bộ soạn thảo thống kê từ màn hình tính toán thống kê phụ thuộc vào loại tính toán đã chọn. Nhấn @ 3 (Data) nếu bạn chọn biến đơn hoặc @ M (Data) nếu bạn chọn biến đôi.

#### **Những lưu ý về lưu trữ dữ liệu mẫu**

• Tất cả dữ liệu hiện đưa vào trong Bộ soạn thảo thống kê đều bị xoá đi bất cứ khi nào bạn ra khỏi phương thức Statistics, chuyển giữa kiểu tính toán thống kê biến đơn và biến đôi, hay thay đổi cài đặt Statistics trên menu thiết lập.

#### **Soạn thảo dữ liệu mẫu**

#### **Để thay thế dữ liệu trong một ô**

- 1. Trên Bộ soạn thảo thống kê, di chuyển con trỏ đến ô bạn muốn soạn thảo.
- 2. Nhập giá trị dữ liệu hoặc biểu thức mới, rồi nhấn  $\Xi$ .

#### **Quan trọng!**

• Lưu ý rằng bạn phải thay thế hoàn toàn dữ liệu hiện có trong ô bằng việc nhập mới. Bạn không thể soạn thảo các bộ phận của dữ liệu hiện có.

#### **Để xoá một dòng**

- 1. Trên Bộ soạn thảo thống kê, di chuyển con trỏ đến dòng bạn muốn xóa.
- $2.$  Nhấn  $E$ .

#### **Để chèn thêm một dòng**

- 1. Trên Bộ soạn thảo thống kê, di chuyển con trỏ đến dòng sẽ nằm dưới dòng bạn sẽ chèn.
- 2. Nhận **OPTN** 2 (Editor).
- 3. Nhấn  $\Box$  (Insert Row).

#### **Quan trọng!**

• Lưu ý rằng thao tác chèn sẽ không hoạt đông nếu đã sử dụng hết số dòng tối đa cho phép của Bộ soạn thảo thống kê.

#### **Để xoá tất cả nội dung của Bộ soạn thảo thống kê**

- 1. Trên Bô soan thảo thống kê, nhấn  $\mathbb{P} \mathbb{N} \mathbb{Z}$  (Editor).
- 2. Nhấn **(2)** (Delete All).

## **Màn hình tính toán thống kê**

Màn hình tính toán thống kê là để thực hiện các phép tính thống kê với dữ liệu bạn nhập vào bằng Bộ soạn thảo thống kê. Nhấn phím khi Bộ soạn thảo thống kê được hiển thị chuyển sang màn hình tính toán thống kê.

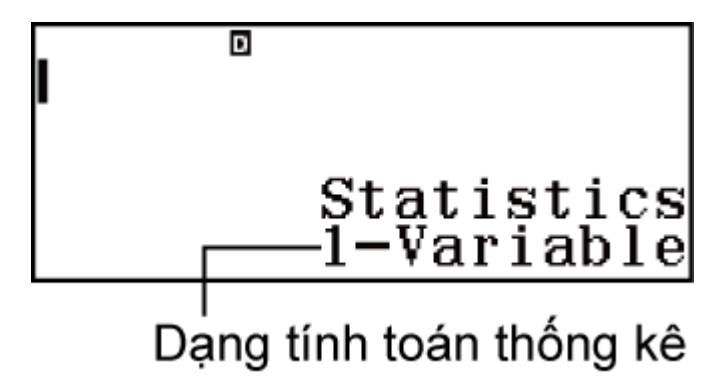

## **Dùng menu thống kê**

Khi Bộ soạn thảo thống kê hoặc màn hình tính toán thống kê xuất hiện trên màn hình, nhấn để hiển thị menu thống kê.

Nội dung của menu thống kê phụ thuộc vào loại hoạt động thống kê đang được chọn có sử dụng biến đơn hoặc biến đôi hay không.

Bộ soạn thảo thống kê: Biến đơn

1:Select Type 2:Editor<br>3:1-Variable Calc 4:Statistics Calc

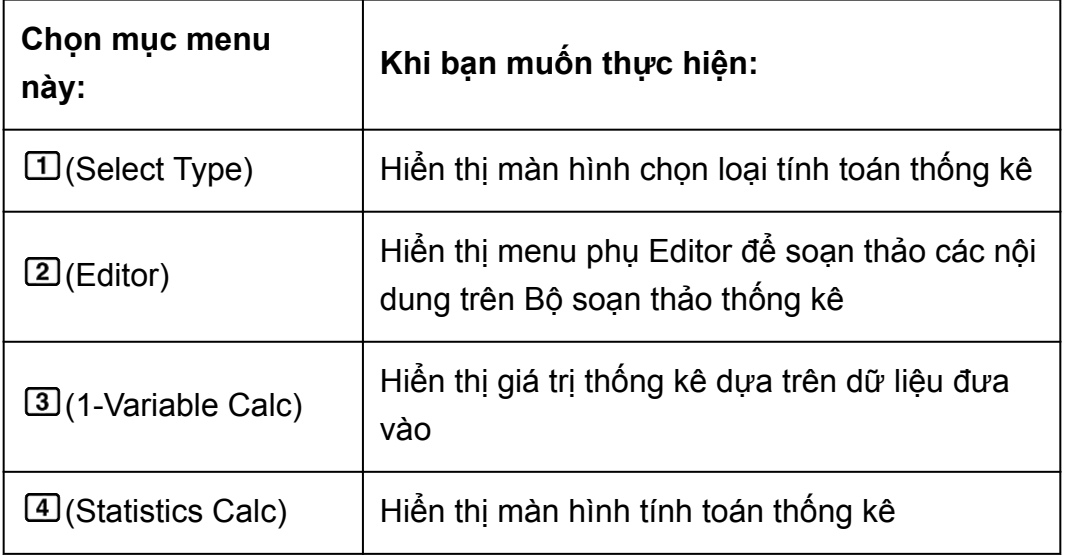

Bộ soạn thảo thống kê: Biến đôi

1:Select Type 2:Editor<br>3:2-Variable Calc 4:Regression Calc

1:Statistics Calc

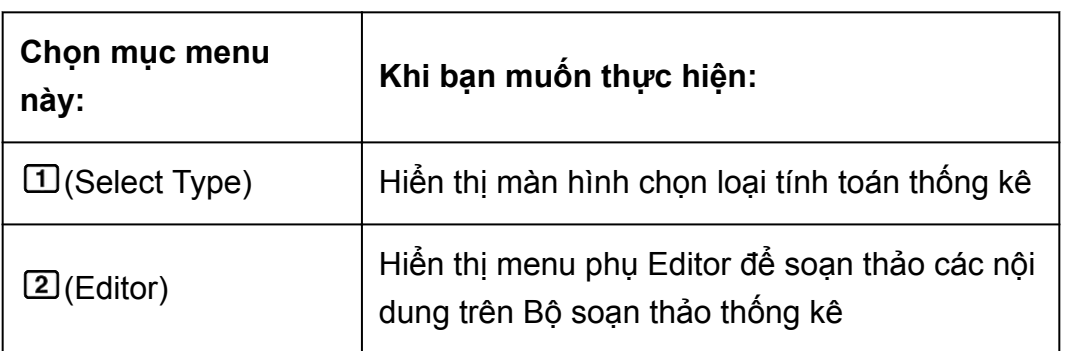

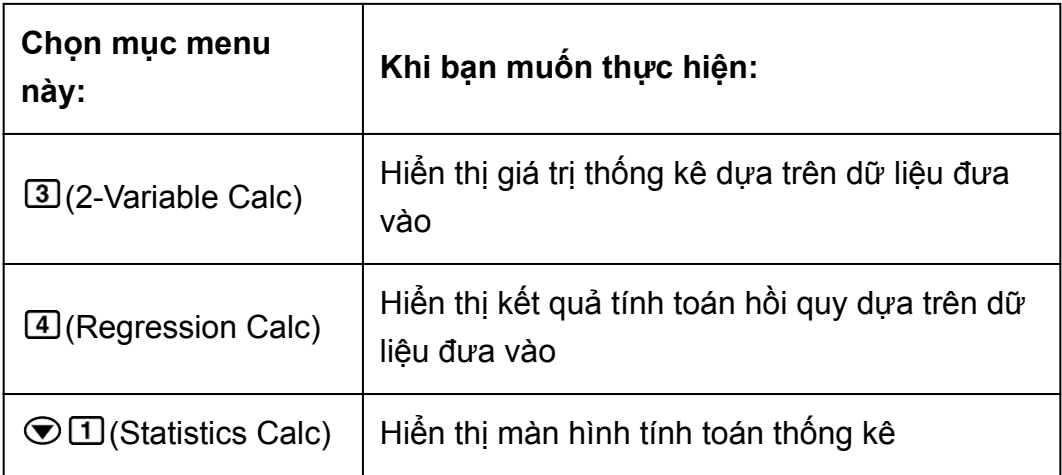

Màn hình tính toán thống kê: Biến đơn

1:Select Type<br>2:1-Variable Calc<br>3:Data

1:Summation<br>2:Variable<br>3:Min/Max<br>4:Norm Dist

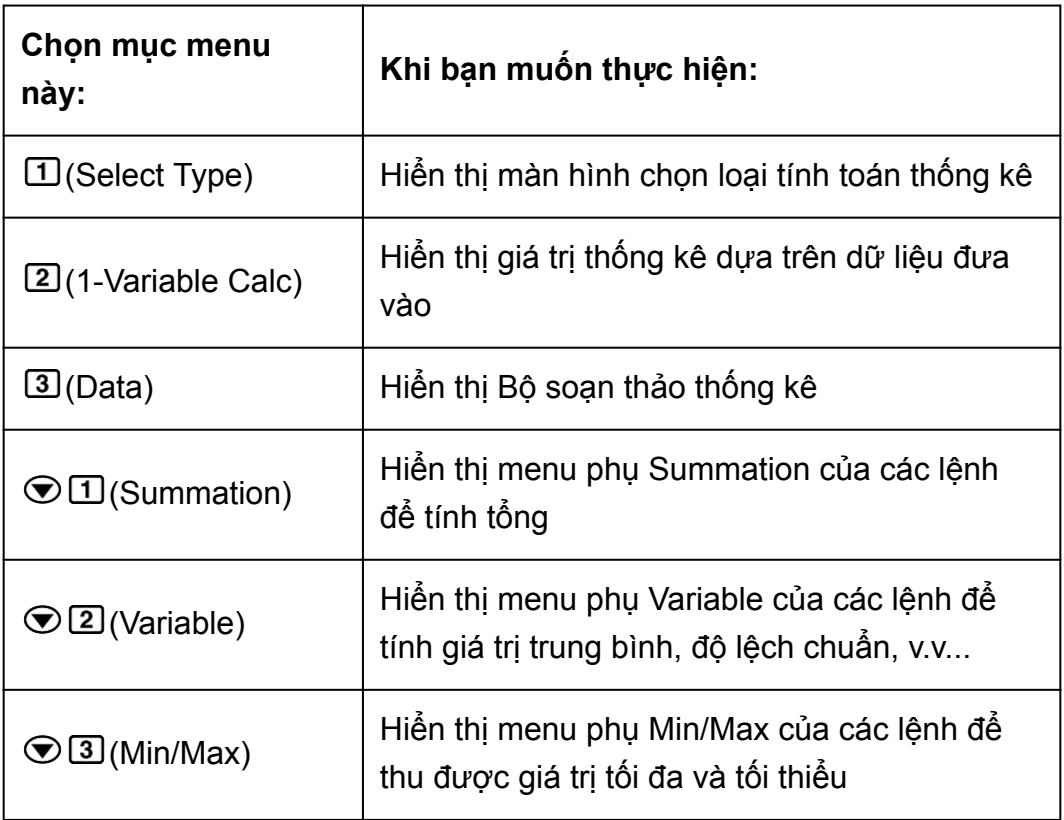

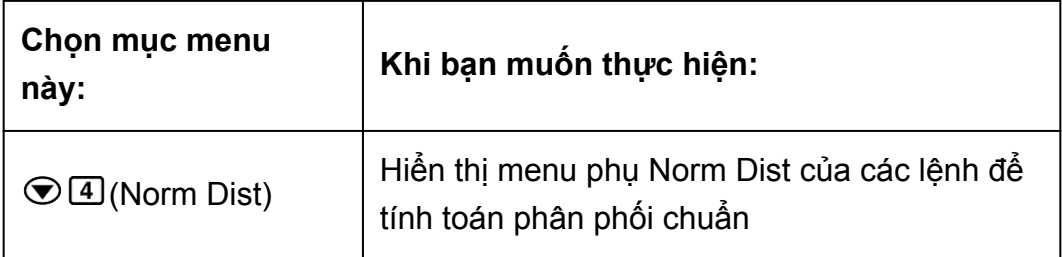

Màn hình tính toán thống kê: Biến đôi

1:Select Type<br>2:2-Variable Calc<br>3:Regression Calc  $4:Data$ 

1:Summation<br>2:Variable<br>3:Min/Max  $4:$ Regression

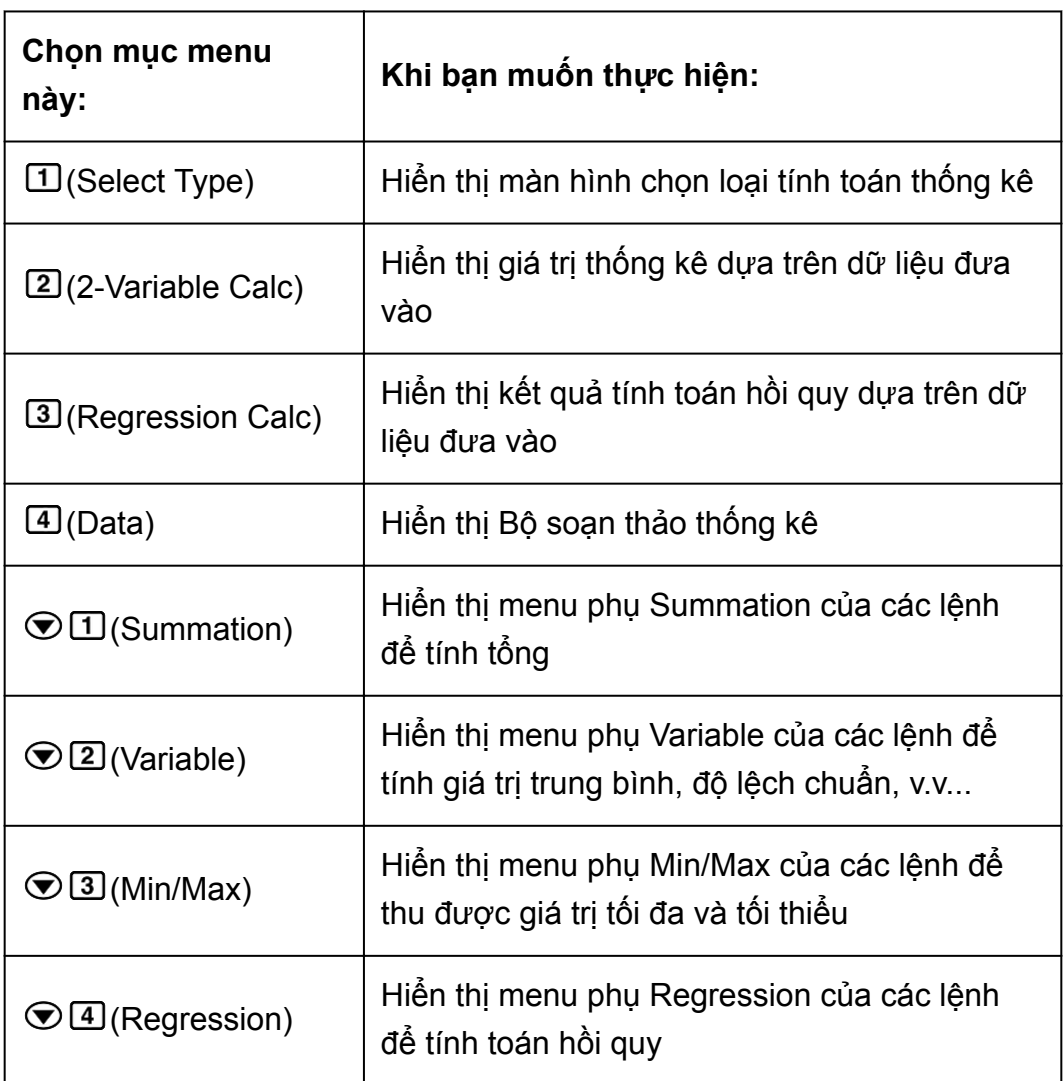

# **Hiển thị giá trị thống kê dựa trên dữ liệu đưa vào**

Từ Bộ soạn thảo thống kê:

**OPTN** 3 (1-Variable Calc hoặc 2-Variable Calc)

Từ màn hình tính toán thống kê:

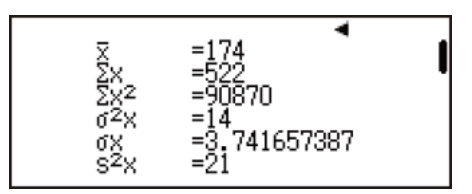

**OPTN** 2 (1-Variable Calc hoặc 2-Variable Calc)

### **Hiển thị kết quả tính toán hồi quy dựa trên dữ liệu đưa vào (chỉ dữ liệu của biến đôi)**

Từ Bộ soạn thảo thống kê:

**OPTN 4 (Regression Calc)** 

Từ màn hình tính toán thống kê:

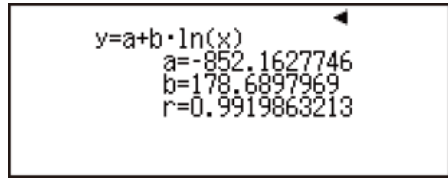

**OPTN** 3 (Regression Calc)

# **Các lệnh tính toán thống kê cho biến đơn**

Sau đây là các lệnh xuất hiện trên menu phụ khi bạn chọn Summation, Variable, Min/Max, hoặc Norm Dist trên menu thống kê trong khi đang chọn một loại tính toán thống kê cho biến đơn.

Sau đây là công thức tính toán được sử dụng cho mỗi lệnh.

$$
\bar{x} = \frac{\sum x}{n}
$$

$$
\sigma_x = \sqrt{\frac{\sum (x - \bar{x})^2}{n}}
$$

$$
\sigma_x = \sqrt{\frac{\sum (x - \bar{x})^2}{n - 1}}
$$

**Menu phụ Summation (**  $\text{O}\text{m}\odot\text{m}$  ( Summation ))

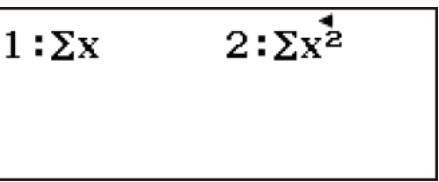

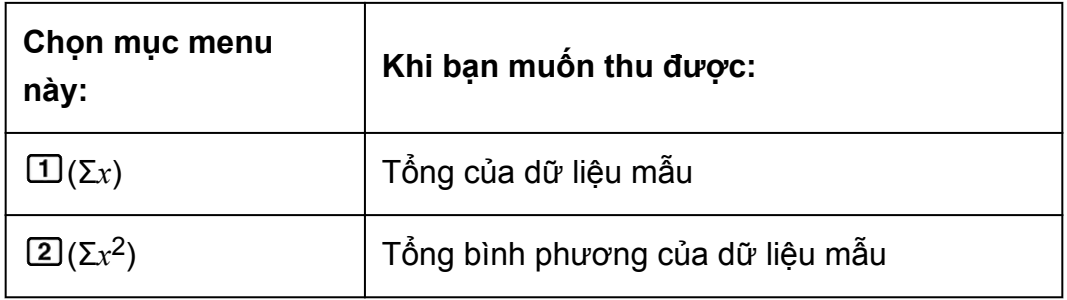

### **Menu phụ Variable ( (Variable))**

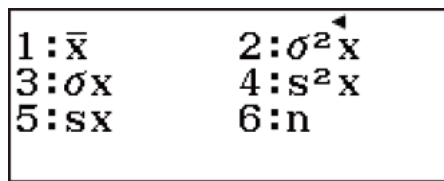

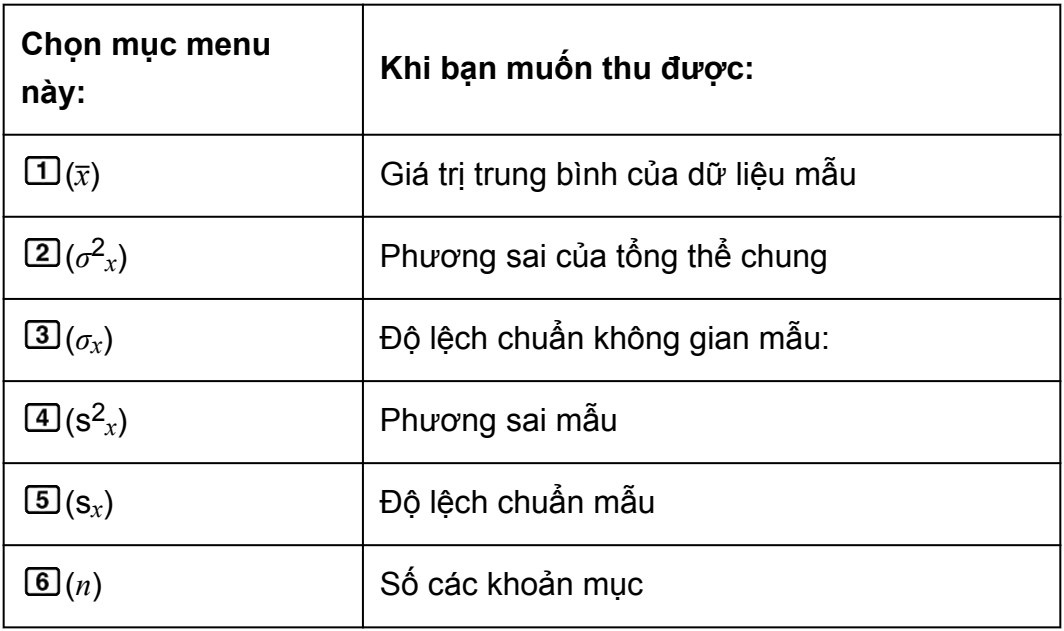

#### $M$ enu phụ Min/Max ( $\overline{OPTN}$   $\odot$  3 (Min/Max))

1:min(x)  $2:Q_1^3$ <br>3:Med  $4:Q_3$ <br>5:max(x)

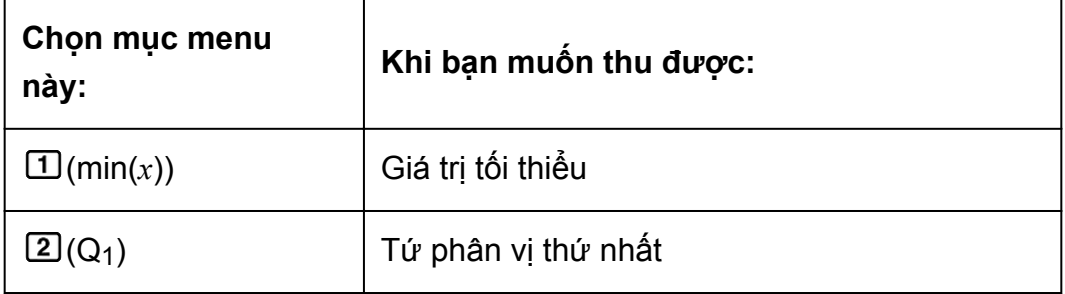

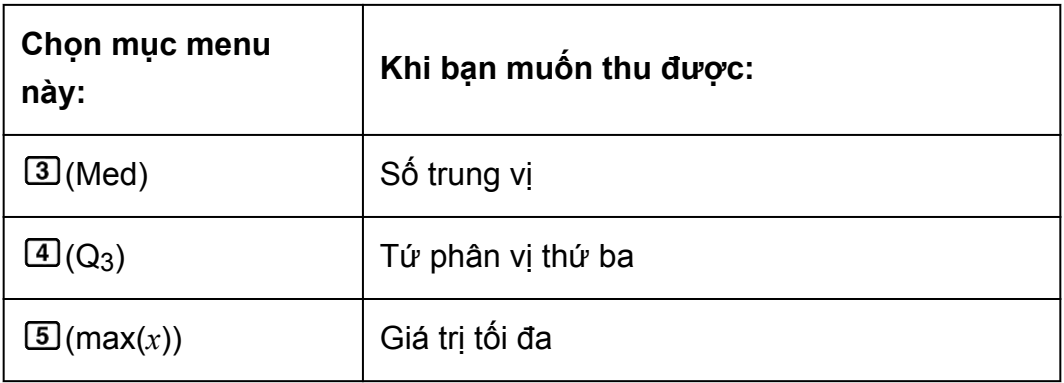

#### **Menu phụ Norm Dist (<sup>@FN</sup>) © 4 (Norm Dist))**

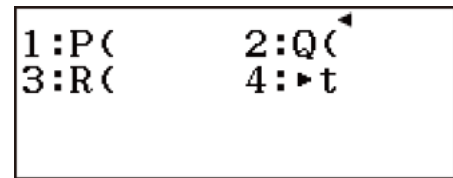

#### $\boxed{1}(P() \quad \boxed{2}(Q() \quad \boxed{3}(R() \quad \boxed{4}(r))$

Có thể sử dụng menu này để tính toán xác suất của phân phối chuẩn. Biến thiên đã chuẩn hóa *t* được tính toán bằng biểu thức dưới đây, sử dụng giá trị trung bình (*x*) và giá trị độ lệch chuẩn không gian mẫu (*σx*) thu được từ việc nhập dữ liệu trên Bộ soạn thảo thống kê.

Phân phối chuẩn

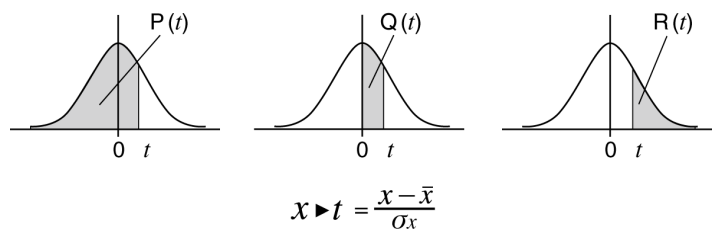

# **Ví dụ về tính toán thống kê cho biến đơn**

Chọn biến đơn và đưa vào dữ liệu sau: {1, 2, 3, 4, 5, 6, 7, 8, 9, 10} (Statistics: On)

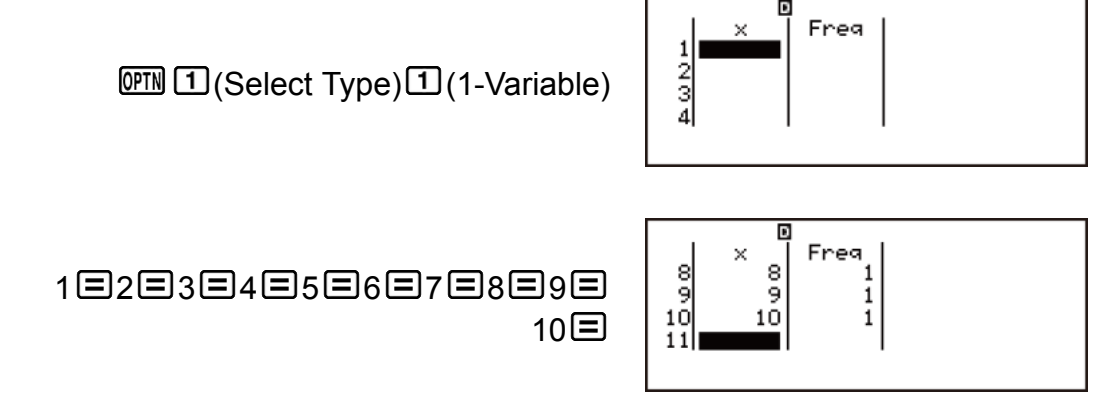

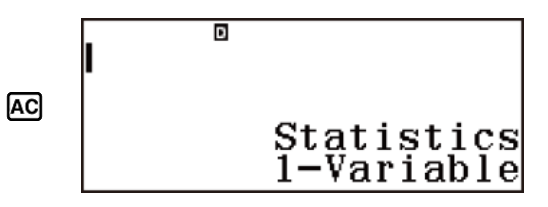

Soạn thảo dữ liệu theo các bước sau đây, sử dụng chèn và xóa: {0, 1, 2, 3, 4, 5, 6, 7, 9, 10}

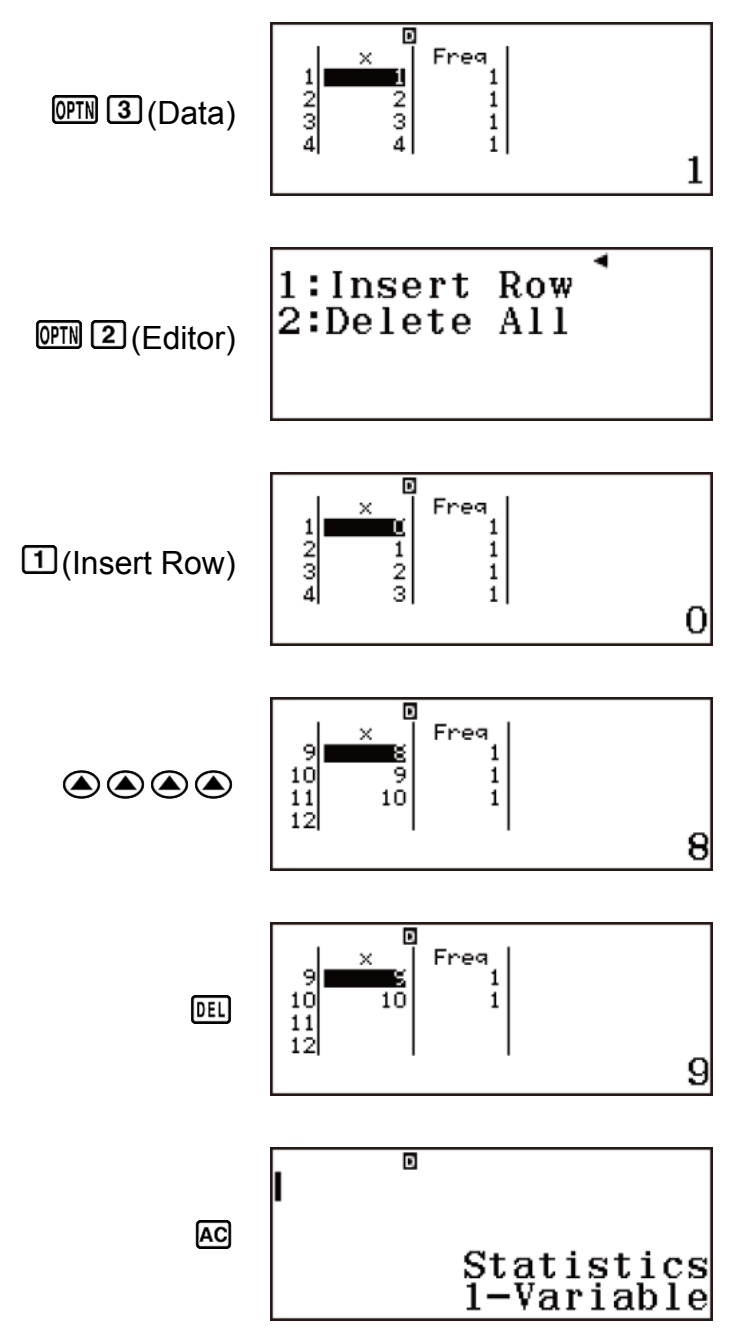

Soạn thảo dữ liệu Freq theo các bước sau đây: {1, 2, 1, 2, 2, 2, 3, 4, 2, 1}

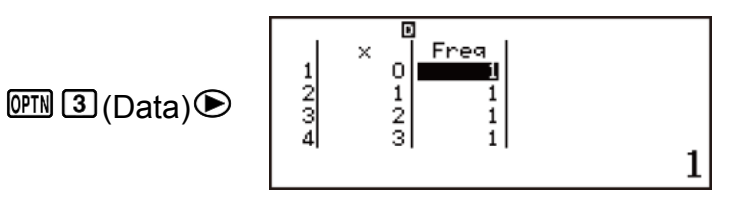

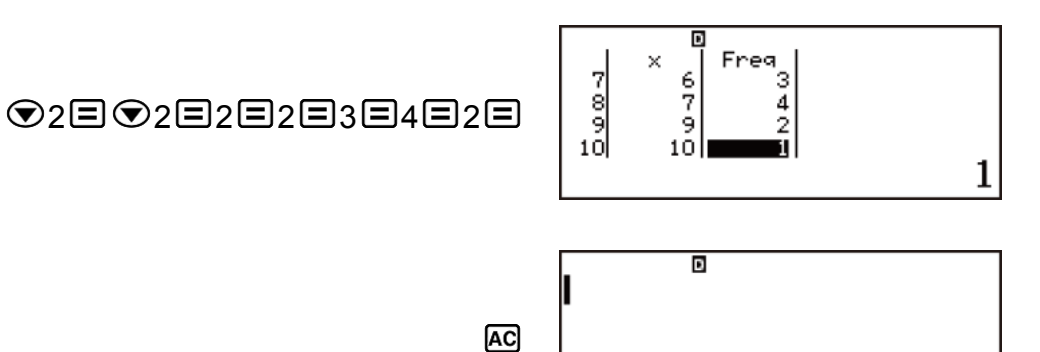

Statistics<br>1-Variable

Hiển thị giá trị thống kê dựa trên dữ liệu đưa vào.

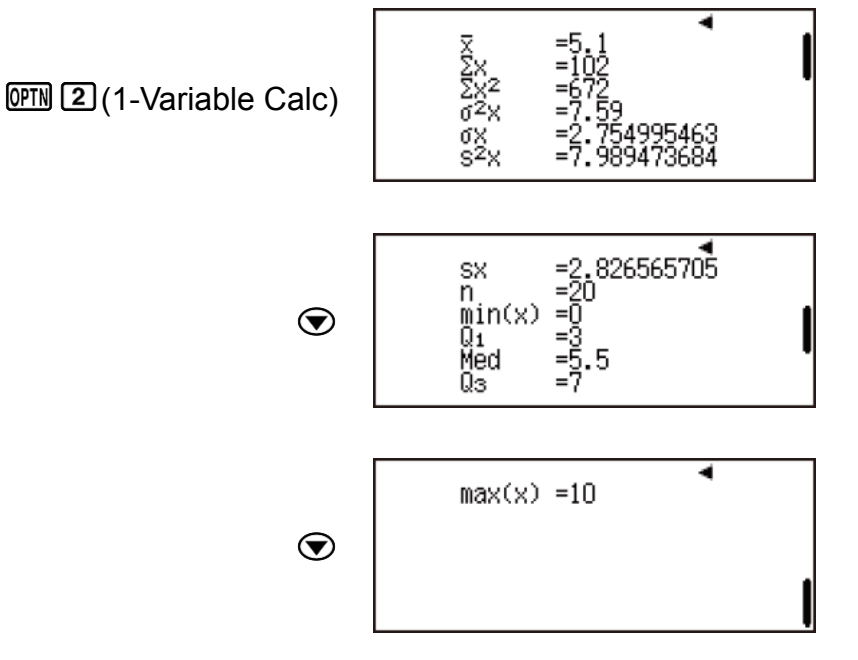

Tính tổng bình phương của dữ liệu mẫu và tổng của dữ liệu mẫu.

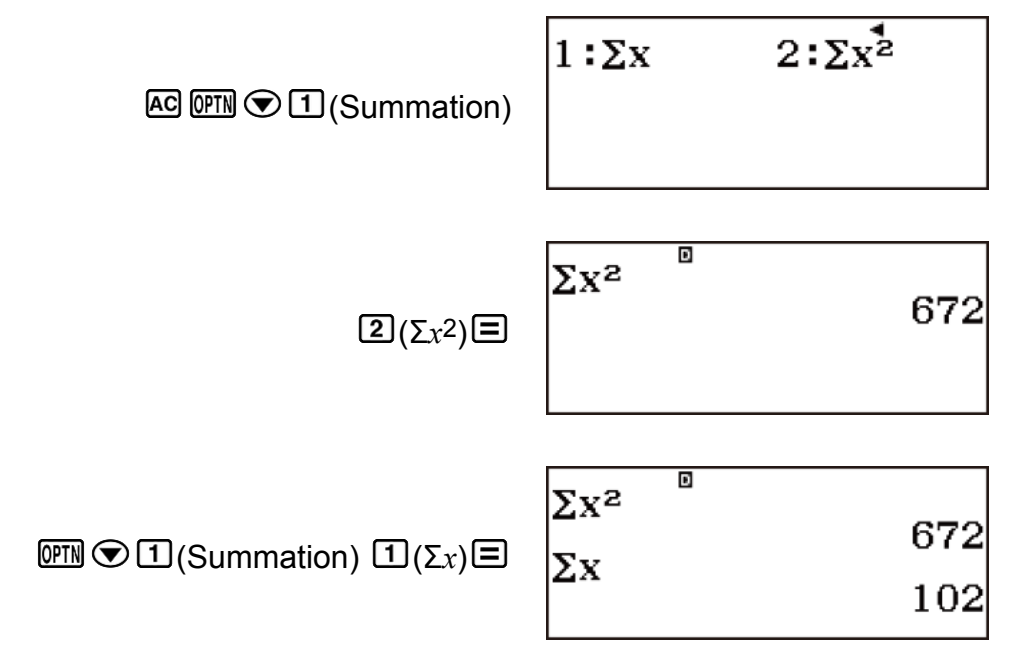

Tính số mẫu, giá trị trung bình, và độ lệch chuẩn không gian mẫu.

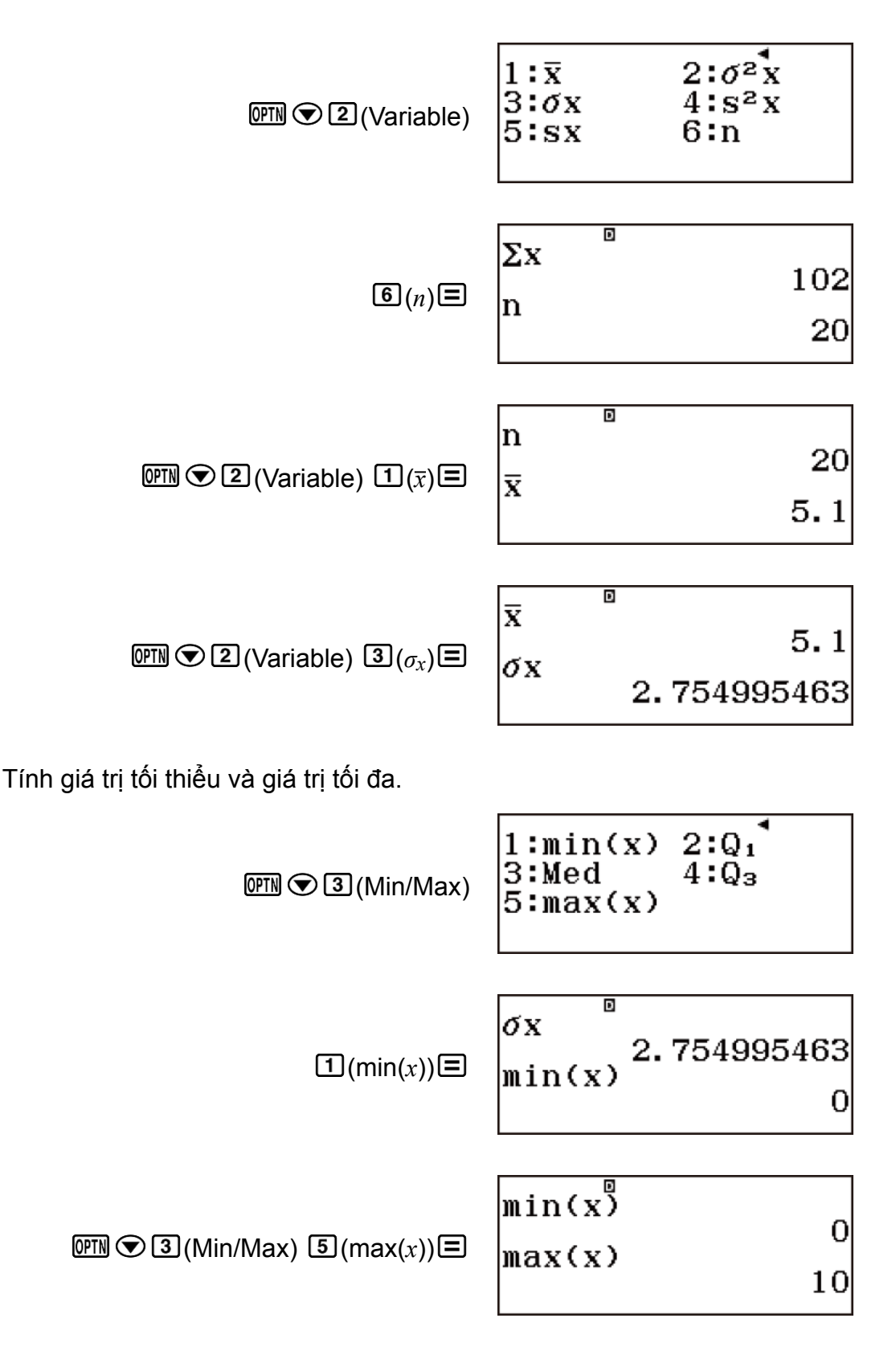

Thực hiện phép tính xấp xỉ phân phối chuẩn trên dữ liệu mẫu đầu vào tạo ra xác suất được hiển thị bên dưới.

Xác suất phân phối là một giá trị nhỏ hơn biến thiên đã chuẩn hóa khi giá trị mẫu là 3 (giá trị P cho biến thiên đã chuẩn hóa khi X = 3) Xác suất phân phối là một giá trị lớn hơn biến thiên đã chuẩn hóa khi giá trị mẫu là 7 (giá trị R cho biến thiên đã chuẩn hóa khi  $X = 7$ )

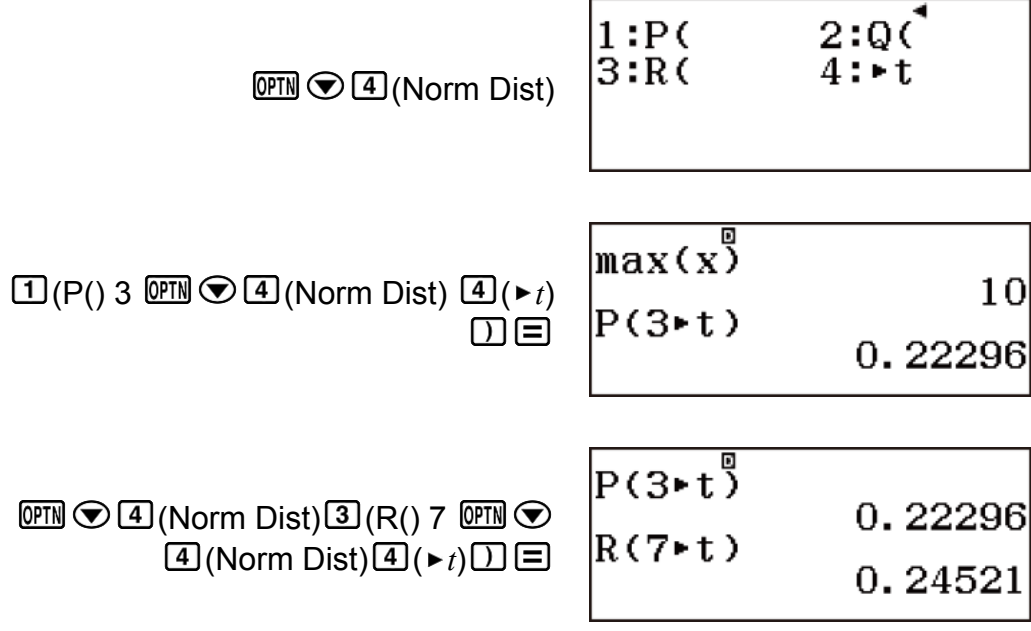

# **Các lệnh tính toán hồi quy tuyến tính (y=a+bx)**

Với hồi quy tuyến tính, hồi quy được thực hiện theo phương trình mẫu sau.

#### **y = a + bx**

Sau đây là công thức tính toán được sử dụng cho mỗi lệnh.

$$
\bar{x} = \frac{\sum x}{n}
$$
\n
$$
\sigma_x = \sqrt{\frac{\sum (x - \bar{x})^2}{n}}
$$
\n
$$
S_x = \sqrt{\frac{\sum (x - \bar{x})^2}{n - 1}}
$$
\n
$$
\bar{y} = \frac{\sum y}{n}
$$
\n
$$
\sigma_y = \sqrt{\frac{\sum (y - \bar{y})^2}{n}}
$$
\n
$$
S_y = \sqrt{\frac{\sum (y - \bar{y})^2}{n - 1}}
$$
\n
$$
a = \frac{\sum y - b \cdot \sum x}{n}
$$
\n
$$
b = \frac{n \cdot \sum xy - \sum x \cdot \sum y}{n \cdot \sum x^2 - (\sum x)^2}
$$
\n
$$
r = \frac{n \cdot \sum xy - \sum x \cdot \sum y}{\sqrt{\sum (n \cdot \sum x^2 - (\sum x)^2) \{n \cdot \sum y^2 - (\sum y)^2\}}}
$$
\n
$$
\hat{x} = \frac{y - a}{b}
$$
\n
$$
\hat{y} = a + bx
$$

**Menu phụ Summation (** $\overline{OPN}$  $\odot$  $\boxed{1}$  **(Summation))** 

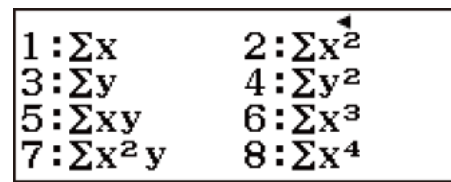

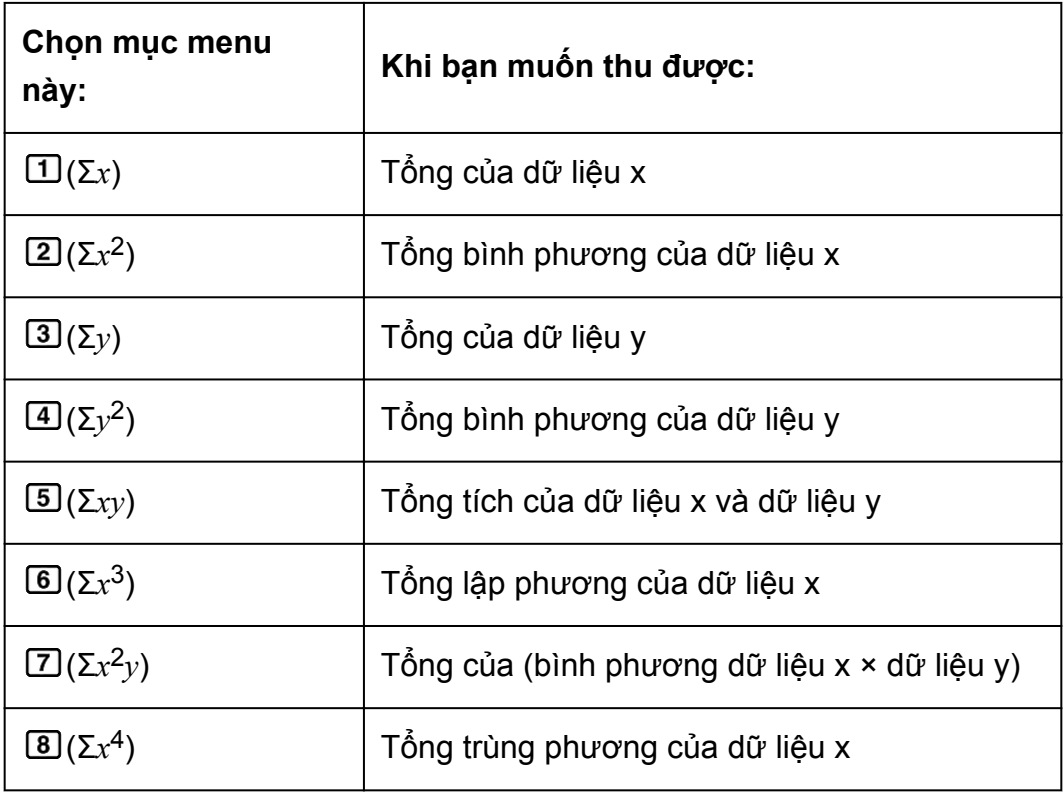

# **Menu phụ Variable (<sup>MM</sup>**  $\odot$  2 (Variable))

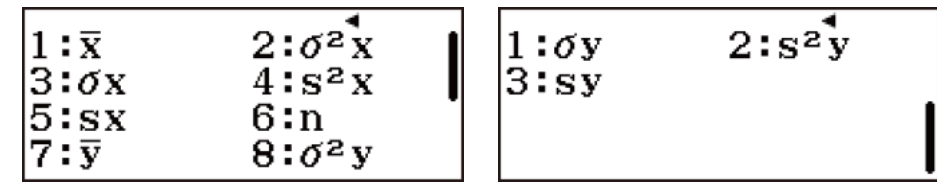

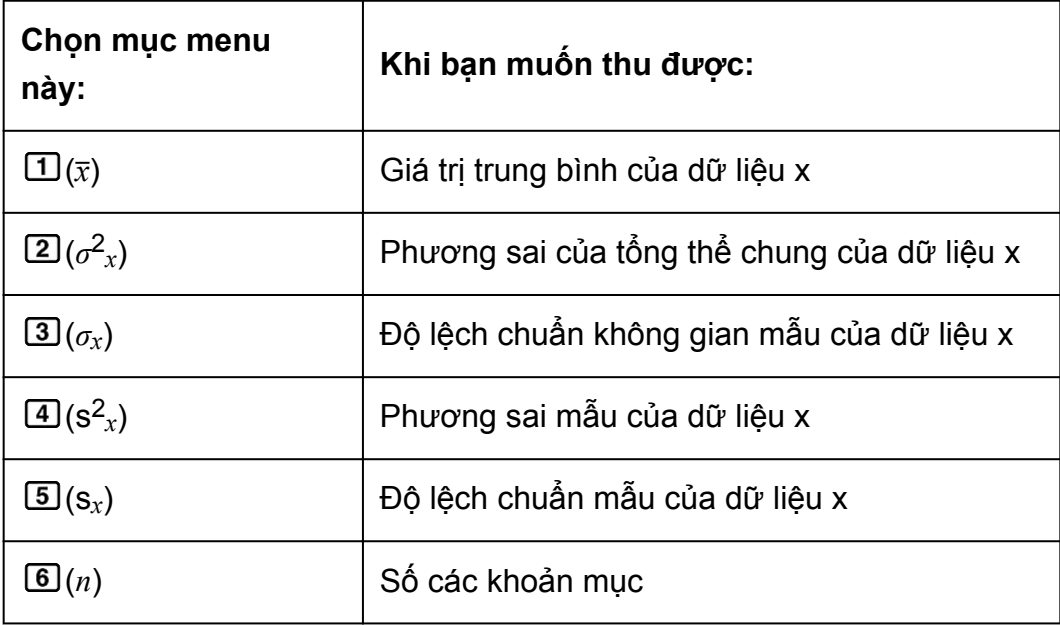

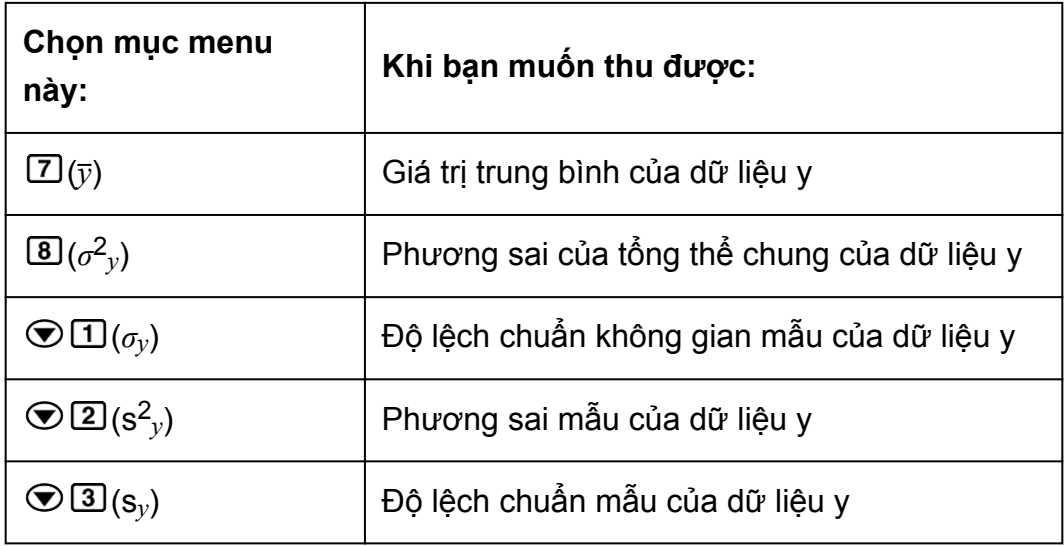

 $M$ enu phụ Min/Max ( $\overline{OPTN}$   $\odot$  3 (Min/Max))

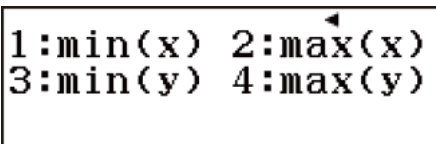

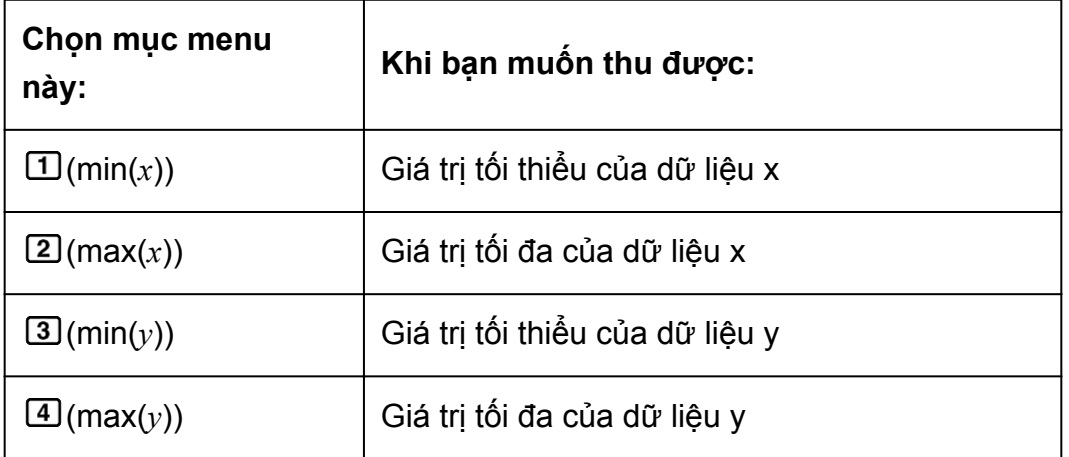

## **Menu phụ Regression (**  $\overline{CPIN}$  $\bigcirc$  $\overline{4}$  **(Regression))**

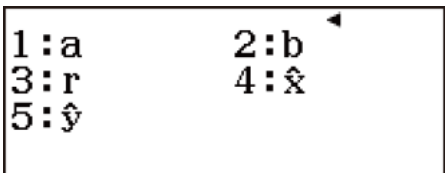

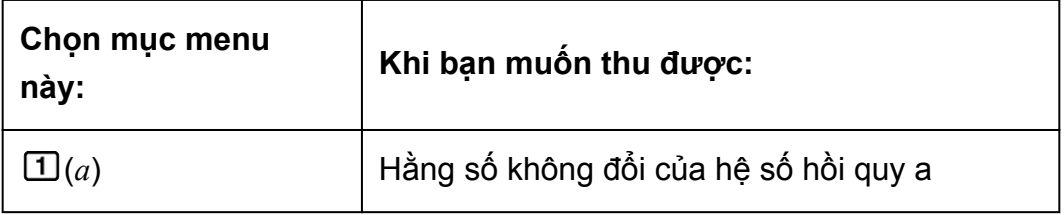

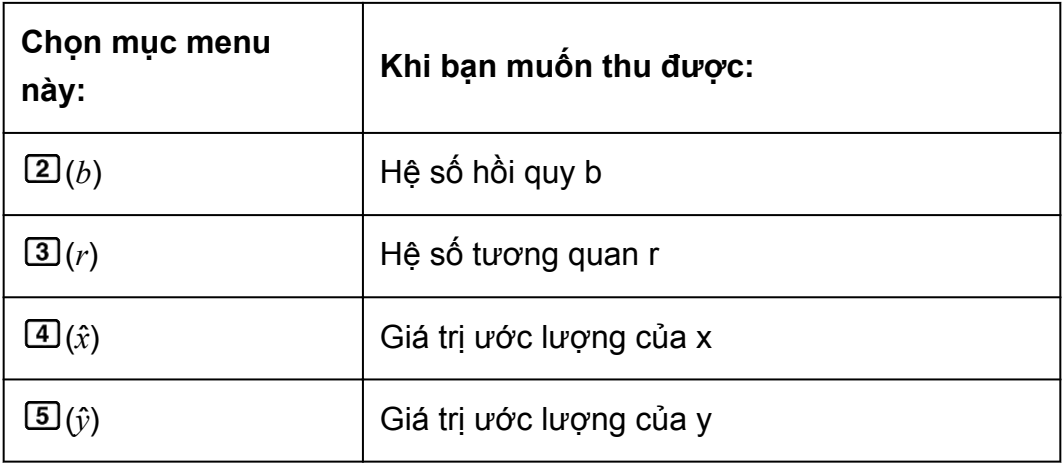

# **Ví dụ về tính toán hồi quy tuyến tính**

Chọn hồi quy lôgarít và đưa vào dữ liệu sau (Statistics: Off)

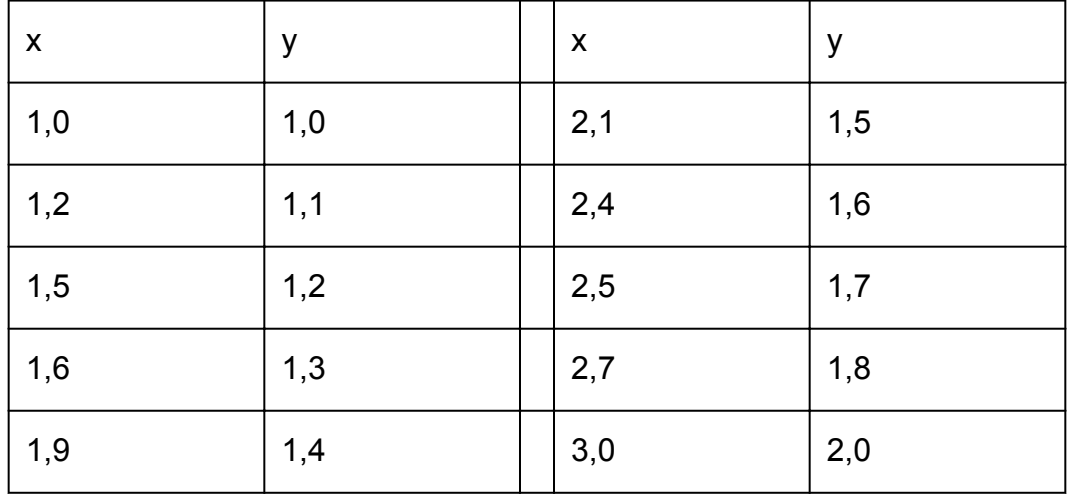

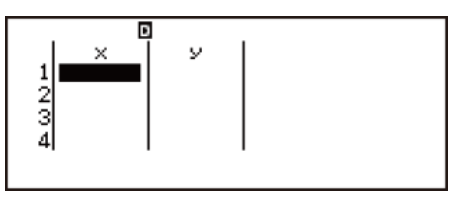

 $\boxed{\text{QPM}}$   $\boxed{1}$  (Select Type) $\boxed{2}$  (y=a+bx)

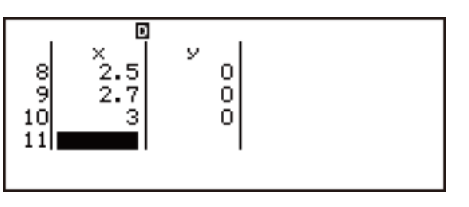

1日1.2日1.5日1.6日1.9日 2.1日2.4  $0.5 = 2.7 = 3 = 3$ 

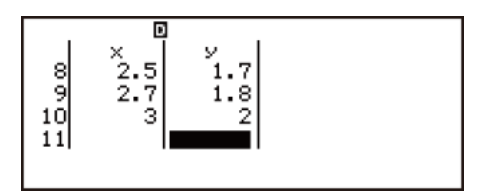

 $\odot$  01  $\boxdot$  1.1  $\boxdot$  1.2  $\boxdot$  1.3  $\boxdot$  1.4  $\boxdot$  1.5 日1.6日1.7日1.8日2日

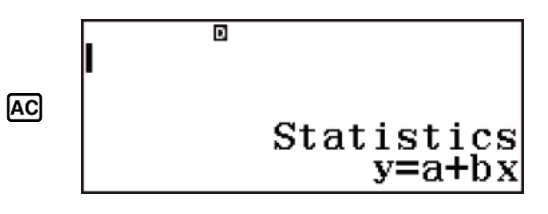

Hiển thị giá trị thống kê dựa trên dữ liệu đưa vào.

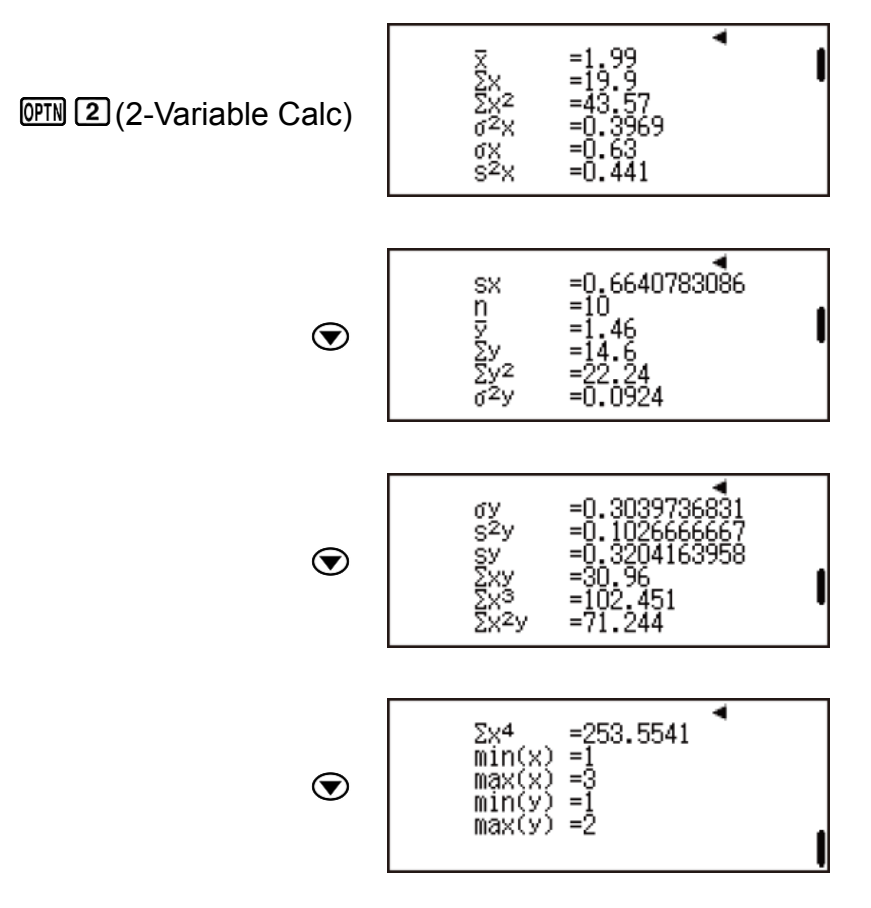

Hiển thị kết quả tính toán hồi quy dựa trên dữ liệu đưa vào.

AC OPTN 3 (Regression Calc)

y=a+bx a=<br>b=

Tính tổng tích của dữ liệu x và dữ liệu y, độ lệch chuẩn không gian mẫu của dữ liệu x, và giá trị tối đa của dữ liệu y.

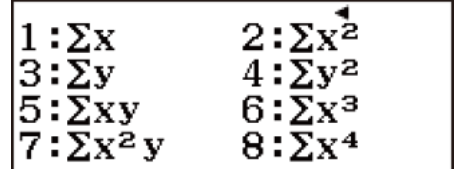

AC OFN  $\odot$  1 (Summation)

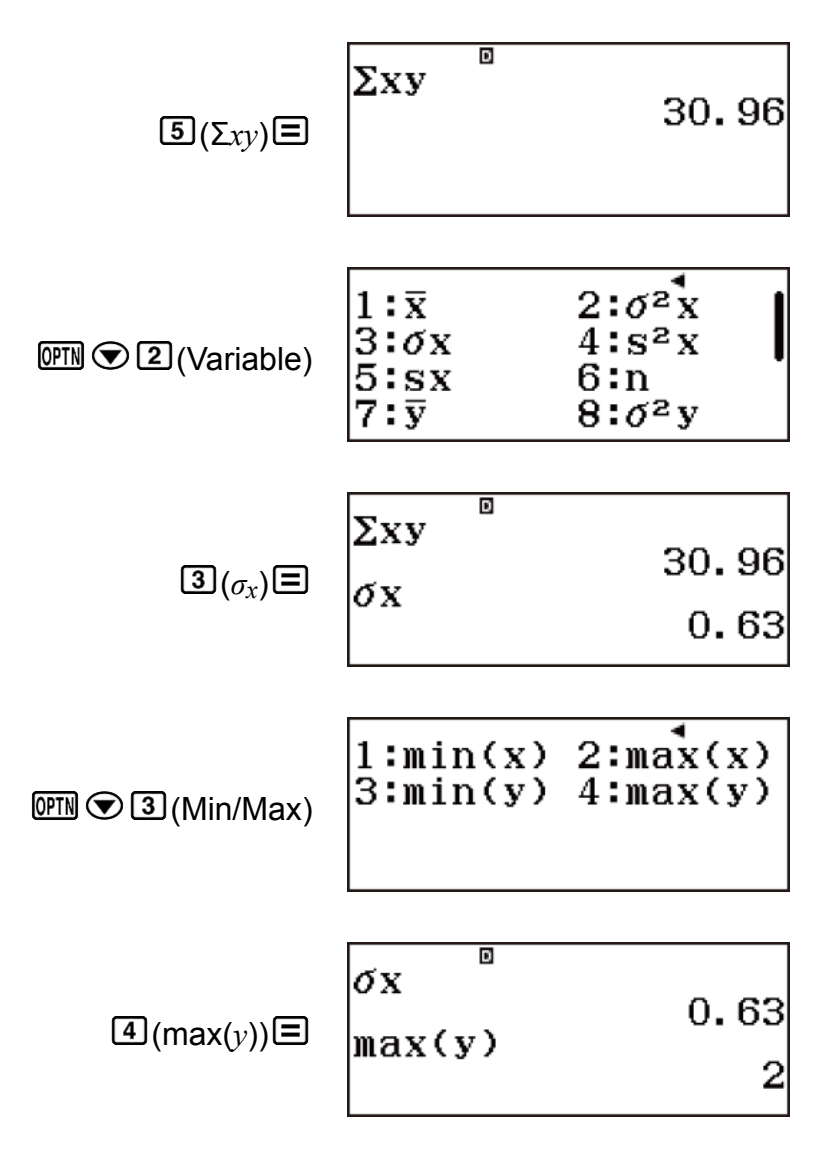

Tính toán hằng số không đổi của hệ số hồi quy a, hệ số hồi quy b, và hệ số tương quan r.

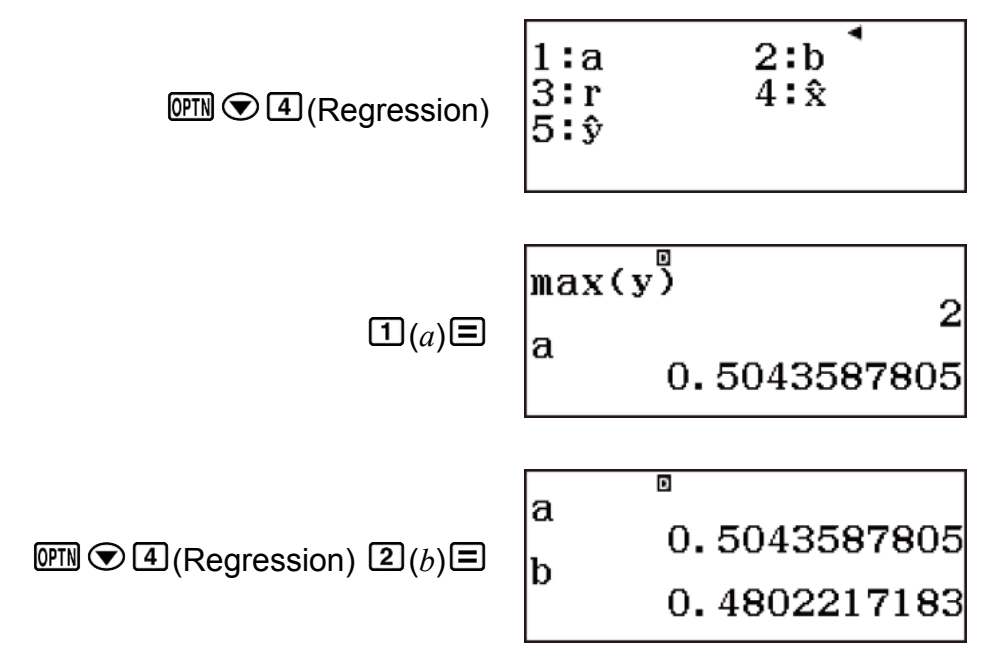

(Regression) (*r*) Tính giá trị ước lượng. (*y*=-3 → *x*ˆ=?) 3 (Regression) (*x*ˆ) (*x*=2 → *y*ˆ=?) 2 (Regression) (*y*ˆ) 

# **Các lệnh tính toán hồi quy bậc hai (y=a+bx+cx2)**

Với hồi quy bậc hai, hồi quy được thực hiện theo phương trình mẫu sau.

 $y = a + bx + cx^2$ 

Sau đây là công thức tính toán được sử dụng cho mỗi lệnh.

$$
a = \frac{\Sigma y}{n} - b\left(\frac{\Sigma x}{n}\right) - c\left(\frac{\Sigma x^2}{n}\right)
$$
  
\n
$$
b = \frac{\text{Sxy·Sx²x² - Sx²y·Sxx²}}{\text{Sxx·Sx²x² - (Sxx²)^2}}
$$
  
\n
$$
c = \frac{\text{Sx²y·Sxx - Sxy·Sxx²}}{\text{Sxx·Sx²x² - (Sxx²)^2}}
$$
  
\n
$$
\text{Sxx} = \Sigma x^2 - \frac{(\Sigma x)^2}{n}
$$
  
\n
$$
\text{Sxy} = \Sigma xy - \frac{(\Sigma x \cdot \Sigma y)}{n}
$$
  
\n
$$
\text{Sxx²} = \Sigma x^3 - \frac{(\Sigma x \cdot \Sigma x^2)}{n}
$$
  
\n
$$
\text{Sx²x²} = \Sigma x^4 - \frac{(\Sigma x^2)^2}{n}
$$
  
\n
$$
\text{Sx²y} = \Sigma x^2 y - \frac{(\Sigma x^2 \cdot \Sigma y)}{n}
$$

$$
\hat{x}_1 = \frac{-b + \sqrt{b^2 - 4c(a - y)}}{2c}
$$

$$
\hat{x}_2 = \frac{-b - \sqrt{b^2 - 4c(a - y)}}{2c}
$$

$$
\hat{y} = a + bx + cx^2
$$

• Thao tác menu phụ Summation, Variable, và Min/Max giống với các tính toán hồi quy tuyến tính.

**Menu phụ Regression (** $\overline{OPIN}$  $\bigcirc$  **4 (Regression))** 

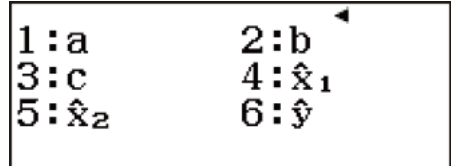

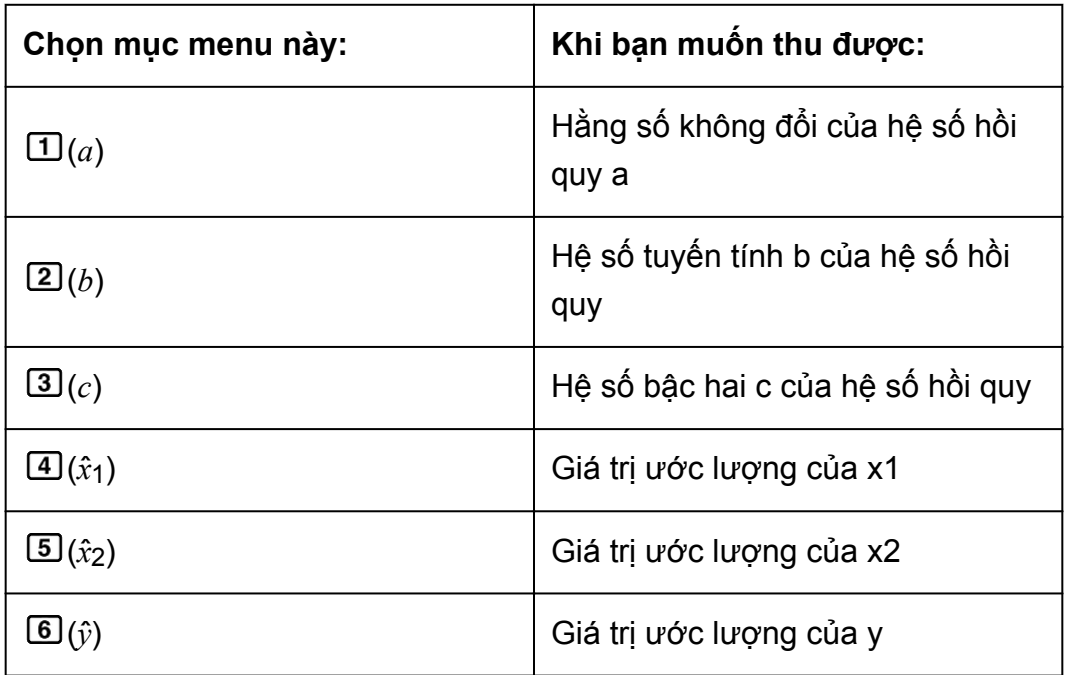

# **Ví dụ về tính toán hồi quy bậc hai**

Chọn hồi quy bậc hai và đưa vào dữ liệu sau (Statistics: Off)

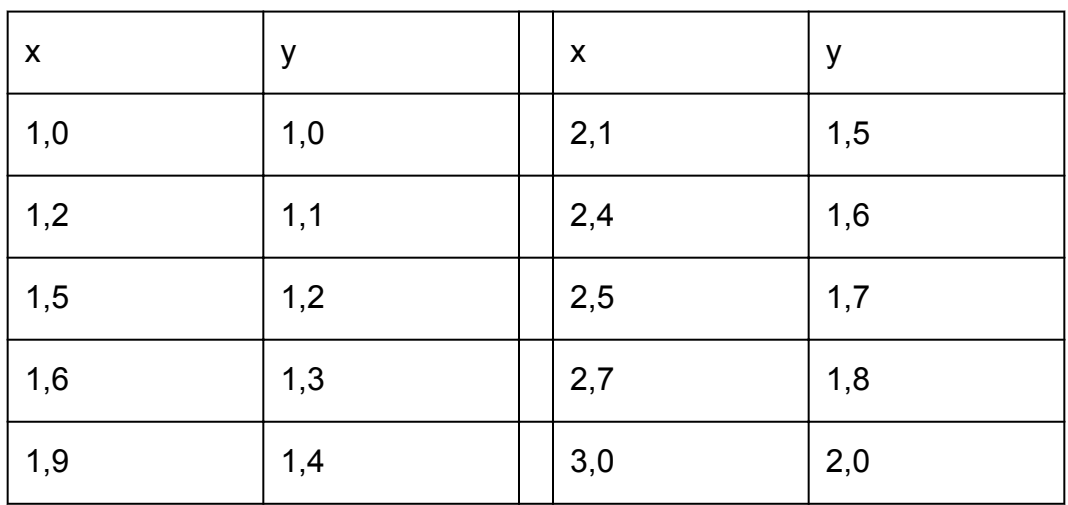

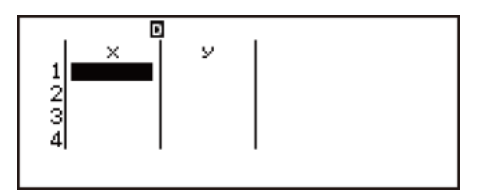

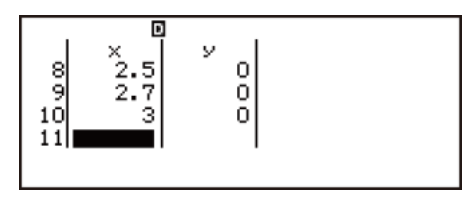

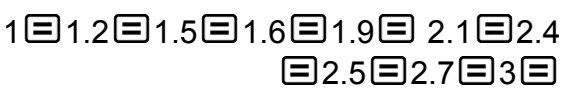

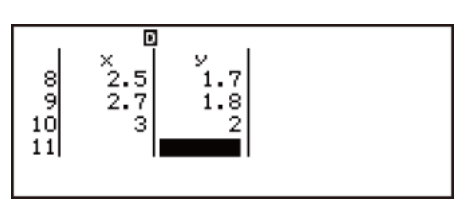

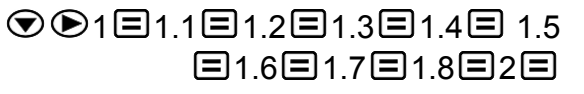

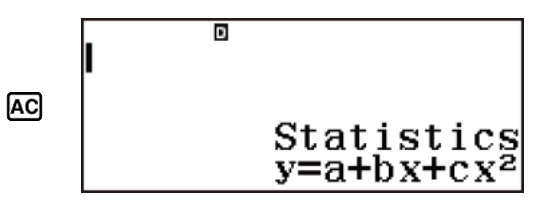

Hiển thị giá trị thống kê dựa trên dữ liệu đưa vào.

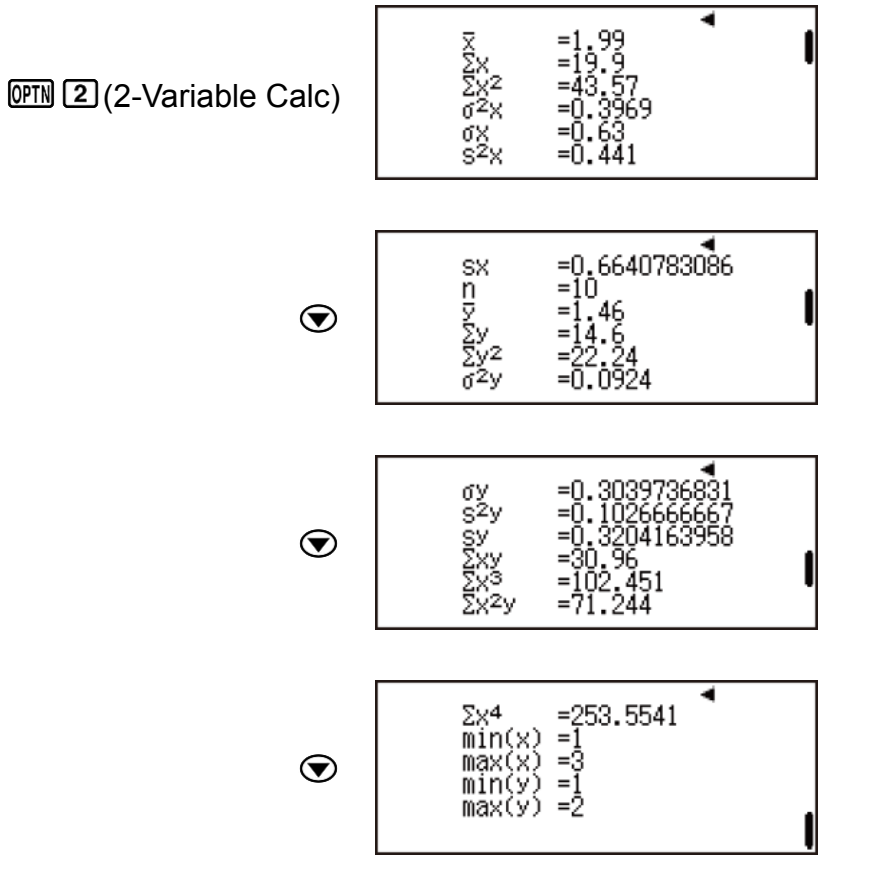

Hiển thị kết quả tính toán hồi quy dựa trên dữ liệu đưa vào.

AC OPTN 3 (Regression Calc)

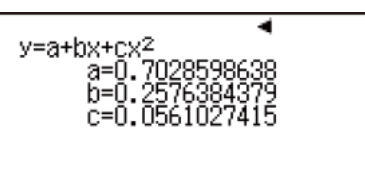

Tính toán hằng số không đổi của hệ số hồi quy a, hồi quy tuyến tính b, và hồi quy bậc hai c.

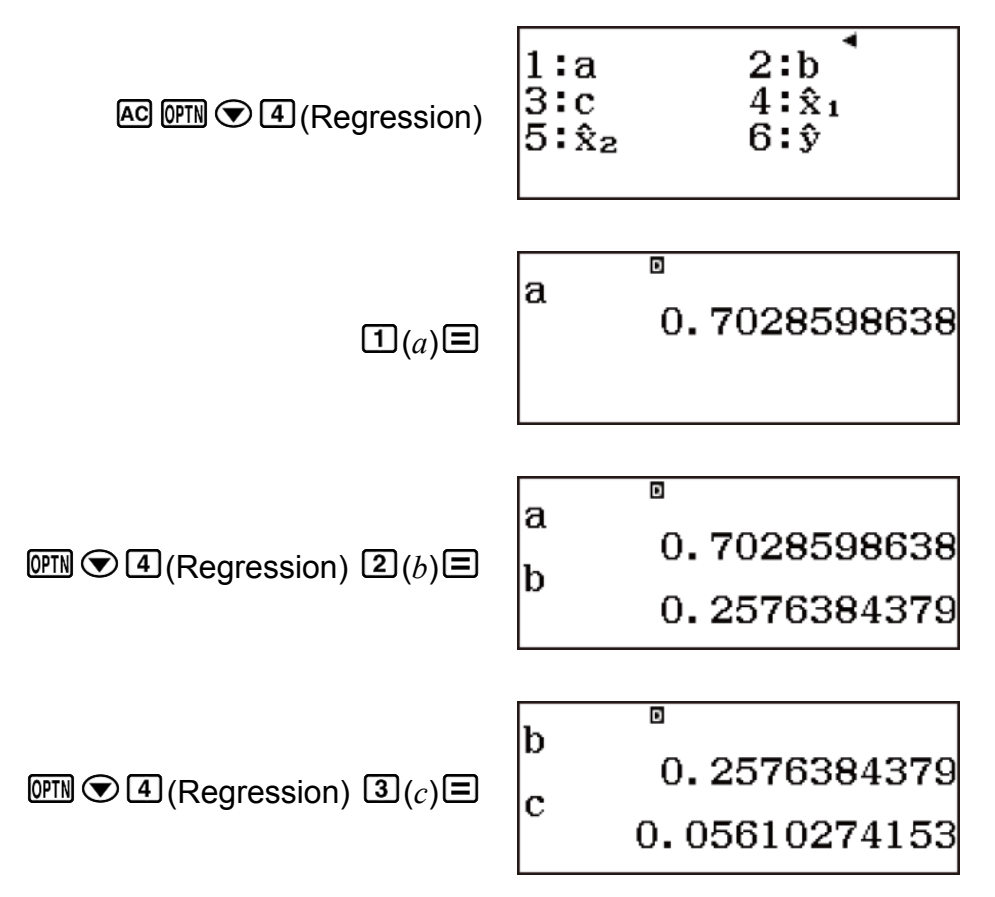

## **Các lệnh tính toán hồi quy lôgarit (y=a+b**・**ln(x))**

Với hồi quy lôgarit, hồi quy được thực hiện theo phương trình mẫu sau.

**y = a + blnx**

Sau đây là công thức tính toán được sử dụng cho mỗi lệnh.

$$
a = \frac{\sum y - b \cdot \sum \ln x}{n}
$$
  
\n
$$
b = \frac{n \cdot \sum (\ln x)y - \sum \ln x \cdot \sum y}{n \cdot \sum (\ln x)^2 - (\sum \ln x)^2}
$$
  
\n
$$
r = \frac{n \cdot \sum (\ln x)y - \sum \ln x \cdot \sum y}{\sqrt{\{n \cdot \sum (\ln x)^2 - (\sum \ln x)^2\} \{n \cdot \sum y^2 - (\sum y)^2\}}}
$$
  
\n
$$
\hat{x} = e^{\frac{y - a}{b}}
$$
  
\n
$$
\hat{y} = a + b \ln x
$$

Thao tác menu phụ Summation, Variable, Min/Max, và Regression giống với các tính toán hồi quy tuyến tính.

# **Ví dụ về tính toán hồi quy lôgarit**

Chọn hồi quy lôgarit và đưa vào dữ liệu sau (Statistics: Off)

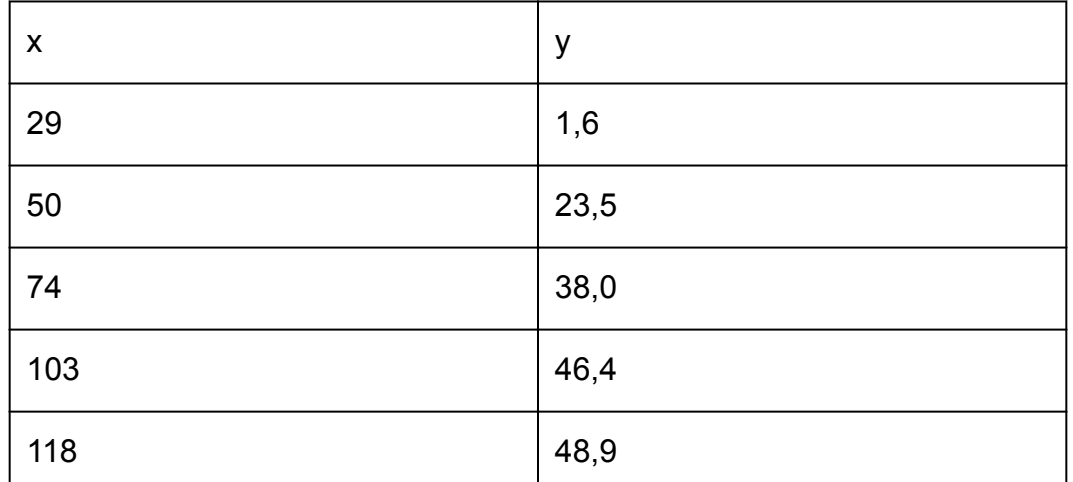

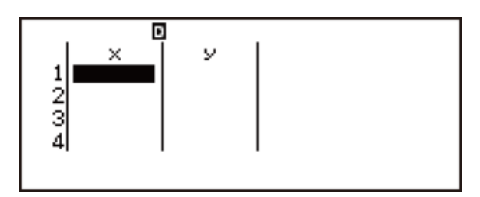

 $\boxed{\text{QFM}}$   $\boxed{1}$  (Select Type)  $\boxed{4}$  (y=a+b·ln(x))

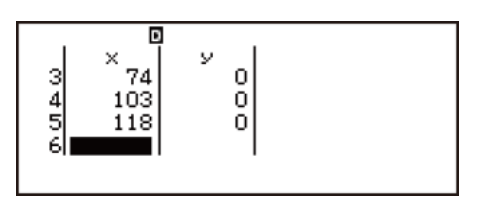

29日50日74日103日118日

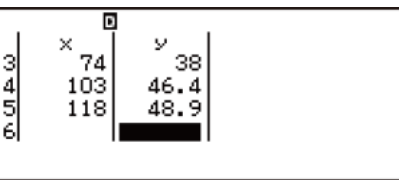

 $\odot$  $\odot$ 1.6 $\Xi$ 23.5 $\Xi$ 38 $\Xi$ 46.4 $\Xi$ 48.9 $\Xi$ 

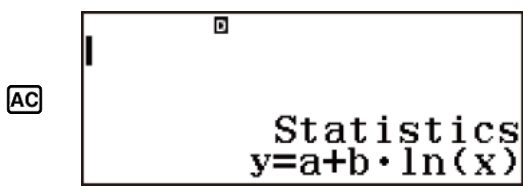

Hiển thị giá trị thống kê dựa trên dữ liệu đưa vào.

262 σχ<br>s2χ

OPTN 2 (2-Variable Calc)

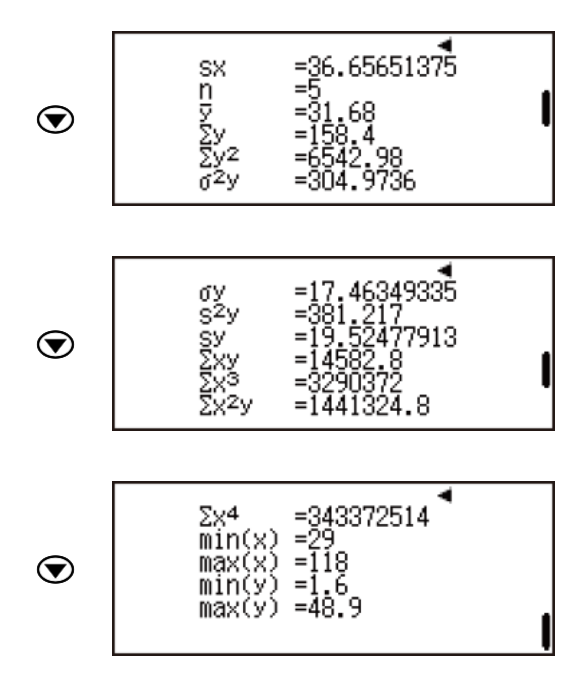

Hiển thị kết quả tính toán hồi quy dựa trên dữ liệu đưa vào.

AC OFN 3 (Regression Calc)

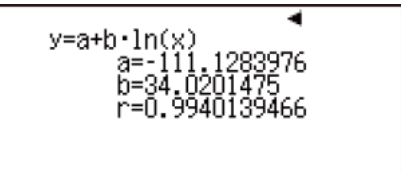

Tính toán hằng số không đổi của hệ số hồi quy a, hệ số hồi quy b, và hệ số tương quan r.

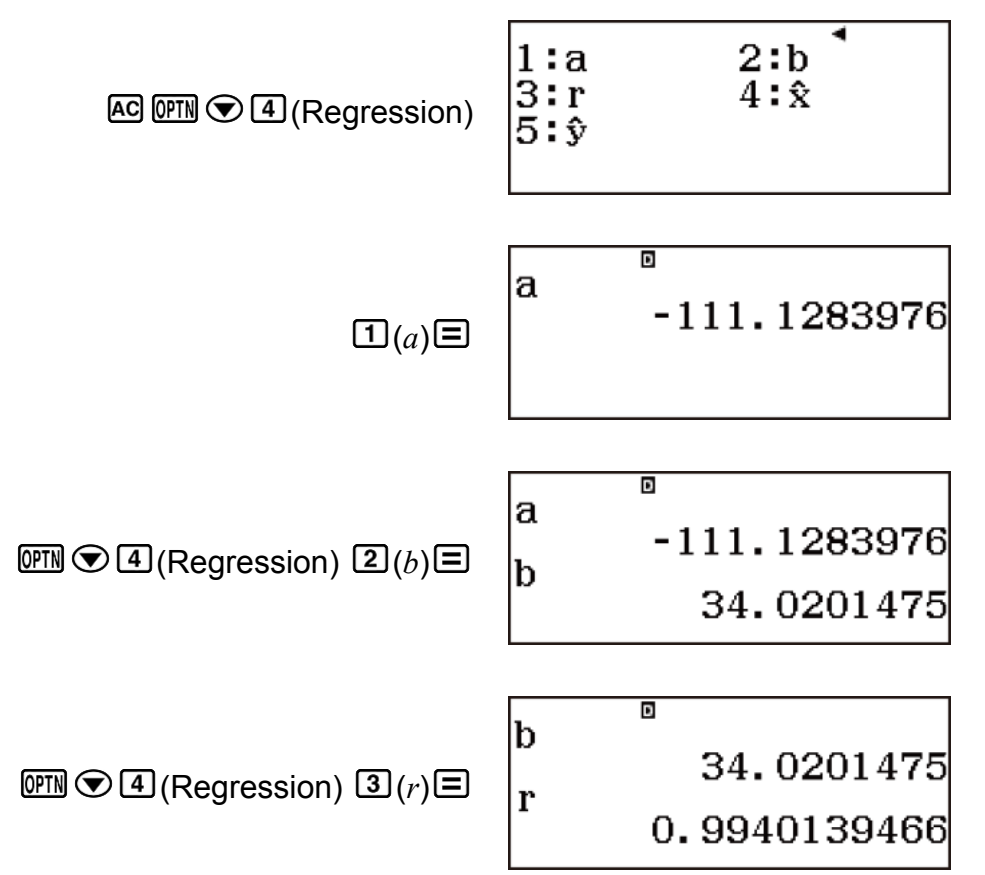

Tính giá trị ước lượng.  $(y=73 \rightarrow \hat{x}=?)$ 

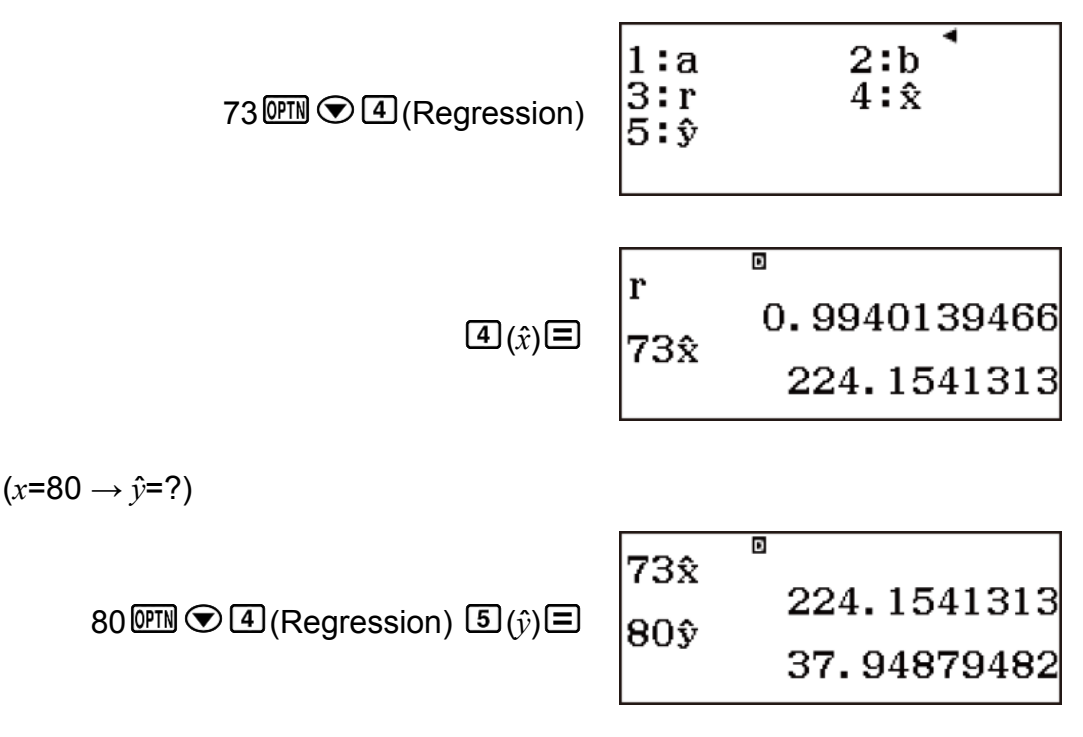

# **Các lệnh tính toán hồi quy hàm số mũ** *e* **(y=a**・*e***^(bx))**

Với hồi quy hàm số mũ *e*, hồi quy được thực hiện theo phương trình mẫu sau.

#### $v = a e^{bx}$

Sau đây là công thức tính toán được sử dụng cho mỗi lệnh.

$$
a = \exp\left(\frac{\sum\ln y - b \cdot \sum x}{n}\right)
$$
  
\n
$$
b = \frac{n \cdot \sum x \ln y - \sum x \cdot \sum \ln y}{n \cdot \sum x^{2} - (\sum x)^{2}}
$$
  
\n
$$
r = \frac{n \cdot \sum x \ln y - \sum x \cdot \sum \ln y}{\sqrt{\{n \cdot \sum x^{2} - (\sum x)^{2}\} \{n \cdot \sum (\ln y)^{2} - (\sum \ln y)^{2}\}}}
$$
  
\n
$$
\hat{x} = \frac{\ln y - \ln a}{b}
$$
  
\n
$$
\hat{y} = a e^{bx}
$$

• Thao tác menu phụ Summation, Variable, Min/Max, và Regression giống với các tính toán hồi quy tuyến tính.

### **Ví dụ về tính toán hồi quy hàm số mũ** *e*

Chọn hồi quy hàm số mũ *e* và đưa vào dữ liệu sau (Statistics: Off)

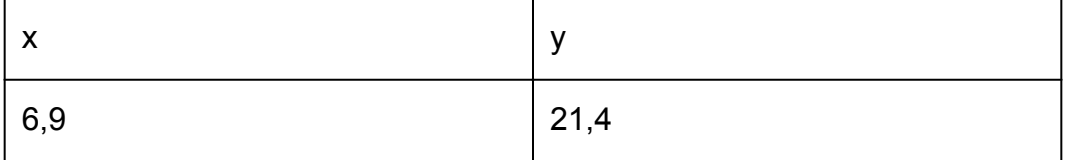
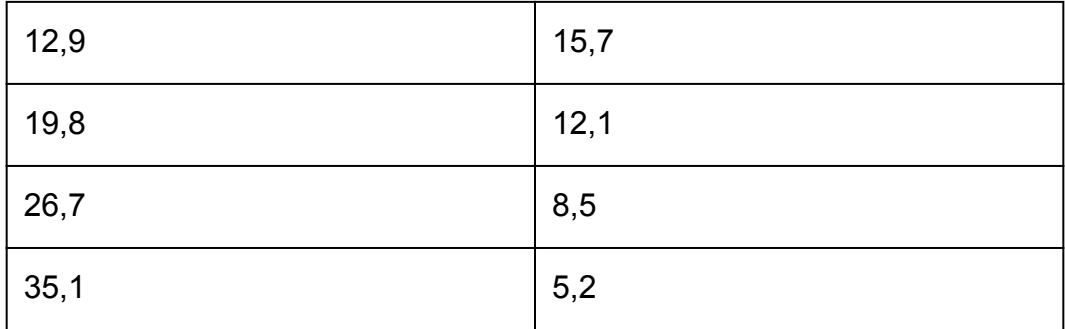

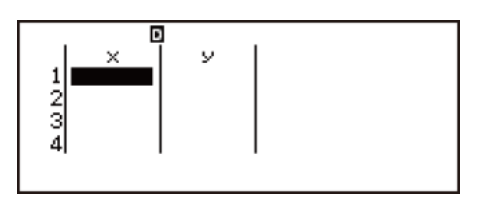

(Select Type) (y=a・*e*^(bx))

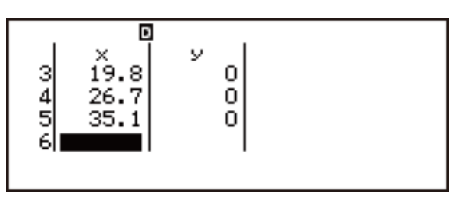

D

 $\frac{19.8}{26.7}$ <br>35.1

 $rac{3}{6}$ 

 $\mathbf{E}$ 

 $Q$  $Q$ 21.4 $Q$ 15.7 $Q$ 12.1 $Q$ 8.5 $Q$ 5.2

6.9日12.9日19.8日26.7日35.1日

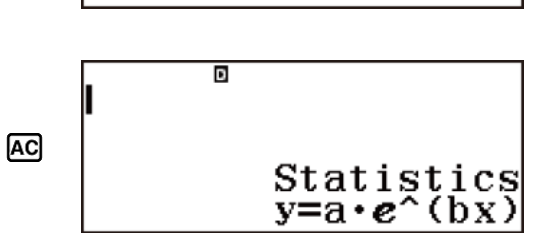

 $\frac{12.1}{8.5}$ 

5.

Hiển thị giá trị thống kê dựa trên dữ liệu đưa vào.

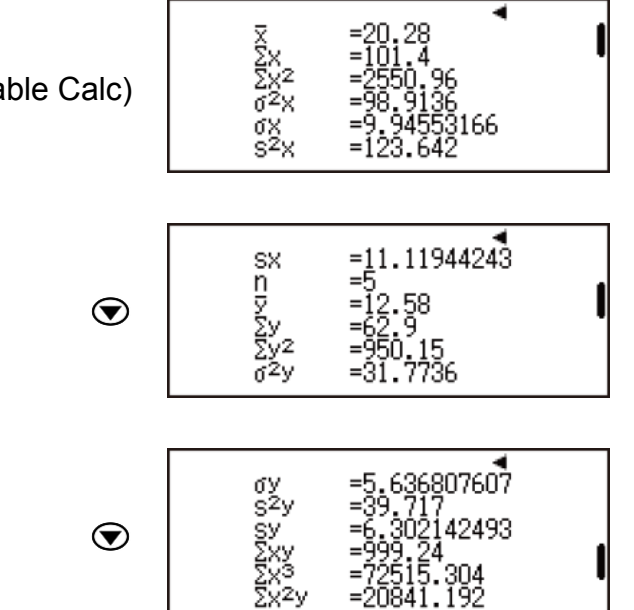

 $OPTN$   $2$  (2-Variable Calc)

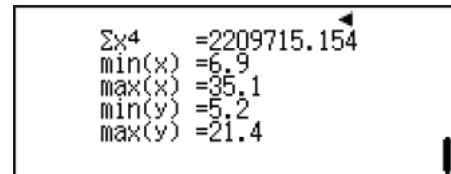

Hiển thị kết quả tính toán hồi quy dựa trên dữ liệu đưa vào.

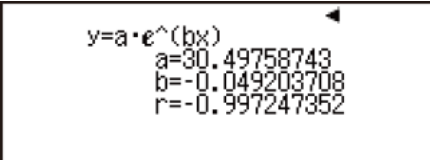

AC OPTN 3 (Regression Calc)

Tính toán hằng số không đổi của hệ số hồi quy a, hệ số hồi quy b, và hệ số tương quan r.

 $\odot$ 

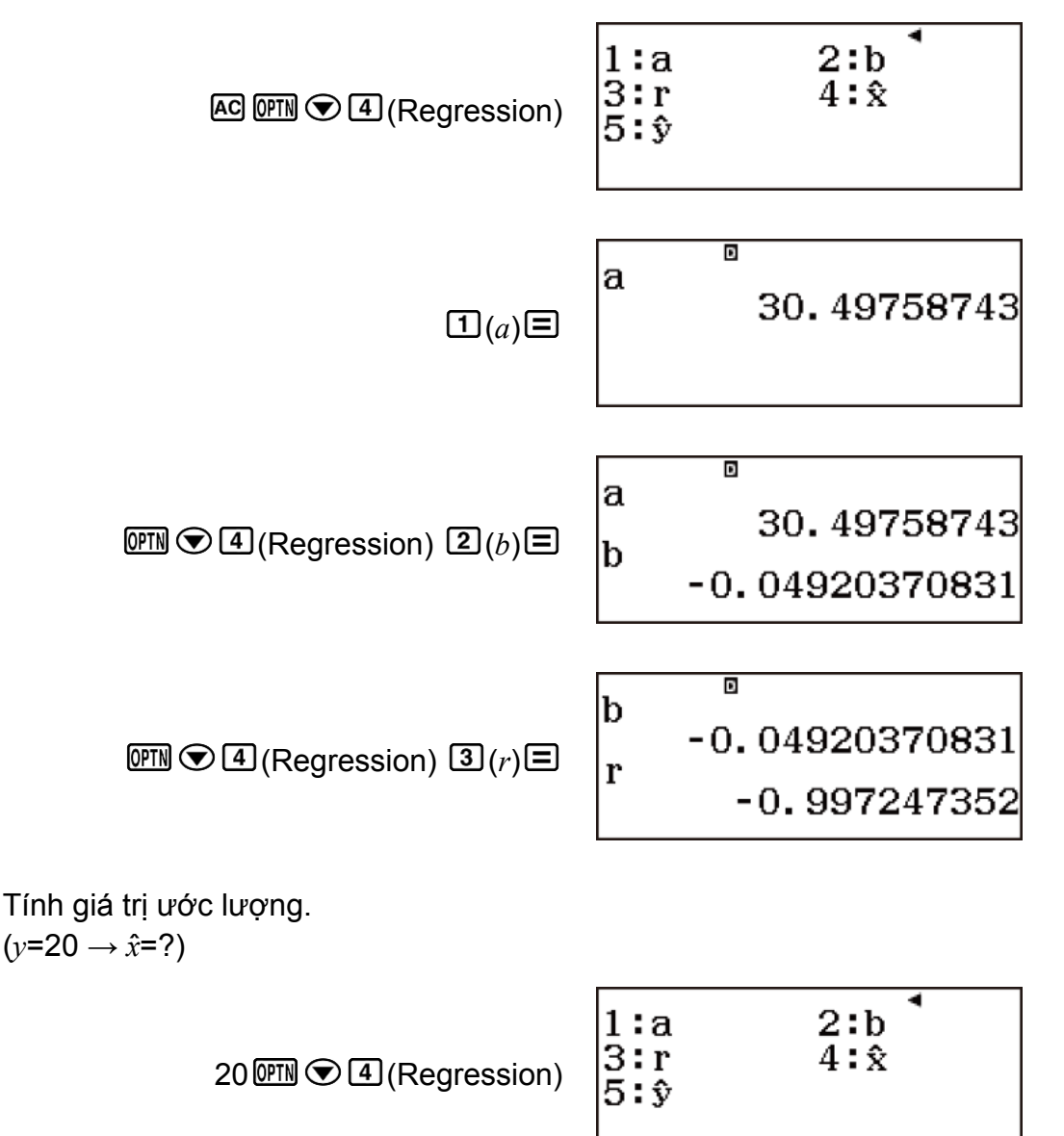

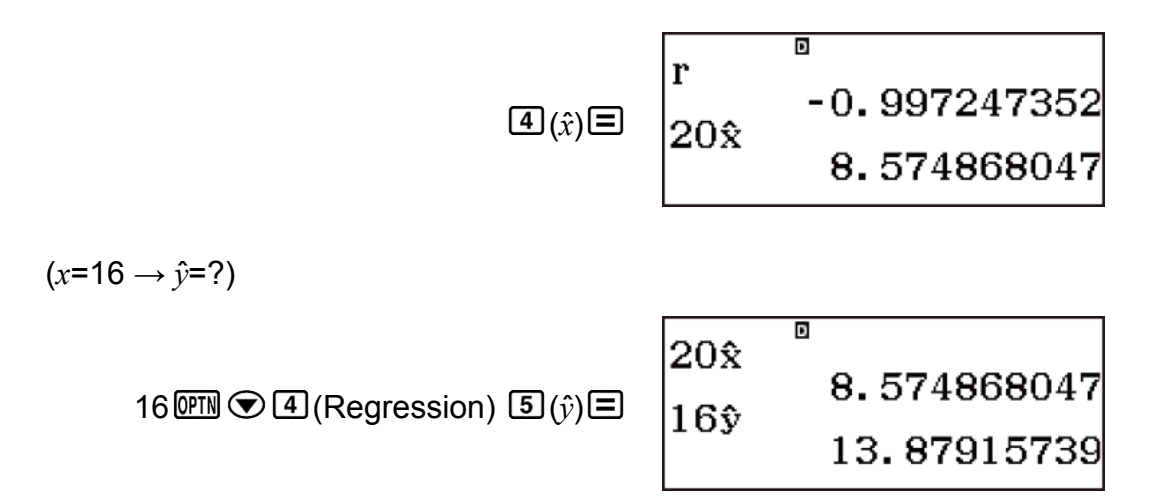

### **Các lệnh tính toán hồi quy hàm số mũ** *ab* **(y=a**・**b^x)**

Với hồi quy hàm số mũ *ab*, hồi quy được thực hiện theo phương trình mẫu sau.

$$
y = ab^{x}
$$
 Sau đây là công thức tính toán được sử dụng cho mỗi lệnh.

$$
a = \exp\left(\frac{\sum\ln y - \ln b \cdot \sum x}{n}\right)
$$
  
\n
$$
b = \exp\left(\frac{n \cdot \sum x \ln y - \sum x \cdot \sum \ln y}{n \cdot \sum x^2 - (\sum x)^2}\right)
$$
  
\n
$$
r = \frac{n \cdot \sum x \ln y - \sum x \cdot \sum \ln y}{\sqrt{\{n \cdot \sum x^2 - (\sum x)^2\} \{n \cdot \sum (\ln y)^2 - (\sum \ln y)^2\}}}
$$
  
\n
$$
\hat{x} = \frac{\ln y - \ln a}{\ln b}
$$
  
\n
$$
\hat{y} = ab^x
$$

• Thao tác menu phụ Summation, Variable, Min/Max, và Regression giống với các tính toán hồi quy tuyến tính.

## **Ví dụ về tính toán hồi quy hàm số mũ** *ab*

Chọn hồi quy hàm số mũ *ab* và đưa vào dữ liệu sau (Statistics: Off)

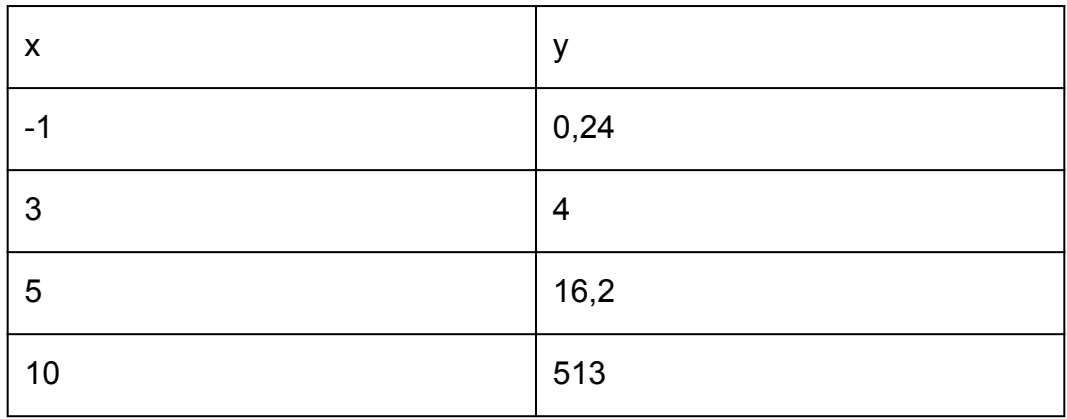

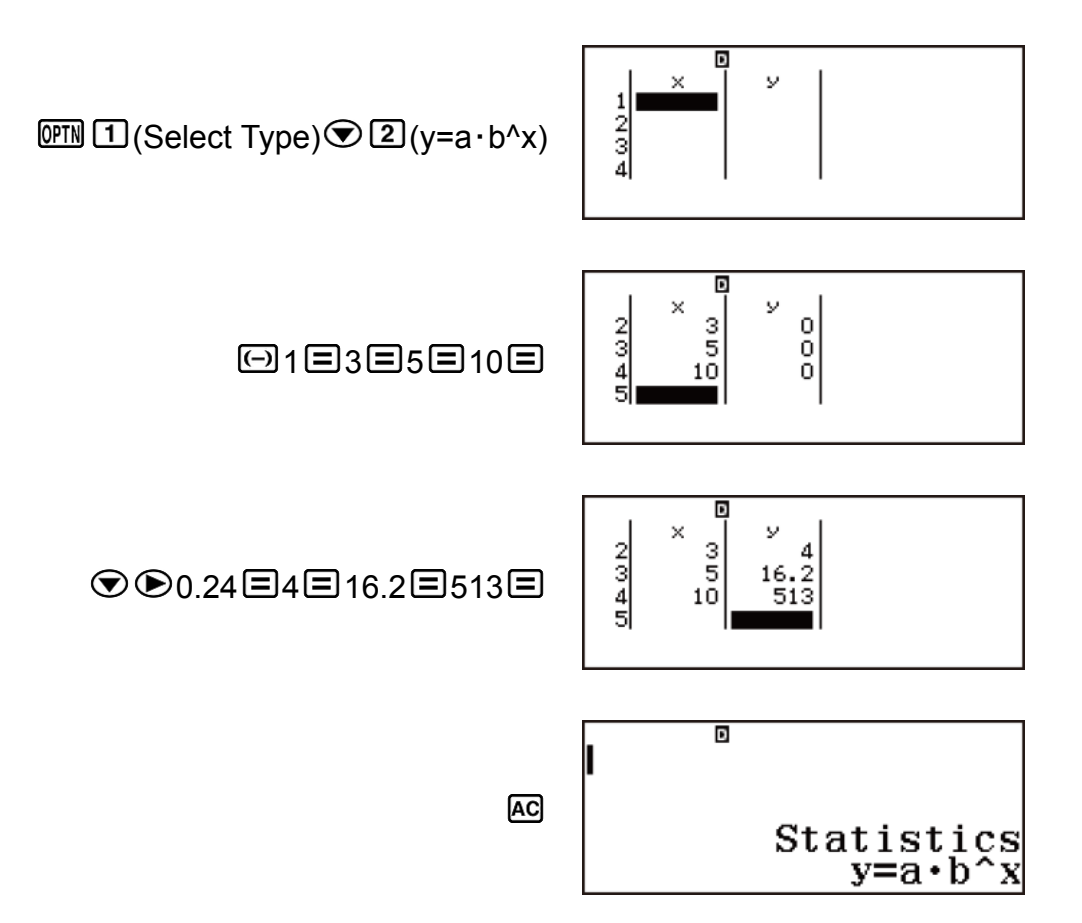

Hiển thị giá trị thống kê dựa trên dữ liệu đưa vào.

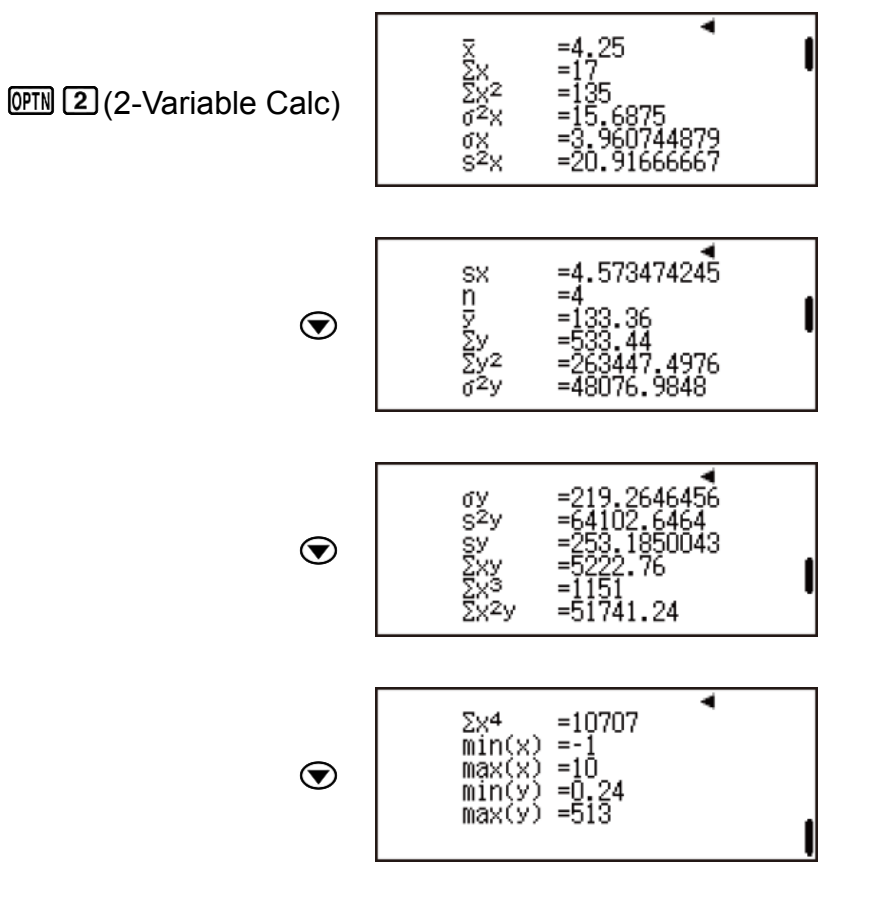

Hiển thị kết quả tính toán hồi quy dựa trên dữ liệu đưa vào.

AC OPTN 3 (Regression Calc)

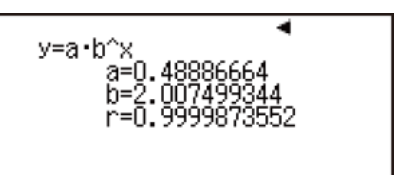

Tính toán hằng số không đổi của hệ số hồi quy a, hệ số hồi quy b, và hệ số tương quan r.

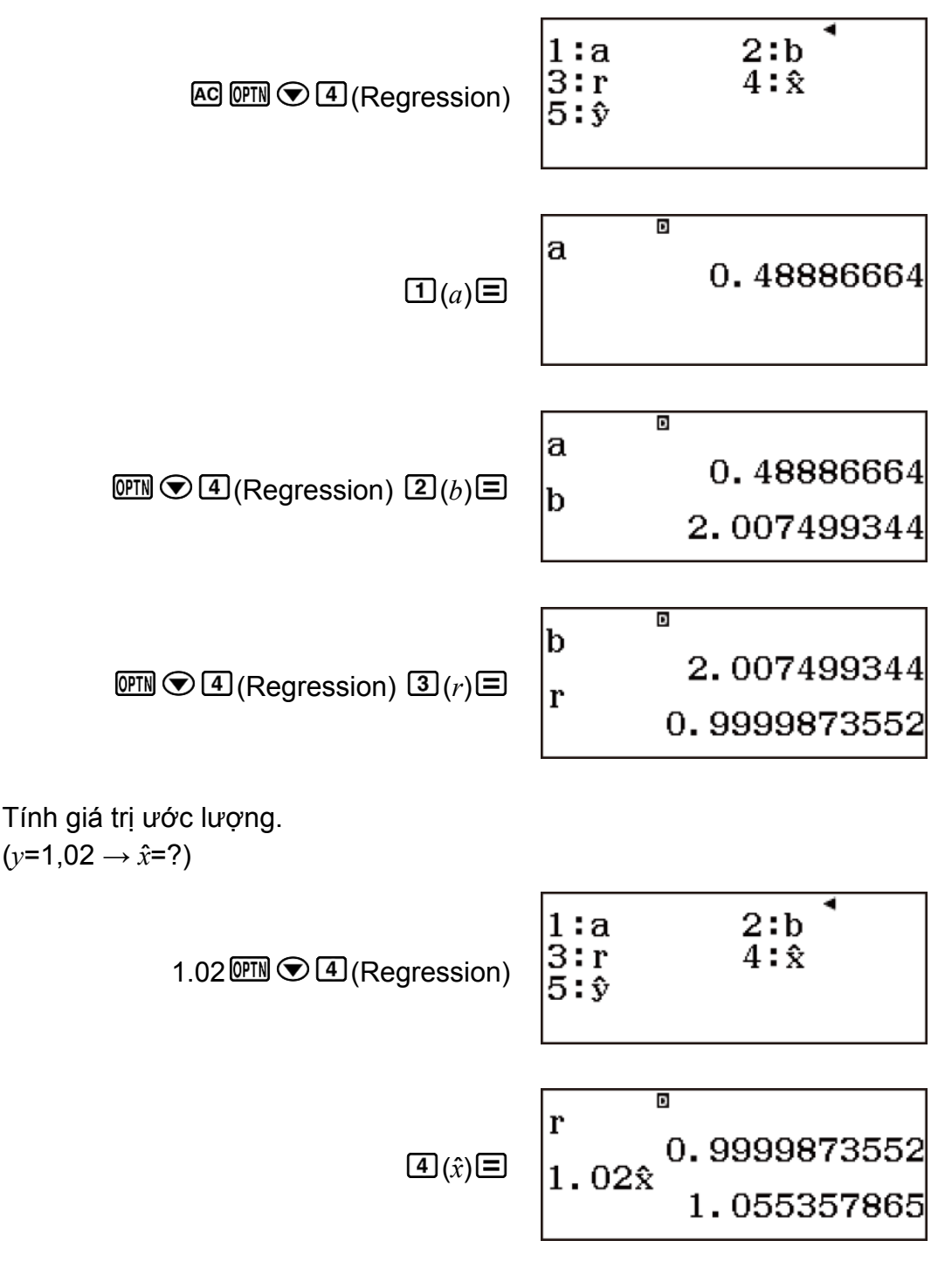

 $(x=15 \rightarrow \hat{y}=?)$ 

 $1.02x^2$ 1.055357865  $150$ <sup>(*W*</sup>)  $\bigcirc$  (*A*) (*Regression*)  $\bigcirc$  ( $\hat{y}$ )  $\bigcirc$  $15\hat{y}$ 16944.22002

## **Các lệnh tính toán hồi quy lũy thừa (y=a**・**x^b)**

Với hồi quy lũy thừa, hồi quy được thực hiện theo phương trình mẫu sau.

 $v = ax^b$ 

Sau đây là công thức tính toán được sử dụng cho mỗi lệnh.

$$
a = \exp\left(\frac{\sum\ln y - b \cdot \sum\ln x}{n}\right)
$$
  
\n
$$
b = \frac{n \cdot \sum\ln x \ln y - \sum\ln x \cdot \sum\ln y}{n \cdot \sum(\ln x)^2 - (\sum\ln x)^2}
$$
  
\n
$$
r = \frac{n \cdot \sum\ln x \ln y - \sum\ln x \cdot \sum\ln y}{\sqrt{\{n \cdot \sum(\ln x)^2 - (\sum\ln x)^2\} \{n \cdot \sum(\ln y)^2 - (\sum\ln y)^2\}}}
$$
  
\n
$$
\hat{x} = e^{\frac{\ln y - \ln a}{b}}
$$
  
\n
$$
\hat{y} = a x^b
$$

• Thao tác menu phụ Summation, Variable, Min/Max, và Regression giống với các tính toán hồi quy tuyến tính.

## **Ví dụ về tính toán hồi quy lũy thừa**

Chọn hồi quy lũy thừa và đưa vào dữ liệu sau (Statistics: Off)

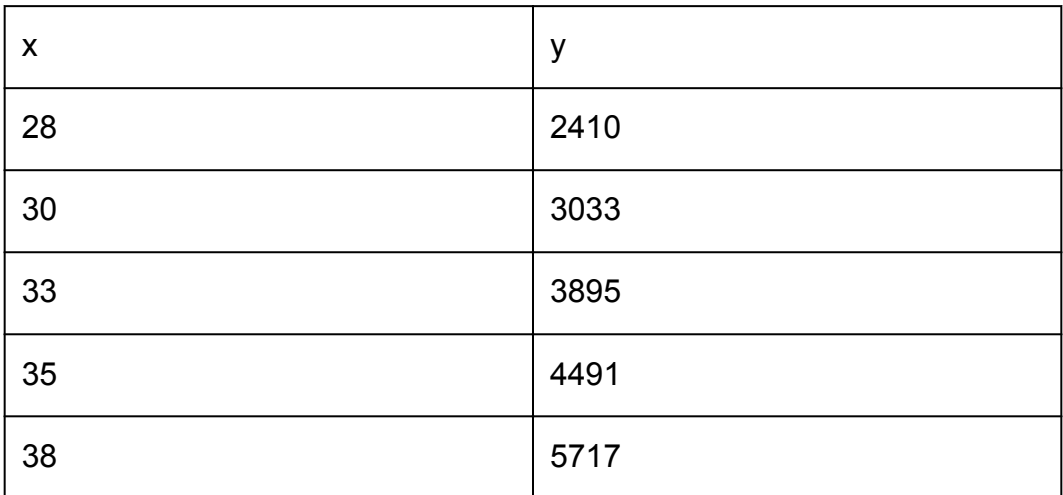

 $\boxed{\text{OPM}}$   $\boxed{1}$  (Select Type) $\boxed{3}$  (y=a · x^b)

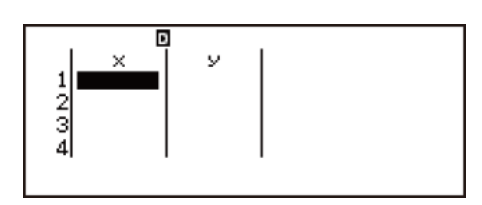

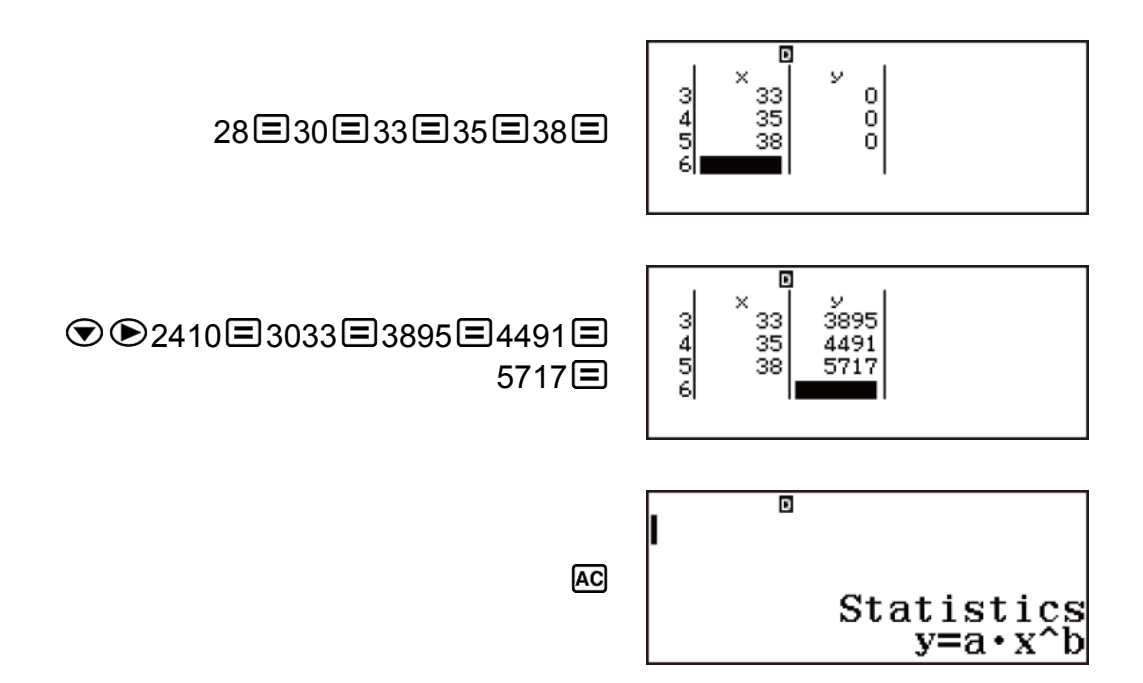

Hiển thị giá trị thống kê dựa trên dữ liệu đưa vào.

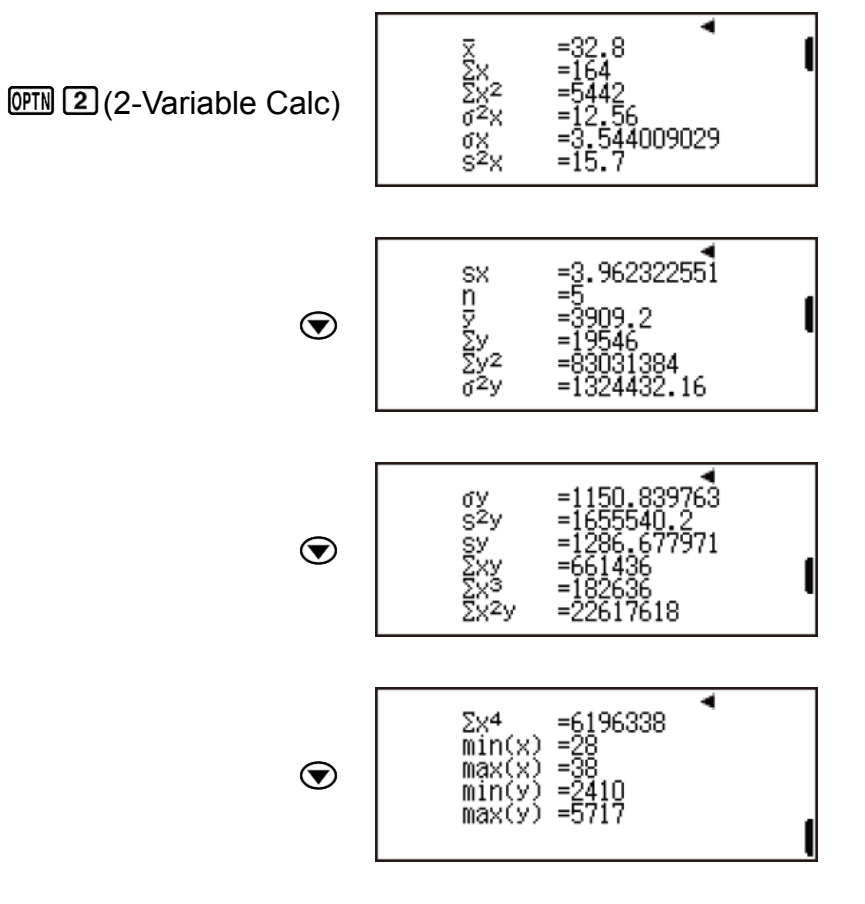

Hiển thị kết quả tính toán hồi quy dựa trên dữ liệu đưa vào.

٠ y=a·x^b 158<br>2551 6=2.771866<br>r=0.998906

AC OFN 3 (Regression Calc)

Tính toán hằng số không đổi của hệ số hồi quy a, hệ số hồi quy b, và hệ số tương quan r.

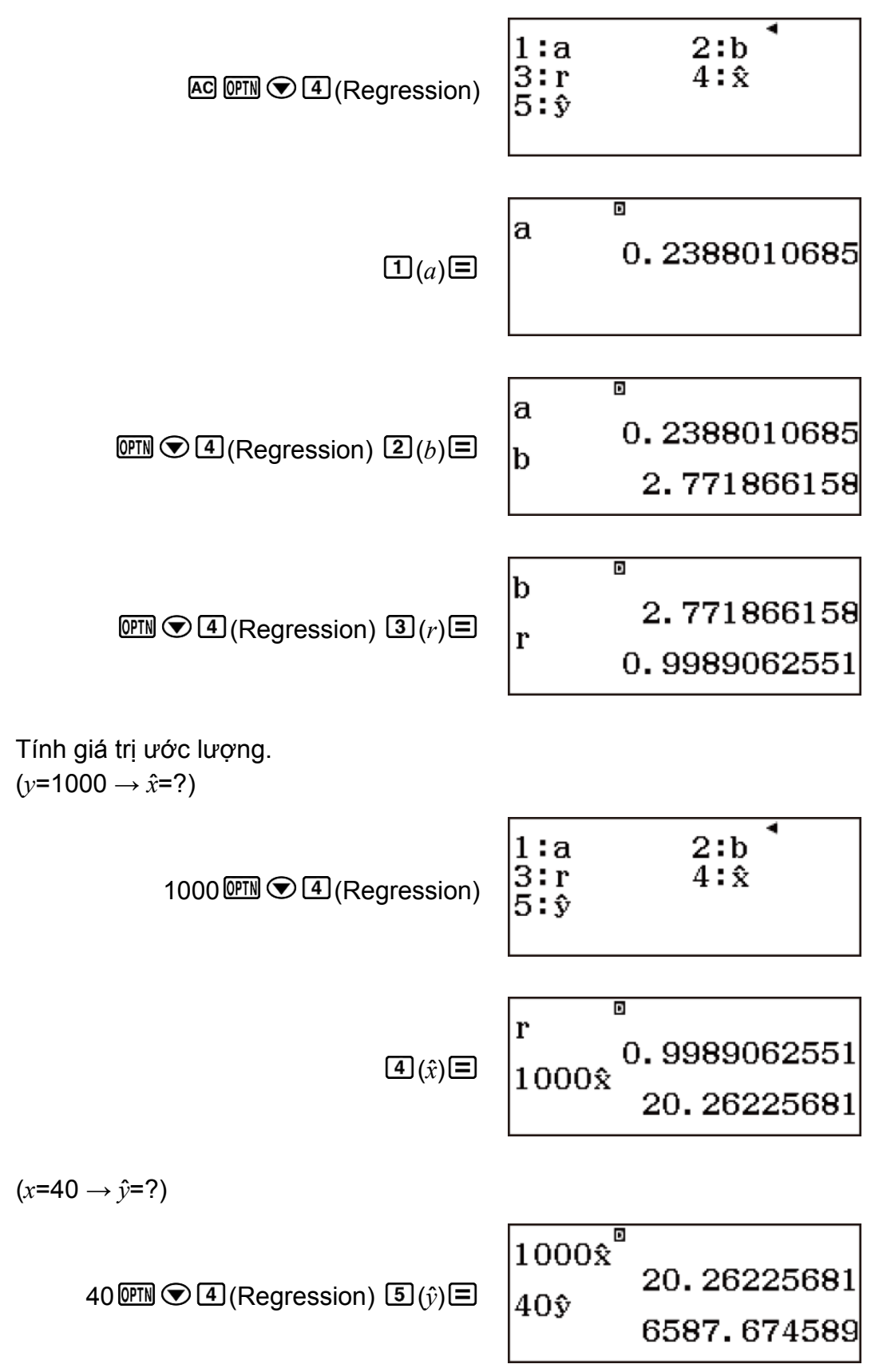

## **Các lệnh tính toán hồi quy nghịch đảo (y=a+b/x)**

Với hồi quy nghịch đảo, hồi quy được thực hiện theo phương trình mẫu sau.

$$
y = a + \frac{b}{x}
$$

Sau đây là công thức tính toán được sử dụng cho mỗi lệnh.

$$
a = \frac{\Sigma y - b \cdot \Sigma x^{-1}}{n}
$$
  
\n
$$
b = \frac{Sxy}{Sxx}
$$
  
\n
$$
r = \frac{Sxy}{\sqrt{Sxx \cdot Syy}}
$$
  
\n
$$
Sxx = \Sigma (x^{-1})^2 - \frac{(\Sigma x^{-1})^2}{n}
$$
  
\n
$$
Syy = \Sigma y^2 - \frac{(\Sigma y)^2}{n}
$$
  
\n
$$
Sxy = \Sigma (x^{-1})y - \frac{\Sigma x^{-1} \cdot \Sigma y}{n}
$$
  
\n
$$
\hat{x} = \frac{b}{y - a}
$$
  
\n
$$
\hat{y} = a + \frac{b}{x}
$$

Thao tác menu phụ Summation, Variable, Min/Max, và Regression giống với các tính toán hồi quy tuyến tính.

## **Ví dụ về tính toán hồi quy nghịch đảo**

Chọn hồi quy nghịch đảo và đưa vào dữ liệu sau (Statistics: Off)

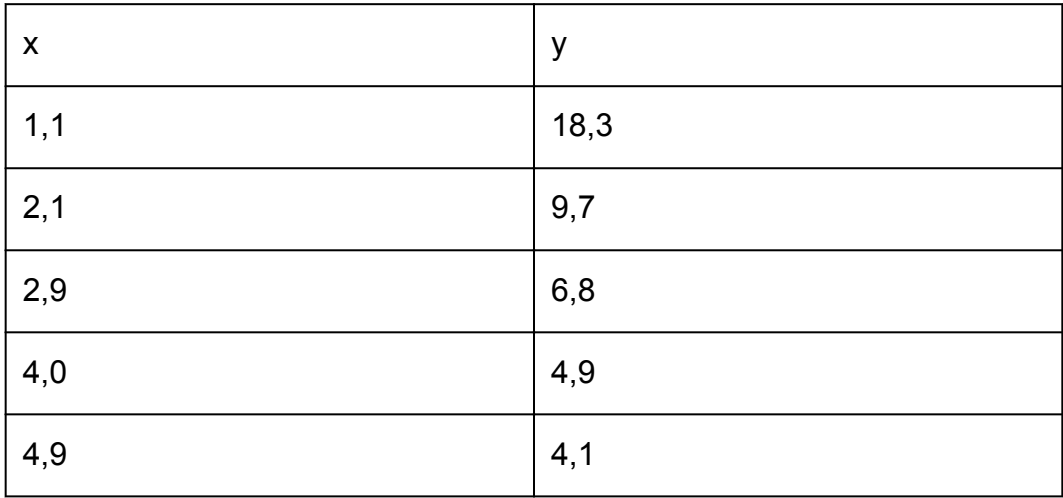

 $[OPIN]$   $[1]$  (Select Type) $[4]$  (y=a+b/x)

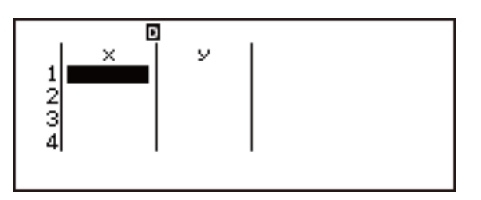

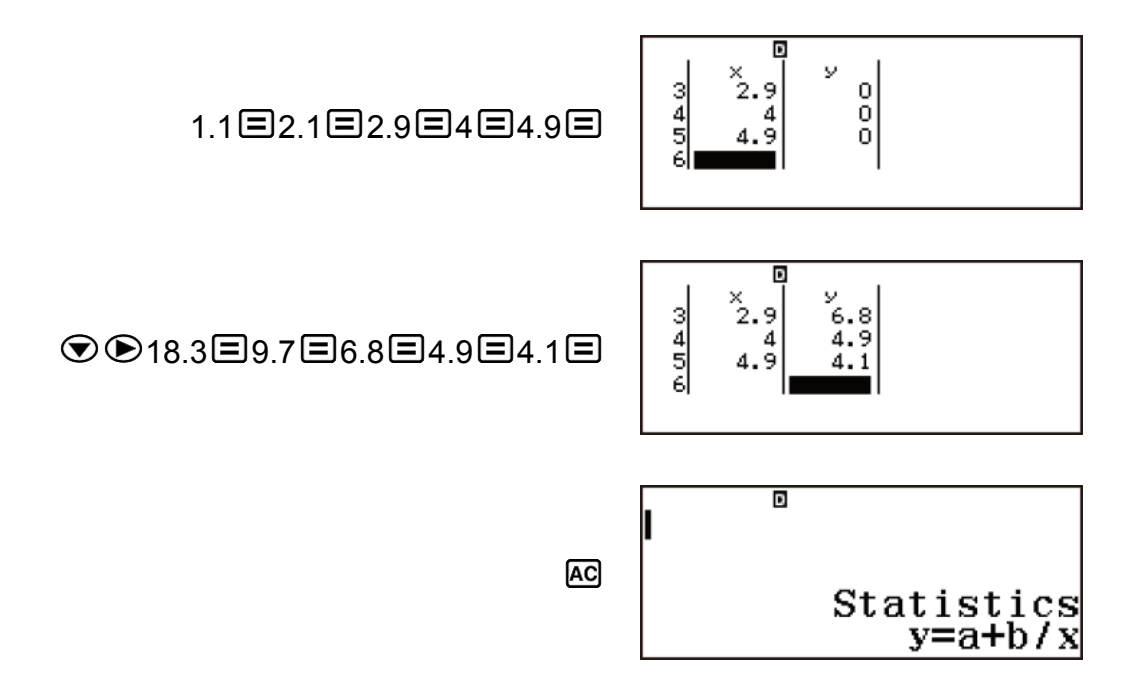

Hiển thị giá trị thống kê dựa trên dữ liệu đưa vào.

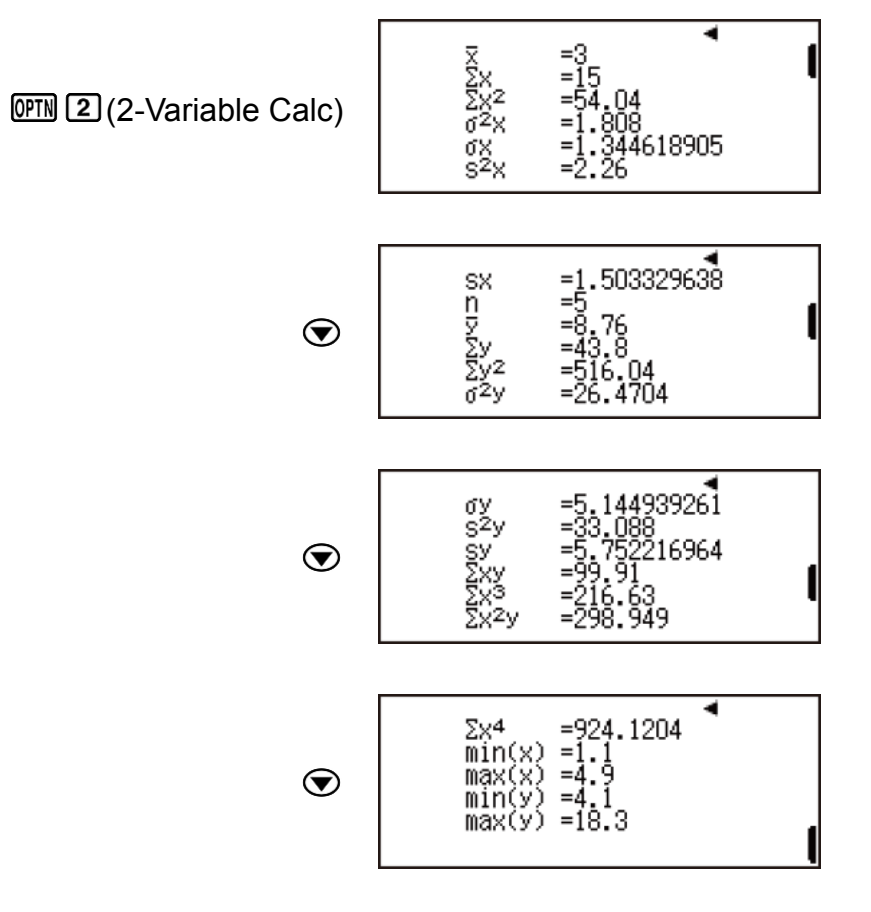

Hiển thị kết quả tính toán hồi quy dựa trên dữ liệu đưa vào.

٠  $\substack{\mathsf{y} = \mathsf{a} + \mathsf{b}/\mathsf{x} \\ \mathsf{a} = -0.093440618 \\ \mathsf{b} = 20.26709711 \\ \mathsf{r} = 0.9998526953}$ 

AC OFN 3 (Regression Calc)

Tính toán hằng số không đổi của hệ số hồi quy a, hệ số hồi quy b, và hệ số tương quan r.

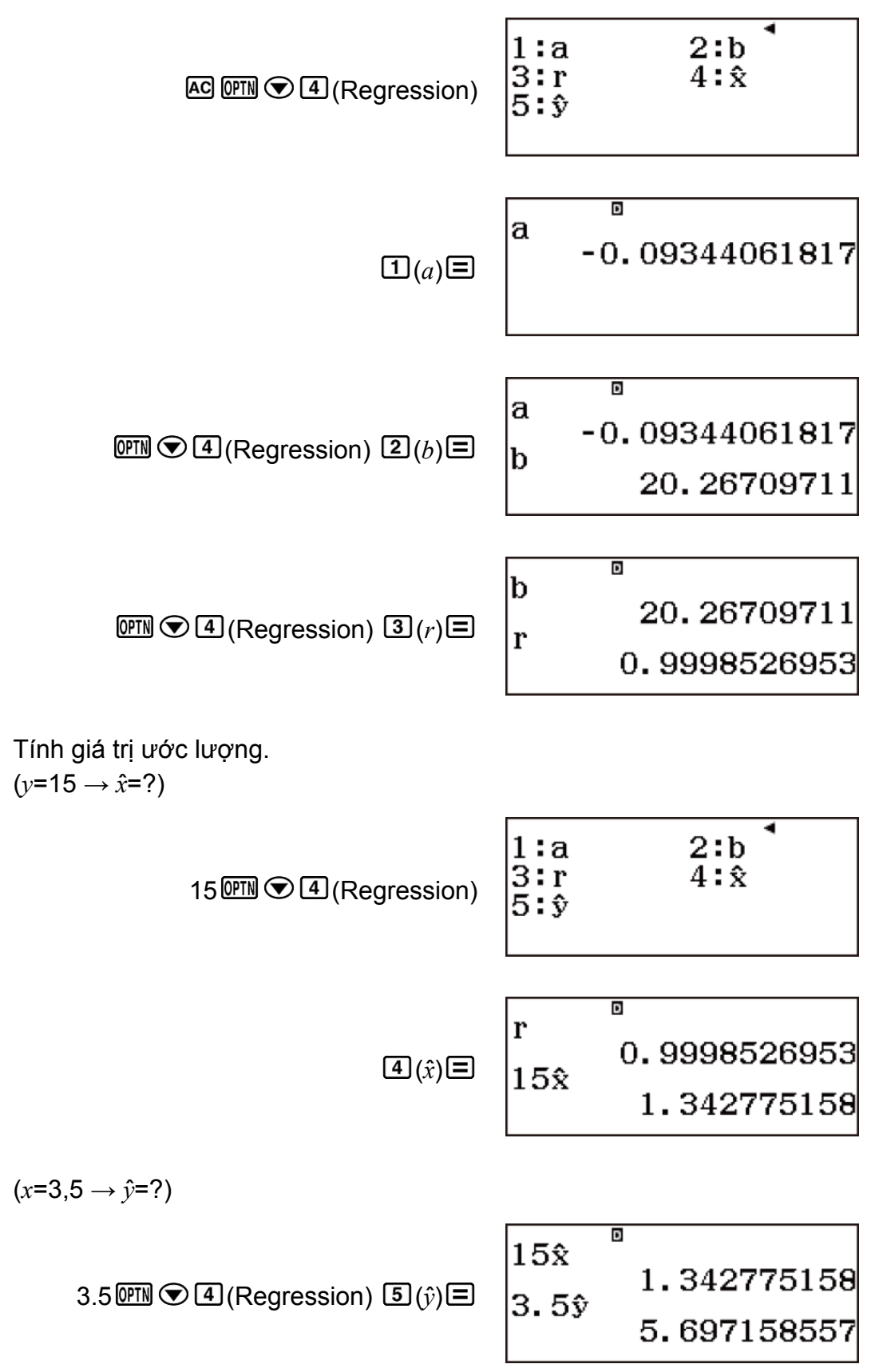

## **Tính toán phân phối**

Bạn có thể sử dụng các quy trình dưới đây để thực hiện bảy loại tính toán phân phối khác nhau.

1. Nhấn **III**, chon biểu tượng phượng thức Distribution, rồi sau đó nhấn  $\boldsymbol{\Xi}$ .

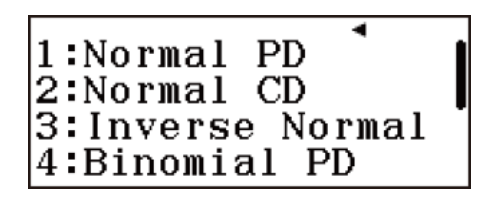

2. Trên menu xuất hiện, nhấn một trong các phím dưới đây để chọn loại tính toán phân phối.

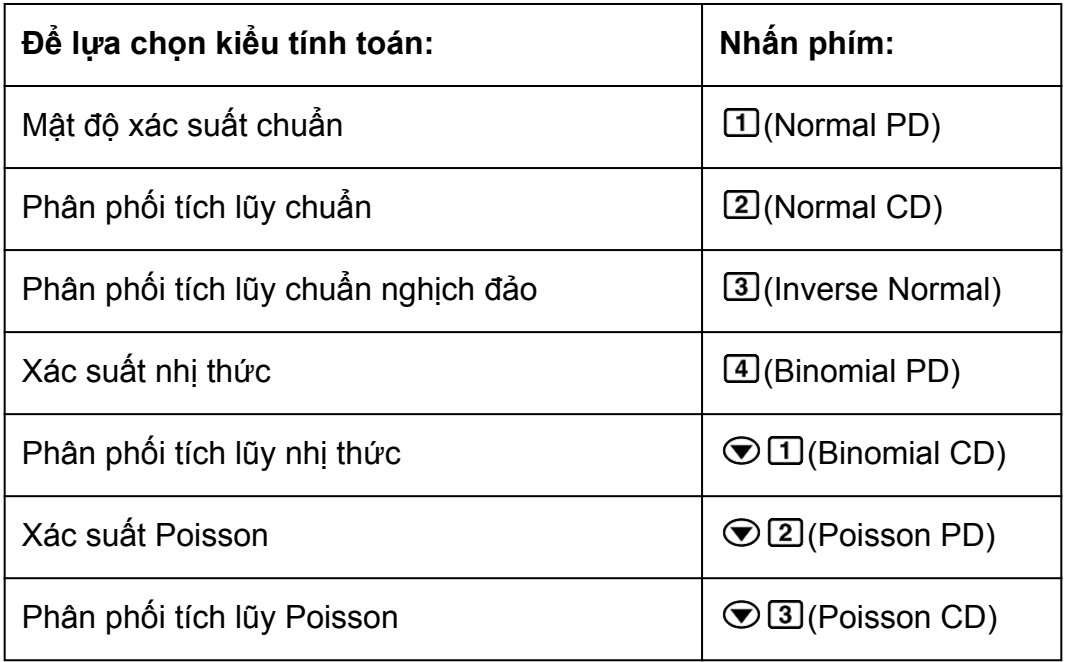

- Nếu bạn đã chọn Normal PD, Normal CD hoặc Inverse Normal làm loại tính toán, đi đến bước 4 của quy trình này. Đối với bất kỳ loại tính toán nào khác, đi đến bước 3.
- 3. Trên hộp thoại xuất hiện, chọn một phương pháp nhập dữ liệu (*x*).

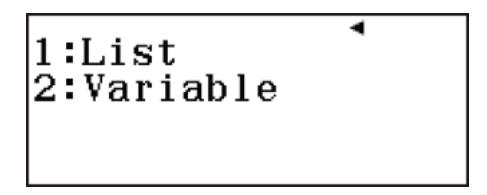

- Để nhập nhiều mục dữ liệu x cùng một lúc, nhấn  $\Box$ (List). Để nhập một mục dữ liệu, nhấn 2 (Variable).
- Nếu bạn đã chọn  $\mathbb{I}$ (List) ở trên, màn hình danh sách sẽ xuất hiện vào lúc này để bạn có thể nhập các mục dữ liệu *x*.

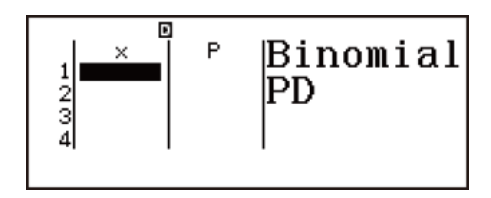

- 4. Nhập giá trị cho các biến.
	- Các biến yêu cầu dữ liệu đưa vào phụ thuộc vào loại tính toán bạn đã chọn ở bước 2 của quy trình này.
- 5. Sau khi nhập giá trị cho tất cả các biến, nhấn  $\Xi$ .
	- Thao tác này sẽ hiển thị kết quả tính toán.
	- Nhấn  $\Xi$  trong khi kết quả tính toán được hiển thị sẽ trở về màn hình nhập biến.

**Lưu ý**

- Nếu bạn chọn mục khác với "List" ở bước 3 của quy trình này, kết quả tính toán sẽ được lưu trong bộ nhớ Ans.
- Độ chính xác tính toán phân phối lên đến sáu chữ số có nghĩa.

#### **Để thay đổi loại tính toán phân phối:**

1 Nhấn **OPTN** 

1:Select Type 2:Editor

2. Nhấn  $\Box$  (Select Type).

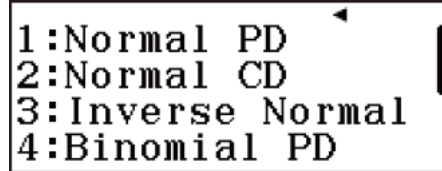

3. Chọn loại phân phối bạn muốn.

## **Các biến chấp nhận nhập**

Các biến tính toán phân phối chấp nhận giá trị nhập là các biến dưới đây.

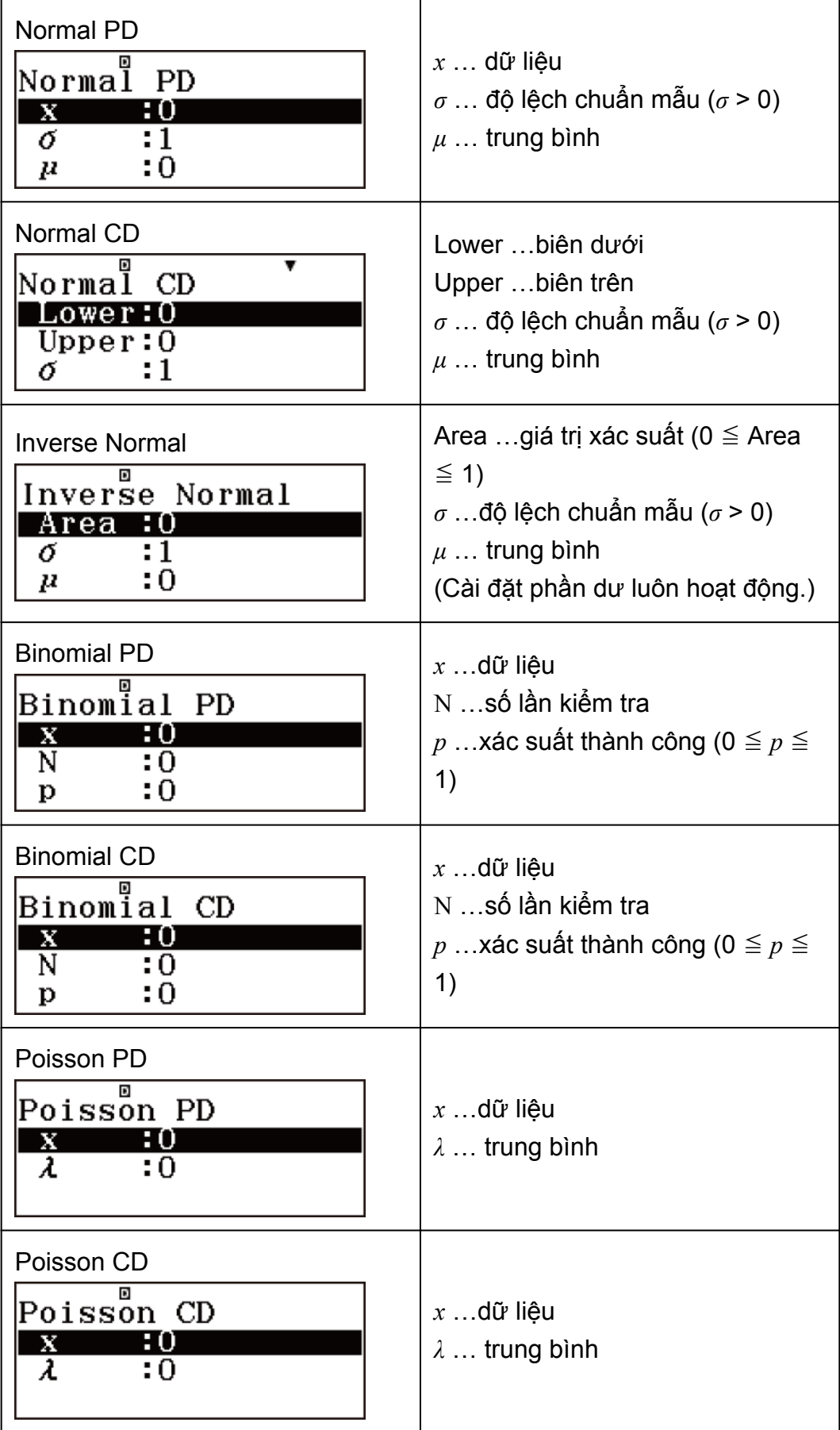

### **Màn hình danh sách**

Bạn có thể nhập tối đa 45 mẫu dữ liệu cho mỗi biến. Kết quả tính toán cũng được hiển thị trên Màn hình danh sách.

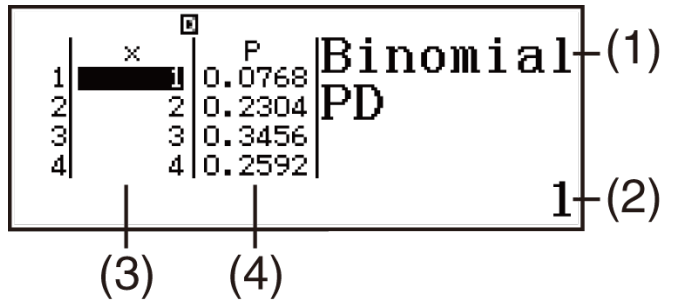

- (1) Kiểu tính toán phân phối
- (2) Giá trị tại vị trí con trỏ hiện tại
- (3) Dữ liệu (*x*)
- (4) Kết quả tính toán (P)

#### **Để chỉnh sửa dữ liệu:**

Chuyển con trỏ tới ô có chứa dữ liệu bạn muốn chỉnh sửa, nhập dữ liệu mới, sau đó nhấn  $\Xi$ .

#### **Để xóa dữ liệu:**

Chuyển con trỏ tới dữ liệu bạn muốn xoá rồi nhấn DEU.

#### **Để chèn dữ liệu:**

1. Chuyển con trỏ tới vị trí bạn muốn chèn dữ liệu.

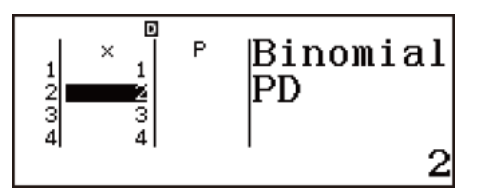

2. Nhấn **IDEN** 2 (Editor).

 $1:Insert$ Row 2:Delete All

3. Nhấn  $\Box$  (Insert Row).

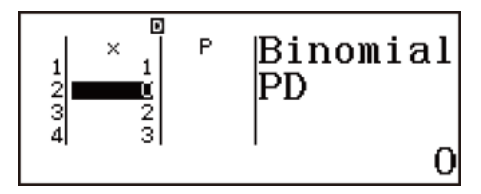

4. Nhập dữ liệu.

#### **Để xóa tất cả dữ liệu:**

Nhấn (PTN 2 (Editor) 2 (Delete All).

### **Ví dụ tính toán Phương thức Distribution**

- **Ví dụ 1:** Để tính toán mật độ xác suất chuẩn khi *x* = 36, *σ* = 2, *μ* = 35
- 1. Thực hiện thao tác phím dưới đây để chon Normal PD. (Select Type) (Normal PD)
	- Thao tác này sẽ hiển thị màn hình nhập biến.

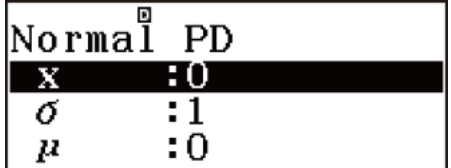

2. Nhập giá trị cho *x*, *σ*, và *μ*. 36日2日35日

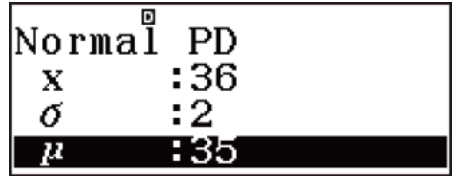

3. Nhận  $\Xi$ .

• Thao tác này sẽ hiển thị màn hình nhập biến.

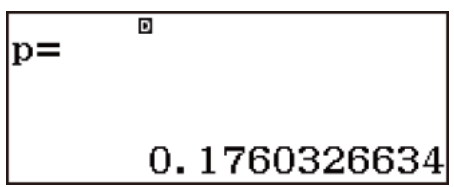

**Kết quả:** 0,1760326634

• Nhấn  $\Xi$  lại lần nữa hoặc nhấn kg trở lại màn hình nhập biến ở bước 1 của quy trình này.

**Lưu ý**

• Bạn có thể gán nghiệm hiện đang được hiển thị cho một biến. Trong lúc nghiệm được hiển thị, nhấn sm sau đó nhấn phím tương ứng với tên của biến mà ban muốn gán.

**Ví dụ 2:** Để tính toán xác suất nhị thức cho dữ liệu {10, 11, 12, 13, 14} khi N = 15 và *p* = 0,6

- 1. Thực hiện thao tác phím dưới đây để chọn Binomial PD. (Select Type) (Binomial PD)
- 2. Do bạn muốn nhập bốn giá trị dữ liệu  $(x)$ , nên nhấn  $\Box$  (List) ở đây.
	- Thao tác này sẽ hiển thị Màn hình danh sách.

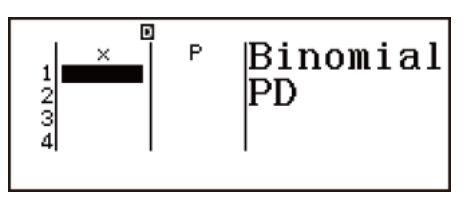

3. Nhập một giá trị cho *x*. 10 日 11 日 12 日 13 日 14 日

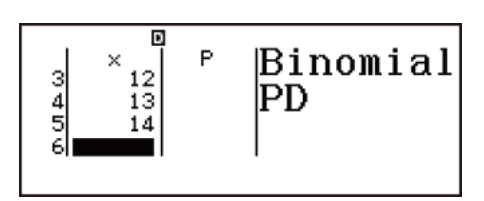

- 4. Sau khi nhập tất cả các giá trị, nhấn  $\Xi$ .
	- Thao tác này sẽ hiển thị màn hình nhập biến.

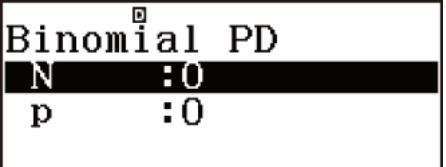

5. Nhập giá trị cho N và *p*. 15 旦 0.6 旦

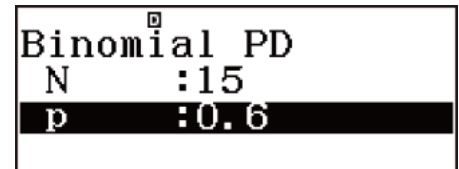

- 6. Nhấn  $\Xi$ .
	- Thao tác này làm quay trở lại Màn hình danh sách, với kết quả tính toán cho mỗi giá trị *x* hiện trong cột P.

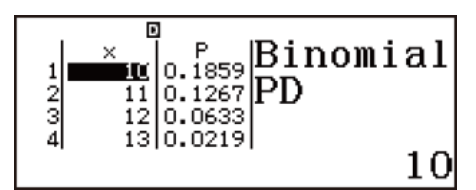

7. Nhấn  $\odot \odot \odot \odot \odot$ .

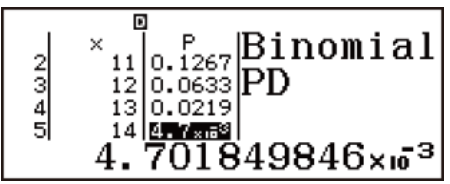

**Kết quả:**  $x = x$ ác suất nhị thức của 10  $\approx 0.18594$ 

- *x* = xác suất nhị thức của 11 ≒ 0,12678
- *x* = xác suất nhị thức của 12 ≒ 0,063388
- *x* = xác suất nhị thức của 13 ≒ 0,021942
- *x* = xác suất nhị thức của 14 ≒ 4,7018 × 10−3
- Nhấn  $\Xi$  trở lại màn hình nhập biến ở bước 4 của quy trình này.

**Lưu ý**

- Việc thay đổi bất kỳ giá trị *x* nào ở bước 6 của quy trình trên sẽ xóa tất cả các kết quả tính toán và trở về bước 2. Trong trường hợp này, tất cả các giá trị *x* khác (ngoại trừ giá trị bạn đã thay đổi) và các giá trị được gán cho biến N và *p* vẫn giữ nguyên. Điều này có nghĩa là bạn có thể lặp lại phép tính chỉ thay đổi một giá trị cụ thể.
- Trên Màn hình danh sách, bạn có thể gán giá trị trong một ô cho một biến. Chuyển con trỏ ô đến ô chứa giá trị bạn muốn gán, nhấn *S*ID, rồi nhấn phím tương ứng với tên biến mong muốn.
- Một thông báo lỗi xuất hiện nếu giá trị nhập nằm ngoài miền cho phép. "ERROR" sẽ xuất hiện trong cột P của Màn hình kết quả khi nhập giá trị cho dữ liệu tương ứng nằm ngoài miền cho phép.

### **Tạo một bảng số**

Phương thức Table tạo ra một bảng số dựa trên một hoặc hai hàm. Bạn có thể sử dụng hàm *f*(*x*) hoặc hai hàm *f*(*x*) và *g*(*x*).

## **Cấu hình chức năng tạo bảng số**

Thực hiện các bước sau để tạo một bảng số.

1. Nhấn  $\mathbb{E} \mathbb{E}$ , chọn biểu tượng phương thức Table, rồi sau đó nhấn  $\Xi$ .

• Thao tác này sẽ hiển thị màn hình nhập hàm.

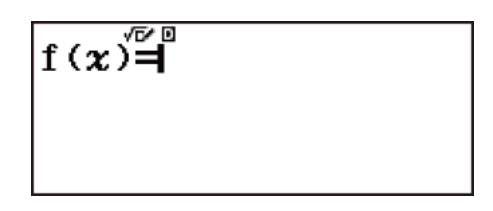

- 2. Sử dụng biến *x* để nhập hai hàm, một ở dạng thức *f*(*x*) và một ở dạng thức  $g(x)$ .
	- Hãy chắc chắn nhập biến  $x$  ( $\mathbb{Z}$ ) hoặc  $\mathbb{R}$   $\square(x)$ ) khi tạo một bảng số. Bất kỳ biến nào khác *x* đều được xử lí như một hằng số.
	- Nếu bạn đang sử dụng một hàm dụy nhất, hãy nhập hàm theo dạng thức  $f(x)$ .
- 3. Trên hộp thoại Table Range xuất hiện, nhập giá trị cho Start, End, và Step.

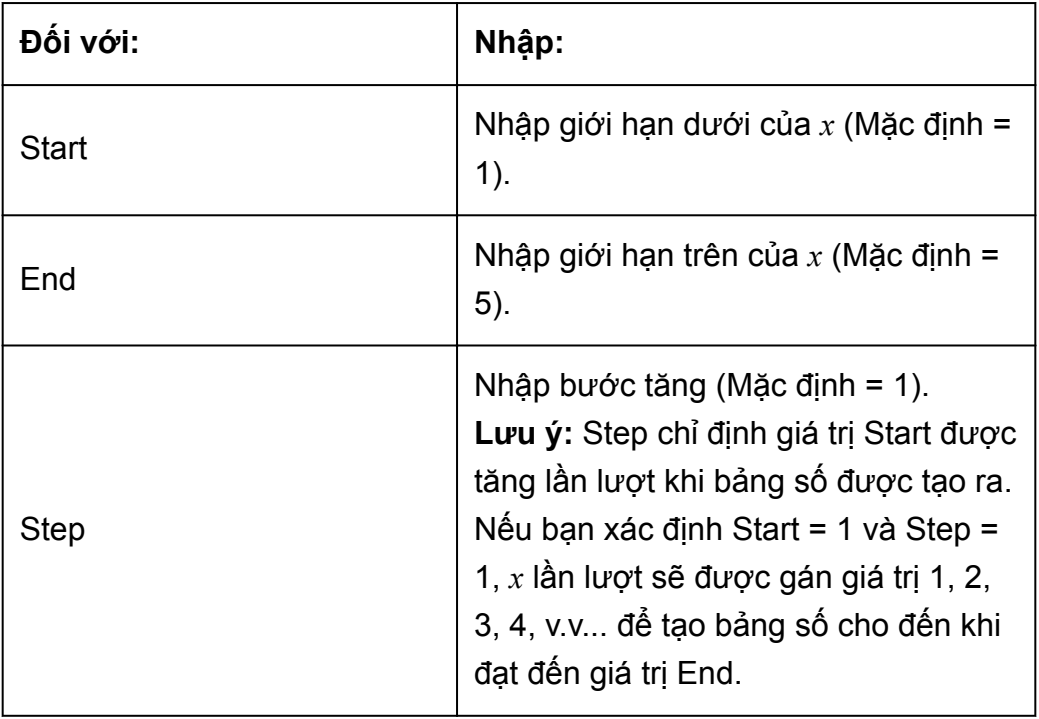

- Nhấn  $\Xi$  tạo và hiển thị bảng số theo hộp thoại Table Range.
- Nhấn khi màn hình bảng số được hiển thị sẽ trở lại màn hình nhập hàm ở bước 2.

**Ví dụ:** Để tạo bảng số cho hàm  $f(x) = x^2 + \frac{1}{2}$  $\frac{1}{2}$  và  $g(x) = x^2 - \frac{1}{2}$  $\frac{1}{2}$ cho miền -1 ≦ *x* ≦ 1, được tăng theo bước nhảy 0,5

$$
\boxed{x}\,\boxed{x}\,\boxed{+}\,1\,\boxed{=}
$$

$$
f(x)=x^2+\frac{1}{2}
$$

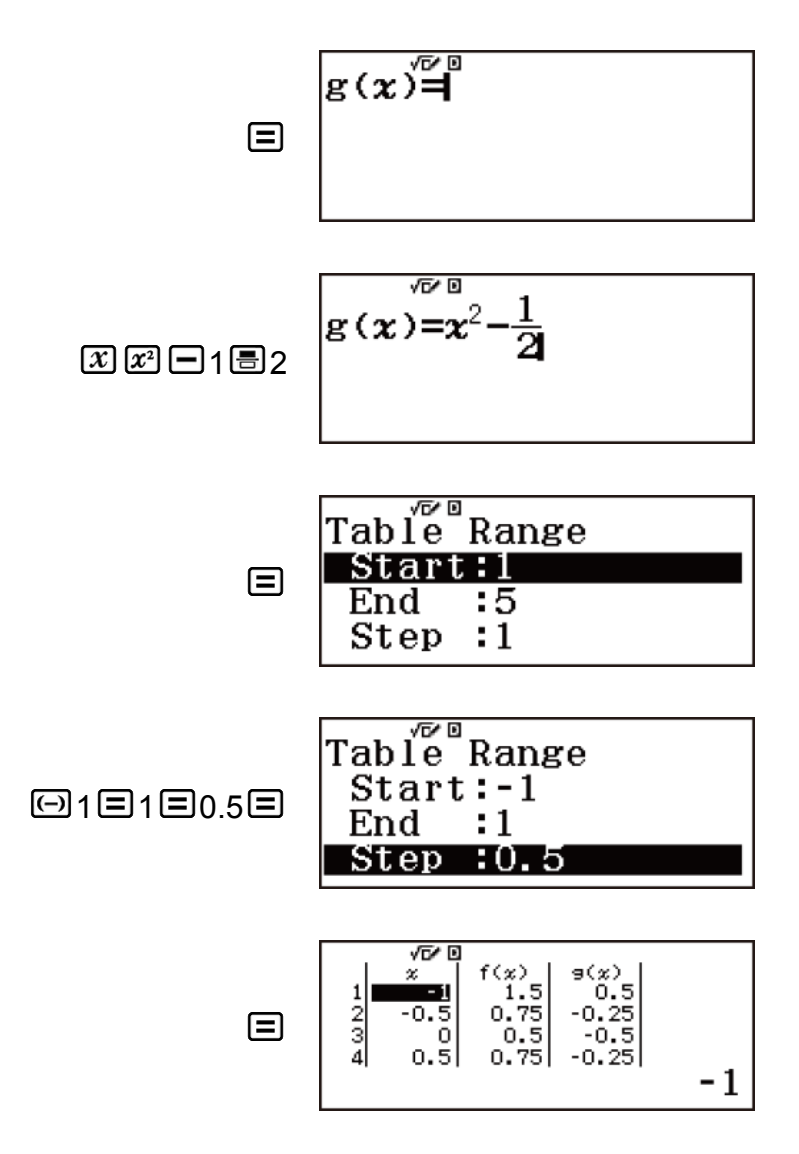

#### **Mẹo:**

- Trong bảng số, bạn có thể thay đổi giá trị trong ô *x* đang được tô đậm. Thay đổi giá trị *x* làm cho các giá trị *f*(*x*) và *g*(*x*) trong cùng một dòng được cập nhật tương ứng.
- Nếu có giá trị trong ô *x* phía trên ô *x* đang được tô đâm, hãy nhấn  $\bm{\boxplus}$ hoặc  $\Xi$  sẽ tự động nhập vào ô được tô đậm một giá trị bằng với giá trị của ô ở trên đó công với giá trị Step. Tương tư, việc nhấn  $\Xi$  sẽ tự động nhập giá trị bằng giá trị của ô ở trên nhỏ hơn giá trị Step. Giá trị *f*(*x*) và *g*(*x*) trong cùng một dòng cũng được cập nhật tương ứng.

#### **Lưu ý**

- Số dòng tối đa trong bảng số được tạo ra phụ thuộc vào cài đặt bảng menu thiết lập. Hỗ trợ tối đa 45 dòng cho cài đặt "*f*(*x*)" trong khi đó hỗ trợ tối đa 30 dòng cho cài đặt "*f*(*x*),*g*(*x*)".
- Thao tác tạo bảng số làm cho nội dung của biến *x* bị thay đổi.

#### **Quan trọng!**

• Chức năng nhập trong chế độ này sẽ bị xóa bất cứ khi nào các cài đặt Input/Output bị thay đổi trong phương thức Table.

## **Tính toán phương trình**

Thực hiện các bước dưới đây để giải phương trình Phương thức Equation/Func.

1. Nhấn **III**, chon biểu tượng phương thức Equation/Func, rồi sau đó  $nhán =$ .

> 1:Simul Equation 2:Polynomial

2. Trên menu xuất hiện, lựa kiểu phương trình.

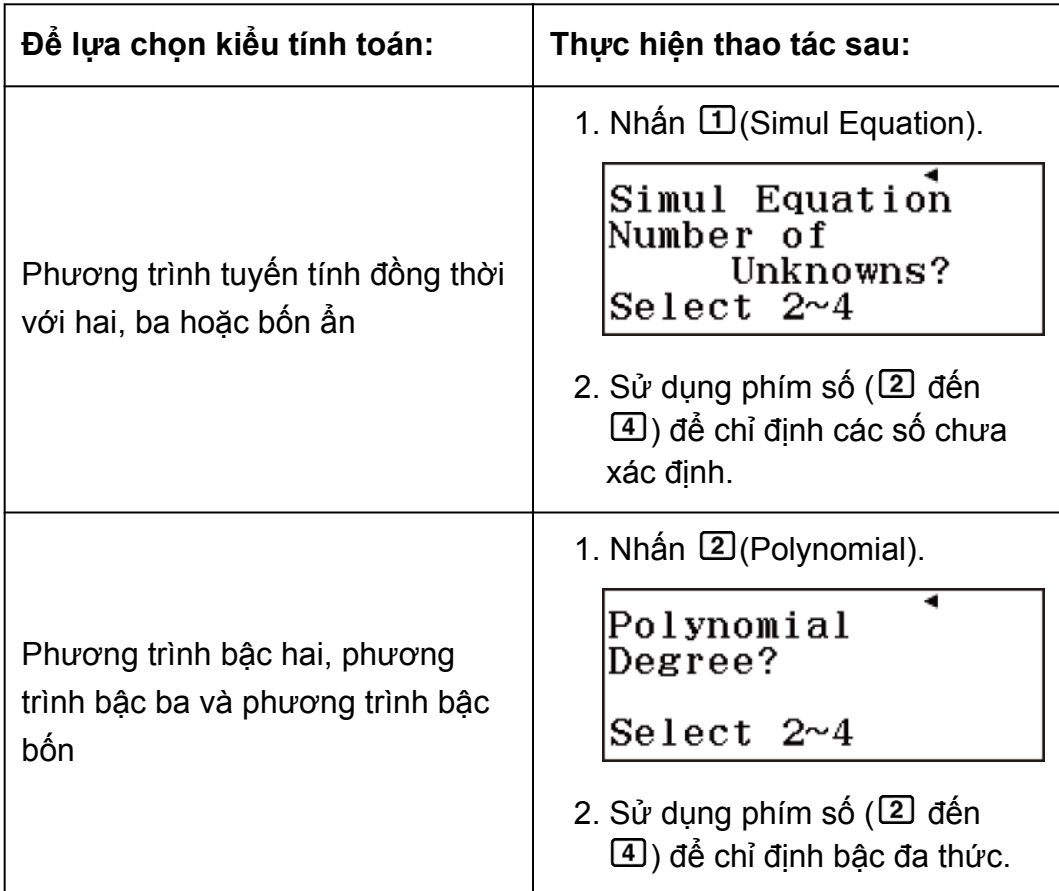

- 3. Sử dụng Bộ soạn thảo hệ số xuất hiện để nhập giá trị hệ số.
	- Sau khi nhập giá trị, nhấn  $\Xi$ . Thao tác này đăng ký giá trị và hiển thị lên đến sáu chữ số của giá trị đó trong ô đang được chọn.
	- Ví dụ, để giải 2*x*<sup>2</sup> + *x* − 3 = 0, nhấn **②**(Polynomial)**③** trong bước 2.

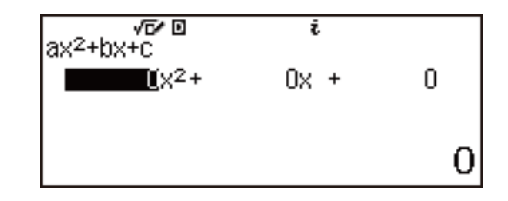

Sử dụng Bộ soạn thảo hệ số xuất hiện để nhập  $2 \Xi 1 \Xi$   $\Box$  3  $\Xi$ .

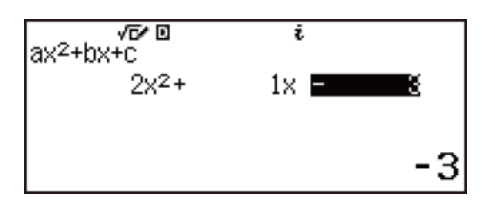

- Nhấn <sup>g</sup> sẽ xoá tất cả các hệ số thành không.
- 4. Sau khi điều chỉnh tất cả các giá trị theo ý muốn của bạn, nhấn  $\Xi$ .
	- Điều này sẽ hiển thị nghiệm. Mỗi lần nhấn  $\circledast$  (hoặc  $\Xi$ ) sẽ cho hiển thị một nghiệm khác. Nhấn <sup>∈</sup> khi nghiệm cuối cùng được hiển thị sẽ trở lại Bộ soạn thảo hệ số.

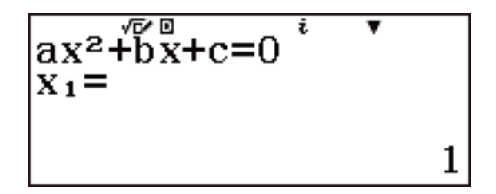

- Một thông báo xuất hiện để cho bạn biết khi không có nghiệm hoặc khi có nghiệm vô tỉ. Nhấn  $\overline{AB}$  hoặc  $\overline{B}$  sẽ quay trở lại Bộ soạn thảo hệ số.
- Dang thức hiển thị của nghiệm theo cài đặt dạng thức Input/Output và Complex của menu thiết lập.
- Bạn có thể gán nghiệm hiện đang được hiển thị cho một biến. Trong lúc nghiệm được hiển thị, nhấn SID và sau đó nhấn phím tương ứng với tên của biến mà bạn muốn gán.
- Để trở về Bộ soạn thảo hệ số trong khi bất kỳ nghiệm nào được hiển thị, nhấn  $\overline{AB}$ .

#### **Lưu ý**

• Các nghiệm có  $\sqrt{\phantom{a}}$  chỉ được hiển thi khi loại tính toán được chon là Polynomial.

### **Thay đổi cài đặt kiểu phương trình hiện tại**

1. Nhận **OPTN**.

1:Simul Equation 2:Polynomial

2. Nhấn  $\Box$  (Simul Equation) hoặc  $\Box$  (Polynomial), rồi sau đó nhấn  $\Box$ ,  $\overline{3}$ , hoặc  $\overline{4}$ .

**Lưu ý**

• Thay đổi kiểu phương trình làm cho các giá trị của mọi hệ số Bộ soạn thảo hệ số bị đổi thành không.

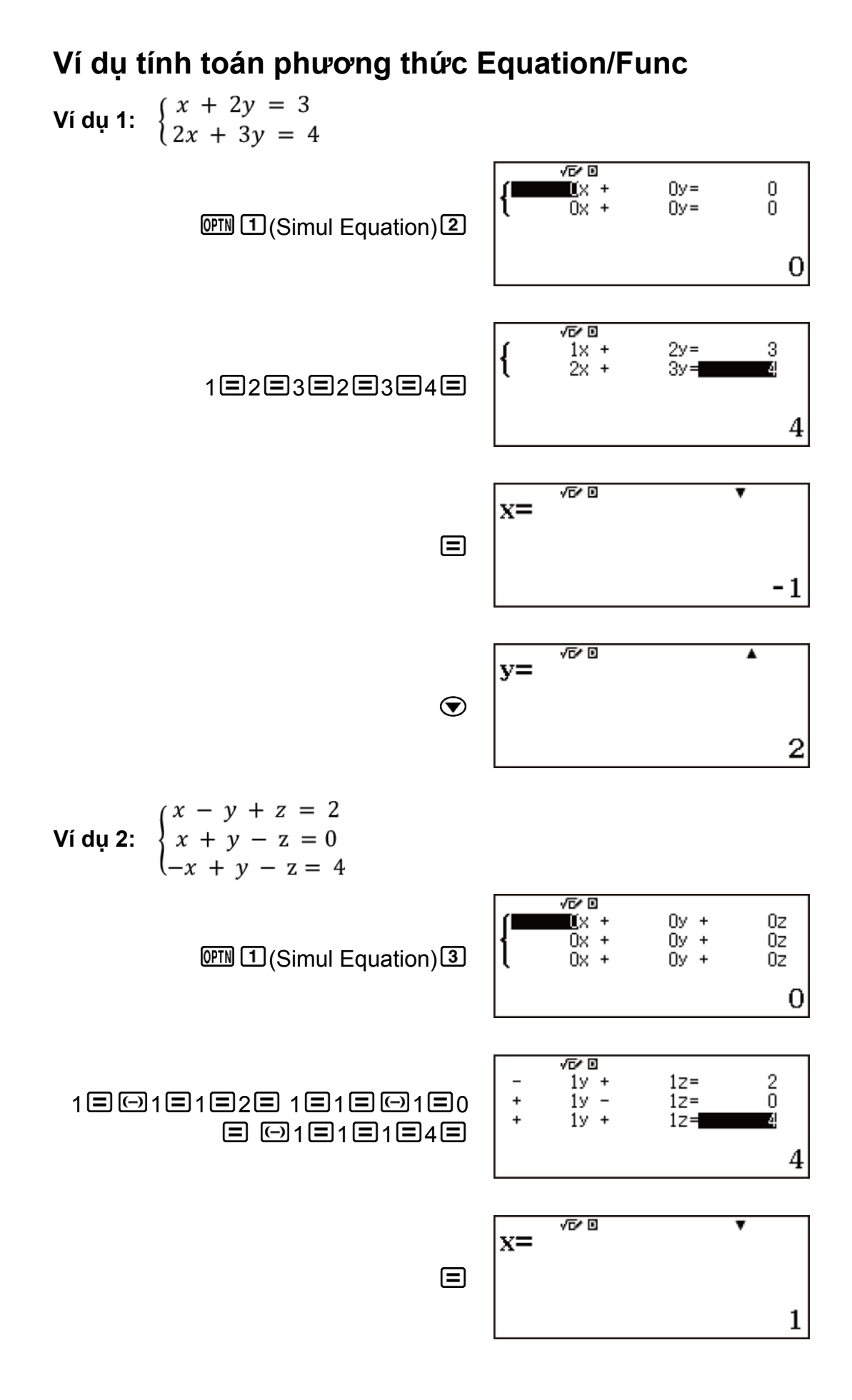

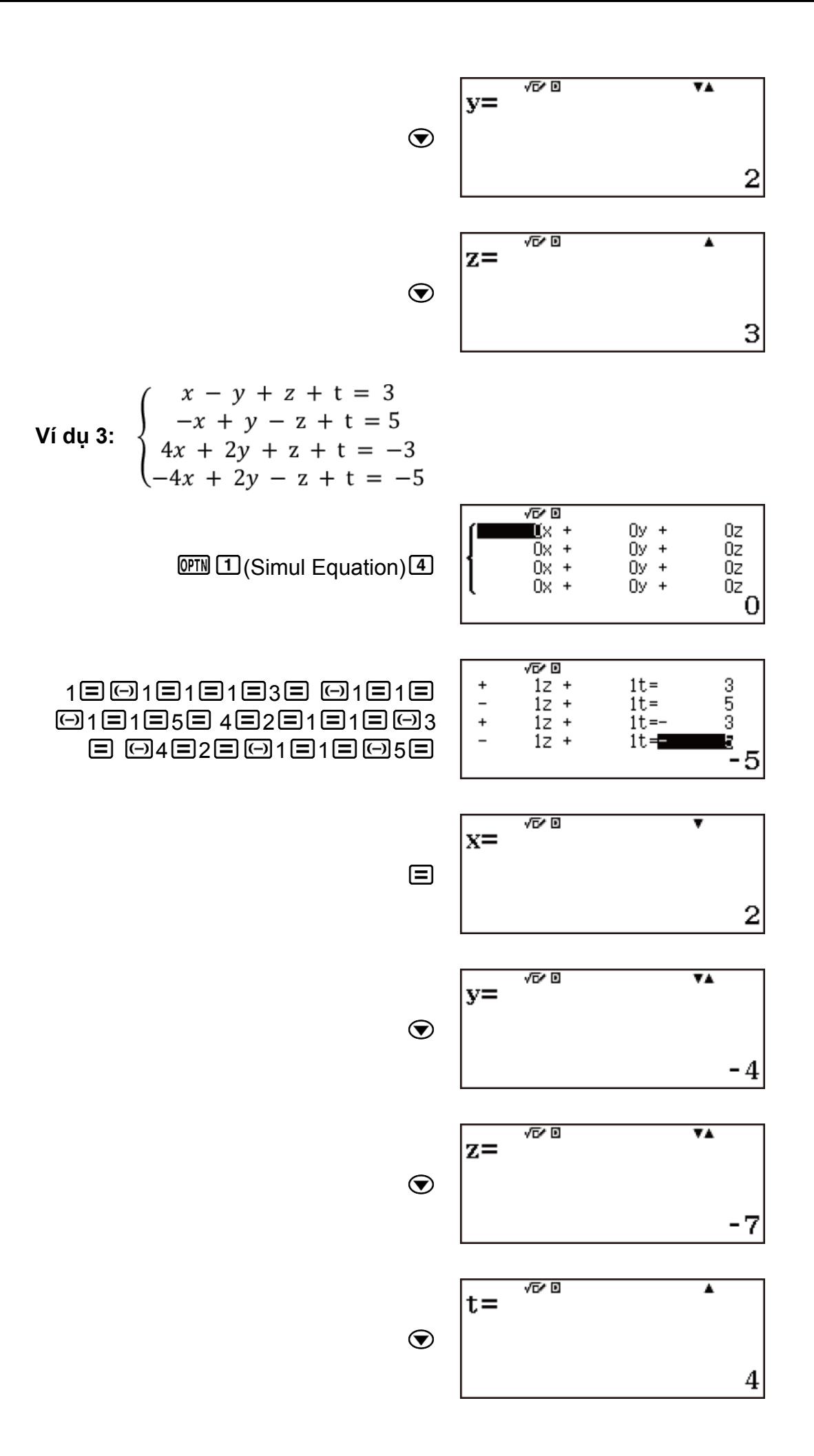

**Ví dụ 4-1:**  $x^2 + 2x + 3 = 0$  (Equation/Func: On)

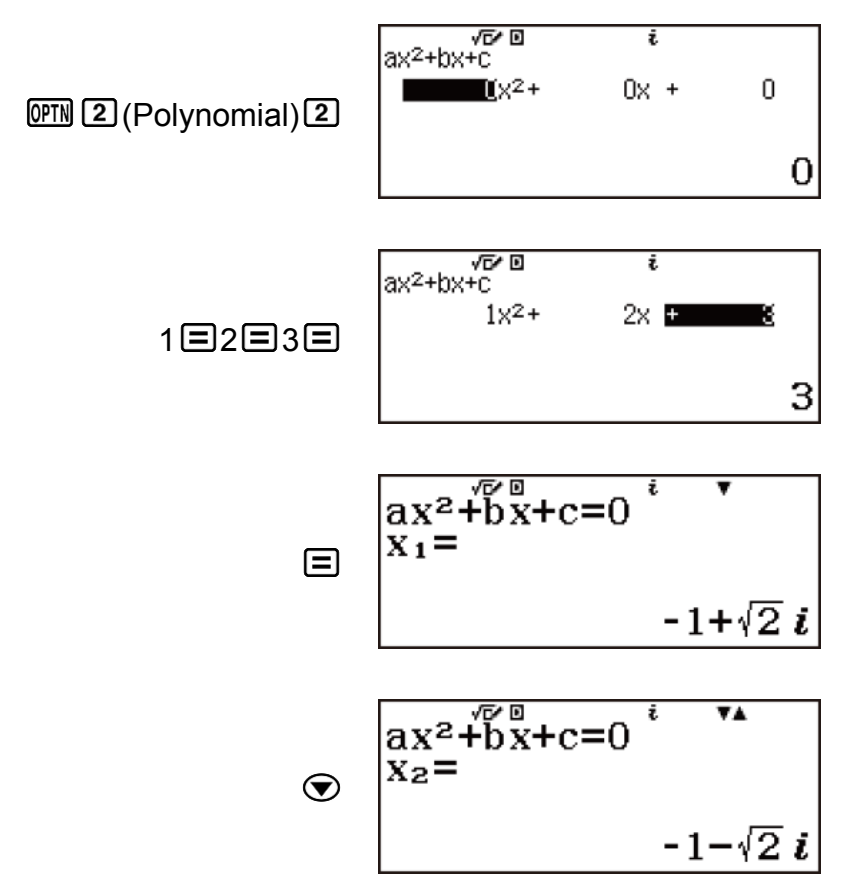

(Hiển thị tọa độ *x* của giá trị nhỏ nhất của y = x2 + 2x − 2.)

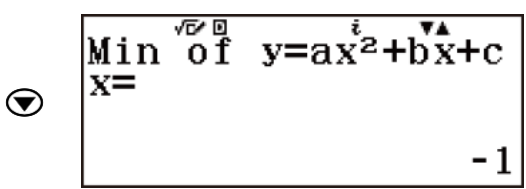

(Hiển thị tọa độ *y* của giá trị nhỏ nhất của y = x2 + 2x − 2.)

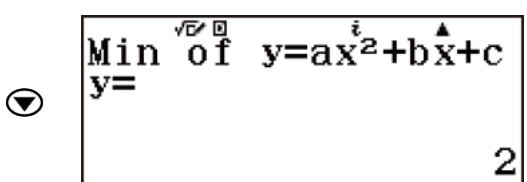

**Ví dụ 4-2:**  $x^2 + 2x + 3 = 0$  (Equation/Func: Off)

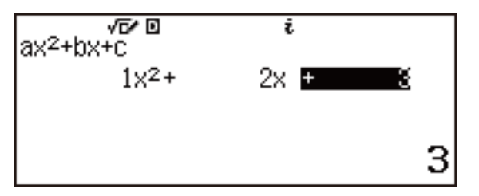

 $\overline{CD}$  (2) (Polynomial) 2 1  $\Xi$  2  $\Xi$  3  $\Xi$ 

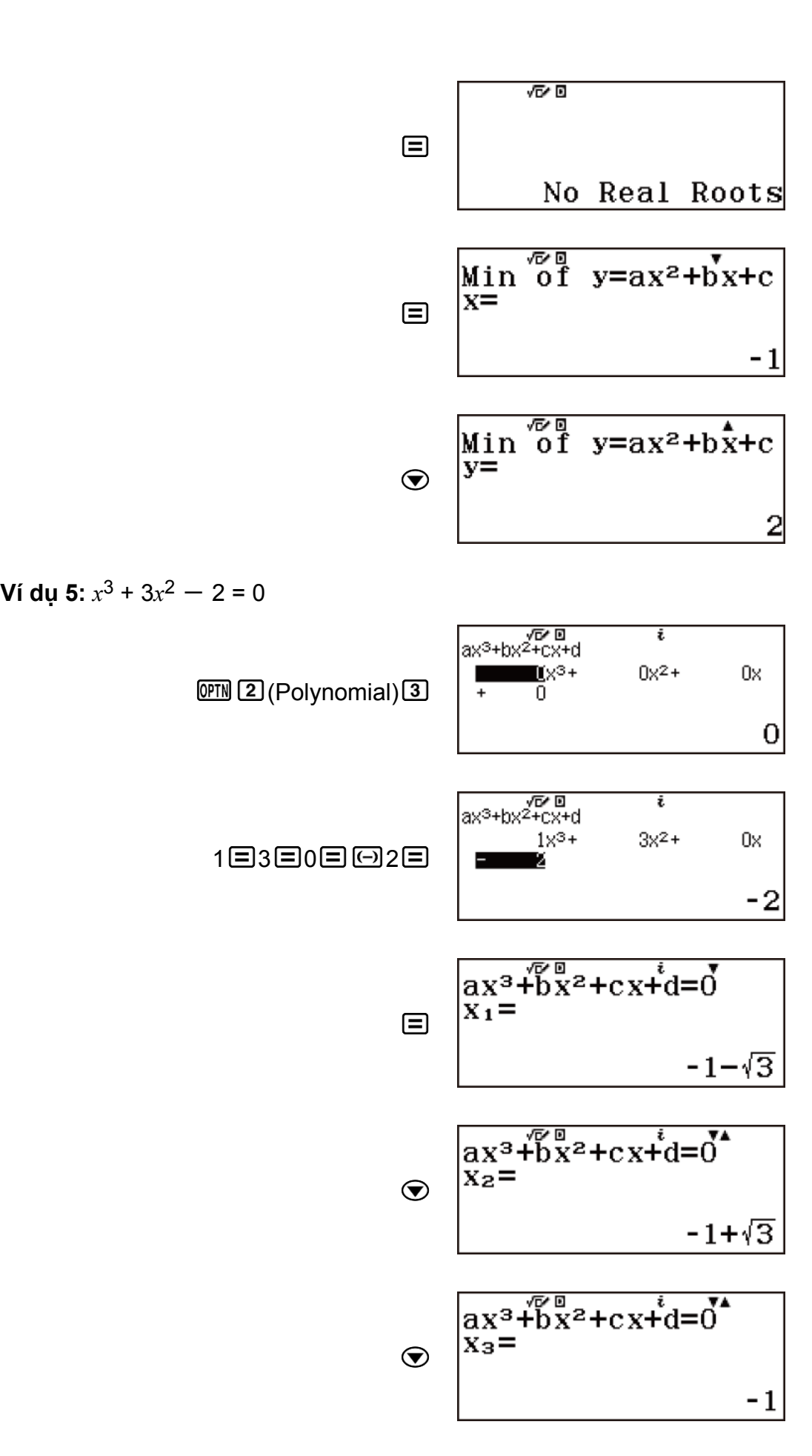

(Hiển thị tọa độ *x* và *y* của giá trị lớn nhất của  $y = x^3 + 3x^2 - 2$ .)

$$
\circled{ = \frac{\begin{bmatrix} \text{Loca}_{1}^{\sqrt{6}} \text{Max of} & \text{A} \\ \text{y}=ax^{3}+bx^{2}+cx+d \\ x=\end{bmatrix}}{\begin{bmatrix} \text{Loca}_{1}^{\sqrt{6}} \text{Max of} & \text{A} \\ \text{y}=ax^{3}+bx^{2}+cx+d \\ y=\end{bmatrix}}
$$

(Hiển thị tọa độ *x* và *y* của giá trị nhỏ nhất của *y* = *x* <sup>3</sup> + 3*x* <sup>2</sup> − 2.)

$$
\odot \begin{array}{l} \text{Loca}^{\sqrt{6} \text{B}} \text{Min of} \\ y = ax^3 + bx^2 + cx + d \\ x = 0 \end{array}
$$

$$
\odot \begin{array}{l}\n\text{LocaI Min of} \\
y = ax^3 + bx^2 + cx + d \\
y = 2\n\end{array}
$$

**Ví dụ 6:**  $x^4 + x^3 - 2x^2 - x + 1 = 0$ 

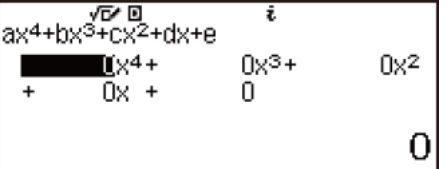

<sup>(Prid</sup> 2 (Polynomial)<sup>4</sup>

1日1日回2日回1日1日

$$
\begin{array}{ccc}\n & \stackrel{\sqrt{D} \cup B}{\sim} & i \\
 & \stackrel{\sqrt{D} \cup B}{\sim} & i \\
 & \stackrel{\text{1x4+}}{\sim} & i \times 3 \\
 & & \stackrel{\sqrt{2}}{\sim} & i \times 4 \\
 & & \stackrel{\sqrt{2}}{\sim} & i \times 3 \\
 & & & \stackrel{\sqrt{2}}{\sim} & i \times 4 \\
 & & & & \stackrel{\sqrt{2}}{\sim} & i \times 4 \\
 & & & & \stackrel{\sqrt{2}}{\sim} & i \times 4 \\
 & & & & & \end{array}
$$

$$
\begin{array}{l}\nax^4 + bx^3 + \cdots + e = 0 \\
x_1 = \n\end{array}
$$

$$
\circledcirc
$$
\n
$$
\begin{array}{r}\nax^4 + bx^3 + \cdots + e = 0 \\
x^2 = 0.6180339887\n\end{array}
$$

 $\qquad \qquad \textbf{1}$ 

$$
\circled{}
$$
\n
$$
\frac{ax^{4}+bx^{3}+\cdots+a=0}{x_{3}=}
$$
\n
$$
\circled{}
$$
\n
$$
\frac{ax^{4}+bx^{3}+\cdots+a=0}{x_{4}=}
$$
\n
$$
\circled{}
$$
\n
$$
x_{4}=
$$
\n
$$
-1.618033989
$$

### **Tính toán bất phương trình**

Bạn có thể sử dụng thủ tục dưới đây để giải bất phương trình cấp 2, 3, hoặc 4.

1. Nhấn **MENU**, chọn biểu tượng phương thức Inequality, rồi sau đó nhấn  $\boldsymbol{\Xi}$ .

> Polynomial Degree?

Select  $2~4$ 

- 2. Trên hộp thoại xuất hiện, sử dụng phím số (2 đến 4) để xác định bậc của bất phương trình.
	- Ví dụ, nhấn 2 (Bất phương trình bậc 2).

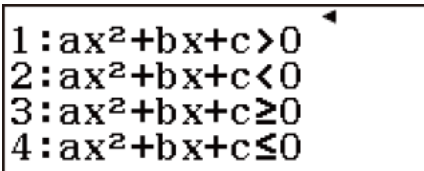

- 3. Trên menu xuất hiện, sử dụng các phím từ  $\Box$  tới  $\Box$  để chon hướng và loại biểu tượng của bất phương trình.
	- Ví du, nhấn  $2$  (ax<sup>2</sup>+bx+c<0).

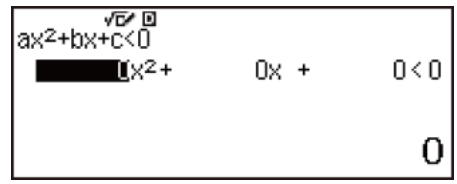

- 4. Sử dụng Bộ soạn thảo hệ số xuất hiện để nhập giá trị hệ số.
	- Ví dụ, để giải *x* <sup>2</sup> + 2*x* − 3 < 0, hãy nhập giá trị sau cho tất cả các hệ số  $(a = 1, b = 2, c = -3): 1 \boxminus 2 \boxminus \boxdot 3 \boxdot.$

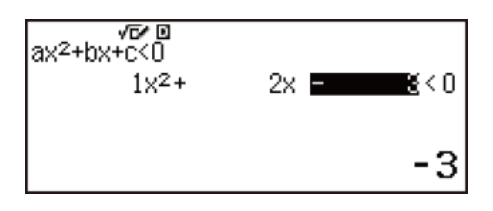

- Nhấn <sup>g</sup> sẽ xoá tất cả các hệ số thành không.
- 5. Sau khi điều chỉnh tất cả các giá trị theo ý muốn của bạn, nhấn  $\Xi$ .
	- Điều này sẽ hiển thị các nghiệm.

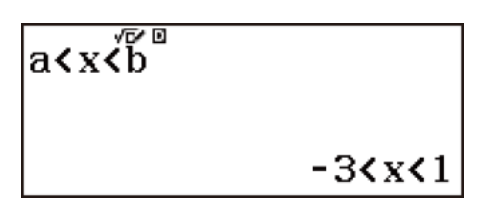

• Để trở về Bộ soạn thảo hệ số trong khi các nghiệm được hiển thị, nhấn  $AC$ 

**Lưu ý**

- Các giá trị không thể chuyển đổi được thành ký pháp kỹ thuật trên màn hình nghiệm.
- Các nghiệm được hiển thị như minh họa trong ảnh chụp màn hình dưới đây khi chọn các mục cài đặt khác ngoài MathI/MathO được chọn cho cài đặt Input/Output trên menu thiết lập.

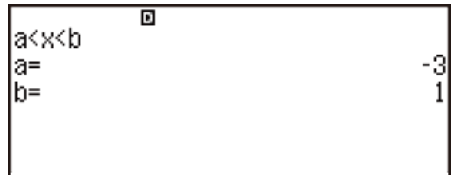

## **Để thay đổi loại bất phương trình:**

1. Nhận **OPTN** 

1:Polynomial

2. Nhấn  $\Box$  (Polynomial), rồi sau đó nhấn  $\Box$ ,  $\Box$ , hoặc  $\Box$ .

#### **Lưu ý**

• Thay đổi bậc của bất phương trình làm cho các giá trị của mọi hệ số Bộ soạn thảo hệ số bị đổi không.

### **Ví dụ tính toán Phương thức Inequality**

**Ví dụ 1:** *x* <sup>2</sup> + 2*x* − 3 ≧ 0

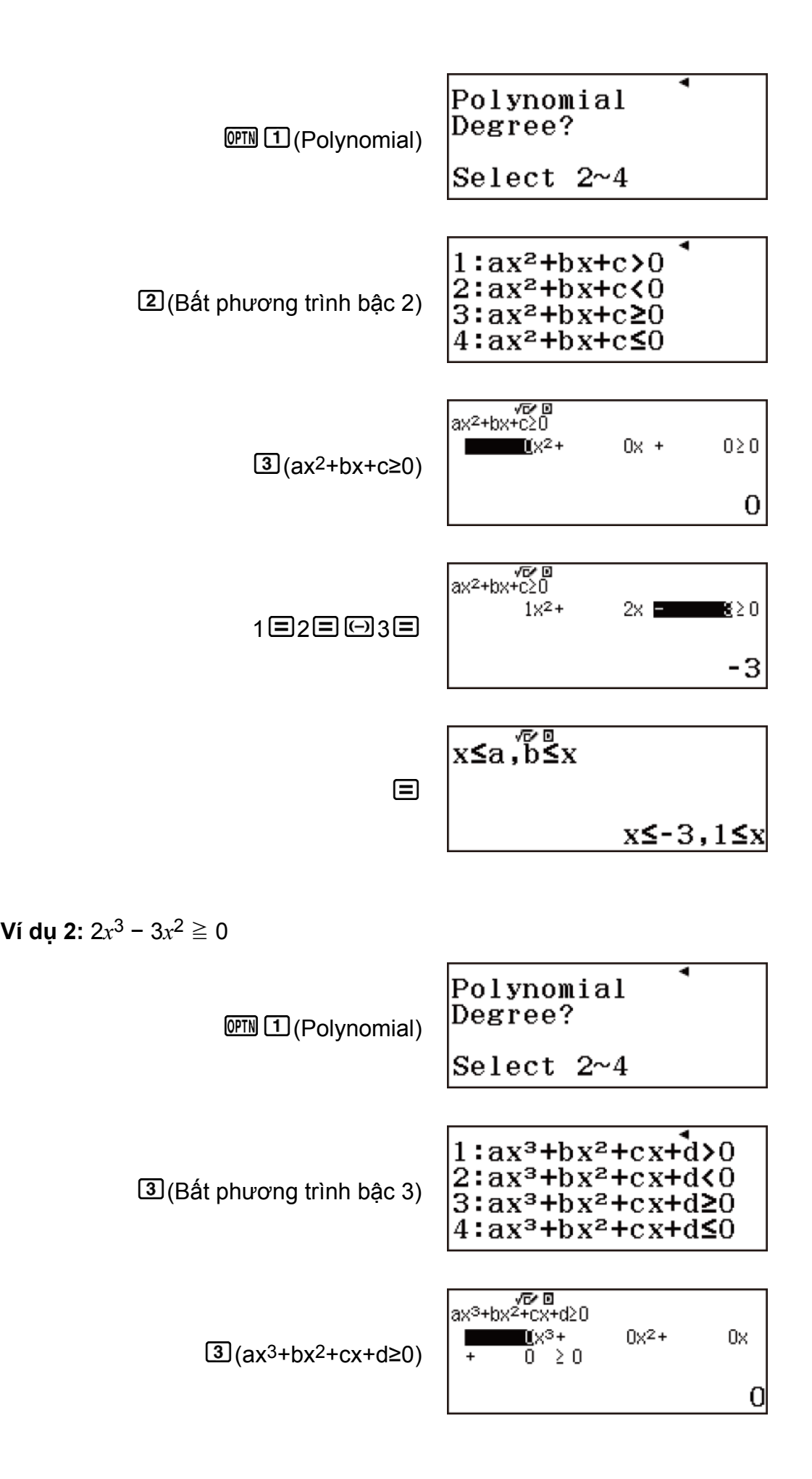

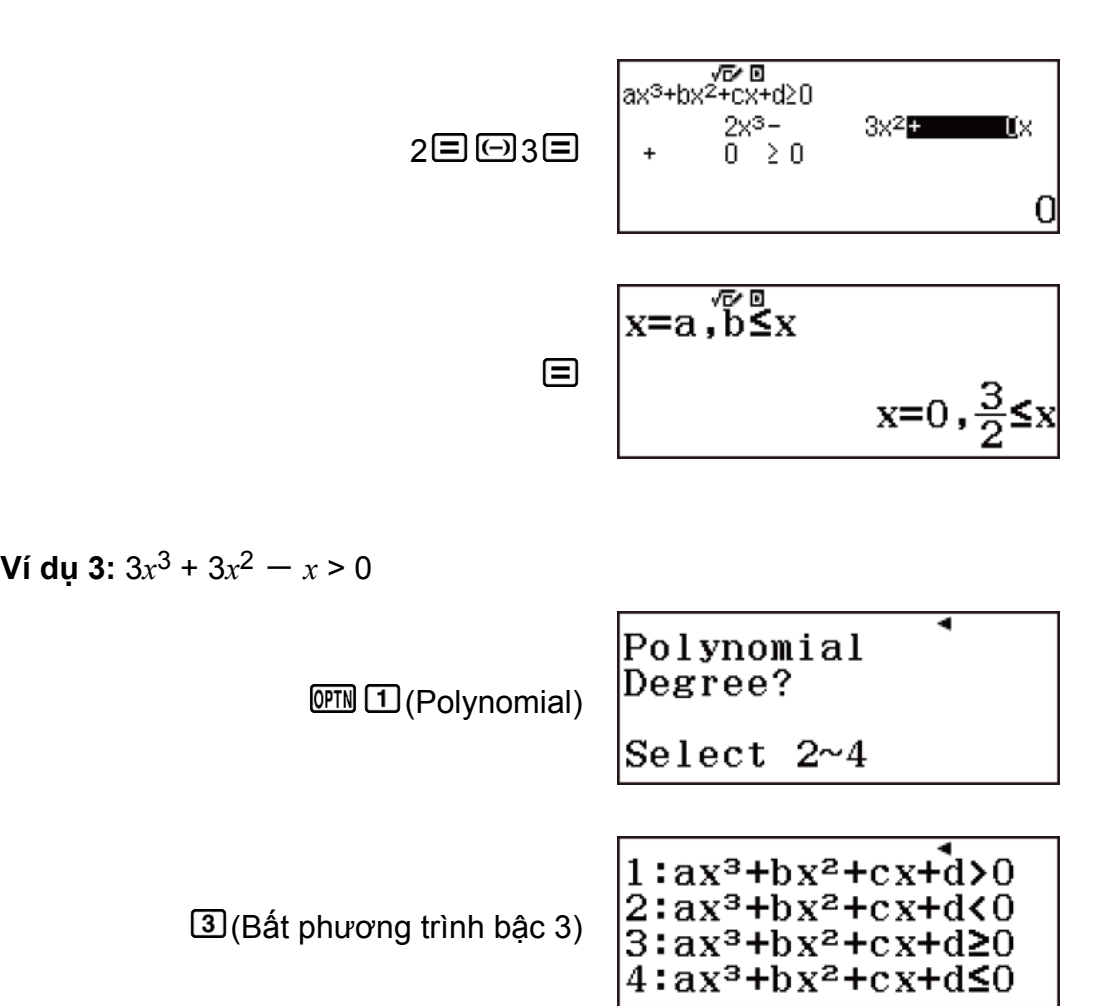

⊠ קבץ<br>ax<sup>3</sup>+bx<sup>2</sup>+cx+d>0  $\mathbb{R}^3$ +  $0x^2 +$ 0x  $\boxed{1}$ (ax<sup>3+</sup>bx<sup>2+</sup>cx+d>0)  $\overline{0}$  > 0  $\overline{0}$ 

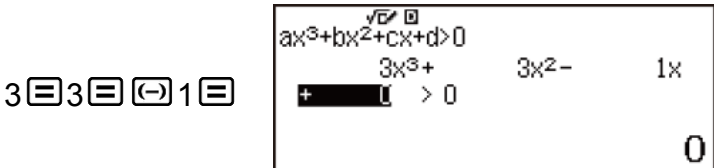

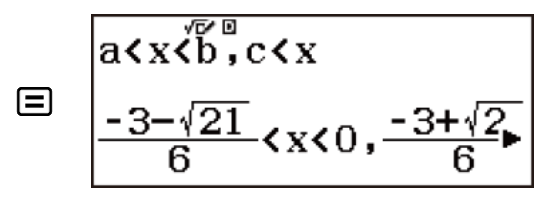

 $ax\sqrt{b}$ ,  $cx$  $\odot\odot\odot$  $\sqrt[4]{\frac{21}{6}}$  < x < 0,  $\frac{-3+\sqrt{21}}{6}$  < x

## **Hiển thị nghiệm đặc biệt**

• "All Real Numbers" xuất hiện trên màn hình nghiệm khi nghiệm của bất phương trình đều là số.

**Ví dụ:** *x* <sup>2</sup> ≧ 0

(Polynomial) (Bất phương trình bậc  $2)$  $3$ (ax<sup>2+bx+c≥0) 1 $\boxminus$  $\boxminus$ </sup>

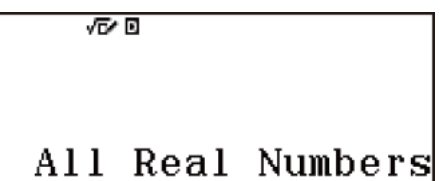

• "No Solution" xuất hiện trên màn hình nghiệm khi bất phương trình vô nghiệm. **Ví dụ:** *x* <sup>2</sup> < 0

(Polynomial) (Bất phương trình bậc  $2)$  $(2)$ (ax<sup>2+</sup>bx+c<0) 1 $\Box$  $\Box$ 

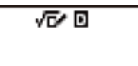

No Solution

### **Kiểm tra tính đúng đắn của biểu thức**

Verify là một hàm mà bạn có thể sử dụng để kiểm tra xem đẳng thức hoặc bất đẳng thức đầu vào là đúng (được chỉ ra bởi True) hay sai (được chỉ báo bởi False). Bạn có thể nhập các biểu thức sau để kiểm tra kết quả trong phương thức Verify.

- Các đẳng thức hoặc bất đẳng thức có chứa một toán tử quan hệ  $4\sqrt{16}$ ,  $4 \neq 3$ ,  $\pi > 3$ ,  $1 + 2 \leq 5$ ,  $(3 \times 6) < (2 + 6) \times 2$ , v.v...
- Các đẳng thức hoặc bất đẳng thức có chứa nhiều toán tử quan hệ  $1 \leq 1 < 1 + 1$ ,  $3 < \pi < 4$ ,  $2^2 = 2 + 2 = 4$ ,  $2 + 3 = 5 \neq 2 + 5 = 8$ , v.v...

**Lưu ý**

• Khi kết quả phán đoán đúng sai của đẳng thức hay bất đẳng thức có chứa một toán tử quan hệ là True, nhấn  $\Xi$  để nhập các giá trị bên phải của biểu thức được phán đoán xuống dòng tiếp theo. Hàm này có thể được sử dụng để thực hiện phán đoán đúng sai liên tiếp của đẳng thức hay bất đẳng thức.

Thực hiện phán đoán đúng sai liên tiếp của  $(x +1)(x + 5) = x^2 + x + 5x + 5$ và  $x^2 + x + 5x + 5 = x^2 + 6x + 5$ 

1. Nhấn  $\mathbb{E} \mathbb{E}$ , chon biểu tượng phương thức Verify, rồi sau đó nhấn  $\Xi$ .

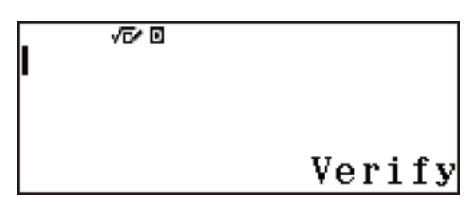

2. Nhập  $(x + 1)(x + 5) = x^2 + x + 5x + 5$  và sau đó chọn phán đoán đúng sai.

1 5 (=)\* 5 5

$$
\begin{array}{c}\n\sqrt{60} \\
\text{4} & (x+5) = x^2 + x + 5x + 5\n\end{array}
$$

3. Nhận  $\Xi$ 

$$
(x+1)(x+5)=x^2+x+\epsilon
$$
\n
$$
\text{True}
$$

4. Nhấn  $\Xi$ .

• Điều này sẽ tự động nhập vào phía bên phải của đẳng thức được phán đoán ở bước 2.

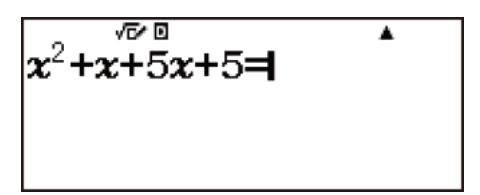

5. Nhập vào bên phải của đẳng thức mới (*x* <sup>2</sup> + 6*x* + 5) để thực hiện phán đoán đúng sai.

8 8 日6 8 日5 日

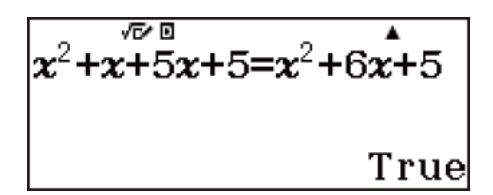

\* Bạn có thể chọn biểu tượng của phương trình hoặc biểu tượng của bất phương trình từ menu xuất hiện khi bạn nhấn @TM.

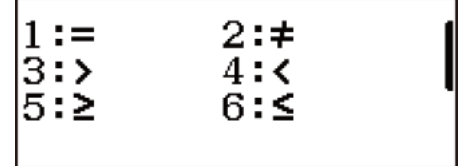

**Lưu ý**

- Kết quả kiểm tra sẽ gán 1 cho bộ nhớ Ans khi True và 0 khi False.
- Bất kỳ biến nào (A, B, C, D, E, F, M, *x*, *y*, *z*) nhập vào một biểu thức đều được coi là giá trị, sử dụng giá trị đang được gán cho biến.
- Trong phương thức Verify, máy tính thực hiện thao tác toán học trên biểu thức đầu vào và sau đó hiển thị True hoặc False dựa trên kết quả.

Do đó, sai số tính toán có thể xảy ra hoặc kết quả toán học chính xác có thể không được hiển thị khi biểu thức tính toán đầu vào bao gồm tính toán gần tới điểm kỳ dị hoặc điểm uốn của hàm, hoặc khi biểu thức đầu vào chứa nhiều thao tác tính toán.

### **Những lưu ý khi nhập biểu thức vào**

Các loại biểu thức sau gây ra Syntax ERROR và không thể kiểm tra được.

- Một biểu thức trong đó nhiều toán tử quan hệ không được định hướng theo cùng một hướng (Ví dụ:  $5 \le 6 \ge 4$ )
- Một biểu thức trong đó có hai toán tử sau đây trong bất kỳ tổ hợp nào (Ví du:  $4 < 6 \neq 8$ )

### **Ví dụ tính toán phương thức Verify**

**Ví dụ 1:** Để kiểm tra xem 4√9 = 12 có đúng hay không

 $4\text{O}9$  ( $\text{O}$  (TM  $\text{O}(=)12$ )

$$
4\sqrt{9} = 12
$$
 True

**Ví dụ 2:** Để kiểm tra log2 < log3 < log4

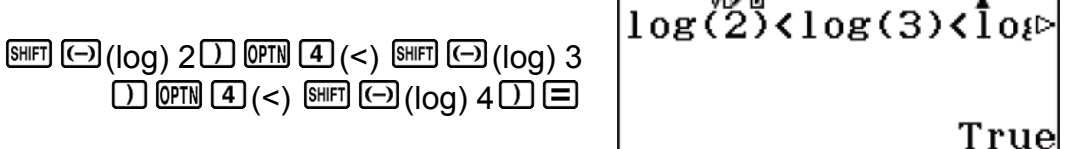

**Ví dụ 3:** Để kiểm tra 
$$
0 < (\frac{8}{9})^2 - \frac{8}{9}
$$

 $0<\frac{8}{9}$  $00014$  (<)  $80902$   $130809$ False

**Ví dụ 4:** Để kiểm tra 52 = 25 = √625

$$
5x^{2} \overline{0m} \overline{1}(-) 25 \overline{0m} \overline{1}(-) \overline{6} 25 \overline{1} + 5^{2} = 25 = \sqrt{625}
$$

# **Tính toán tỷ lệ**

Phương thức Ratio cho phép bạn xác định giá trị của X trong biểu thức tỷ lệ A : B = X : D (hoặc A : B = C : X) khi giá trị của A, B, C và D đều đã biết. Sau đây là quy trình chung để sử dụng Ratio.

1. Nhấn  $\mathbb{E}$ , chon biểu tượng phương thức Ratio, rồi sau đó nhấn  $\Xi$ .

$$
\begin{array}{c}\n1:A:B=X:D \\
2:A:B=C:X\n\end{array}
$$

- 2. Trên menu xuất hiện, chọn  $\Box$  (A:B=X:D) hoặc  $\Box$  (A:B=C:X).
- 3. Trên màn hình Bộ soạn thảo hệ số xuất hiện, nhập tối đa 10 chữ số cho mỗi giá trị được yêu cầu (A, B, C, D).
	- Ví du, để giải bài toán tìm X với 3 : 8 = X : 12, nhấn  $\Box$  ở bước 1, sau đó nhập giá trị sau cho các hệ số  $(A = 3, B = 8, D = 12)$ :  $3 \equiv 8 \equiv 12$ 曰.

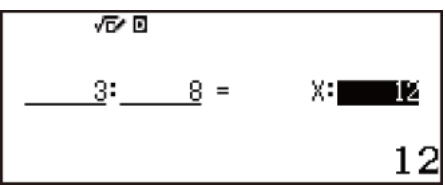

- Nhấn <sup>a</sup> sẽ đặt lại tất cả các hệ số thành một.
- 4. Sau khi điều chỉnh tất cả các giá trị theo ý muốn của bạn, nhấn  $\Xi$ .
	- Thao tác này sẽ hiển thị nghiệm (giá trị của X).

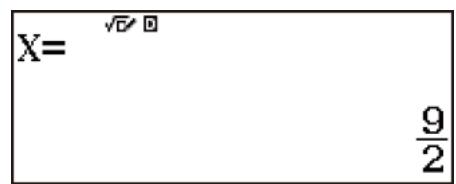

• Nhấn  $\Xi$  lại lần nữa sẽ quay trở lại Bộ soạn thảo hệ số.

#### **Quan trọng!**

• Math ERROR sẽ xảy ra nếu bạn thực hiện tính toán trong khi 0 là đầu vào cho hệ số.

### **Thay đổi loại biểu thức tỷ lệ:**

• Nhấn (PIN 1) (Select Type) và sau đó chọn loại biểu thức tỷ lệ bạn muốn từ menu được hiển thị. Thay đổi loại biểu thức tỷ lệ làm cho các giá trị của mọi hệ số Bộ soạn thảo hệ số bị đổi thành không.

## **Ví dụ tính toán phương thức Ratio**

**Ví dụ 1:** Để tính toán X theo tỉ lệ 1 : 2 = X : 10

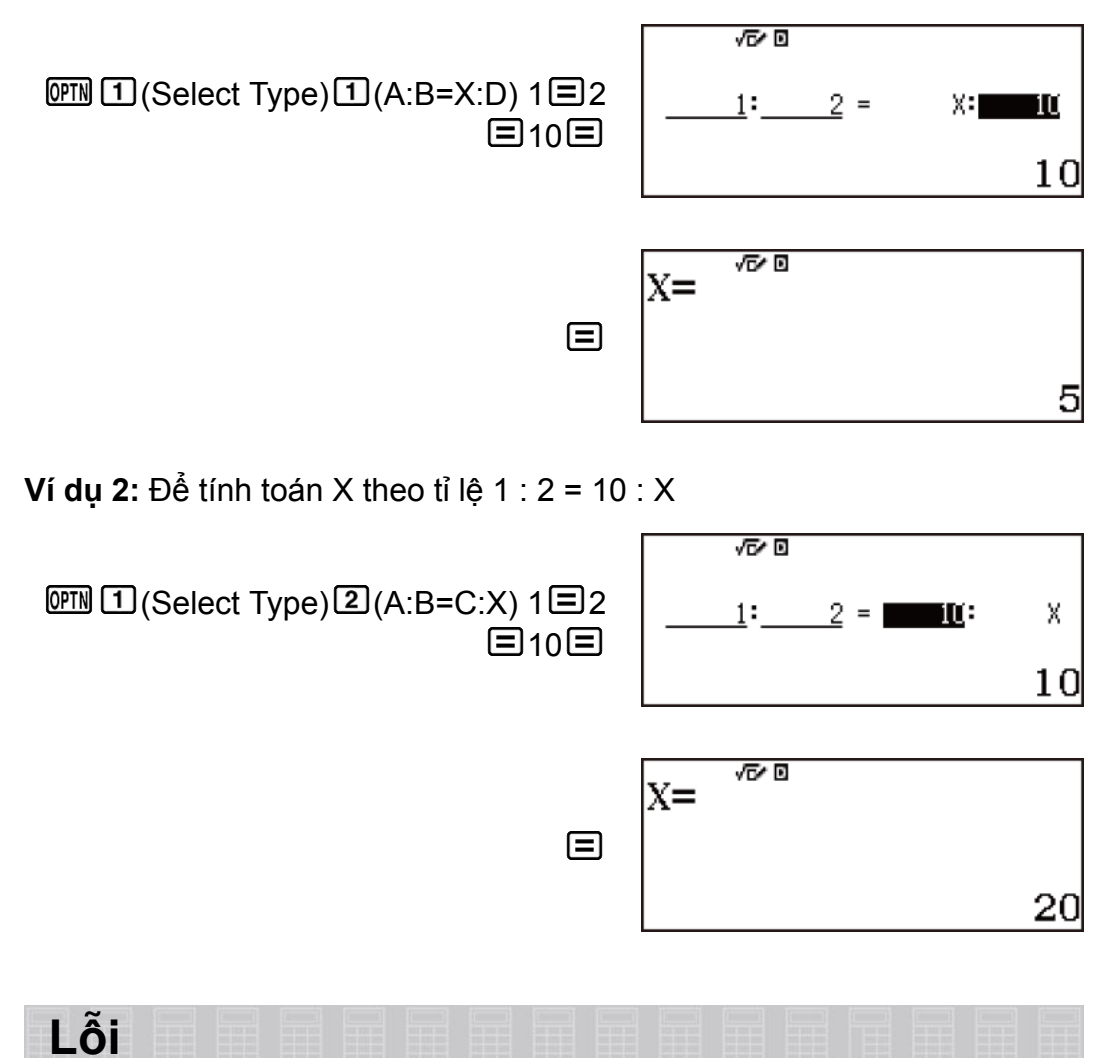

Máy tính sẽ hiển thị thông báo lỗi mỗi khi lỗi xuất hiện bởi bất kỳ lý do nào trong quá trình tính toán.

## **Hiển thị vị trí lỗi**

Khi thông báo lỗi được hiển thị, nhấn  $\bigcirc$  hoặc  $\bigcirc$  để trở về màn hình tính toán. Con trỏ sẽ được định vị tại vị trí nơi lỗi xuất hiện, sẵn sàng cho việc nhập. Hãy làm những sửa chữa cần thiết cho tính toán và thực hiện lại nó.

**Ví dụ:** Khi bạn nhập nhầm vào 14 ÷ 0 × 2 = thay vì 14 ÷ 10 × 2 =.

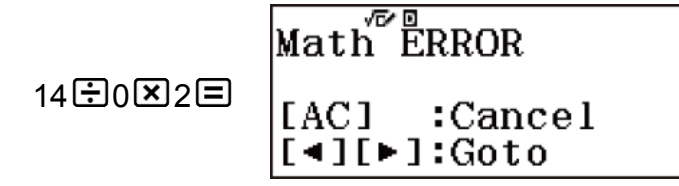
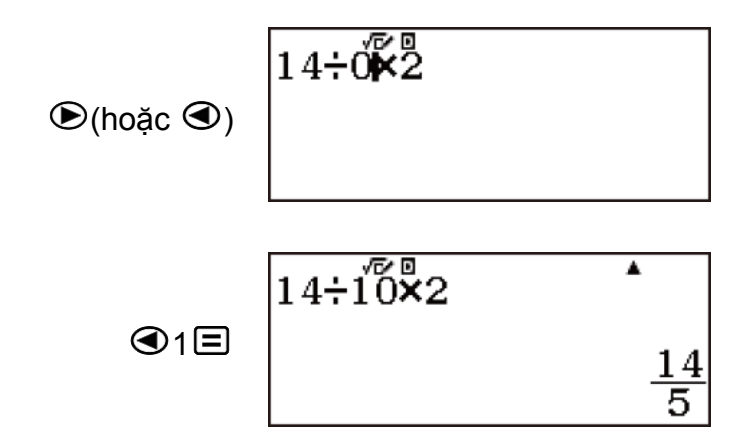

## **Xoá thông báo lỗi**

Khi thông báo lỗi được hiển thị, nhấn <sup>đ</sub>ợ để trở về màn hình tính toán.</sup> Lưu ý rằng điều này cũng xoá tính toán có chứa lỗi.

## **Thông báo lỗi**

#### **Math ERROR**

#### **Nguyên nhân:**

- Kết quả trung gian hay cuối cùng của tính toán bạn đang thực hiện vượt quá miền tính toán cho phép.
- Đầu vào của bạn vượt quá miền đầu vào cho phép (đặc biệt khi dùng các hàm).
- Tính toán bạn đang thực hiện chứa thao tác toán học không hợp thức (như chia cho không).

#### **Hành động:**

- Kiểm tra các giá trị nhập, giảm bớt số chữ số, và thử lại.
- Khi dùng bộ nhớ độc lập hay biến làm đối số cho hàm, hãy chắc chắn rằng bộ nhớ hay giá trị biến nằm trong miền cho phép đối với hàm đó.

#### **Stack ERROR**

#### **Nguyên nhân:**

- Tính toán bạn đang thực hiện đã gây ra khả năng chồng số hay chồng lệnh bị vượt quá.
- Tính toán bạn đang thực hiện đã làm cho dung lượng của chồng ma trận bị vượt quá.
- Tính toán bạn đang thực hiện đã làm cho dung lượng của chồng véctơ bị vượt quá.

#### **Hành động:**

- Đơn giản hoá biểu thức tính toán để không vượt quá khả năng của chồng.
- Thử chia phép tính thành hai hay nhiều phần.

#### **Syntax ERROR**

#### **Nguyên nhân:**

• Có vấn đề với dạng thức của tính toán bạn đang thực hiện.

#### **Hành động:**

• Thực hiện thao tác sửa chữa cần thiết.

#### **Argument ERROR**

#### **Nguyên nhân:**

• Có vấn đề với đối số của phép tính bạn đang thực hiện.

#### **Hành động:**

• Thực hiện thao tác sửa chữa cần thiết.

#### **Dimension ERROR (Chỉ các phương thức Matrix và Vector)**

#### **Nguyên nhân:**

- Ma trận hay véc-tơ bạn đang định dùng trong tính toán đã được đưa vào mà không xác định chiều của nó.
- Bạn đang cố gắng thực hiện tính toán với ma trận hay véc-tơ có chiều không được phép cho kiểu tính toán đó.

#### **Hành động:**

- Xác định chiều của ma trận hay véc-tơ và rồi thực hiện lại tính toán.
- Kiểm tra các chiều được xác định cho ma trận hay véc-tơ để xem liệu chúng có tương hợp với tính toán không.

#### **Variable ERROR (Chỉ ở tính năng SOLVE)**

#### **Nguyên nhân:**

• Cố gắng thực hiện SOLVE cho biểu thức đầu vào mà không có chứa bất kỳ biến nào.

#### **Hành động:**

• Nhập biểu thức có chứa một biến.

#### **Cannot Solve (Chỉ tính năng SOLVE)**

#### **Nguyên nhân:**

• Máy tính không thể thu được nghiệm.

#### **Hành động:**

- Kiểm tra các lỗi trong phương trình bạn nhập.
- Đưa vào một giá trị cho biến nghiệm gần với nghiệm được mong đợi và thử lại.

#### **Range ERROR**

#### **Nguyên nhân:**

• Cố gắng tạo ra một bảng số trong phương thức Table với điều kiện làm cho bảng vượt quá số dòng tối đa cho phép. Số dòng tối đa là 45

khi "*f*(*x*)" được chọn cho cài đặt bảng menu thiết lập và là 30 khi "*f*(*x*),  $g(x)$ " được chon.

#### **Hành động:**

• Thu hẹp miền tính toán của bảng bằng cách thay đổi Start, End, và những giá trị Step, rồi thử lại lần nữa.

#### **Time Out**

#### **Nguyên nhân:**

- Kết thúc tính toán vi phân hay tích phân hiện tại mà không đáp ứng đủ điều kiện kết thúc.
- Kết thúc tính toán phân phố hiện thời chấm dứt mà không đáp ứng đủ điều kiện kết thúc.

#### **Hành động:**

• Tính toán vi phân hay tích phân: Thử tăng giá trị *tol* lên. Lưu ý rằng điều này cũng làm giảm độ chính xác của nghiệm.

## **Trước khi xác định máy tính gặp trục trặc...**

Hãy thực hiện các bước sau bất cứ khi nào lỗi xuất hiện trong tính toán hay khi kết quả tính toán không như ý muốn. Nếu một bước không sửa được vấn đề, hãy chuyển sang bước kế tiếp.

Lưu ý rằng bạn phải sao chép dữ liệu quan trọng thành các bản sao riêng trước khi thực hiện các bước này.

- 1. Kiểm tra biểu thức tính toán để đảm bảo rằng nó không chứa lỗi nào.
- 2. Đảm bảo rằng bạn đang dùng đúng phương thức cho kiểu tính toán ban đang thử thực hiện.
- 3. Nếu các bước trên không giải quyết được vấn đề của bạn, nhấn phím  $ON$ .
	- Điều này sẽ làm cho máy tính thực hiện một trình kiểm tra liệu hàm tính toán có vận hành đúng không. Nếu máy tính phát hiện ra bất kì bất thường nào, nó tự động khởi đầu lại phương thức tính toán và xoá nội dung bộ nhớ.
- 4. Trả lại phương thức tính toán và thiết lập (ngoại trừ cài đặt Language và Contrast) sang cài đặt mặc định ban đầu của chúng bằng cách thực hiện thao tác sau:  $\mathbb{F}(\mathbb{F}(\mathbb{R}) \times \mathbb{R}) \times \mathbb{F}(\mathbb{R})$  (Setup Data)  $\Xi(\mathsf{Yes})$ .

## **Thay thế pin**

Pin yếu được chỉ báo bởi hiển thị mờ, cho dù đã điều chỉnh độ tương phản, hay được chỉ báo bởi việc không hiện hình trên màn hiển thị ngay sau khi bạn bật máy tính tay. Nếu điều này xảy ra, hãy thay pin bằng pin mới.

**Quan trọng!**

- Việc tháo pin sẽ làm cho tất cả nội dung bộ nhớ của máy bị xóa.
- 1. Nhấn SHFT AO (OFF) để tắt máy tính.
	- Để đảm bảo rằng bạn không tình cờ bật nguồn lên trong khi thay pin, hãy trượt vỏ cứng lên phía trước của máy tính tay.
- 2. Ở mặt sau của máy tính tay, tháo các ốc vít và vỏ.

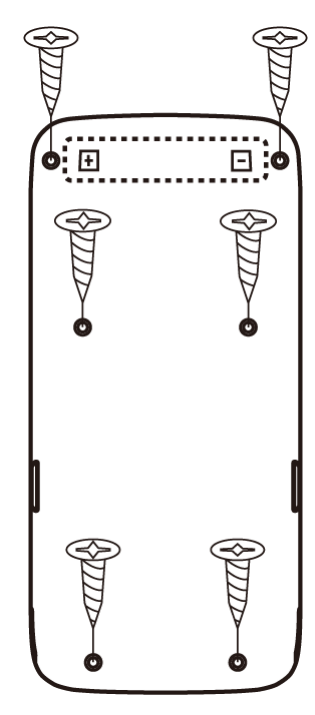

- 3. Tháo pin, và sau đó nạp một pin mới bằng cách lắp đúng cực dương (+) và cực âm (–).
- 4. Thay vỏ.
- 5. Khởi động lại máy tính: (RESET) (Initialize All) (Yes).
	- Đừng bỏ qua bước trên!

## **Trình tự ưu tiên tính toán**

Máy tính thực hiện các tính toán theo trình tự ưu tiên tính toán.

- Về cơ bản, tính toán được thực hiện từ trái sang phải.
- Các biểu thức trong dấu ngoặc đơn có mức ưu tiên cao nhất.
- Sau đây là trình tự ưu tiên cho mỗi lệnh riêng lẻ.

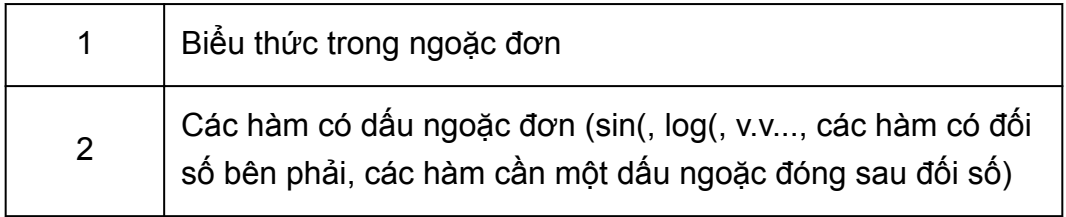

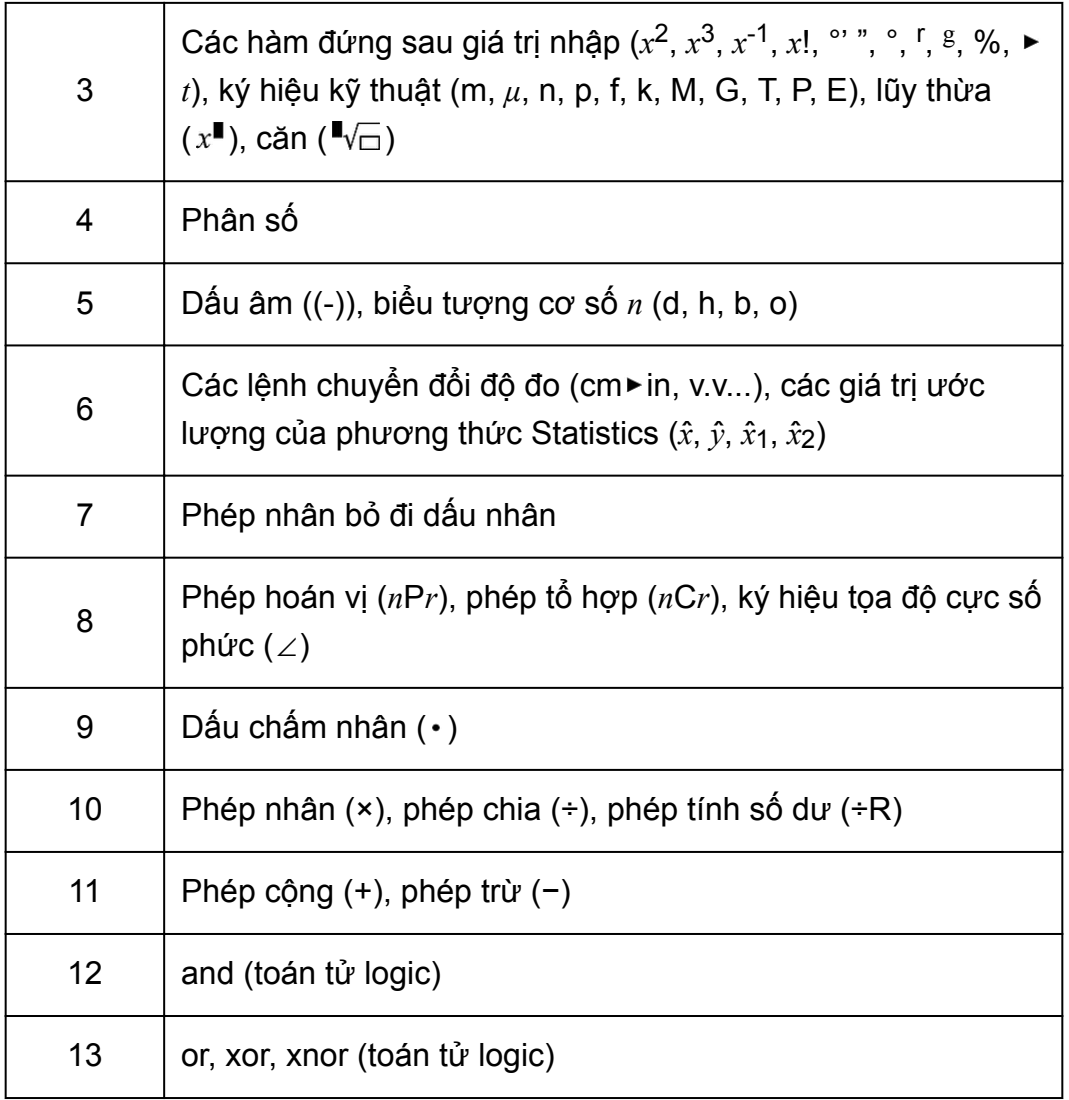

Nếu phép tính chứa giá trị âm, bạn có thể cần phải đặt giá trị âm trong dấu ngoặc đơn. Ví dụ, nếu bạn muốn bình phương giá trị bằng  $-2$ , bạn cần nhập: ( $-2$ )<sup>2</sup>. Điều này là do  $x^2$  là hàm đứng trước giá trị (Ưu tiên 3, ở trên), có mức độ ưu tiên lớn hơn ký hiệu tiền tố là dấu âm (Ưu tiên 5). **Ví dụ:**

-2<sup>2</sup> = - -2<sup>2</sup> = --<br>①④2①函目 (−2<sup>2</sup> = 4  $-2^2 = -4$  $\Box$  $\Box$  $\Box$  $\Box$  $\Box$  $\Box$ 

## **Giới hạn chồng**

Máy tính này sử dụng khu vực bộ nhớ được gọi là *chồng* để lưu giữ tạm thời các giá trị, lệnh và hàm có trình tự ưu tiên tính toán thấp hơn. *Chồng số* có 10 mức và *chồng lệnh* có 24 mức, được minh họa trong hình bên dưới.

| $2 \times ( (3 + 4 \times (5 + 4) \div 3) \div 5) + 8 =$                                                                            |  |
|----------------------------------------------------------------------------------------------------|--|
| $\frac{1}{10}$ $\frac{1}{2}$ $\frac{1}{3}$ $\frac{1}{4}$ $\frac{1}{4}$ $\frac{1}{5}$                                                |  |
|                                                                                                    |  |
| $\begin{bmatrix} 1 \\ 2 \\ 3 \end{bmatrix}$ $\begin{bmatrix} 4 \\ 5 \\ 6 \end{bmatrix}$ $\begin{bmatrix} 6 \\ 7 \\ 8 \end{bmatrix}$ |  |

Chồng số

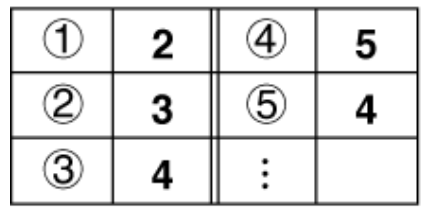

Chồng lênh

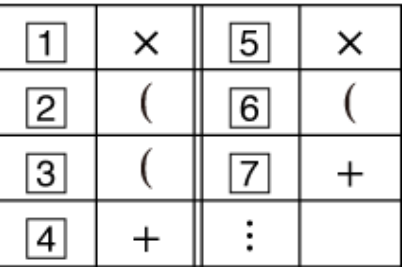

Stack ERROR xảy ra khi tính toán bạn đang thực hiện vượt quá khả năng của chồng.

## **Vấn đề chồng cần lưu ý đối với từng phương thức**

- Trong phương thức Complex, mỗi giá trị nhập sử dụng hai mức của chồng số, bất kể giá trị nhập là số thực hay số phức. Điều này có nghĩa là chồng số chỉ có hiệu quả với năm mức trong phương thức Complex.
- Phương thức Matrix sử dụng *chồng ma trận* riêng, được dùng kết hợp với chồng số có mục đích chung. Chồng ma trận có ba mức. Thực hiện tính toán liên quan đến ma trận làm cho một mức của chồng ma trận được dùng để lưu trữ kết quả. Bình phương, lập phương, hay chuyển đổi một ma trận cũng dùng một mức chồng ma trận.
- Phương thức Vector sử dụng *chồng véc-tơ* riêng, được dùng kết hợp với chồng số có mục đích chung. Chồng véc-tơ có năm mức. Việc sử dụng chồng véc-tơ tuân theo các quy tắc tương tự như chồng ma trận, được mô tả ở trên.

## **Miền tính toán, số chữ số và độ chính xác**

Miền tính toán, số chữ số được dùng cho tính toán nội bộ, và độ chính xác phụ thuộc vào kiểu tính toán bạn thực hiện.

## **Miền tính toán và độ chính xác**

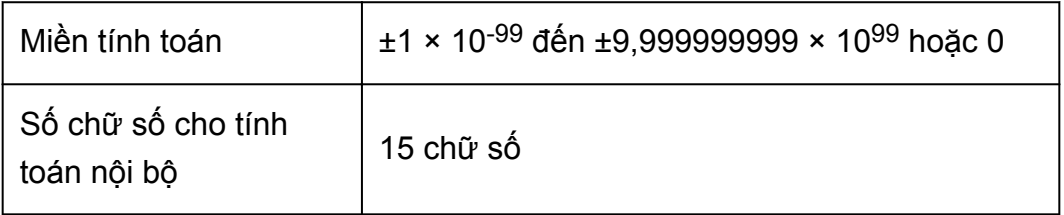

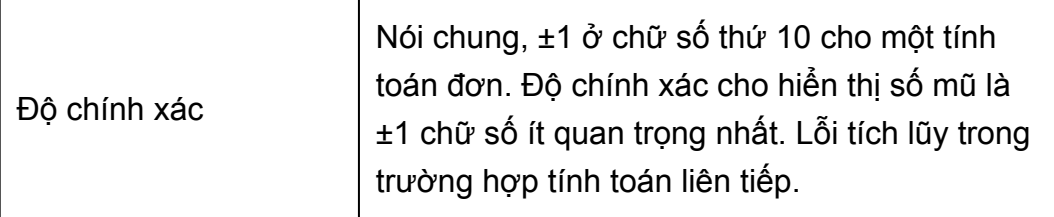

# **Miền đưa vào tính toán hàm và độ chính xác**

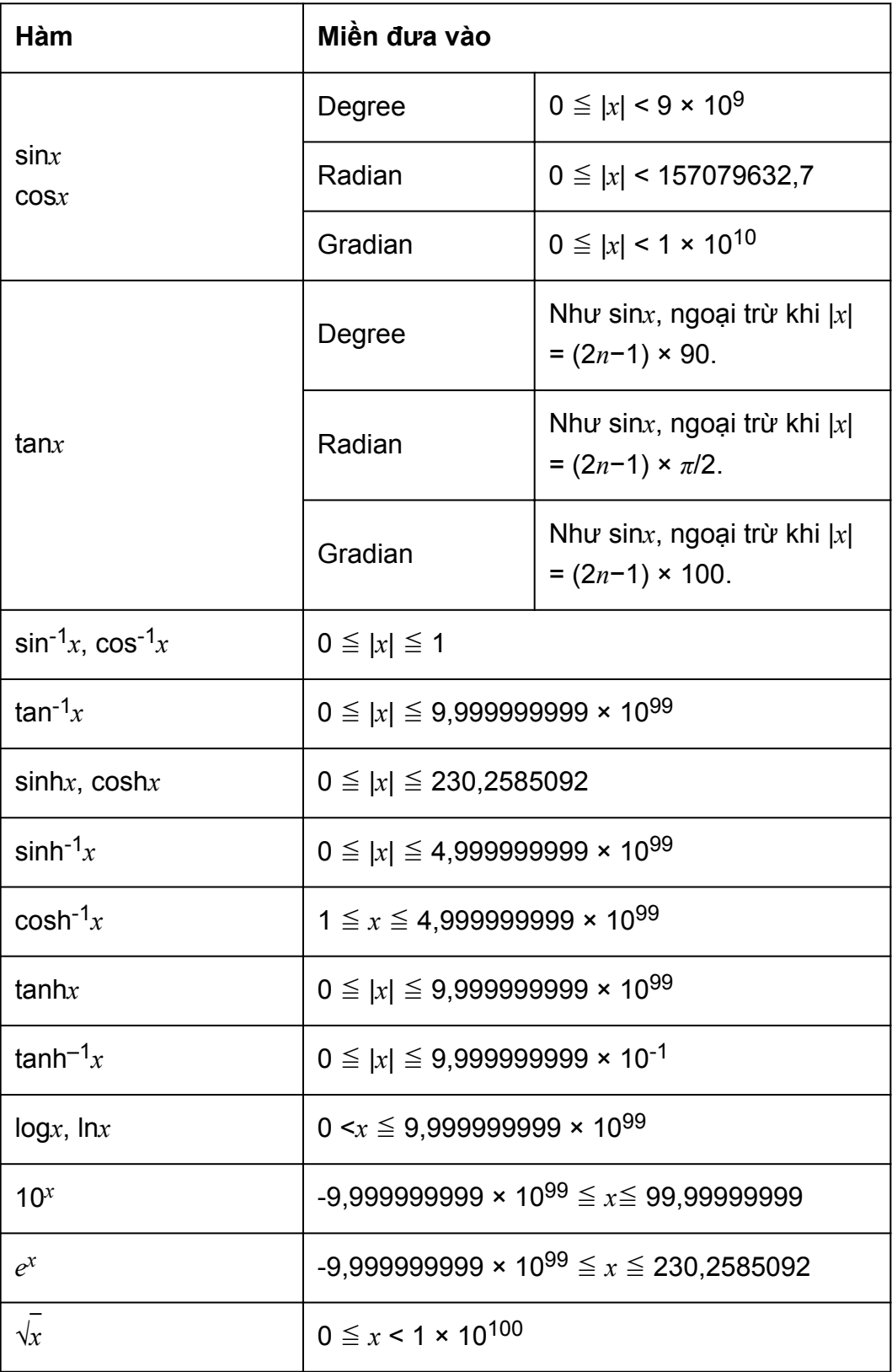

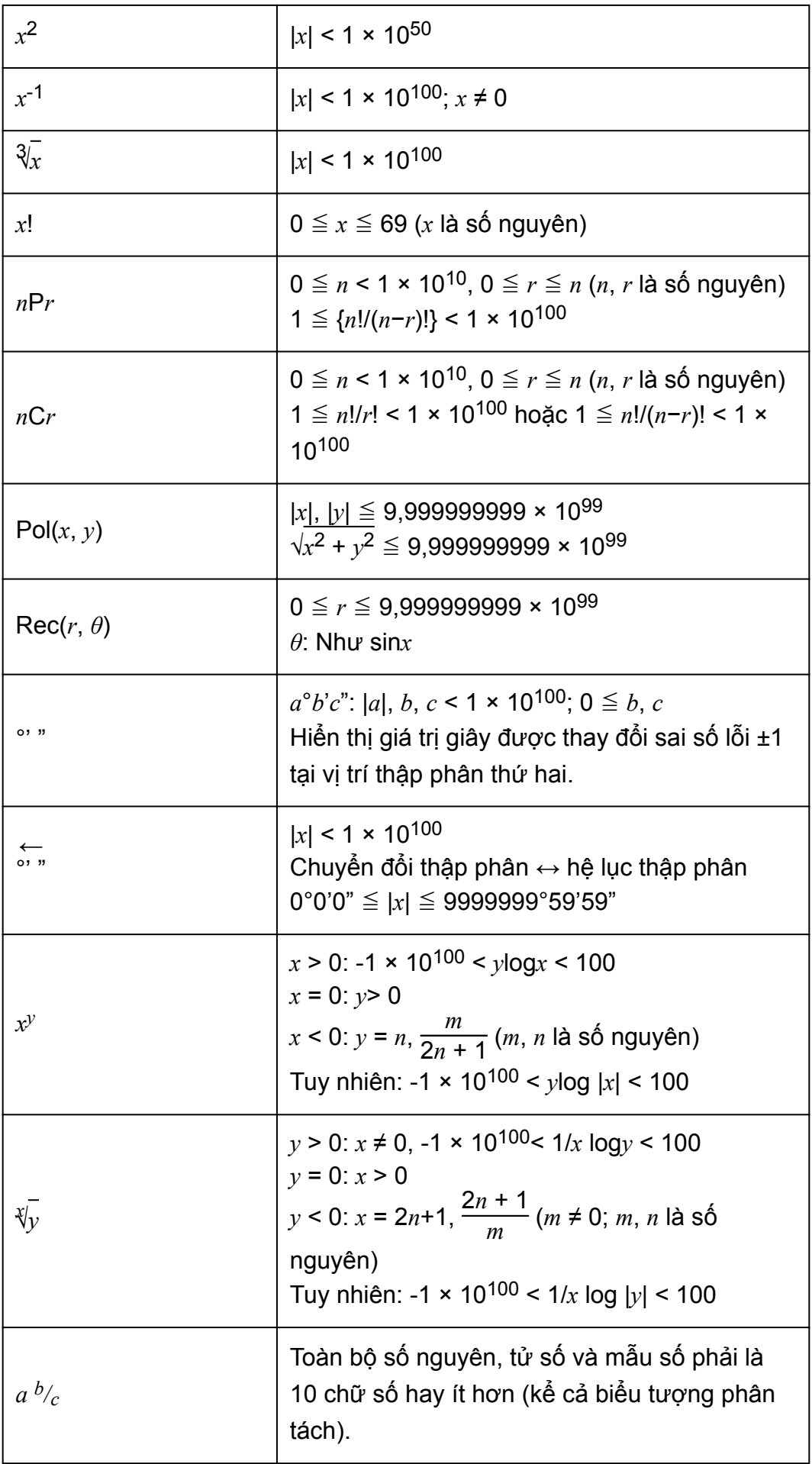

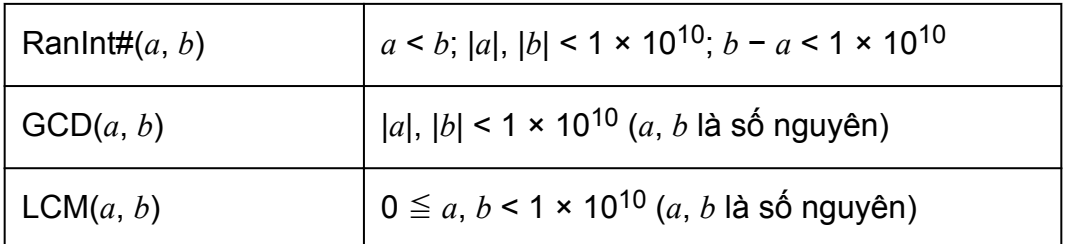

- Độ chính xác về căn bản là như đã mô tả tại "Miền tính toán và độ chính xác" ở trên.
- Các hàm kiểu *x y* , *x* √*y*, 3 √ , *x*!, *n*P*r*, *n*C*r* cần tính toán nội bộ liên tiếp, có thể tạo nên sự tích lũy lỗi xuất hiện cùng mỗi tính toán.
- Sai số được tích luỹ có xu hướng tăng lên trong lân cận của điểm kì dị và điểm uốn của hàm.
- Miền cho các kết quả tính toán có thể được hiển thị dưới dạng *π* khi MathI/MathO được chọn cho Input/Output trên menu thiết đặt là |*x*| < 10<sup>6</sup>. Tuy nhiên, lưu ý rằng sai số tính toán bên trong có thể gây ra việc không hiển thị được một số kết quả tính toán dưới dạng *π*. Nó cũng có thể làm cho kết quả tính toán lẽ ra phải ở dạng thập phân lại xuất hiện dưới dạng *π*.

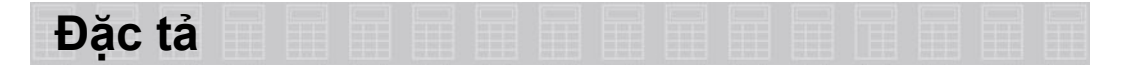

#### **Yêu cầu nguồn:**

AAA-pin cỡ R03 (UM-4) × 1

#### **Tuổi thọ pin xấp xỉ:**

2 năm (trên cơ sở một giờ làm việc mỗi ngày)

#### **Tiêu thụ điện năng:**

0,0006 W

#### **Nhiệt độ vận hành:** 0°C đến 40°C

#### **Kích thước:**

13,8 (C) × 77 (R) × 165,5 (D) mm

#### **Trọng lượng xấp xỉ:**

100 g kể cả pin

## **Câu hỏi thường gặp**

**■ Làm sao tôi có thể thực hiện nhập và hiển thị kết quả giống như cách làm với mẫu máy không có Định dạng sách giáo khoa?**

 $\rightarrow$  Thực hiện thao tác phímsau: **SHET MENU (SETUP) ① (Input/Output) ③ (LineI/LineO), hoặc SHET WEND** (SETUP)  $\text{1}$  (Input/Output)  $\text{4}$  (Linel/DecimalO).

- **Làm sao tôi có thể thay đổi kết quả dạng thức phân số được tạo ra bởi phép chia cho dạng thức thập phân?**
- $\rightarrow$  Trong khi kết quả tính toán phân số được hiển thị, nhấn  $\mathbb{S}^{2}$ . Để có kết quả tính toán xuất hiện ban đầu dưới dạng giá trị thập phân, hãy thay đổi cài đặt Input/Output trong menu thiết lập thành MathI/DecimalO.
	- **Điểm khác biệt giữa bộ nhớ Ans, bộ nhớ PreAns, bộ nhớ độc lập và bộ nhớ biến là gì?**
- $\rightarrow$  Mỗi một kiểu bộ nhớ trên đây đều hoạt động như "bình chứa" cho việc lưu giữ tạm thời một giá trị.

**Bộ nhớ Ans:** Lưu giữ kết quả của tính toán cuối cùng được thực hiện. Dùng bộ nhớ này để mang kết quả của tính toán này sang tính toán khác.

**Bộ nhớ PreAns:** Lưu giữ kết quả của tính toán trước kết quả cuối cùng. Bộ nhớ PreAns chỉ có thể dùng trong phương thức Calculate. **Bộ nhớ độc lập:** Dùng bộ nhớ này để có tổng các kết quả của nhiều tính toán.

**Biến:** Bộ nhớ này có ích khi bạn cần dùng cùng một giá trị nhiều lần trong một hay nhiều tính toán.

- Thao tác phím nào để chuyển từ phương thức Statistics hay **phương thức Table sang phương thức tôi có thể thực hiện tính toán số học?**
- $\rightarrow$  Nhấn  $\mathbb{HM}$   $\mathbb{1}$  (Calculate).

**■ Làm sao để đưa máy tính trở về cài đặt mặc định ban đầu?**

- $\rightarrow$  Thưc hiện thao tác sau để khởi đông các cài đặt của máy tính (ngoại trừ cài đặt Language và Contrast): He **(RESET)** (Setup Data) **E** (Yes).
	- **Khi tôi thực hiện một tính toán hàm, tại sao tôi thu được kết quả tính toán hoàn toàn khác với các mẫu máy tính CASIO cũ hơn?**

 $\rightarrow$  Với mẫu máy Hiển thị như sách giáo khoa, đối số của hàm dùng các dấu ngoặc đơn phải có dấu đóng ngoặc. Không nhấn  $\Box$  sau đối số để đóng dấu ngoặc đơn có thể tạo ra những giá trị hay biểu thức không mong muốn được đưa vào như một phần của đối số.

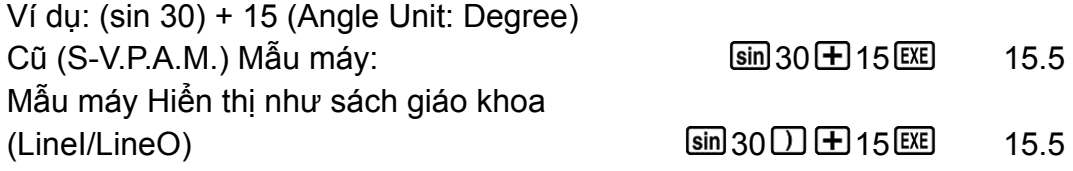

Không nhấn  $\overline{\Box}$  ở thao tác này như trình bày bên dưới sẽ tạo ra tính toán của sin 45.

 $\boxed{\text{sin}30 \times 15 \times 10071067812}$ 

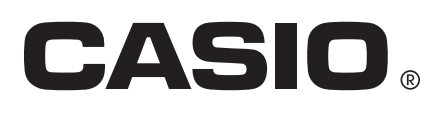

© 2018 CASIO COMPUTER CO., LTD.